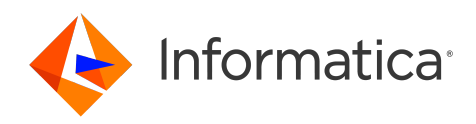

Informatica® Test Data Management 10.5.6

# Administrator Guide

Informatica Test Data Management Administrator Guide 10.5.6 May 2024

© Copyright Informatica LLC 2003, 2024

This software and documentation are provided only under a separate license agreement containing restrictions on use and disclosure. No part of this document may be reproduced or transmitted in any form, by any means (electronic, photocopying, recording or otherwise) without prior consent of Informatica LLC.

Informatica, the Informatica logo, PowerCenter, and PowerExchange are trademarks or registered trademarks of Informatica LLC in the United States and many jurisdictions throughout the world. A current list of Informatica trademarks is available on the web at https://www.informatica.com/trademarks.html. Other company and product names may be trade names or trademarks of their respective owners.

Subject to your opt-out rights, the software will automatically transmit to Informatica in the USA information about the computing and network environment in which the Software is deployed and the data usage and system statistics of the deployment. This transmission is deemed part of the Services under the Informatica privacy policy and Informatica will use and otherwise process this information in accordance with the Informatica privacy policy available at [https://www.informatica.com/in/](https://www.informatica.com/in/privacy-policy.html) [privacy-policy.html.](https://www.informatica.com/in/privacy-policy.html) You may disable usage collection in Administrator tool.

Portions of this software and/or documentation are subject to copyright held by third parties, including without limitation: Copyright DataDirect Technologies. All rights<br>reserved. Copyright © Sun Microsystems. All rights reserved. Copyright © Aandacht c.v. All rights reserved. Copyright Genivia, Inc. All rights reserved. Copyright Isomorphic Software. All rights reserved. Copyright © Meta Integration Technology, Inc. All rights reserved. Copyright © Intalio. All rights reserved. Copyright © Oracle. All rights reserved. Copyright © Adobe Systems Incorporated. All rights reserved. Copyright © DataArt, Inc. All rights reserved. Copyright © ComponentSource. All rights reserved. Copyright © Microsoft Corporation. All rights reserved. Copyright © Rogue Wave Software, Inc. All rights reserved. Copyright © Teradata Corporation. All rights reserved. Copyright © Yahoo! Inc. All rights reserved. Copyright © Glyph & Cog, LLC. All rights reserved. Copyright © Thinkmap, Inc. All rights reserved. Copyright © Clearpace Software Limited. All rights reserved. Copyright © Information Builders, Inc. All rights reserved. Copyright © OSS Nokalva, Inc. All rights reserved. Copyright Edifecs, Inc. All rights reserved. Copyright Cleo Communications, Inc. All rights reserved. Copyright © International Organization for Standardization 1986. All rights reserved. Copyright © ej-technologies GmbH. All rights reserved. Copyright © Jaspersoft Corporation. All rights reserved. Copyright © International Business Machines Corporation. All rights reserved. Copyright © yWorks GmbH. All rights reserved. Copyright © Lucent Technologies. All rights reserved. Copyright © University of Toronto. All rights reserved. Copyright © Daniel Veillard. All rights reserved. Copyright © Unicode, Inc. Copyright IBM Corp. All rights reserved. Copyright © MicroQuill Software Publishing, Inc. All rights reserved. Copyright © PassMark Software Pty Ltd. All rights reserved. Copyright © LogiXML, Inc. All rights reserved. Copyright © 2003-2010 Lorenzi Davide, All rights reserved. Copyright © Red Hat, Inc. All rights reserved. Copyright © The Board of Trustees of the Leland Stanford Junior University. All rights reserved. Copyright © EMC Corporation. All rights reserved. Copyright © Flexera Software. All rights reserved. Copyright © Jinfonet Software. All rights reserved. Copyright © Apple Inc. All rights reserved. Copyright © Telerik Inc. All rights reserved. Copyright © BEA Systems. All rights reserved. Copyright © PDFlib GmbH. All rights reserved. Copyright © Orientation in Objects GmbH. All rights reserved. Copyright © Tanuki Software, Ltd. All rights reserved. Copyright © Ricebridge. All rights reserved. Copyright © Sencha, Inc. All rights reserved. Copyright © Scalable Systems, Inc. All rights reserved. Copyright © JQWidgets. All rights reserved. Copyright © Tableau Software, Inc. All rights reserved. Copyright© MaxMind, Inc. All Rights Reserved. Copyright © TMate Software s.r.o. All rights reserved. Copyright © MapR Technologies Inc. All rights reserved. Copyright © Amazon Corporate LLC. All rights reserved. Copyright © Highsoft. All rights reserved. Copyright © Python Software Foundation. All rights reserved. Copyright © BeOpen.com. All rights reserved. Copyright © CNRI. All rights reserved.

This product includes software developed by the Apache Software Foundation (http://www.apache.org/), and/or other software which is licensed under various versions of the Apache License (the "License"). You may obtain a copy of these Licenses at http://www.apache.org/licenses/. Unless required by applicable law or agreed to in writing, software distributed under these Licenses is distributed on an "AS IS" BASIS, WITHOUT WARRANTIES OR CONDITIONS OF ANY KIND, either express or implied. See the Licenses for the specific language governing permissions and limitations under the Licenses.

This product includes software which was developed by Mozilla (http://www.mozilla.org/), software copyright The JBoss Group, LLC, all rights reserved; software copyright © 1999-2006 by Bruno Lowagie and Paulo Soares and other software which is licensed under various versions of the GNU Lesser General Public License Agreement, which may be found at http:// www.gnu.org/licenses/lgpl.html. The materials are provided free of charge by Informatica, "as-is", without warranty of any kind, either express or implied, including but not limited to the implied warranties of merchantability and fitness for a particular purpose.

The product includes ACE(TM) and TAO(TM) software copyrighted by Douglas C. Schmidt and his research group at Washington University, University of California, Irvine, and Vanderbilt University, Copyright (<sup> $@$ </sup>) 1993-2006, all rights reserved.

This product includes software developed by the OpenSSL Project for use in the OpenSSL Toolkit (copyright The OpenSSL Project. All Rights Reserved) and redistribution of this software is subject to terms available at http://www.openssl.org and http://www.openssl.org/source/license.html.

This product includes Curl software which is Copyright 1996-2013, Daniel Stenberg, <daniel@haxx.se>. All Rights Reserved. Permissions and limitations regarding this software are subject to terms available at http://curl.haxx.se/docs/copyright.html. Permission to use, copy, modify, and distribute this software for any purpose with or without fee is hereby granted, provided that the above copyright notice and this permission notice appear in all copies.

The product includes software copyright 2001-2005 (©) MetaStuff, Ltd. All Rights Reserved. Permissions and limitations regarding this software are subject to terms available at http://www.dom4j.org/ license.html.

The product includes software copyright © 2004-2007, The Dojo Foundation. All Rights Reserved. Permissions and limitations regarding this software are subject to terms available at http://dojotoolkit.org/license.

This product includes ICU software which is copyright International Business Machines Corporation and others. All rights reserved. Permissions and limitations regarding this software are subject to terms available at http://source.icu-project.org/repos/icu/icu/trunk/license.html.

This product includes software copyright © 1996-2006 Per Bothner. All rights reserved. Your right to use such materials is set forth in the license which may be found at http:// www.gnu.org/software/ kawa/Software-License.html.

This product includes OSSP UUID software which is Copyright © 2002 Ralf S. Engelschall, Copyright © 2002 The OSSP Project Copyright © 2002 Cable & Wireless Deutschland. Permissions and limitations regarding this software are subject to terms available at http://www.opensource.org/licenses/mit-license.php.

This product includes software developed by Boost (http://www.boost.org/) or under the Boost software license. Permissions and limitations regarding this software are subject to terms available at http:/ /www.boost.org/LICENSE\_1\_0.txt.

This product includes software copyright © 1997-2007 University of Cambridge. Permissions and limitations regarding this software are subject to terms available at http:// www.pcre.org/license.txt.

This product includes software copyright © 2007 The Eclipse Foundation. All Rights Reserved. Permissions and limitations regarding this software are subject to terms available at http:// www.eclipse.org/org/documents/epl-v10.php and at http://www.eclipse.org/org/documents/edl-v10.php.

This product includes software licensed under the terms at http://www.tcl.tk/software/tcltk/license.html, http://www.bosrup.com/web/overlib/?License, http:// www.stlport.org/doc/ license.html, http://asm.ow2.org/license.html, http://www.cryptix.org/LICENSE.TXT, http://hsqldb.org/web/hsqlLicense.html, http:// httpunit.sourceforge.net/doc/ license.html, http://jung.sourceforge.net/license.txt , http://www.gzip.org/zlib/zlib\_license.html, http://www.openldap.org/software/ release/license.html, http://www.libssh2.org, http://slf4j.org/license.html, http://www.sente.ch/software/OpenSourceLicense.html, http://fusesource.com/downloads/ license-agreements/fuse-message-broker-v-5-3- license-agreement; http://antlr.org/license.html; http://aopalliance.sourceforge.net/; http://www.bouncycastle.org/ licence.html; http://www.jgraph.com/jgraphdownload.html; http://www.jcraft.com/jsch/LICENSE.txt; http://jotm.objectweb.org/bsd\_license.html; . http://www.w3.org/

Consortium/Legal/2002/copyright-software-20021231; http://www.slf4j.org/license.html; http://nanoxml.sourceforge.net/orig/copyright.html; http://www.json.org/ license.html; http://forge.ow2.org/projects/javaservice/, http://www.postgresql.org/about/licence.html, http://www.sqlite.org/copyright.html, http://www.tcl.tk/ software/tcltk/license.html, http://www.jaxen.org/faq.html, http://www.jdom.org/docs/faq.html, http://www.slf4j.org/license.html; http://www.iodbc.org/dataspace/ iodbc/wiki/iODBC/License; http://www.keplerproject.org/md5/license.html; http://www.toedter.com/en/jcalendar/license.html; http://www.edankert.com/bounce/ index.html; http://www.net-snmp.org/about/license.html; http://www.openmdx.org/#FAQ; http://www.php.net/license/3\_01.txt; http://srp.stanford.edu/license.txt; http://www.schneier.com/blowfish.html; http://www.jmock.org/license.html; http://xsom.java.net; http://benalman.com/about/license/; https://github.com/CreateJS/ EaselJS/blob/master/src/easeljs/display/Bitmap.js; http://www.h2database.com/html/license.html#summary; http://jsoncpp.sourceforge.net/LICENSE; http:// jdbc.postgresql.org/license.html; http://protobuf.googlecode.com/svn/trunk/src/google/protobuf/descriptor.proto; https://github.com/rantav/hector/blob/master/ LICENSE; http://web.mit.edu/Kerberos/krb5-current/doc/mitK5license.html; http://jibx.sourceforge.net/jibx-license.html; https://github.com/lyokato/libgeohash/blob/ master/LICENSE; https://github.com/hjiang/jsonxx/blob/master/LICENSE; https://code.google.com/p/lz4/; https://github.com/jedisct1/libsodium/blob/master/ LICENSE; http://one-jar.sourceforge.net/index.php?page=documents&file=license; https://github.com/EsotericSoftware/kryo/blob/master/license.txt; http://www.scalalang.org/license.html; https://github.com/tinkerpop/blueprints/blob/master/LICENSE.txt; http://gee.cs.oswego.edu/dl/classes/EDU/oswego/cs/dl/util/concurrent/ intro.html; https://aws.amazon.com/asl/; https://github.com/twbs/bootstrap/blob/master/LICENSE; https://sourceforge.net/p/xmlunit/code/HEAD/tree/trunk/ LICENSE.txt; https://github.com/documentcloud/underscore-contrib/blob/master/LICENSE, and https://github.com/apache/hbase/blob/master/LICENSE.txt.

This product includes software licensed under the Academic Free License (http://www.opensource.org/licenses/afl-3.0.php), the Common Development and Distribution License (http://www.opensource.org/licenses/cddl1.php) the Common Public License (http://www.opensource.org/licenses/cpl1.0.php), the Sun Binary Code License Agreement Supplemental License Terms, the BSD License (http:// www.opensource.org/licenses/bsd-license.php), the new BSD License (http:// opensource.org/licenses/BSD-3-Clause), the MIT License (http://www.opensource.org/licenses/mit-license.php), the Artistic License (http://www.opensource.org/ licenses/artistic-license-1.0) and the Initial Developer's Public License Version 1.0 (http://www.firebirdsql.org/en/initial-developer-s-public-license-version-1-0/).

This product includes software copyright © 2003-2006 Joe Walnes, 2006-2007 XStream Committers. All rights reserved. Permissions and limitations regarding this software are subject to terms available at http://xstream.codehaus.org/license.html. This product includes software developed by the Indiana University Extreme! Lab. For further information please visit http://www.extreme.indiana.edu/.

This product includes software Copyright (c) 2013 Frank Balluffi and Markus Moeller. All rights reserved. Permissions and limitations regarding this software are subject to terms of the MIT license.

#### See patents at<https://www.informatica.com/legal/patents.html>.

DISCLAIMER: Informatica LLC provides this documentation "as is" without warranty of any kind, either express or implied, including, but not limited to, the implied warranties of noninfringement, merchantability, or use for a particular purpose. Informatica LLC does not warrant that this software or documentation is error free. The information provided in this software or documentation may include technical inaccuracies or typographical errors. The information in this software and documentation is subject to change at any time without notice.

#### **NOTICES**

This Informatica product (the "Software") includes certain drivers (the "DataDirect Drivers") from DataDirect Technologies, an operating company of Progress Software Corporation ("DataDirect") which are subject to the following terms and conditions:

- 1. THE DATADIRECT DRIVERS ARE PROVIDED "AS IS" WITHOUT WARRANTY OF ANY KIND, EITHER EXPRESSED OR IMPLIED, INCLUDING BUT NOT LIMITED TO, THE IMPLIED WARRANTIES OF MERCHANTABILITY, FITNESS FOR A PARTICULAR PURPOSE AND NON-INFRINGEMENT.
- 2. IN NO EVENT WILL DATADIRECT OR ITS THIRD PARTY SUPPLIERS BE LIABLE TO THE END-USER CUSTOMER FOR ANY DIRECT, INDIRECT, INCIDENTAL, SPECIAL, CONSEQUENTIAL OR OTHER DAMAGES ARISING OUT OF THE USE OF THE ODBC DRIVERS, WHETHER OR NOT INFORMED OF THE POSSIBILITIES OF DAMAGES IN ADVANCE. THESE LIMITATIONS APPLY TO ALL CAUSES OF ACTION, INCLUDING, WITHOUT LIMITATION, BREACH OF CONTRACT, BREACH OF WARRANTY, NEGLIGENCE, STRICT LIABILITY, MISREPRESENTATION AND OTHER TORTS.

#### See patents at<https://www.informatica.com/legal/patents.html>.

The information in this documentation is subject to change without notice. If you find any problems in this documentation, report them to us at infa\_documentation@informatica.com.

Informatica products are warranted according to the terms and conditions of the agreements under which they are provided. INFORMATICA PROVIDES THE INFORMATION IN THIS DOCUMENT "AS IS" WITHOUT WARRANTY OF ANY KIND, EXPRESS OR IMPLIED, INCLUDING WITHOUT ANY WARRANTIES OF MERCHANTABILITY, FITNESS FOR A PARTICULAR PURPOSE AND ANY WARRANTY OR CONDITION OF NON-INFRINGEMENT.

Publication Date: 2024-05-23

## Table of Contents

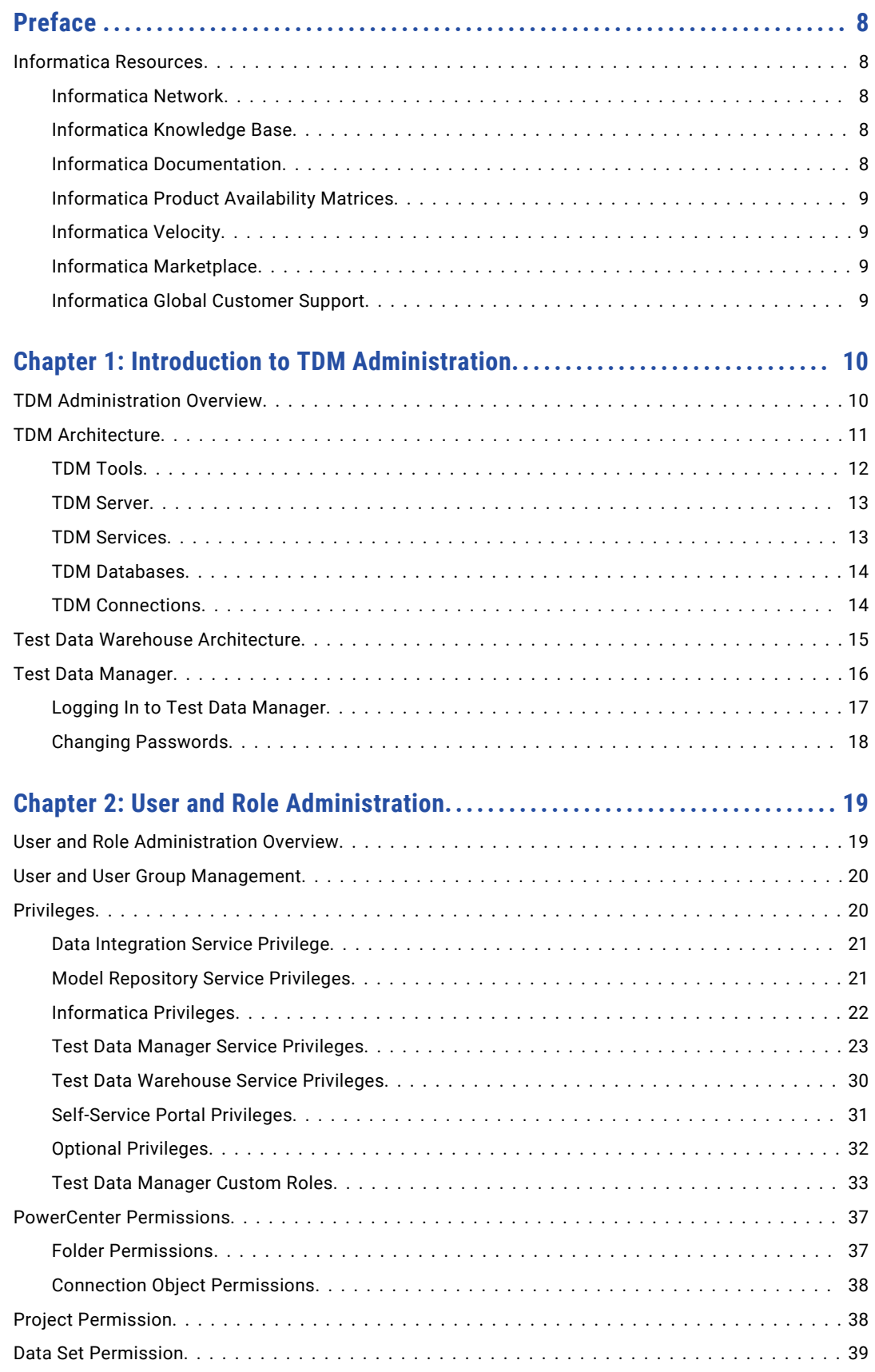

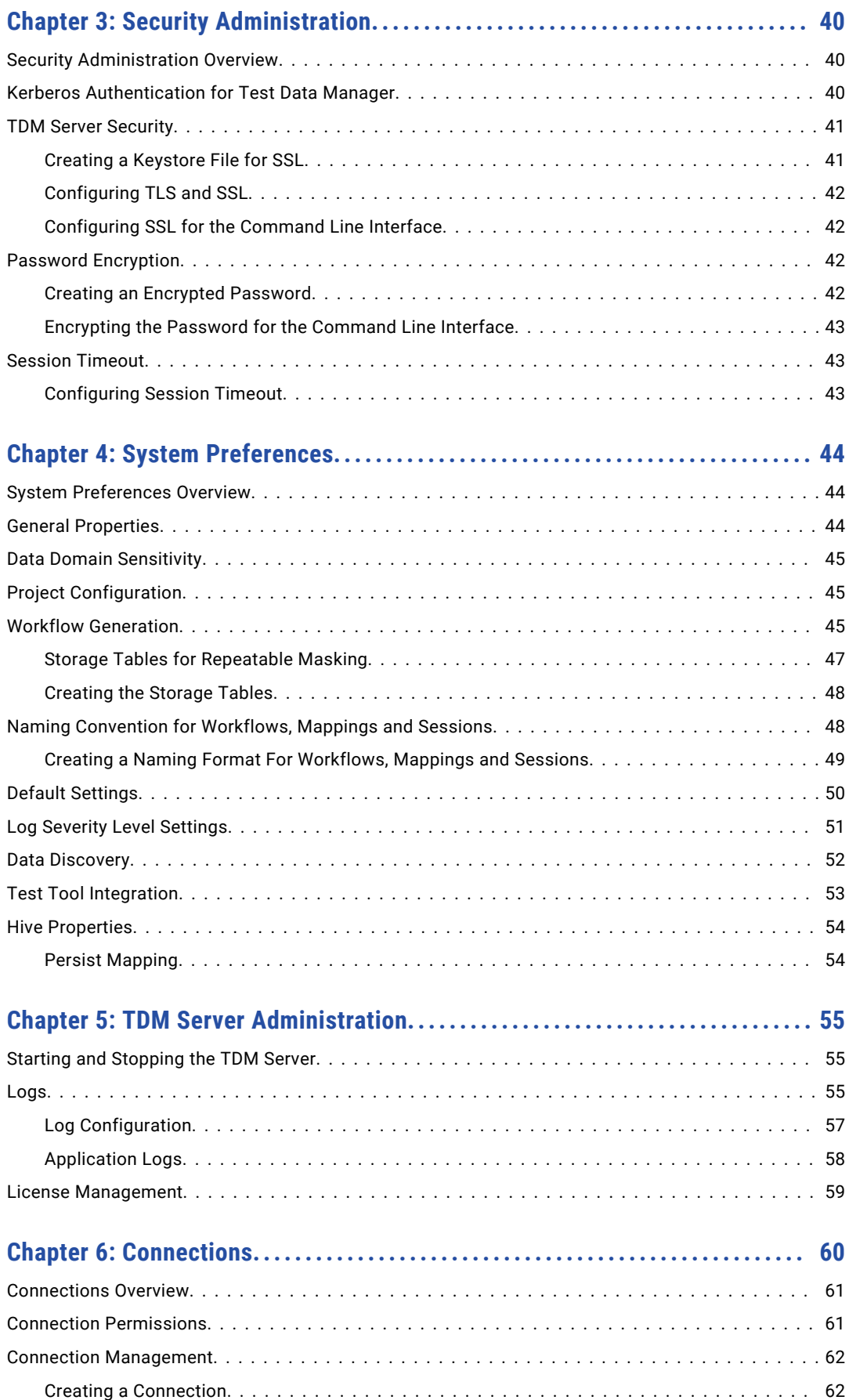

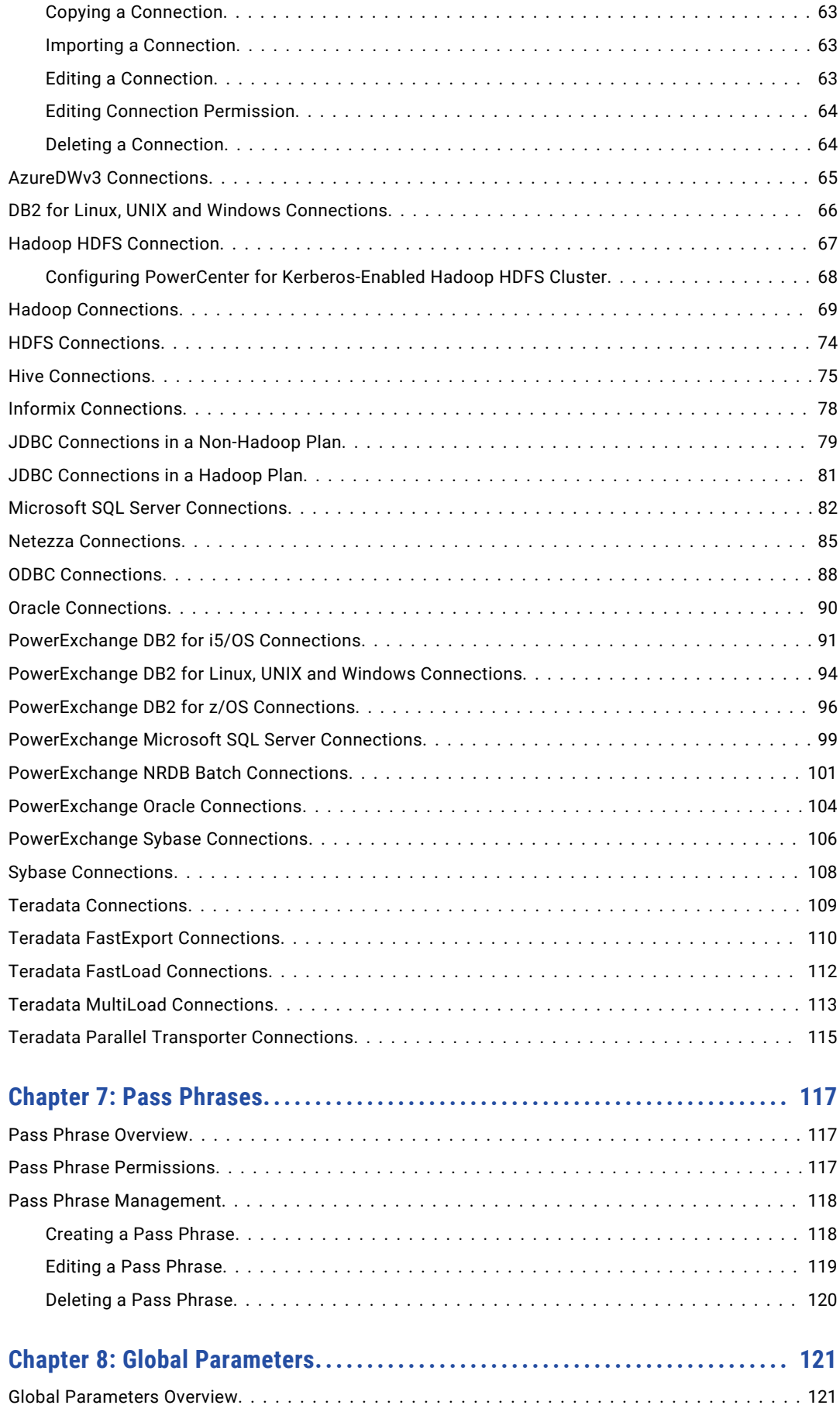

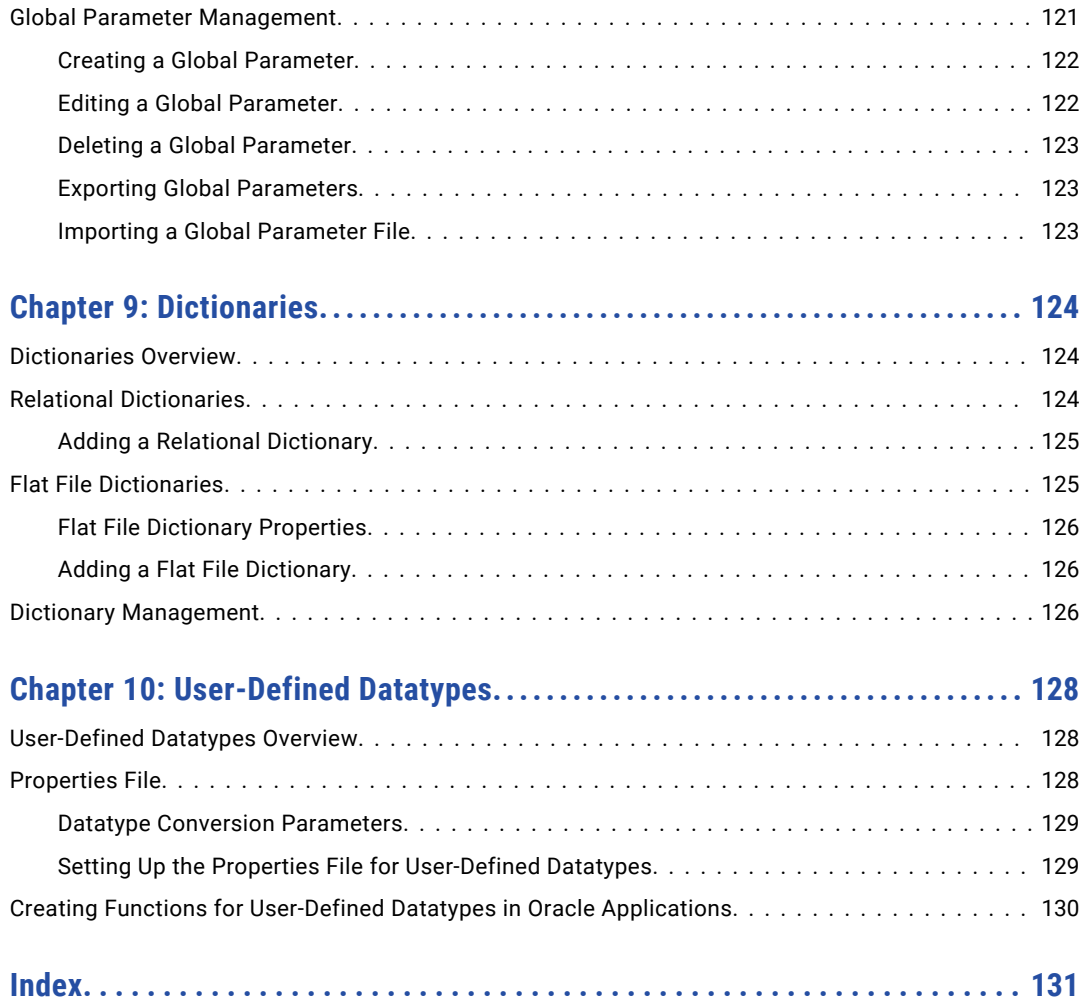

# <span id="page-7-0"></span>Preface

Use the Informatica *Test Data Management Administrator Guide* to learn how to perform administrator tasks in Test Data Management. Understand how to assign permissions, create connections, and configure Test Data Management settings.

## Informatica Resources

Informatica provides you with a range of product resources through the Informatica Network and other online portals. Use the resources to get the most from your Informatica products and solutions and to learn from other Informatica users and subject matter experts.

## Informatica Network

The Informatica Network is the gateway to many resources, including the Informatica Knowledge Base and Informatica Global Customer Support. To enter the Informatica Network, visit [https://network.informatica.com.](https://network.informatica.com)

As an Informatica Network member, you have the following options:

- **•** Search the Knowledge Base for product resources.
- **•** View product availability information.
- **•** Create and review your support cases.
- **•** Find your local Informatica User Group Network and collaborate with your peers.

## Informatica Knowledge Base

Use the Informatica Knowledge Base to find product resources such as how-to articles, best practices, video tutorials, and answers to frequently asked questions.

To search the Knowledge Base, visit [https://search.informatica.com.](http://search.informatica.com) If you have questions, comments, or ideas about the Knowledge Base, contact the Informatica Knowledge Base team at [KB\\_Feedback@informatica.com.](mailto:KB_Feedback@informatica.com)

## Informatica Documentation

Use the Informatica Documentation Portal to explore an extensive library of documentation for current and recent product releases. To explore the Documentation Portal, visit <https://docs.informatica.com>.

If you have questions, comments, or ideas about the product documentation, contact the Informatica Documentation team at [infa\\_documentation@informatica.com.](mailto:infa_documentation@informatica.com)

## <span id="page-8-0"></span>Informatica Product Availability Matrices

Product Availability Matrices (PAMs) indicate the versions of the operating systems, databases, and types of data sources and targets that a product release supports. You can browse the Informatica PAMs at [https://network.informatica.com/community/informatica-network/product-availability-matrices.](https://network.informatica.com/community/informatica-network/product-availability-matrices)

## Informatica Velocity

Informatica Velocity is a collection of tips and best practices developed by Informatica Professional Services and based on real-world experiences from hundreds of data management projects. Informatica Velocity represents the collective knowledge of Informatica consultants who work with organizations around the world to plan, develop, deploy, and maintain successful data management solutions.

You can find Informatica Velocity resources at<http://velocity.informatica.com>. If you have questions, comments, or ideas about Informatica Velocity, contact Informatica Professional Services at [ips@informatica.com](mailto:ips@informatica.com).

## Informatica Marketplace

The Informatica Marketplace is a forum where you can find solutions that extend and enhance your Informatica implementations. Leverage any of the hundreds of solutions from Informatica developers and partners on the Marketplace to improve your productivity and speed up time to implementation on your projects. You can find the Informatica Marketplace at [https://marketplace.informatica.com.](https://marketplace.informatica.com)

## Informatica Global Customer Support

You can contact a Global Support Center by telephone or through the Informatica Network.

To find your local Informatica Global Customer Support telephone number, visit the Informatica website at the following link:

<https://www.informatica.com/services-and-training/customer-success-services/contact-us.html>.

To find online support resources on the Informatica Network, visit [https://network.informatica.com](http://network.informatica.com) and select the eSupport option.

## <span id="page-9-0"></span>CHAPTER 1

# Introduction to TDM Administration

This chapter includes the following topics:

- **•** TDM Administration Overview, 10
- **•** TDM [Architecture,](#page-10-0) 11
- **•** Test Data Warehouse [Architecture,](#page-14-0) 15
- **•** Test Data [Manager,](#page-15-0) 16

## TDM Administration Overview

Test Data Management (TDM) provides data masking, data subset, data discovery, and data generation capabilities to manage non production data in your organization. You can create a test data warehouse and create and store data sets from Test Data Manager.

As a TDM administrator, you can perform the following tasks:

- **•** Manage security and users. Create roles and assign privileges and roles to users from Informatica Administrator to distribute duties among users and restrict user access.
- **•** Configure system preferences. You can set system preferences to configure workflows for optimum performance. You can also set system preferences to configure data domain sensitivity levels for tracking the sensitive data that users want to mask.
- **•** Create connections. Create connections to application services to perform data masking, data subset, data discovery, and data generation operations. Create connections to the source and target databases to perform these operations.
- **•** Create a connection to the Test Data Warehouse Service to store data sets in the test data warehouse.
- **•** Integrate a test tool with TDM. Integrate a test tool to directly copy flat file results to the test tool.
- **•** Create and manage pass phrases. Create and manage pass phrases to use in format preserving encryption masking operations.
- **•** Create and manage global parameters. Use global parameters in plans and entities across Test Data Manager.
- **•** Perform server management tasks. You can configure licenses and restart the TDM Server from Informatica Administrator.
- **•** Configure log level settings. You can set severity levels to generate logs for the different TDM operations.

## <span id="page-10-0"></span>TDM Architecture

The TDM architecture consists of tools, the Test Data Manager Service and other application services, and databases.

The following image shows the components of TDM:

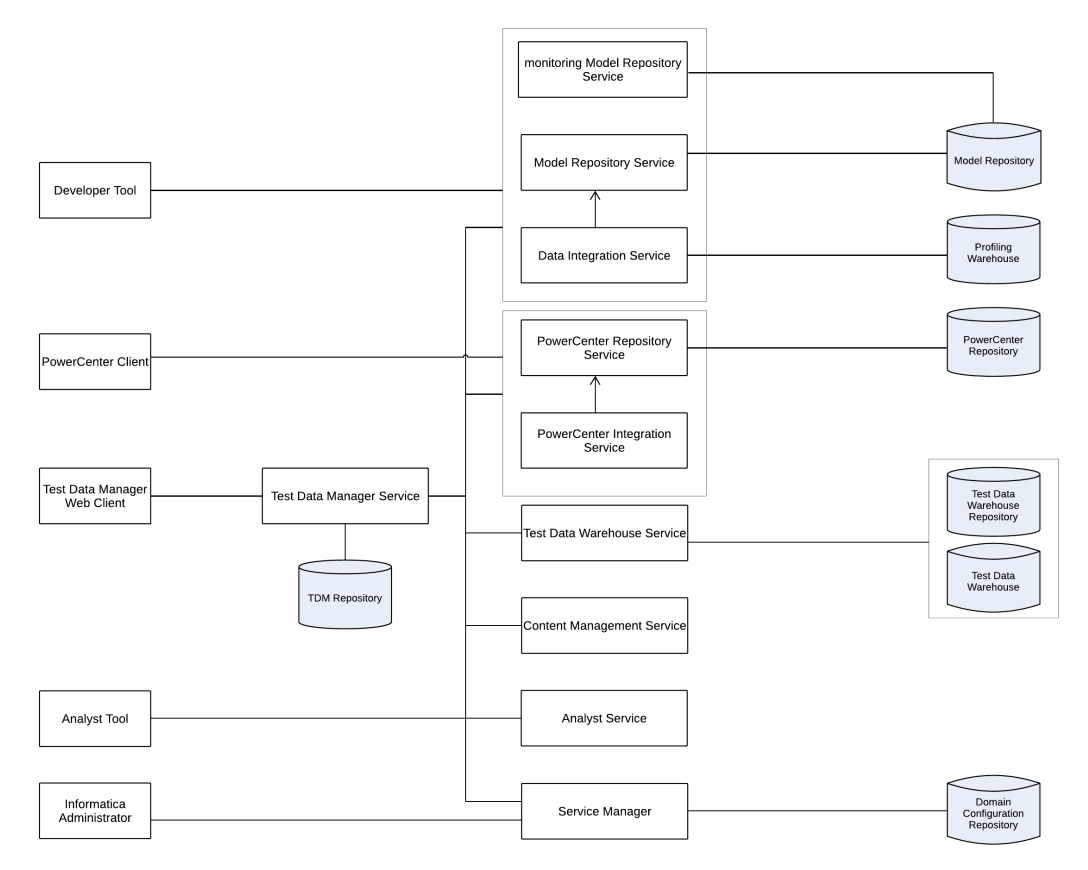

The following table describes the architecture components:

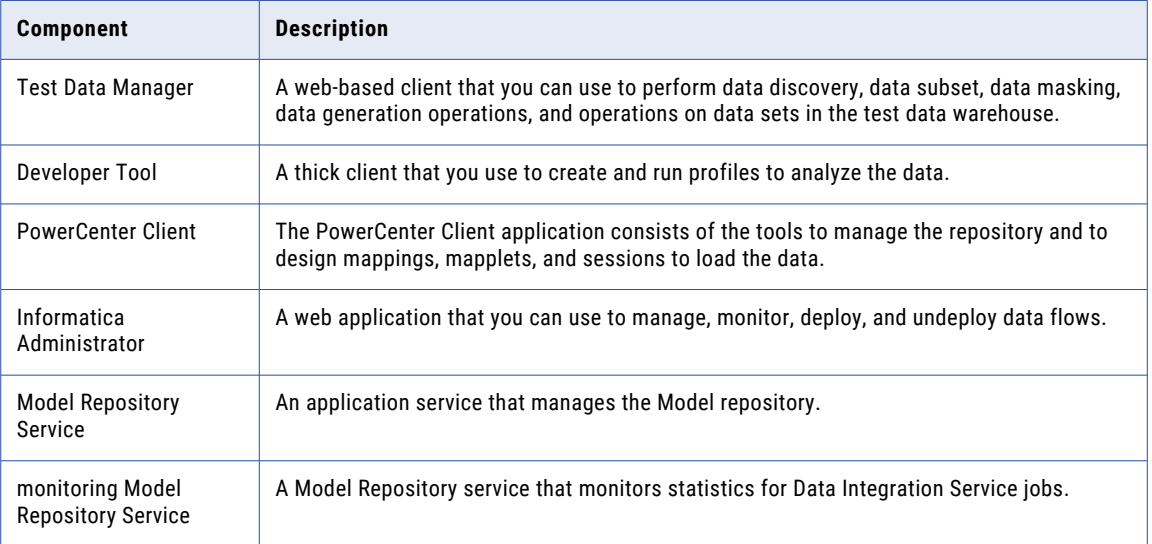

<span id="page-11-0"></span>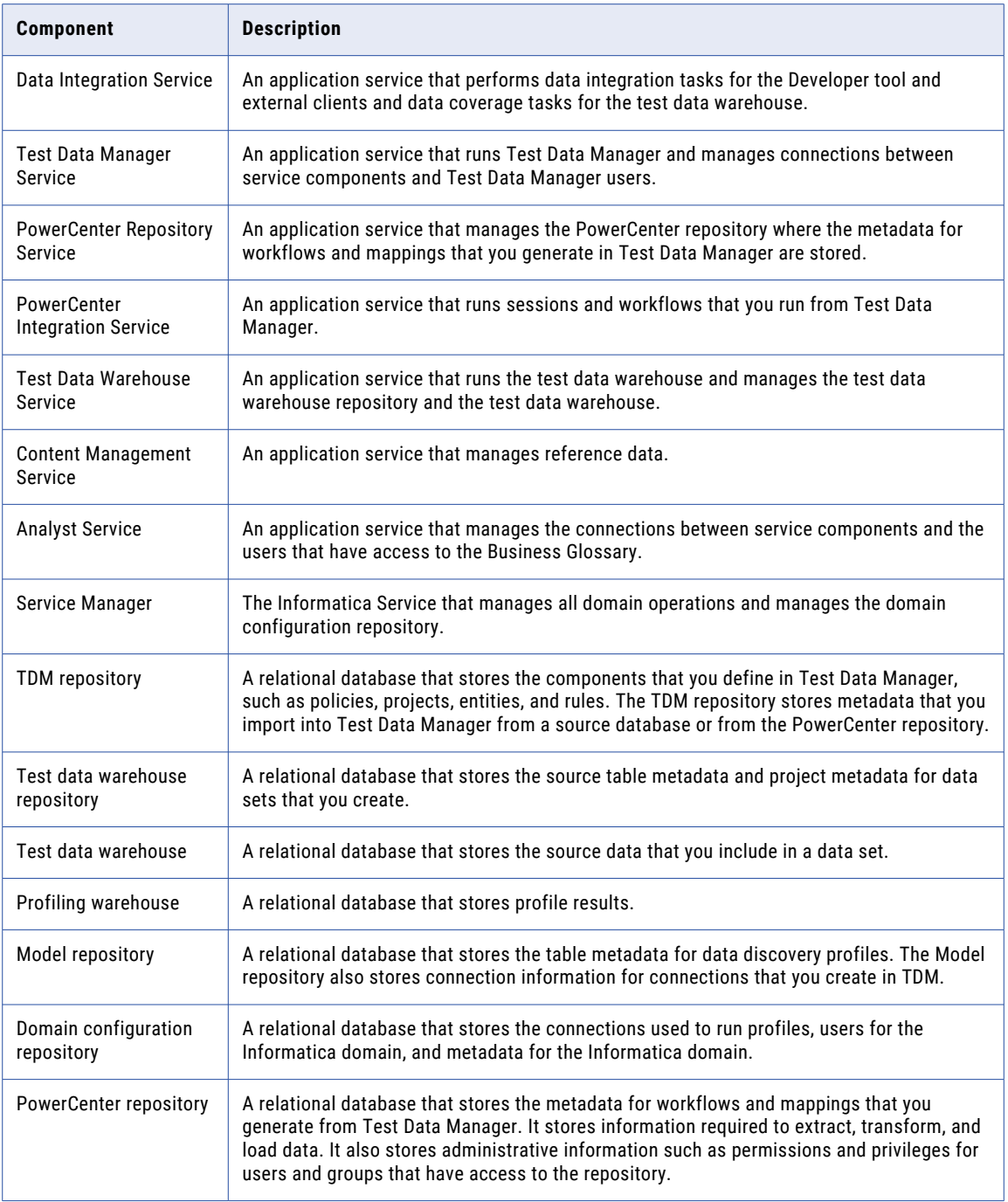

## TDM Tools

TDM tools consist of Test Data Manager, Informatica Developer, Informatica Administrator, and the PowerCenter Client.

You can use the following tools to perform administrative tasks for TDM:

#### <span id="page-12-0"></span>**Test Data Manager**

A web-based application that you can use to create connections, integrate a test tool with TDM, and manage preferences and dictionaries.

#### **Informatica Developer**

A client application that you use to create and export profiles for data discovery.

#### **Informatica Administrator**

A web-based client that a domain administrator uses to manage application services and create users and user groups.

#### **PowerCenter Client**

A client application that you use to configure permissions on folders and connection objects for the PowerCenter repository.

## TDM Server

The TDM Server runs TDM and integrates with the Test Data Manager Service and other Informatica application services to perform data subset, data masking, data generation, and data discovery operations.

### TDM Services

TDM application services consist of the Test Data Manager Service, profiling services, and PowerCenter application services. The application services are created in the Administrator tool.

TDM requires the following services:

#### **PowerCenter Repository Service**

An application service that manages the PowerCenter repository. The PowerCenter Repository Service accepts requests from the PowerCenter Integration Service when a workflow runs.

#### **PowerCenter Integration Service**

An application service that runs workflows that users generate in Test Data Manager for TDM operations.

#### **Model Repository Service**

An application service that manages the Model repository for data discovery operations.

#### **monitoring Model Repository Service**

A Model Repository service that monitors statistics for Data Integration Service jobs.

#### **Data Integration Service**

An application service that performs data discovery operations. The Data Integration Service connects to the Model Repository Service to store metadata from data discovery profiles in the Model repository. When you run a profile, the Data Integration Service also stores data from data discovery profiles in the profiling warehouse. The Data Integration Service performs data movement and data masking operations in the Hadoop environment. To run a Hadoop plan, TDM uses the Data Integration Service to push down the transformation logic into Hadoop clusters.

#### **Analyst Service**

An application service that manages the Analyst tool. TDM uses the Analyst tool to link TDM global objects to objects in the Business Glossary. The license for the Analyst Service must support Business Glossary.

#### <span id="page-13-0"></span>**Test Data Warehouse Service**

An application service that manages the test data warehouse repository and the test data warehouse. The Test Data Warehouse Service connects to the test data warehouse repository to copy the metadata created when you create a data set. It creates the tables for data sets in the test data warehouse.

#### **Test Data Manager Service**

The TDM application service that manages the TDM repository. Test Data Manager accesses the Test Data Manager Service to use database content from the TDM repository and to connect to other services to perform TDM operations.

### TDM Databases

The databases component of TDM consists of the TDM repository, the Model repository, the PowerCenter repository, the profiling warehouse, the test data warehouse repository, and the domain configuration repository.

TDM uses the following databases:

#### **TDM repository**

A relational database that contains tables that TDM requires to run and the tables that store metadata.

#### **Model repository**

A relational database that stores table metadata for data discovery profiles and the connections that you create in Test Data Manager.

#### **PowerCenter repository**

A relational database that stores all of the metadata required to run workflows.

#### **Profiling warehouse**

A relational database that stores profile results for data discovery.

#### **Test data warehouse repository**

A relational database that stores the source table metadata and project metadata for data sets that you store in the test data warehouse.

#### **Test data warehouse**

A relational database that stores the source data that you include in data sets that you store in the test data warehouse.

#### **Domain configuration repository**

A relational database that stores the connections used to run profiles, users for the Informatica domain, and metadata for the Informatica domain.

## TDM Connections

To perform data discovery, data subset, data masking, and data generation operations, you need a profiling connection, a repository connection, and source and target database connections.

To perform data discovery operations, an application requires connections to a database source and a Data Integration Service. To perform data subset and masking operations, workflows that you generate from plans require connections to services, the TDM repository, the PowerCenter repository, and source and target databases. To perform data generation operations, workflows that you generate from plans require connections to services, the TDM repository, the PowerCenter repository, and target schema metadata. To create data sets and to perform operations on data sets TDM requires a connection to a source and to a Test Data Warehouse Service.

<span id="page-14-0"></span>TDM uses the following connections:

- **•** Profiling connection. Create a connection to the Data Integration Service that you want to run data discovery operations. The profiling connection includes connection details for the Model Repository Service associated with the Data Integration Service.
- **•** TDM repository connection. Create a connection to the TDM repository when you create the Test Data Manager Service from the Administrator tool. Test Data Manager uses the TDM repository to store the metadata from sources that you import.
- **•** PowerCenter repository connection. Create a connection to the PowerCenter repository that you want to store workflow metadata. If the TDM repository and the PowerCenter repository exist in the same schema, copy the connection information for the TDM repository.
- **•** Test data warehouse connection. Create a connection to the test data warehouse repository and the test data warehouse when you create the Test Data Warehouse Service.
- **•** Database connections. Create connections to the source and target databases to perform data discovery, data subset, and data masking operations. Import target metadata schema into the TDM repository to perform data generation operations. When you create a database connection in Test Data Manager, you define connection information for workflows and profiles. When you run a workflow or profile, Test Data Manager uses the connection information to create connection objects in the PowerCenter repository or the Model repository.
- **•** Test tool connection. To run workflows to copy flat file results to a test tool, you must first integrate the test tool server with TDM. TDM connects to the integrated server to copy the flat file to the configured location.

## Test Data Warehouse Architecture

The test data warehouse architecture consists of tools, services, and databases.

The following image shows the architecture components for the test data warehouse:

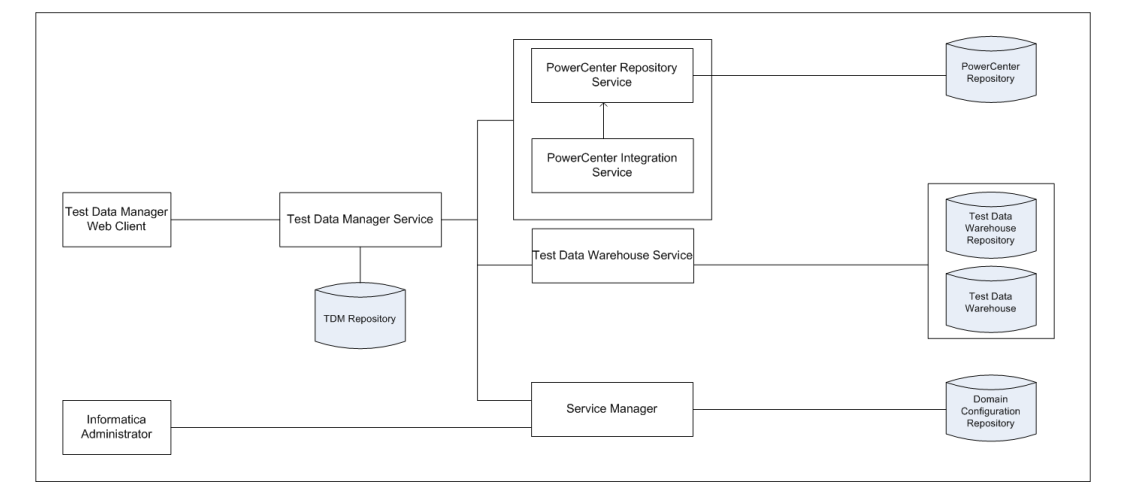

When you run a plan to create a data set, the Test Data Warehouse Service stores the project and source table metadata in the test data warehouse repository. The service creates the tables in the test data warehouse. The PowerCenter Integration Service then moves the data into the tables in the test data warehouse.

<span id="page-15-0"></span>The following table describes the architecture components:

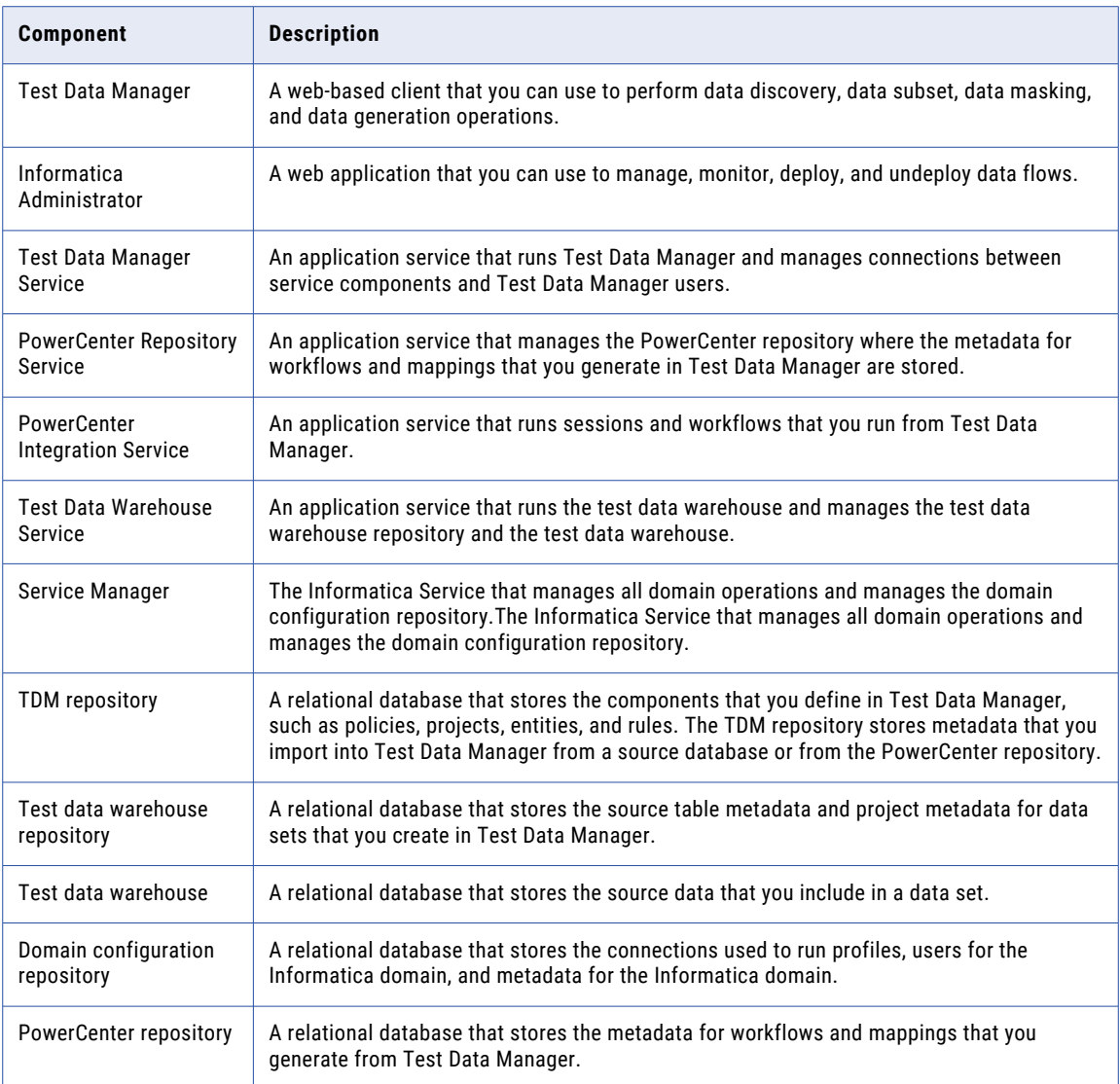

## Test Data Manager

Test Data Manager is a web-based interface that you use to manage connections, preferences and workflow settings.

Access Test Data Manager from a web browser.

<span id="page-16-0"></span>The following image shows Test Data Manager:

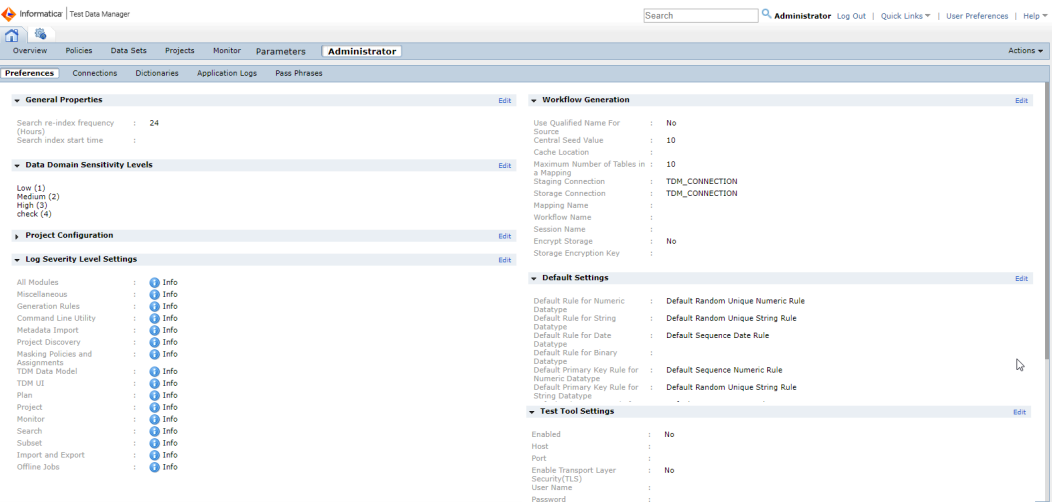

A workspace is a container for Test Data Manager components. You can click on connections and other Test Data Manager components to open them in another workspace.

Test Data Manager contains views. By default, an administrator can access the **Administrator** view of Test Data Manager. To access the other views in Test Data Manager, assign the privileges for the other views to the administrator account.

The **Administrator** view contains the following tabs: **Preferences**

Configure connections to application services and configure workflow preferences, data domain sensitivity levels, data discovery profiling, Hive properties, and default settings for data generation.

#### **Connections**

Configure connections to source and target databases.

#### **Dictionaries**

View and manage dictionaries to use in masking rules.

#### **Application Logs**

View and search application level logs.

#### **Pass Phrases**

Create and manage pass phrases to use in format preserving encryption masking operations.

The contents panel shows an overview of the items in a view.

The details panel shows additional details for a single item in the contents panel.

### Logging In to Test Data Manager

To access Test Data Manager, enter the host name and port number of the TDM Server in a web browser.

To log in, enter a user name and password defined in Informatica Administrator.

- 1. In the address bar of a web browser, enter the Test Data Manager URL.
	- **•** Use the following format if Transport Layer Security is enabled:

https://*hostname*:*portnumber*/tdm/

<span id="page-17-0"></span>**•** Use the following format if Transport Layer Security is not enabled:

http://*hostname*:*portnumber*/tdm/

Where:

- **•** *hostname* is the host name or IP address of the machine where you installed the TDM Server.
- **•** *portnumber* is the port number. The default is 6643 if Transport Layer Security is enabled. The default is 6605 if Transport Layer Security is not enabled.

For example, you might enter the following URL:

http://TXW1779:6643/tdm/

The **Login** dialog box of Test Data Manager appears.

2. Enter the user name and password.

Select the security domain. If the Informatica domain is configured to use LDAP authentication, the default security domain **Native**.

3. Click **Login**.

Test Data Manager opens.

To log out of Test Data Manager, click **Logout**.

## Changing Passwords

To change the password for the administrator account and for other users, use the Administrator tool.

## <span id="page-18-0"></span>CHAPTER 2

# User and Role Administration

This chapter includes the following topics:

- **•** User and Role Administration Overview, 19
- **•** User and User Group [Management,](#page-19-0) 20
- **•** [Privileges,](#page-19-0) 20
- **•** PowerCenter [Permissions,](#page-36-0) 37
- **•** Project [Permission,](#page-37-0) 38
- **•** Data Set [Permission,](#page-38-0) 39

## User and Role Administration Overview

Test Data Manager users are stored in the Informatica domain. To perform tasks in the Test Data Manager, users need roles, privileges, and permissions. User roles, privileges, and permissions are assigned through the Administrator tool and the PowerCenter Client.

The Informatica administrator creates users and groups in the Administrator tool. Work with the Informatica administrator to edit any user or group in the Administrator tool. You cannot edit users or groups in the Test Data Manager.

Users need the following types of roles, privileges, and permissions:

#### **Informatica privileges**

Includes privileges to change passwords and to generate and start workflows. The Informatica administrator assigns privileges in the Administrator tool.

#### **Test Data Manager Service roles and privileges**

Includes roles and privileges to perform actions in the Test Data Manager. Assign Test Data Manager Service roles and privileges in the Administrator tool.

#### **Test Data Warehouse Service roles and privileges**

Includes roles and privileges to perform actions to create and modify data sets in the test data warehouse. Assign Test Data Warehouse Service roles and privileges in the Administrator tool.

#### **PowerCenter permissions**

To generate and start workflows, users need folder and connection object permissions. Use the PowerCenter Client to assign permissions to users.

<span id="page-19-0"></span>The Informatica administrator and the TDM administrator perform the following tasks to manage TDM users:

- 1. The Informatica administrator creates Test Data Manager users in the domain and assigns privileges to them.
- 2. The TDM administrator assigns Test Data Manager and Test Data Warehouse roles and privileges.
- 3. The Informatica administrator assigns folder and connection object permissions in the PowerCenter Client.

You can manage user roles, privileges, and permissions from the Administrator Tool. For more information, see the *Informatica Administrator Guide*.

## User and User Group Management

After the Informatica administrator creates domain users, you can create users and grant access to Test Data Manager actions through roles and privileges.

After you install, the Informatica administrator has administrative privileges. Use the Informatica administrator to create users and user groups.

**Note:** Before you can create users and groups, the default Informatica administrator user must assign Security Administration privileges to the Test Data Administrator user.

## Privileges

Privileges determine the tasks that users can perform in the Test Data Manager. Users require domain privileges and Test Data Manager privileges.

The Informatica administrator assigns domain privileges, and you assign Test Data Manager Service privileges. Domain privileges work in conjunction with Test Data Manager Service privileges. For example, a developer that creates data masking or data generation plans needs Test Data Manager Service privileges to create the plans in the Test Data Manager. The developer also needs domain privileges to generate and run the data masking or data generation operations.

**Note:** Administrators can create custom roles that contain privileges and assign roles to users from the Informatica Administrator.

## <span id="page-20-0"></span>Data Integration Service Privilege

The following table lists the actions that users can perform with the privilege in the Application Administration privilege group:

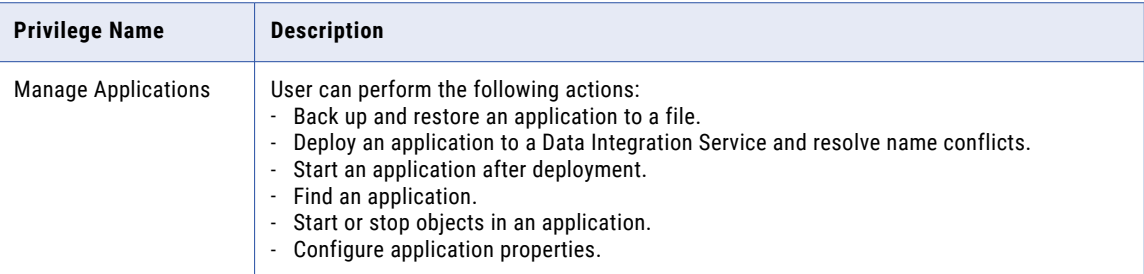

The following table lists the required permissions and the actions that users can perform with the privilege in the Profiling Administration privilege group:

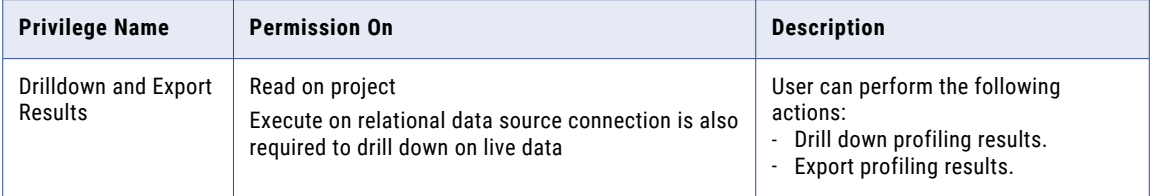

## Model Repository Service Privileges

The Model repository object permissions determine the tasks that users can perform on objects in projects.

The following table lists the required permissions and the actions that users can perform with the Model Repository Service privileges:

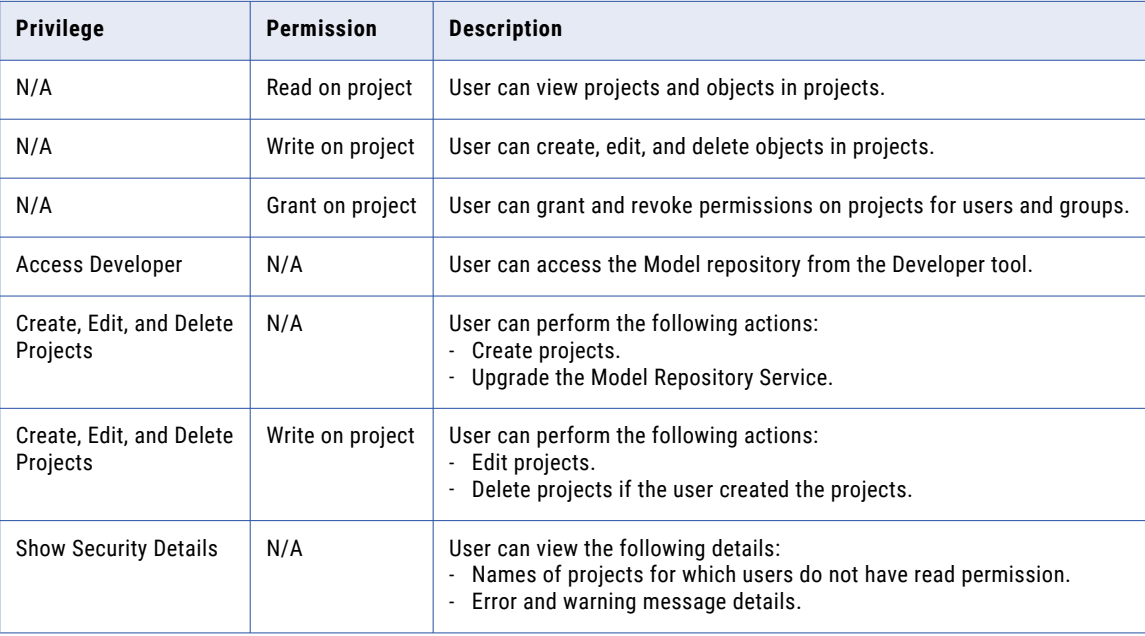

## <span id="page-21-0"></span>Informatica Privileges

The Informatica administrator assigns PowerCenter Repository Service privileges to users that need to perform subset, masking, and generation operations. All users need the domain privilege to change passwords. Users do not need domain privileges to perform profiling operations.

**Note:** If the server is on a non EN locale, you require permission on the PowerCenter Repository Service in addition to service privileges. You require this permission to upload mappings in a workflow. Assign permission from the **Security** > **Users** > **Permissions** tab on the Administrator tool.

#### PowerCenter Repository Service Privileges to Perform Subset, Masking, and Generation **Operations**

The following table lists the PowerCenter Repository Service privileges that users need to perform data subset, data masking, and data generation operations:

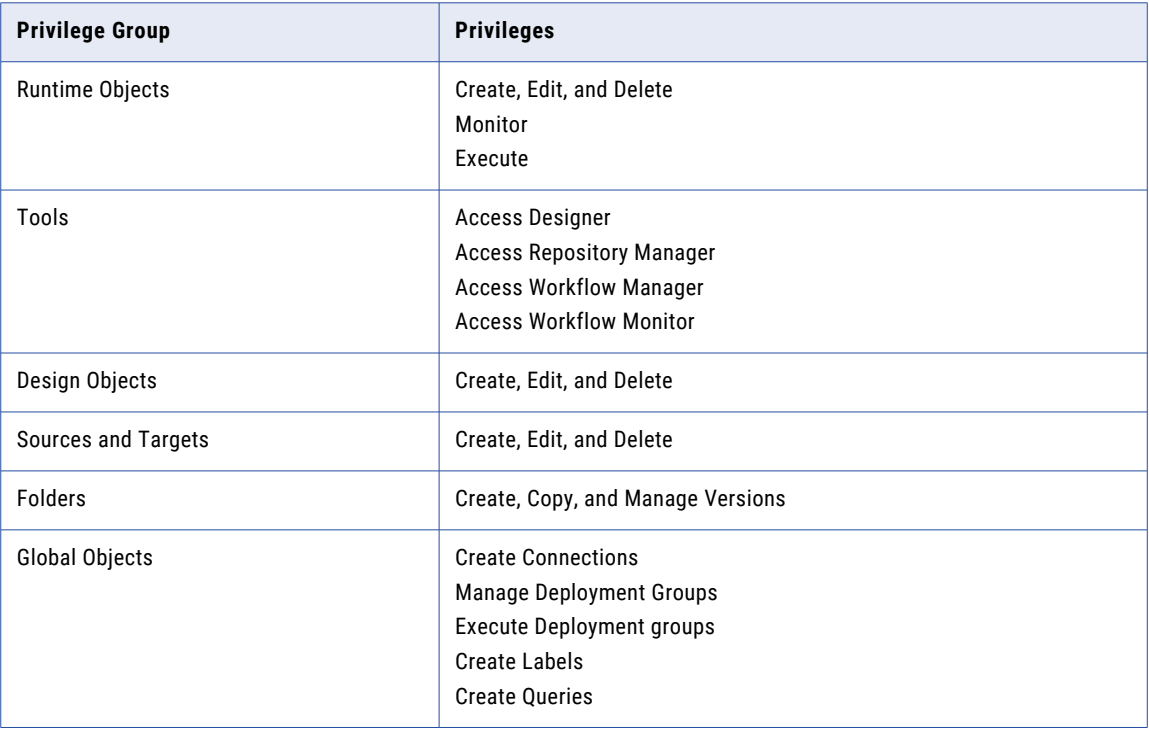

#### PowerCenter Repository Service Administrator Role to Generate and Run Workflows

To generate and run workflows, users must have the system-defined role **Administrator** on the PowerCenter Repository Service in addition to the required TDM privileges.

#### Privilege to Change Passwords

Test Data Manager users need the domain privilege, Access Informatica Administrator, to change their passwords in the Administrator tool.

## <span id="page-22-0"></span>Test Data Manager Service Privileges

Test Data Manager Service privileges determine the actions that users can perform using Test Data Manager. Configure privileges on the **Security** tab of the Administrator tool.

The following table describes each Test Data Manager privilege group:

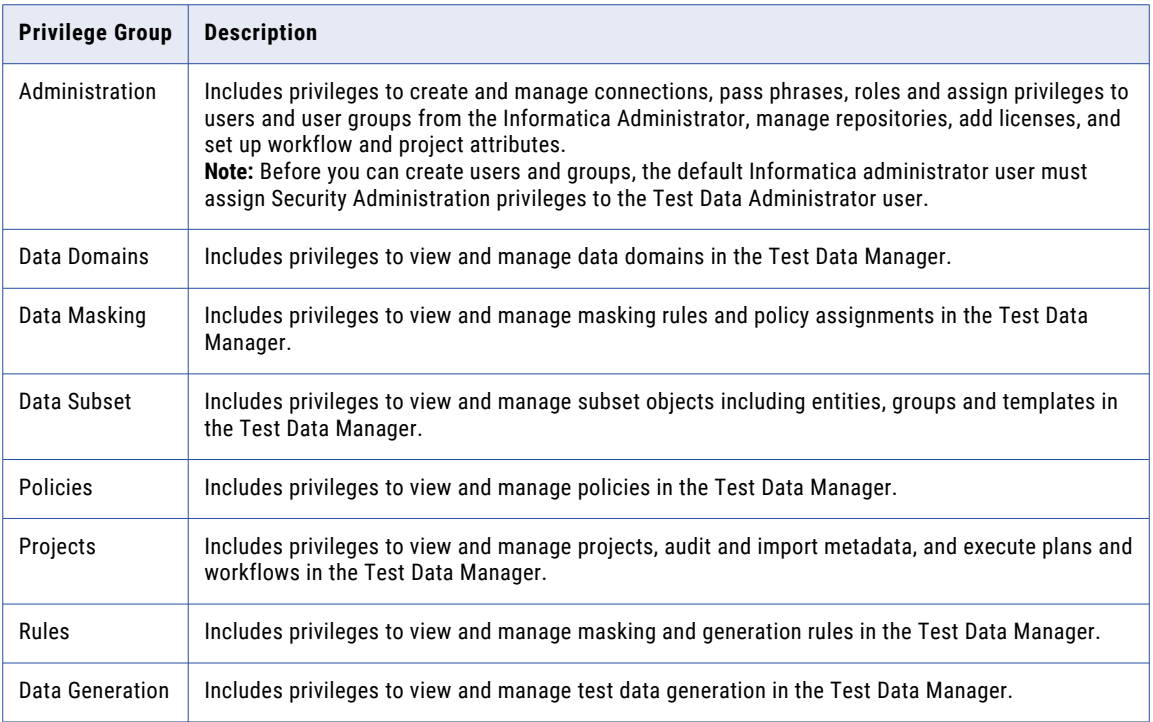

## Administration Privilege Group

The privileges in the Administration privilege group determine the administration tasks that Test Data Administrators can perform.

The following table lists the privileges in the Administration privilege group and the permissions required to perform a task on an object:

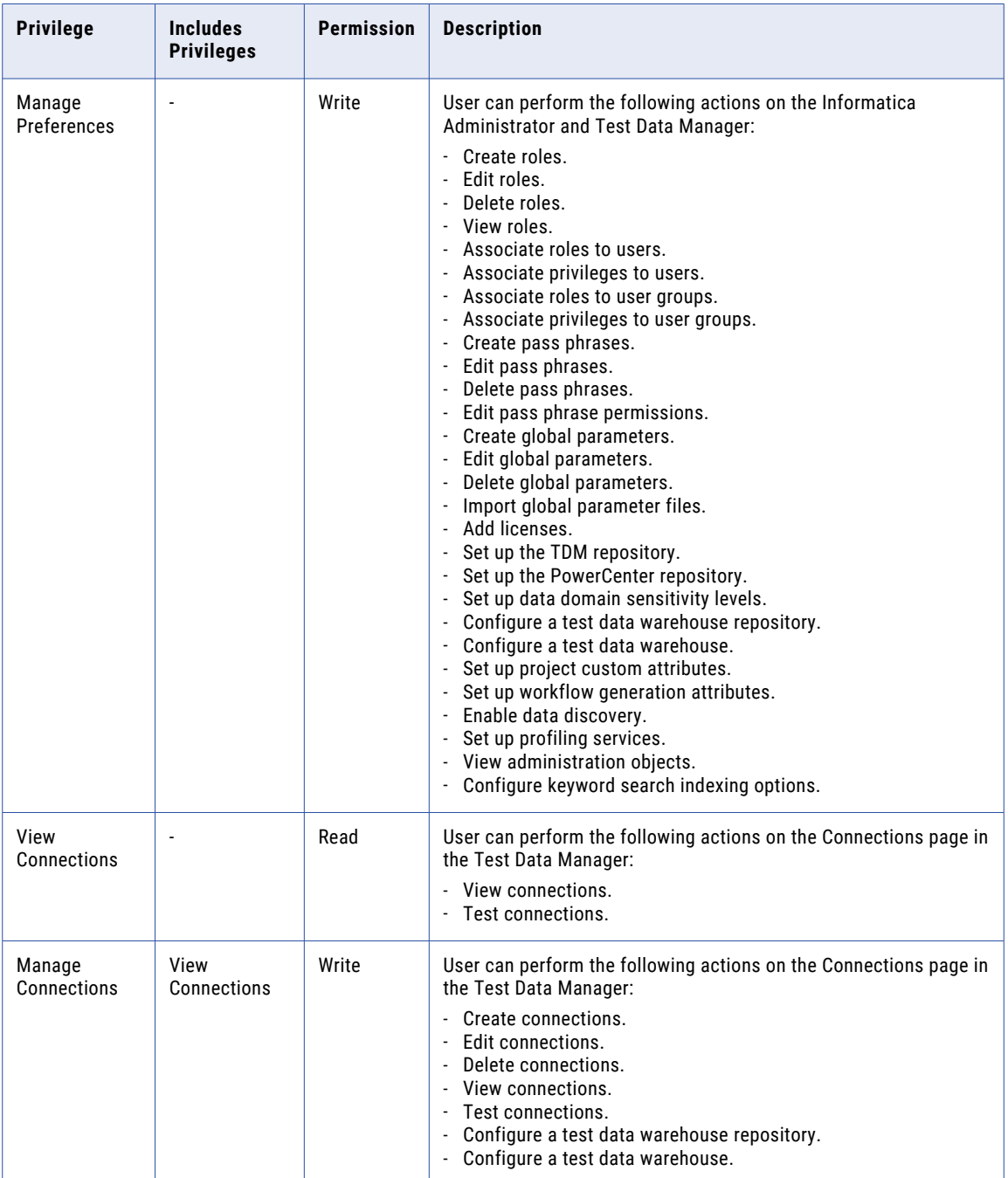

### Data Domains Privilege Group

The privileges in the Data Domains privilege group determine the tasks that users can perform on data domains on the Policies page of the Test Data Manager.

The following table lists the privileges in the Data Domains privilege group and the permissions required to perform a task on an object:

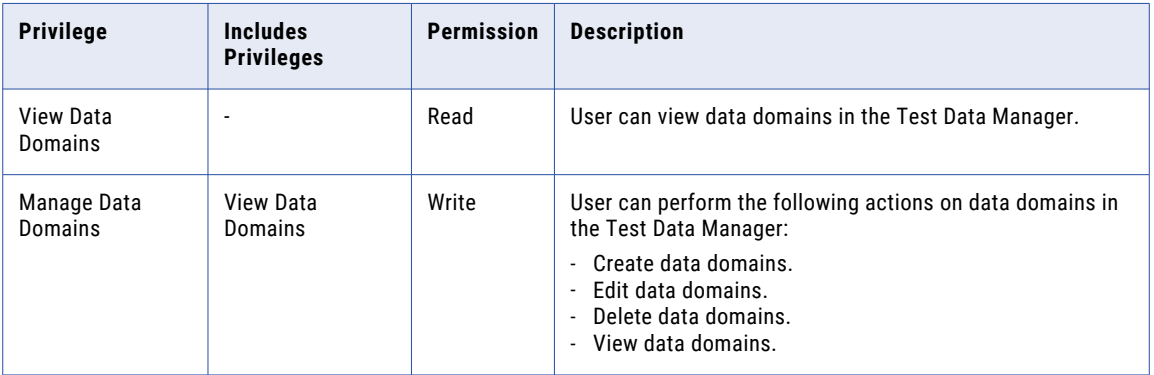

### Data Masking Privilege Group

The privileges in the Data Masking privilege group determine the tasks that users can perform on the Project | Define | Data Masking view of the Test Data Manager. You can assign rules and polices to table columns from this view.

The following table lists the privileges in the Data Masking privilege group and the permissions required to perform a task on an object:

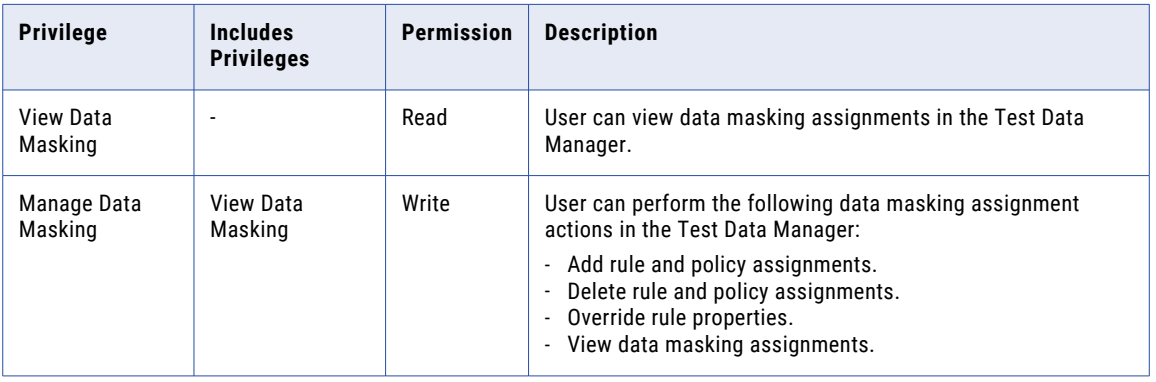

## Data Subset Privilege Group

The privileges in the Data Subset privilege group determine the tasks that users can perform on data subset objects in the Test Data Manager.

The following table lists the privileges in the Data Subset privilege group and the permissions required to perform a task on an object:

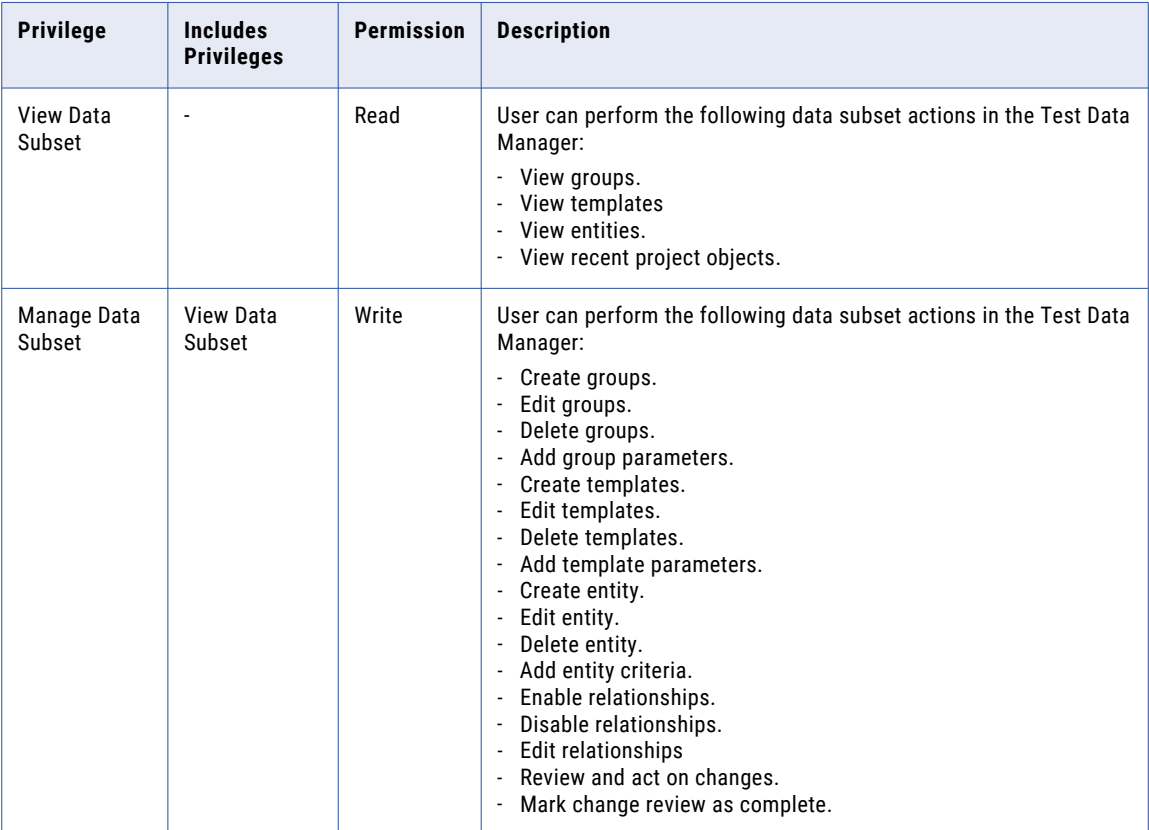

### Policies Privilege Group

The privileges in the Policies privilege group determine the tasks that users can perform on Policies in the Test Data Manager.

The following table lists the privileges in the Policies privilege group and the permissions required to perform a task on an object:

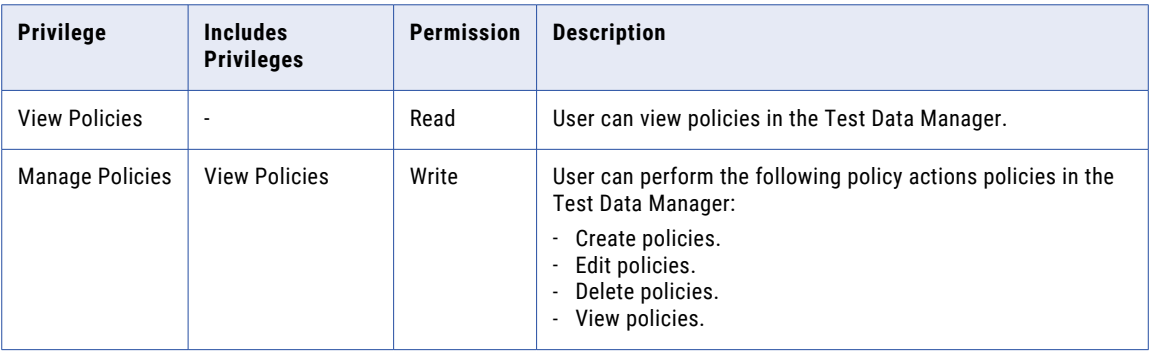

## Projects Privilege Group

The privileges in the Projects privilege group determine the tasks that users can perform on Projects in the Test Data Manager.

The following table lists the privileges in the Projects privilege group and the permissions required to perform a task on an object:

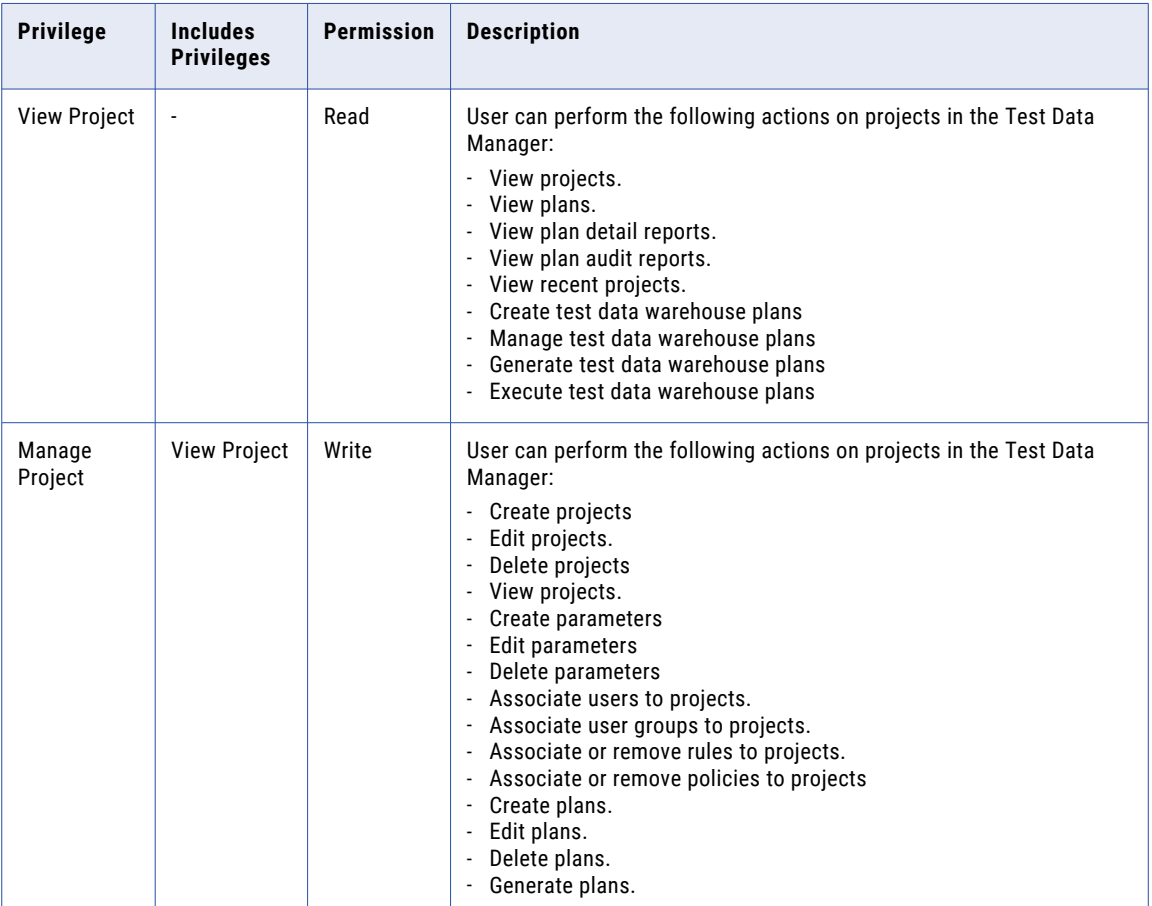

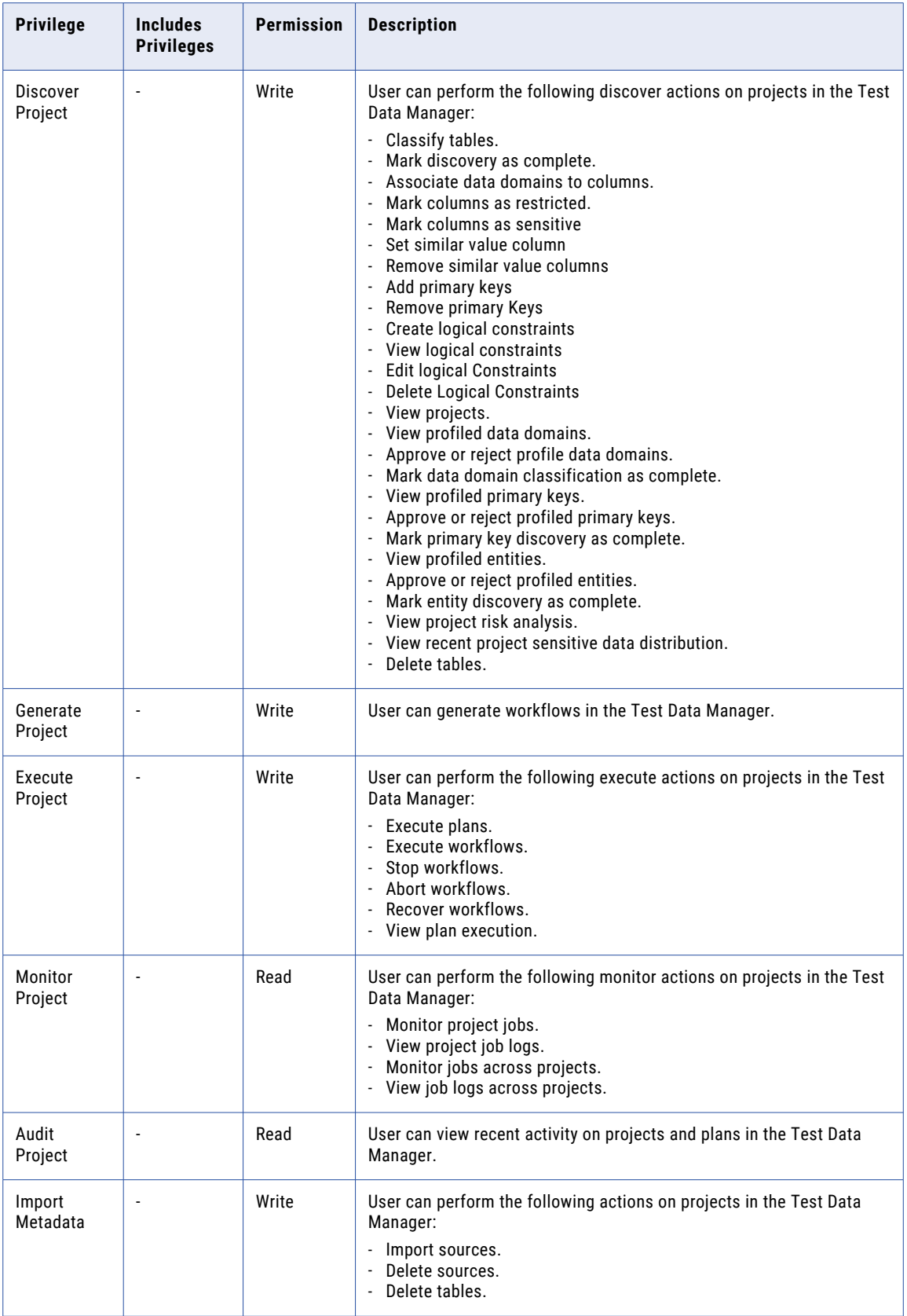

**Note:** A user with Manage Project privilege must have at least the following levels of privileges to be able to create a plan with each component.

- **•** View connection from the Administration privilege group. To create a plan.
- **•** View data subset from the Data Subset privilege group. To create a plan with subset components.
- **•** View masking rules from the Rules privilege group. To create a plan with masking components.
- **•** View generation rules from the Rules privilege group. To create a plan with generation components.

### Rules Privilege Group

The privileges in the Rules privilege group determine the tasks that users can perform on data masking and data generation rules in the Test Data Manager.

The following table lists the privileges in the Data Masking privilege group and the permissions required to perform a task on an object:

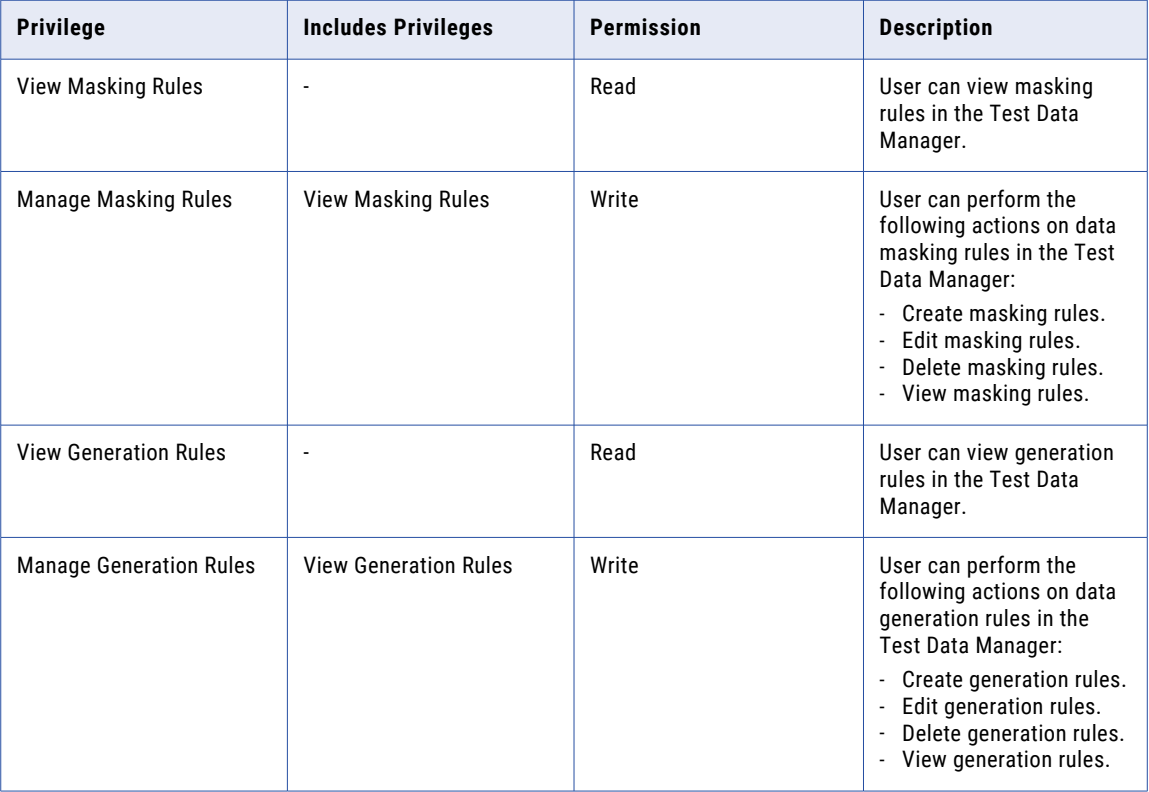

### <span id="page-29-0"></span>Data Generation Privilege Group

The privileges in the Data Generation privilege group determine the test data generation tasks that users can perform in the Test Data Manager.

The following table lists the privileges in the Data Generation privilege group and the permissions required to perform a task on an object:

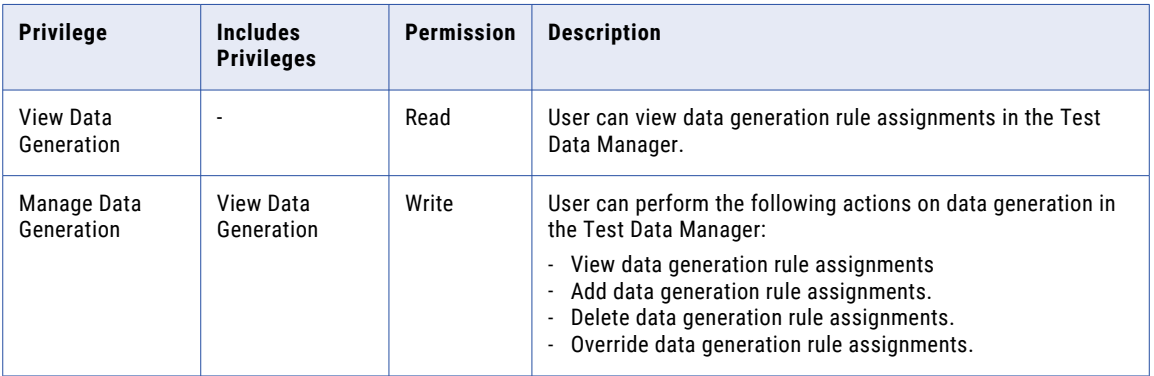

## Test Data Warehouse Service Privileges

Test Data Warehouse Service privileges determine the test data warehouse tasks that users can perform using Test Data Manager. Configure privileges on the **Security** tab of the Administrator tool.

The Test Data Warehouse privilege group includes the Data Sets privilege group.

The privileges in the Data Sets privilege group determine the tasks that users can perform on data sets in Test Data Manager.

The following table lists the privileges in the Data Sets privilege group and the permissions required to perform a task on an object:

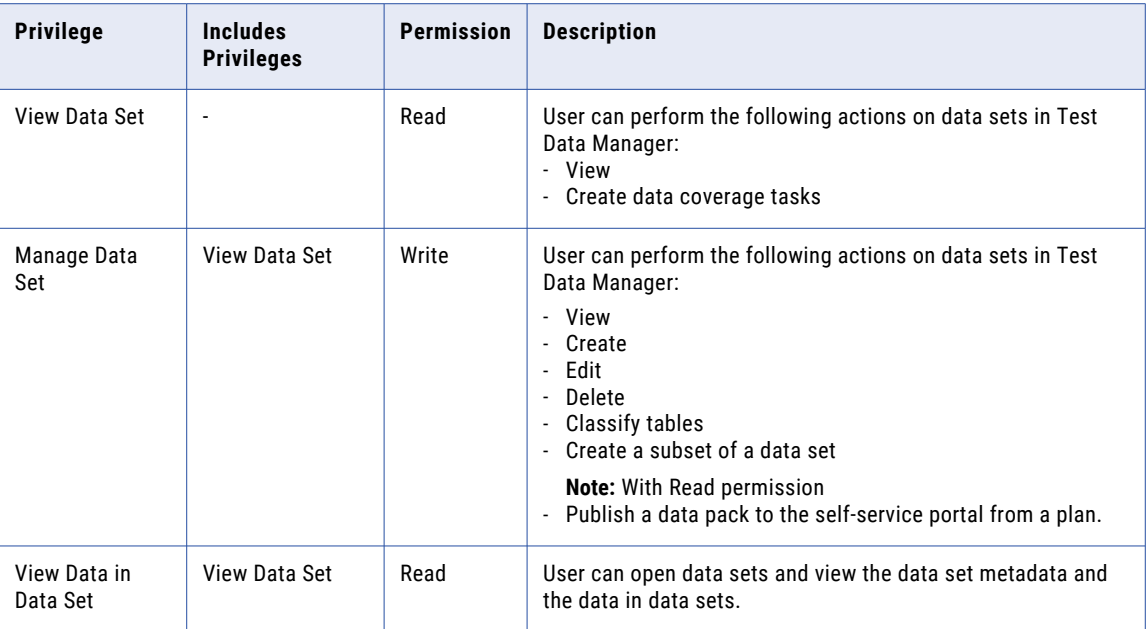

<span id="page-30-0"></span>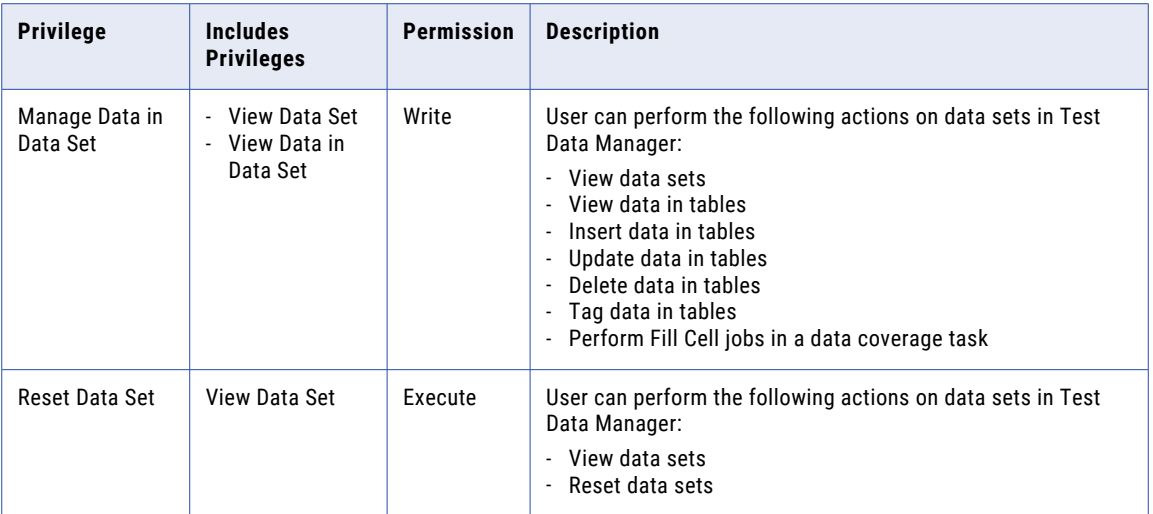

## Self-Service Portal Privileges

To perform tasks in the self-service portal you require certain privileges. Test Data Warehouse Service privileges determine the tasks that you can perform in the self-service portal. Configure privileges on the **Security** tab of the Administrator tool.

The Test Data Warehouse privilege group includes the Data Sets privilege group.

The privileges in the Data Sets privilege group determine the tasks that you can perform in the self-service portal.

The following table lists the privileges in the Data Sets privilege group and the self-service portal tasks that you can perform with each privilege:

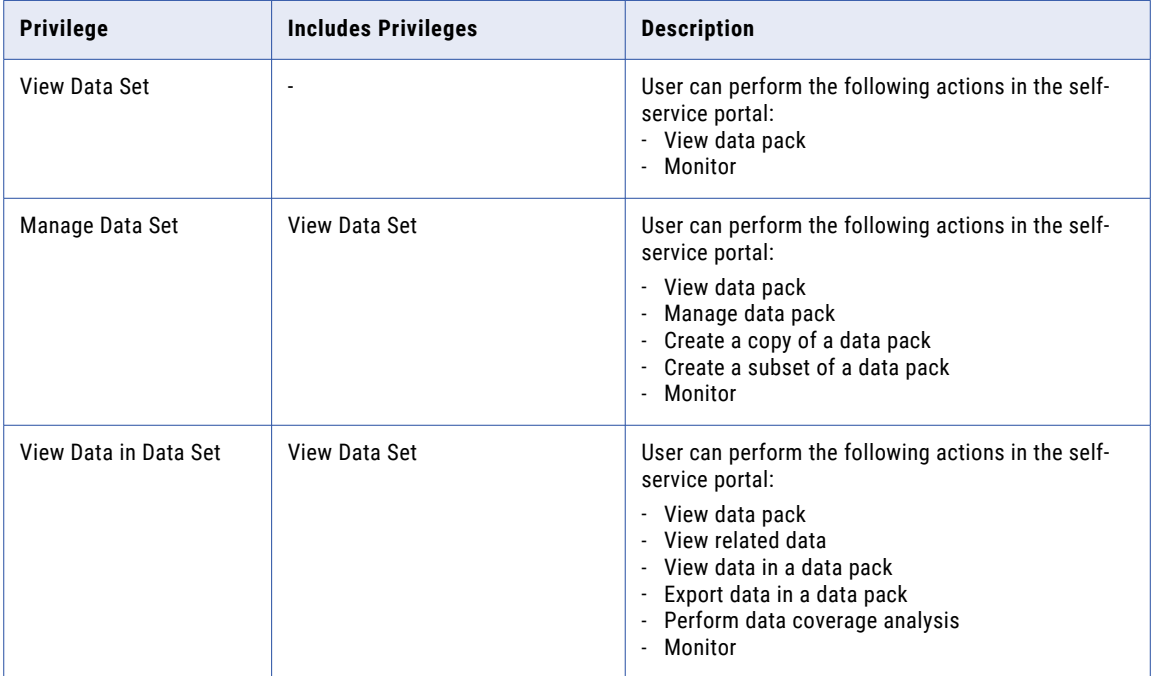

<span id="page-31-0"></span>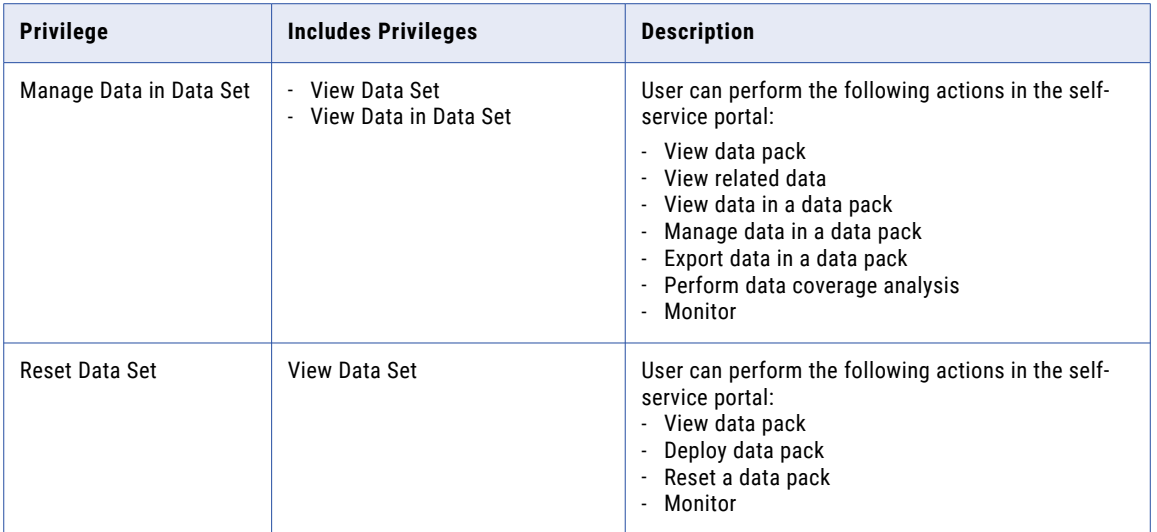

The following tasks require permission and privileges in addition to the Data Sets privileges:

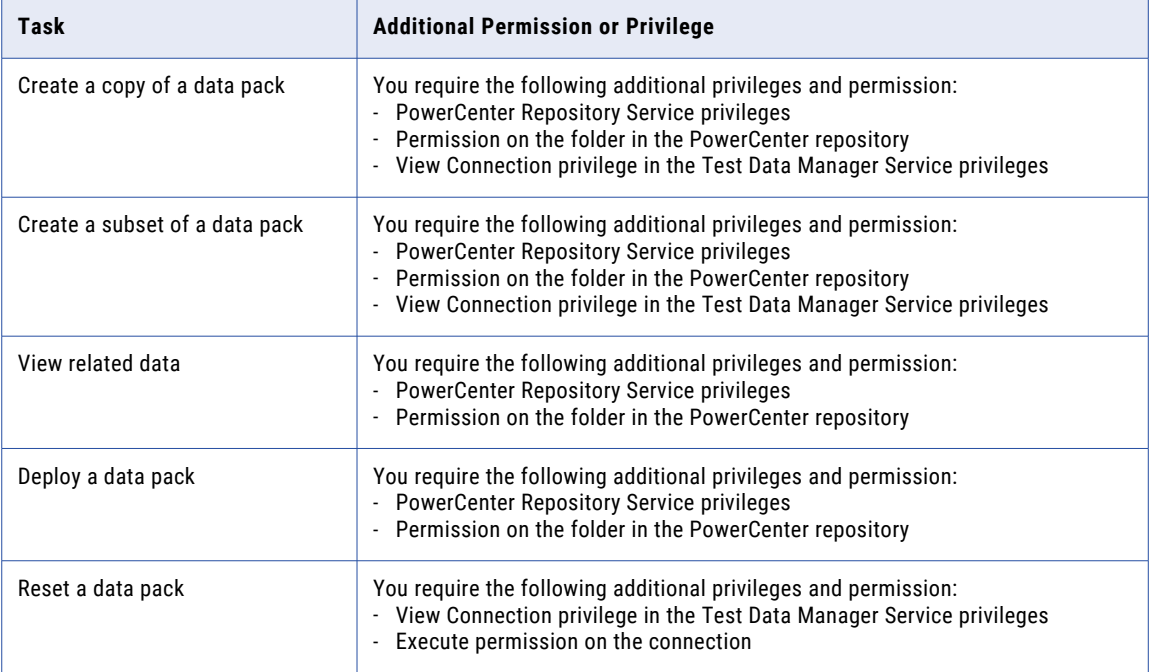

## Optional Privileges

Based on the tasks performed, you might need to assign additional privileges to some users.

Users can link TDM global objects with business terms from a business glossary. To create, edit, and delete links to business terms, users need Model Repository Service and Analyst Services privileges. Users must have at least read permission on the glossary or the specific business term that they access. You can configure permission from the Analyst Tool.

Users can view terms linked to any object they have view privileges on. To create, edit, or delete a link to an object, users must have Manage privilege on the object.

<span id="page-32-0"></span>The following table lists the minimum Model Repository Service privileges that users need to perform asset linking tasks:

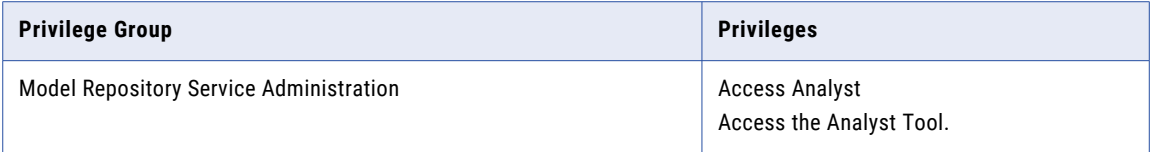

The following table lists the minimum Analyst Service privileges that users need to perform asset linking tasks:

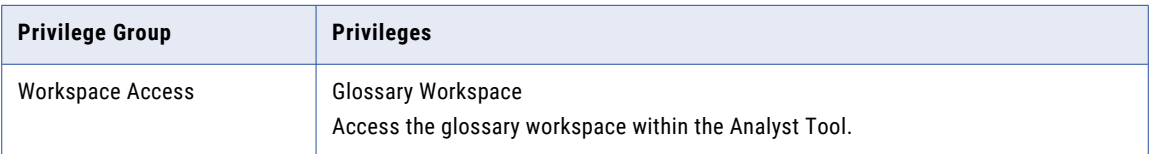

Users must have access permission to the Analyst Service to view or edit linked business terms. Assign a user access permission from the **Security** view in Informatica Administrator. To assign multiple users or user groups access permission, select the service in the Domain Navigator of the Informatica Administrator. Select the **Permissions** view and edit direct permissions.

For information on assigning permission from Informatica Administrator, see the *Informatica Administrator Guide*.

## Test Data Manager Custom Roles

The Test Data Manager custom roles include the Test Data Administrator, Test Data Developer, Test Data Project DBA, Test Data Project Developer, Test Data Project Owner, Test Data Risk Manager, Test Data Specialist, and Test Engineer.

#### Test Data Administrator

The following table lists the default privileges assigned to the Test Data Administrator custom role:

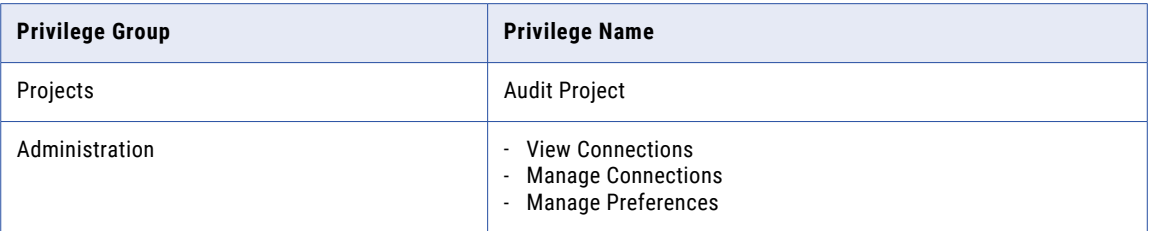

#### Test Data Developer

The following table lists the default privileges assigned to the Test Data Developer custom role:

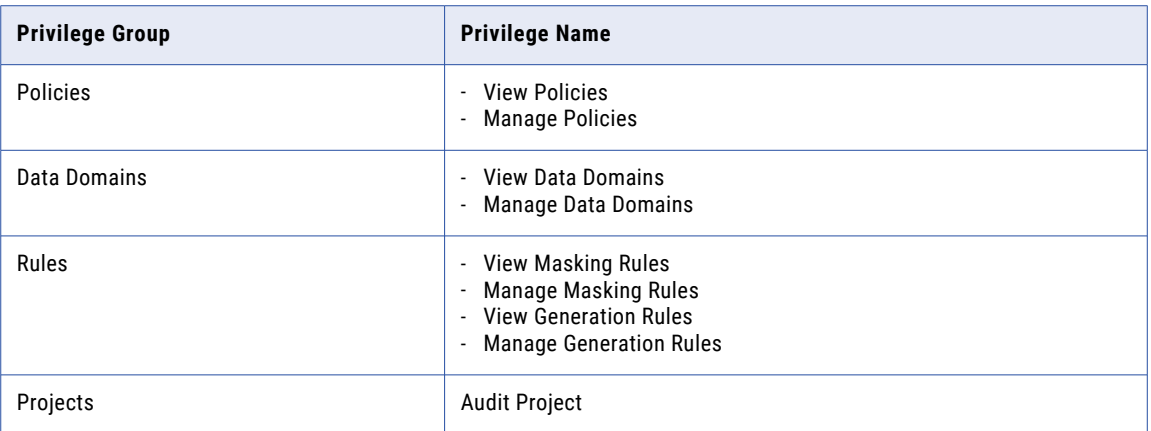

#### Test Data Project DBA

The following table lists the default privileges assigned to the Test Data Project DBA custom role:

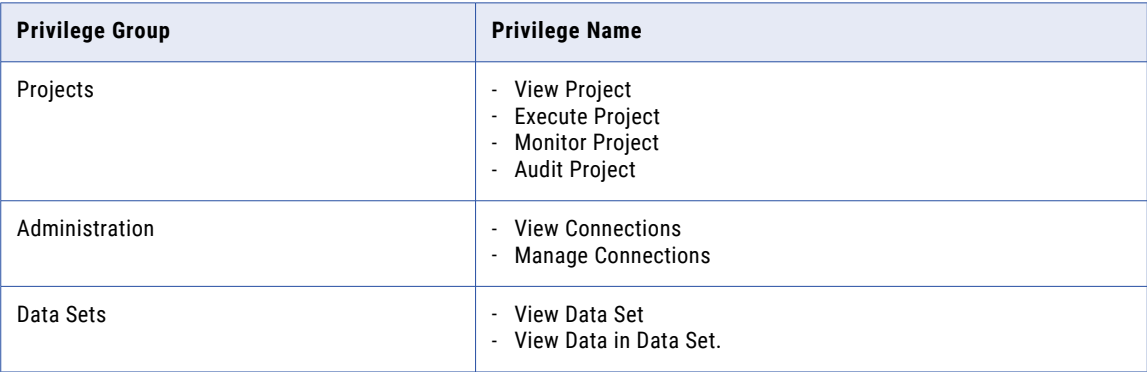

### Test Data Project Developer

The following table lists the default privileges assigned to the Test Data Project Developer custom role:

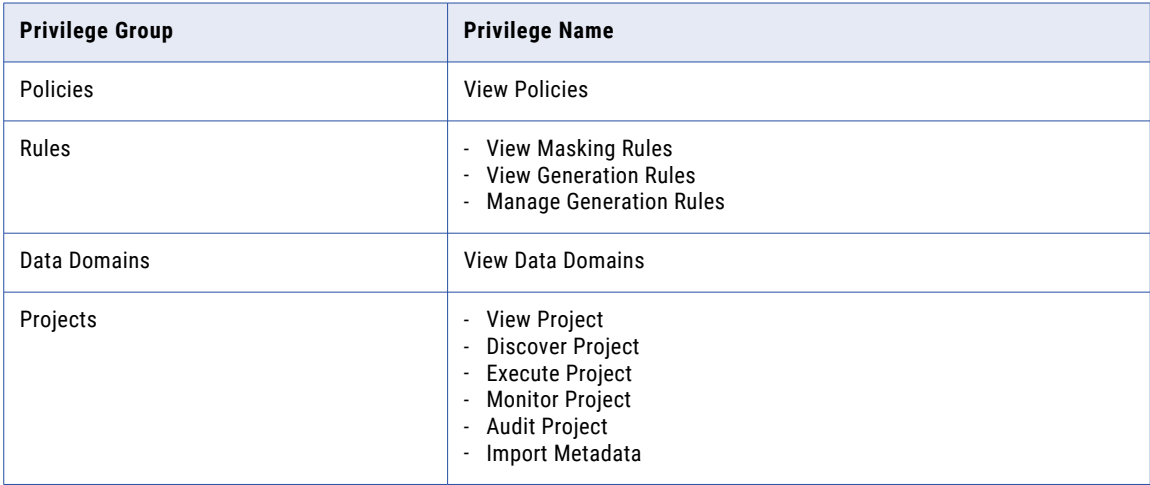

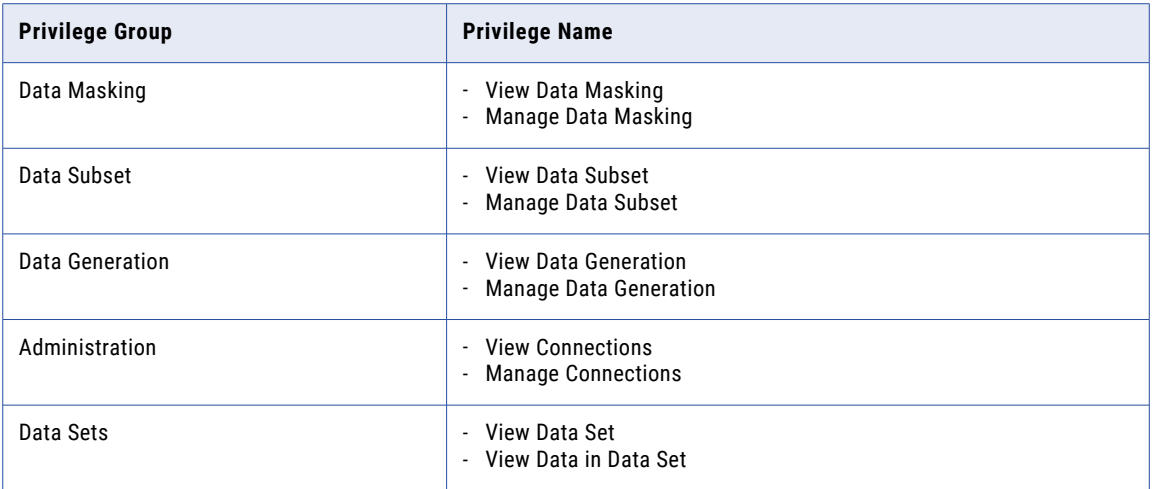

### Test Data Project Owner

The following table lists the default privileges assigned to the Test Data Project Owner custom role:

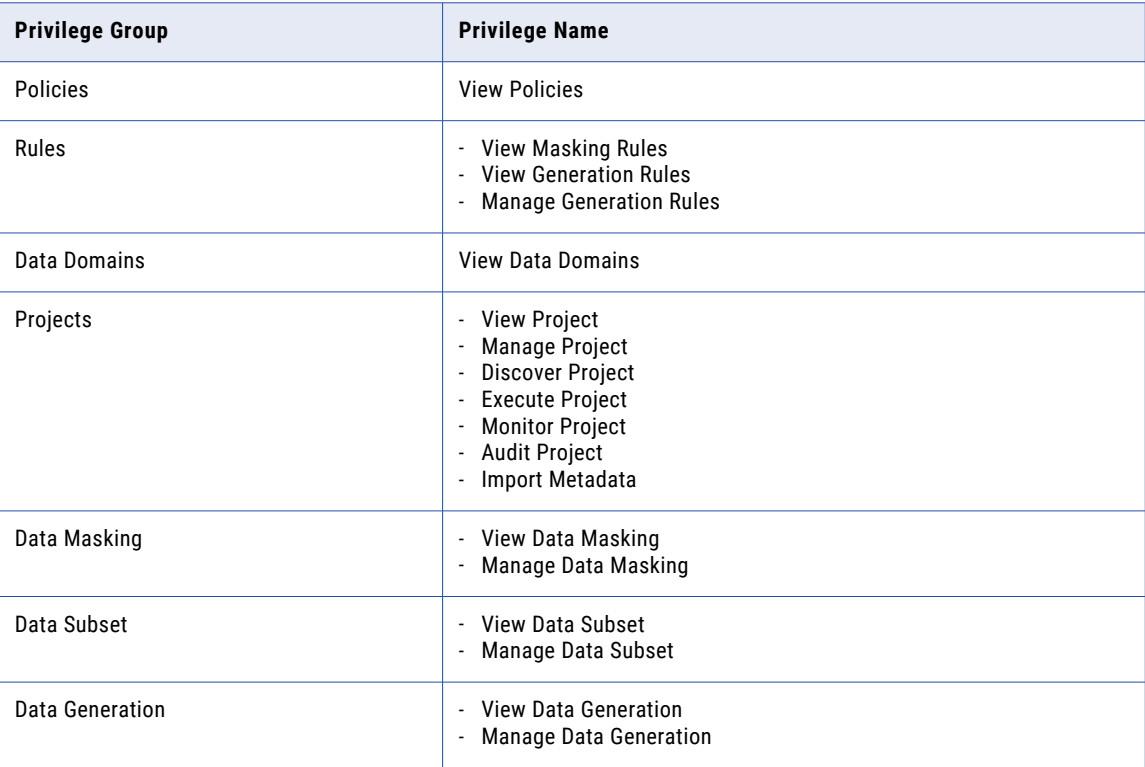

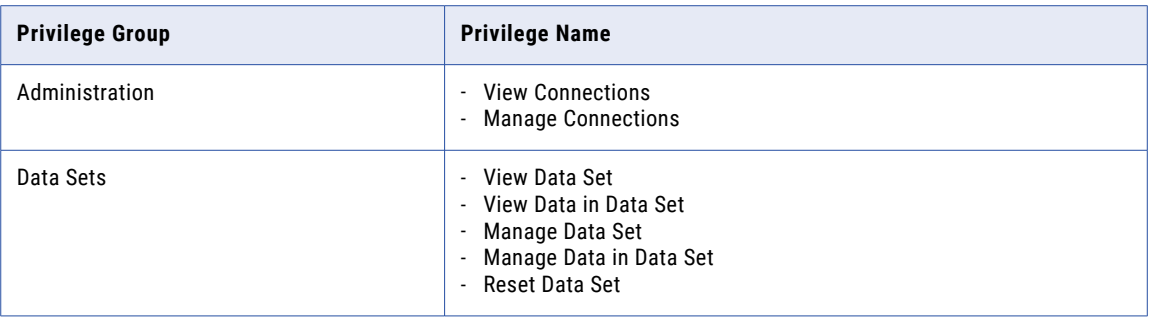

#### Test Data Risk Manager

The following table lists the default privileges assigned to the Test Data Risk Manager custom role:

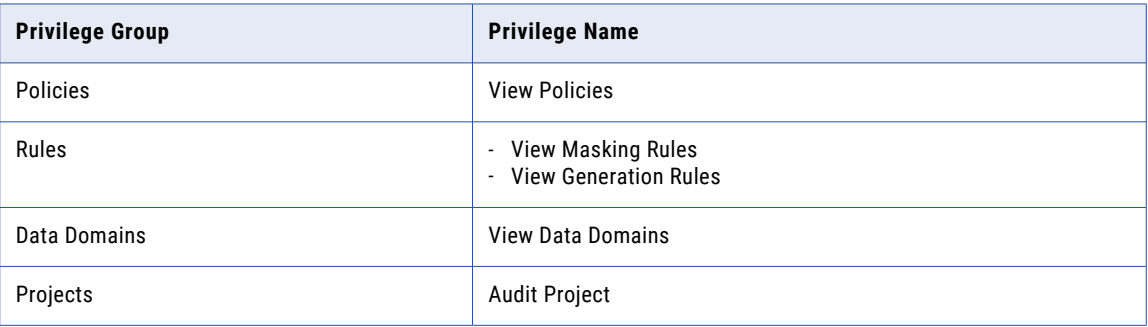

### Test Data Specialist

The following table lists the default privileges assigned to the Test Data Specialist custom role:

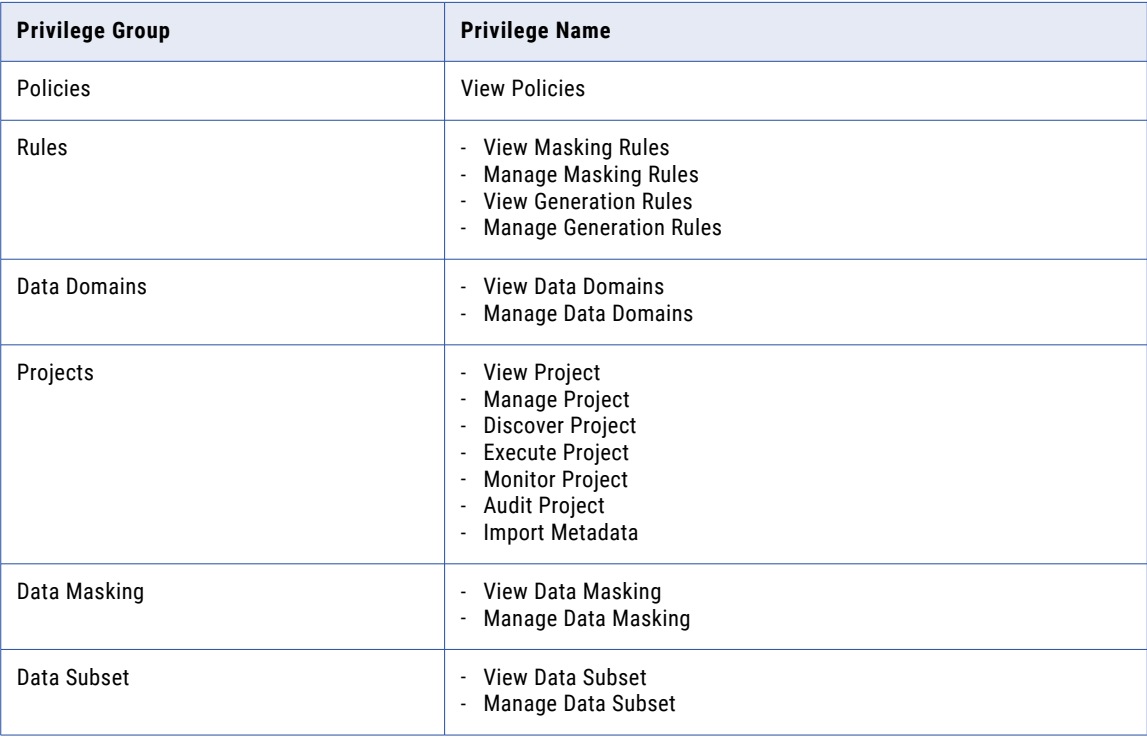
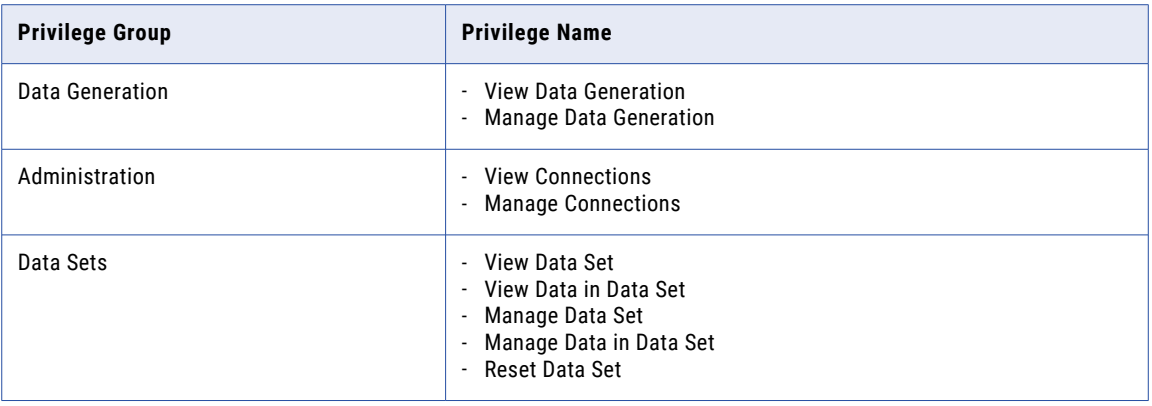

#### Test Engineer

The following table lists the default privileges assigned to the Test Engineer custom role:

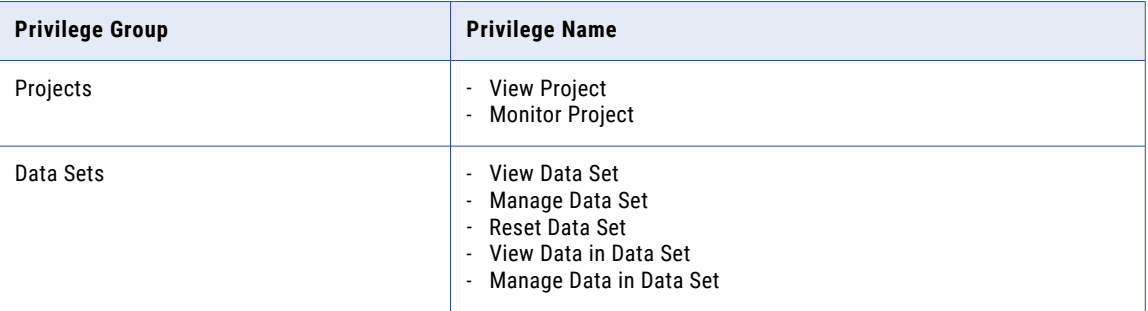

## PowerCenter Permissions

To generate workflows, users need folder and connection object permissions. Assign permissions in the PowerCenter Client.

### Folder Permissions

Each project created in Test Data Manager is associated with a folder in the PowerCenter repository. Each data set task that you perform, such as reset and data set subset, is associated with a folder in the PowerCenter repository. To view objects in the folder and run workflows for objects in the folder, users need folder permissions.

When you create a project, the TDM Server creates a folder in the PowerCenter repository for the project. By default, the owner of a project is also the owner of the folder and has read, write, and execute permissions for the folder.

When you run a reset or data set subset task on a data set, the TDM server creates a folder corresponding to the data set in the PowerCenter repository. By default, the user who runs the first task on the data set is also the owner of the folder and has read, write, and execute permissions for the folder.

Work with the Informatica administrator to assign folder permissions in the PowerCenter Repository Manager.

### Connection Object Permissions

Users need connection object permissions to generate and run workflows.

Work with the Informatica administrator to assign the read and execute permissions to users that run workflows requiring the connection object. Assign write permissions to users that have the privilege to manage connections in the Test Data Manager.

Alternatively, the Informatica administrator can specify a default set of permissions for connection objects in the Workflow Manager. If enhanced security is enabled in the Workflow Manager, the Workflow Manager assigns the default permissions to users and user groups.

## Project Permission

You can assign project permissions to control access to projects. A project owner and the domain administrator can assign and edit permission to users and user groups.

You can access and perform tasks in a project based on the permissions that you have.

Projects have the following levels of permission:

- **•** Read
- **•** Write
- **•** Execute

To perform any task in a project, you must also have the minimum required level of privileges as a TDM user.

The following table lists the project permission levels, the tasks that you can perform with each level, and the minimum required privileges for each task:

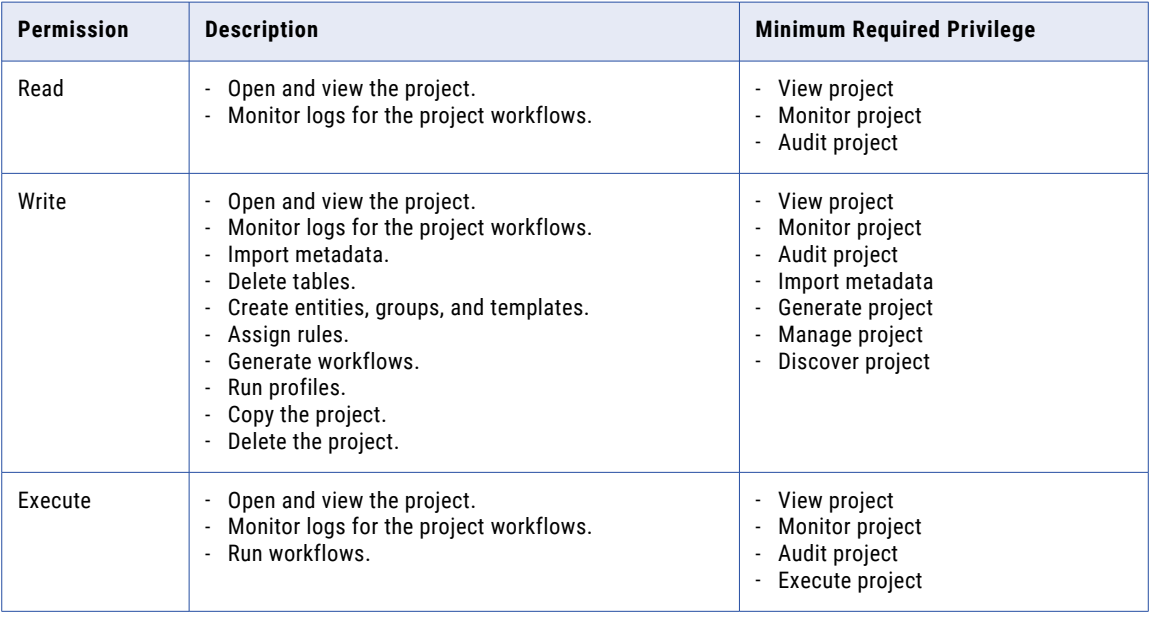

Assign and edit project permission from the **Permissions** tab in a project in Test Data Manager.

## Data Set Permission

You can assign permissions to control access to data sets that you store in the test data warehouse.

When you run the plan that creates the data set, you become the owner of the data set. A data set owner and the domain administrator can add users and user groups and assign the required level of access. You can access data sets based on the permissions that you have. If you do not have the required permissions, you cannot open data sets that appear in search results.

Data sets have the following levels of permission:

- **•** Read
- **•** Write
- **•** Execute

To perform any task that uses the data set, you must also have the minimum required level of privileges as a TDM user.

The following table lists the permission levels, the tasks that you can perform with each level, and the minimum required privileges for each task:

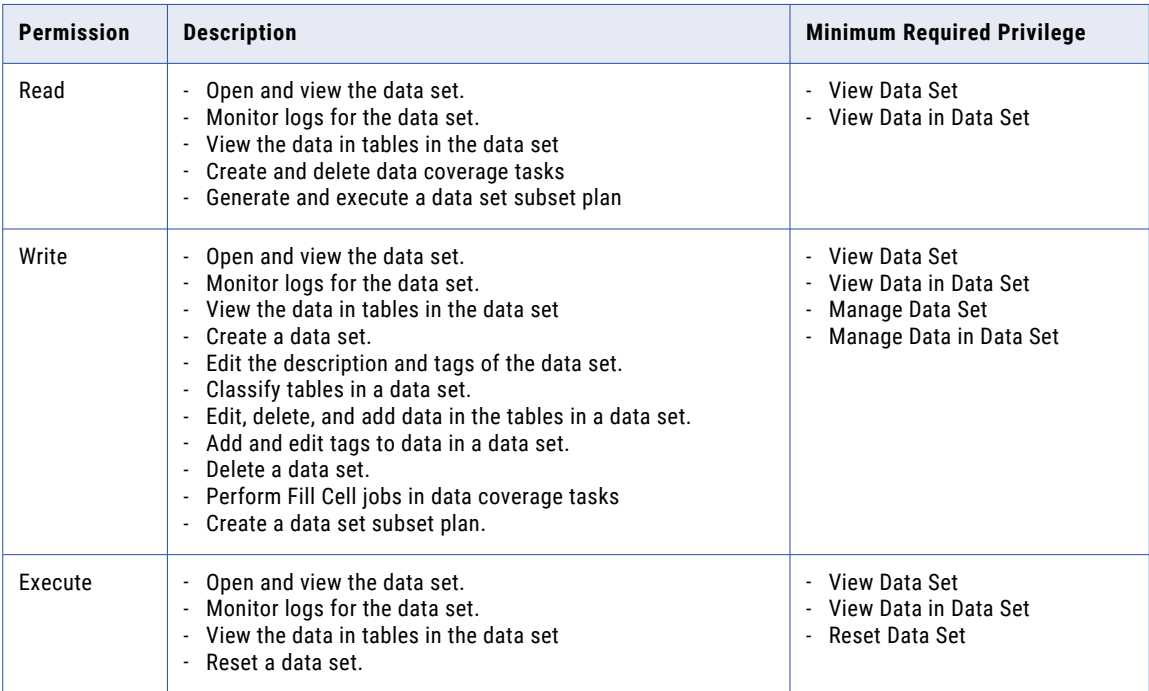

The owner and the administrator can lock and unlock a data set to restrict edit of the data set, edit of data in the data set, and reset of the data set.

## CHAPTER 3

# Security Administration

This chapter includes the following topics:

- **•** Security Administration Overview, 40
- **•** Kerberos Authentication for Test Data Manager, 40
- **•** TDM Server [Security,](#page-40-0) 41
- **•** Password [Encryption,](#page-41-0) 42
- **•** Session [Timeout,](#page-42-0) 43

### Security Administration Overview

To add security to the TDM Server, you can configure Kerberos authentication, password encryption, the Secure Sockets Layer (SSL) protocol, and the Transport Layer Security (TLS) protocol.

You can implement Kerberos authentication for the Test Data Manager. TDM also supports Kerberos authentication for specific source and connection types.

You can also configure the TDM Server to use SSL and TLS. When you configure SSL and TLS, you ensure secure communication with the Informatica domain.

TDM also supports SSL authentication for source and target connections.

Implement password encryption for additional security. Use the command line interface to encrypt the repository password. If you implement SSL, you can also use the command line interface to encrypt the keystore password and the password for the command line interface

To log users out of the Test Data Manager after a period of inactivity, configure session timeout.

### Kerberos Authentication for Test Data Manager

Kerberos is a computer network authentication protocol that uses cryptography to verify the identity of clients and servers. If you use Kerberos to authenticate Test Data Manager users, you must edit configuration files for the TDM Server.

You can enable Kerberos authentication in a domain that runs on a Windows network. The network must use Microsoft Active Directory Domain Services (AD DS) as the Kerberos principal database.

<span id="page-40-0"></span>The Kerberos server uses the Kerberos tickets created during the Windows authentication process to verify the identity of the TDM Server and the Test Data Manager users before establishing a secure connection between the two.

To use Kerberos authentication, configure the following files for the TDM Server:

- **•** krb5.conf. Contains configuration information for Kerberos. This file is stored in the following location: <INFA\_HOME>/TDM/datadirect.
- **•** org.eclipse.virgo.kernel.authentication.config. Contains authentication properties for the TDM Server, including driver information. This file is stored in the following location: <INFA\_HOME>/TDM/ configuration.

If you have multiple TDM servers, you must configure the files on each server.

You can use Test Data Management in an Informatica domain configured to use Kerberos cross-realm authentication. Kerberos cross-realm authentication enables Informatica clients that belong to one Kerberos realm to authenticate with nodes and application services that belong to another Kerberos realm.

For information about how to configure Kerberos network authentication and to configure the Informatica domain to use Kerberos cross-realm authentication, see the *Informatica 10.4.0 Security Guide*.

### TDM Server Security

TDM communication with the Informatica domain depends on the configuration of the domain. If the domain is configured to run in TLS mode, the communication with the domain is secure. You can configure TLS and SSL to ensure secure a connection for the Test Data Manager web application.

You configure TLS and SSL when you create the Test Data Manager Service. If you disable TLS and SSL when you create the service, you can configure TLS and SSL by editing the service properties. You must also create a keystore file. The keystore file stores security certificates for SSL encryption. Specify the security certificate that you want to use for SSL when you create the keystore file, and set a password for the keystore file.

### Creating a Keystore File for SSL

Before you can enable SSL, you must export the SSL certificate that you want to use. Use the keytool utility bundled with Java to create a keystore file.

- 1. Open a command prompt in Windows or a terminal in Linux or UNIX.
- 2. Run the following command:

keytool -import -file *company\_certificate.cer* -keystore client.ks

3. The utility prompts you to enter a keystore password.

The command creates a keystore file called client.ks.

4. Save the keystore file to a directory. You must provide the location of the keystore file when you create or edit the Test Data Manager Service properties.

### <span id="page-41-0"></span>Configuring TLS and SSL

Enable TLS and SSL for the Test Data Manager web application. Enable TLS and SSL when you create the Test Data Manager Service or edit the Test Data Manager Service properties.

- 1. Log in to the Informatica Administrator.
- 2. Select the Test Data Manager Service and click **Edit** the **Test Data Manager Server Configuration** tab.
- 3. Select the Enable Transport layer Security (TLS) check box and enter the following properties.
	- **•** HTTPS Port. Port number for the HTTPS connection. The default is 6643.
	- **•** Keystore File. The path for the keystore file with relation to the TDM installation directory.
	- **•** Keystore Password. The keystore password.
	- **•** SSL Protocol. Secure Sockets Layer protocol to use. Default is TLS.

### Configuring SSL for the Command Line Interface

Edit the userConfig.ilm file to enable SSL and TLS for the command line interface.

- 1. Open the following file in a text editor: <TDM Installation Directory>\utilities\ilmcli\conf\userConfig.ilm
- 2. Set the following property to true: isHTTPS=true
- 3. Save the userConfig.ilm file.
- 4. Restart the TDM Server.

## Password Encryption

Use the command line interface to encrypt the keystore password, the PowerCenter repository password, and the password used by the command line interface to access the TDM repository.

Then, update the following configuration file that store the password:

**•** <TDM Installation Directory>\utilities\ilmcli\conf\userConfig.ilm. Stores the password used by the command line interface to access the TDM repository

After you edit the configuration files, restart the TDM Server.

### Creating an Encrypted Password

Use the command line interface to create an encrypted password.

1. At the command line, switch to the directory where the command line executable is located. By default, the executable is installed in the following directory:

<TDM Installation Directory>\utilities\ilmcli\bin

2. Enter the following command:

ilmcmd -Encrypt *password\_to\_encrypt*

The command returns the encrypted password.

### <span id="page-42-0"></span>Encrypting the Password for the Command Line Interface

You can encrypt the password used by the the command line interface to access the TDM repository. The password for the command line interface is stored in the userConfig.ilm file.

1. Open the following file in a text editor:

<TDM Installation Directory>\utilities\ilmcli\conf\userConfig.ilm

2. Set the password to the encrypted value from the command line interface. For example, you might enter the following value for the password:

password=uWlm059lmcj6QyLVzfpu6rK0BzpePJ472MBYOS85x6I=

3. Set the value of the following line to true:

isPasswordEncrypted=true

4. Save the userConfig.ilm file.

## Session Timeout

To determine how long an inactive user stays logged into the Test Data Manager, configure the session timeout.

The Test Data Manager logs a user out after a period of inactivity. You can alter the web.xml configuration file to change the amount of time that a user can remain inactive in the Test Data Manager.

The default session timeout is two minutes. The minimum is two minutes. Enter -1 to disable session timeout.

### Configuring Session Timeout

Configure the Test Data Manager session timeout in the web.xml file.

1. Go to the TDM configuration directory:

<TDM Installation Directory>/TDM/configuration

2. Find the web configuration file:

web.xml

Back up the file before you make any changes.

3. Use a text editor to edit the web.xml file. To change the session timeout, find the session-timeout property.

The session-timeout property has a default of two minutes, as shown in the following example:

```
<session-config>
       <session-timeout>2</session-timeout>
</session-config>
```
Change the session timeout to the amount of time in minutes that you want a user to remain inactive before the Test Data Manager logs out the user. Enter -1 to disable session timeout.

- 4. Save the web.xml file.
- 5. Restart the TDM Server.

## CHAPTER 4

# System Preferences

This chapter includes the following topics:

- **•** System Preferences Overview, 44
- **•** General Properties, 44
- **•** Data Domain [Sensitivity,](#page-44-0) 45
- **•** Project [Configuration,](#page-44-0) 45
- **•** Workflow [Generation,](#page-44-0) 45
- **•** Naming [Convention](#page-47-0) for Workflows, Mappings and Sessions, 48
- **•** Default [Settings,](#page-49-0) 50
- **•** Log Severity Level [Settings,](#page-50-0) 51
- **•** Data [Discovery,](#page-51-0) 52
- **•** Test Tool [Integration,](#page-52-0) 53
- **•** Hive [Properties,](#page-53-0) 54

### System Preferences Overview

System preferences determine global options that appear for all users of Test Data Manager. Configure system preferences for Test Data Manager before users complete any subset, masking, or generation operations.

System preferences include search index properties, data domain sensitivity levels, custom project fields, log severity level settings, default settings for data generation, test tool integration settings, and global workflow properties.

You configure system preferences in the **Administrator | Preferences** view.

### General Properties

You cannot perform a search from the search field unless you index objects in the TDM repository at least once. You can schedule a date and time to perform a complete indexing of TDM objects. You can change the rate at which TDM indexes objects to optimize the keyword search return times.

You can set the start time for search indexing and the frequency of indexing from the **Administrator | Preferences** view. To define general properties, click **Edit** in the **General Properties** section.

<span id="page-44-0"></span>The following table describes the general properties:

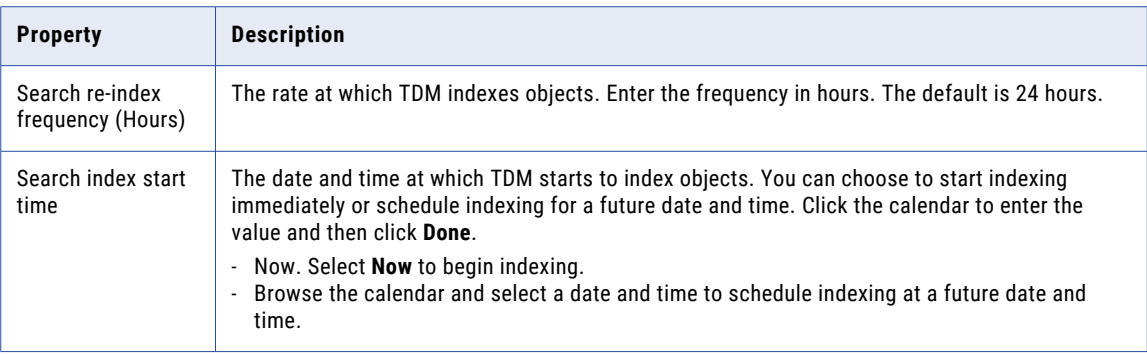

You can also click **Start Search Indexer** from the Actions menu on the**Administrator | Preferences** view to begin indexing.

### Data Domain Sensitivity

When users create a data domain, they select the sensitivity level for all columns in the domain. By default, users can select a high, medium, or low sensitivity level. You can configure additional sensitivity levels available for all data domains.

You can configure additional sensitivity levels and edit the labels for the default levels. For example, you might want to add a level for critically sensitive columns such as columns that contain a Social Security number. You can add an additional sensitivity level named Critical.

When you change the sensitivity levels, the changed levels appear for all data domains in the TDM repository.

To configure sensitivity levels, click **Edit** in the **Data Domain Sensitivity Levels** section.

### Project Configuration

A project is the top-level container that you can use to organize the components for data discovery, masking, subset, and generation operations. You can add custom optional fields that appear for all projects.

For example, you might want to add a custom optional field named "Business Unit" or "Organization ID" to all projects. The added fields display for all projects in the TDM repository. Users enter values for the optional project fields when they create or edit a project.

To add custom optional fields to all projects, click **Edit** in the **Project Configuration** section.

### Workflow Generation

Before users generate workflows, define properties for all data subset and data masking workflows.

To define workflow properties, click **Edit** in the **Workflow Generation** section.

The following table describes the workflow generation properties:

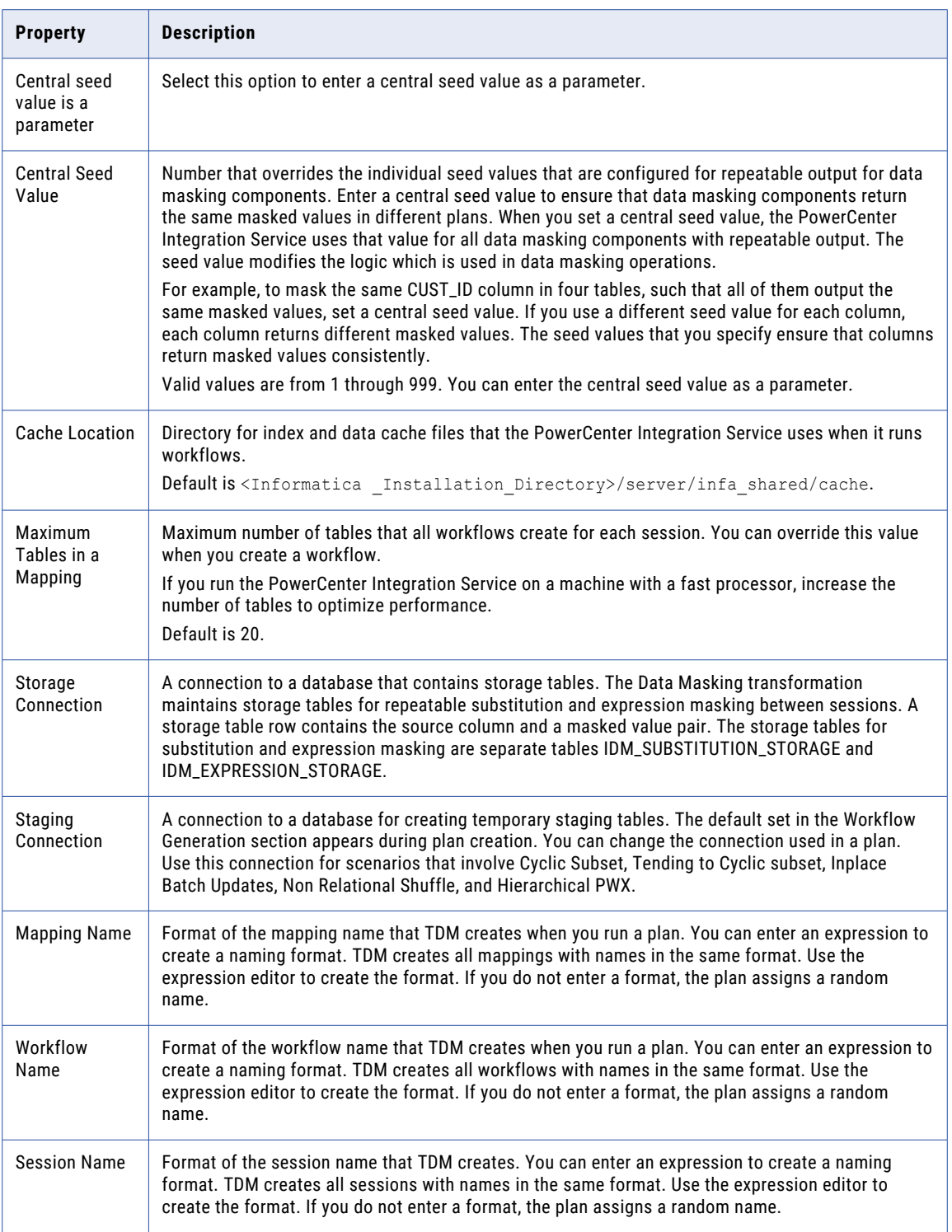

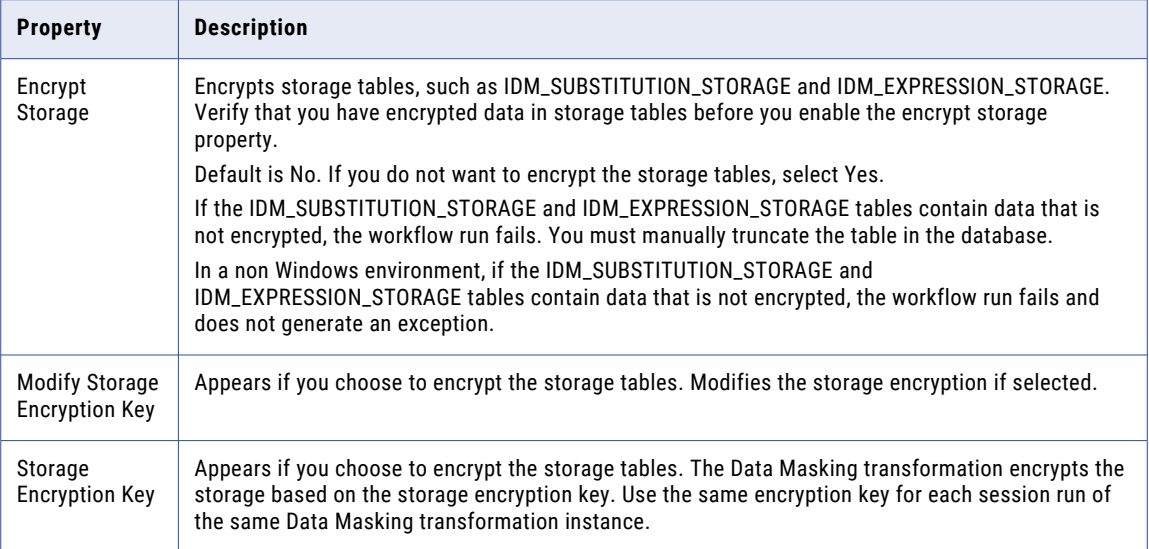

### Storage Tables for Repeatable Masking

To perform expression masking or substitution masking with repeatable values, you must assign a storage table for the repeatable values. You can create the table in the TDM repository database or in another database. Test Data Management creates a default storage connection and creates storage tables for this connection.

If you choose to use a different storage connection, you must set this connection as the default connection and create the storage tables for the connection. Set the connection as the default storage and staging connections and create storage tables in Test Data Manager.

Staging connections and storage connections can be on Oracle, Sybase, IBM DB2, PostgreSQL, or Microsoft SQL Server databases. You can create a staging connection on Teradata and Teradata Parallel Transporter connections.

You can create the storage tables for the required staging and storage connection from the **Administrator**  view in Test Data Manager.

You can also use the SQL scripts that Informatica provides to create the storage tables. Use your database client tool to run the SQL script and create the table in the database. For example, you can use the SQL\*Plus client for Oracle to create the storage table in an Oracle database.

Run the storage table SQL script for your database. For example, to create the substitution storage table in a Microsoft SQL Server database, run the *Substitution\_SQL\_Server.sql* file. The SQL scripts to create the storage table for repeatable expression masking are installed in the following TDM directory:

<Informatica installation directory>/TDM/storage\_script/expression\_storage

After you run the expression storage script, verify that the script created the IDM\_EXPRESSION\_STORAGE table in the database. The SQL scripts to create the storage table for repeatable substitution masking are installed in the following TDM directory:

<Informatica installation directory>/TDM/storage\_script/substitution\_storage

After you run the substitution storage script, verify that the script created the IDM\_SUBSTITUTION\_STORAGE table in the database.

**Important:** The expression and substitution storage tables can contain original values from the source database and the corresponding masked values from the target database. Ensure that access to the storage <span id="page-47-0"></span>table is secure. Alternatively, you can create the expression or substitution storage table in a database with limited user access.

### Creating the Storage Tables

Create storage tables if you do not want to use the default staging and storage connection and storage tables that TDM creates.

- 1. Log in to Test Data Manager.
- 2. In the **Administrator | Preferences** view, click **Edit** in the **Workflow Generation** section. The **Edit Preferences** dialog box appears.
- 3. Select the required default storage connection from the list.
- 4. Click **Create Storage Tables** to create the storage tables for this connection.

## Naming Convention for Workflows, Mappings and Sessions

To standardize names, you can customize the naming convention for the workflows, mappings, and sessions that TDM creates. All plans that you run use the format that you create. If you do not enter a format, the plan assigns a random name.

You can configure the naming format on the **Workflow Generation** tab of the **Administrator | Preferences**  view. You can use functions and variables available in the expression editor to create an expression to define the naming format.

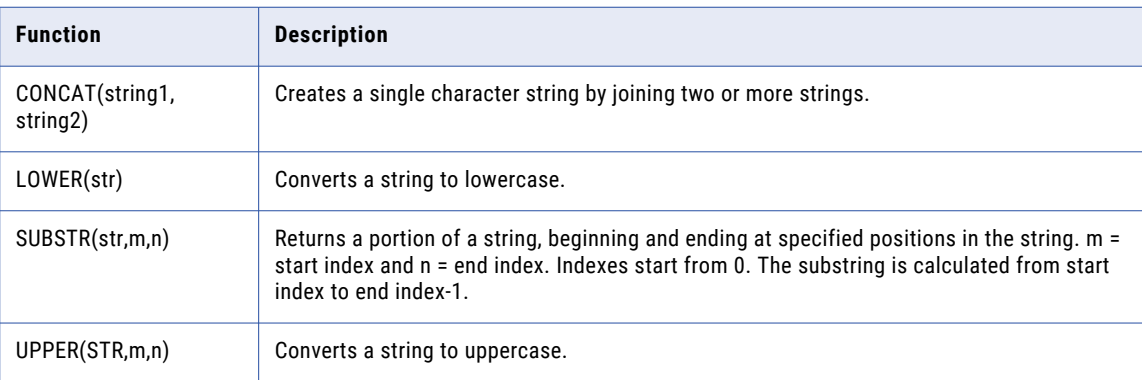

You can use the following functions in an expression:

You can use the following variables in an expression:

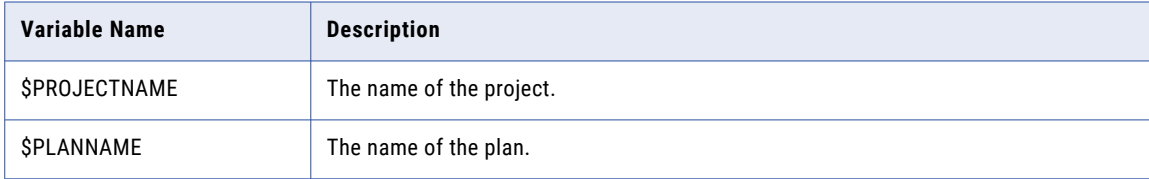

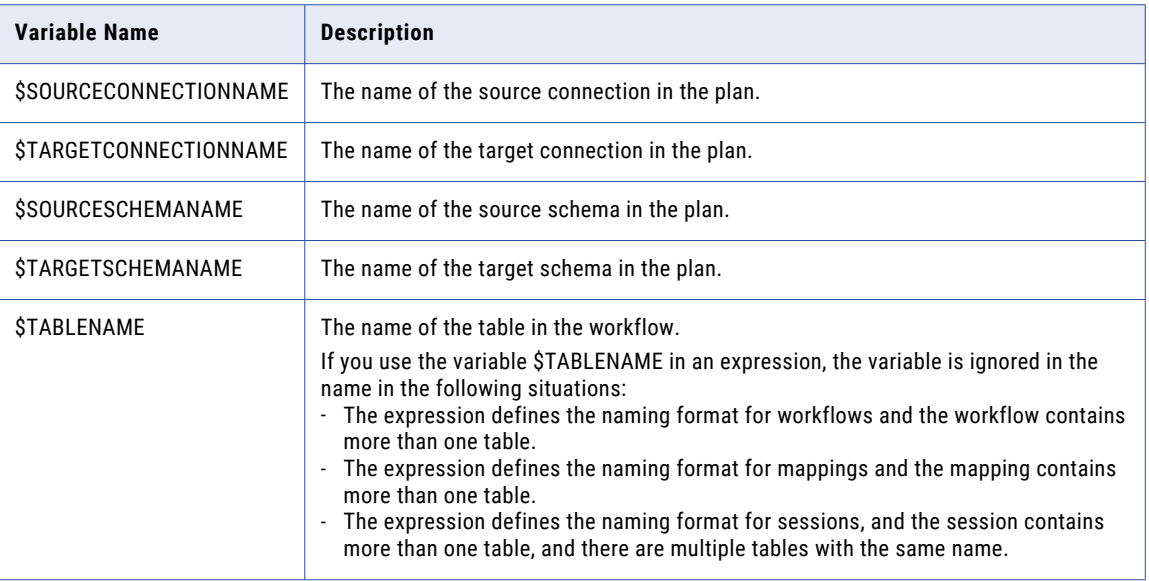

For example, the following expressions use the CONCAT function with variables:

- **•** CONCAT('w\_', \$PLANNAME,'\_',\$SOURCECONNECTIONNAME,'\_',\$SOURCESCHEMANAME) When used as the format for workflow names, generates workflow names that begin with "w\_" and include the plan, source connection, and source schema names.
- **•** CONCAT('m\_', \$PLANNAME,'\_',\$SOURCECONNECTIONNAME,'\_',\$TARGETSCHEMANAME) When used as the format for mapping names, generates mapping names that begin with "m\_" and include the plan, source connection, and target schema names.
- **•** CONCAT('s\_', \$PROJECTNAME,'\_',\$SOURCECONNECTIONNAME,'\_',\$SOURCESCHEMANAME) When used as the format for session names, generates session names that begin with "s\_" and include the project, source connection, and target schema names.

When you create a format that uses variables, TDM uses information that you enter in the plan settings section of the plan creation workflow.

A plan appends a counter to mapping and session names if the names are not unique across the plan. It appends a counter to workflow names if the plan contains multiple workflows or if a workflow by the same name exists. The name of a workflow, mapping, or session can be a maximum of 75 characters. In addition to this, a counter is appended if required.

**Note:** To prevent overwriting of workflows, ensure that you create an expression that generates unique workflow names.

### Creating a Naming Format For Workflows, Mappings and Sessions

Create a format for workflow, mapping, and session names to standardize names of workflow objects and to easily identify objects. If you do not create a format, plans assign a random name.

- 1. Open the **Administrator | Preferences** view.
- 2. Click **Actions** > **Edit** and click the **Workflow Generation** tab.
- 3. Click Edit in the **Mapping Name**, **Workflow Name**, or **Session Name** field.

The **Configure Expression** dialog box opens.

- <span id="page-49-0"></span>4. Select the required functions and variables from the **Functions** and **Variables** tabs and click the transfer arrow to move them to the **Expression** tab.
- 5. Configure the expression as required.
- 6. Click the **Validate Expression** button to verify that the expression is valid.
- 7. Click **OK**.

## Default Settings

Before you create a plan to generate data, you define default plan settings in the **Administrator | Preferences**  view. You can configure and update the settings when you create the plan. Use default settings to generate data for the columns that you have not assigned specific generation rules to.

To configure default settings, click **Edit** in the **Default Settings** section.

The following table describes the properties to configure the default settings:

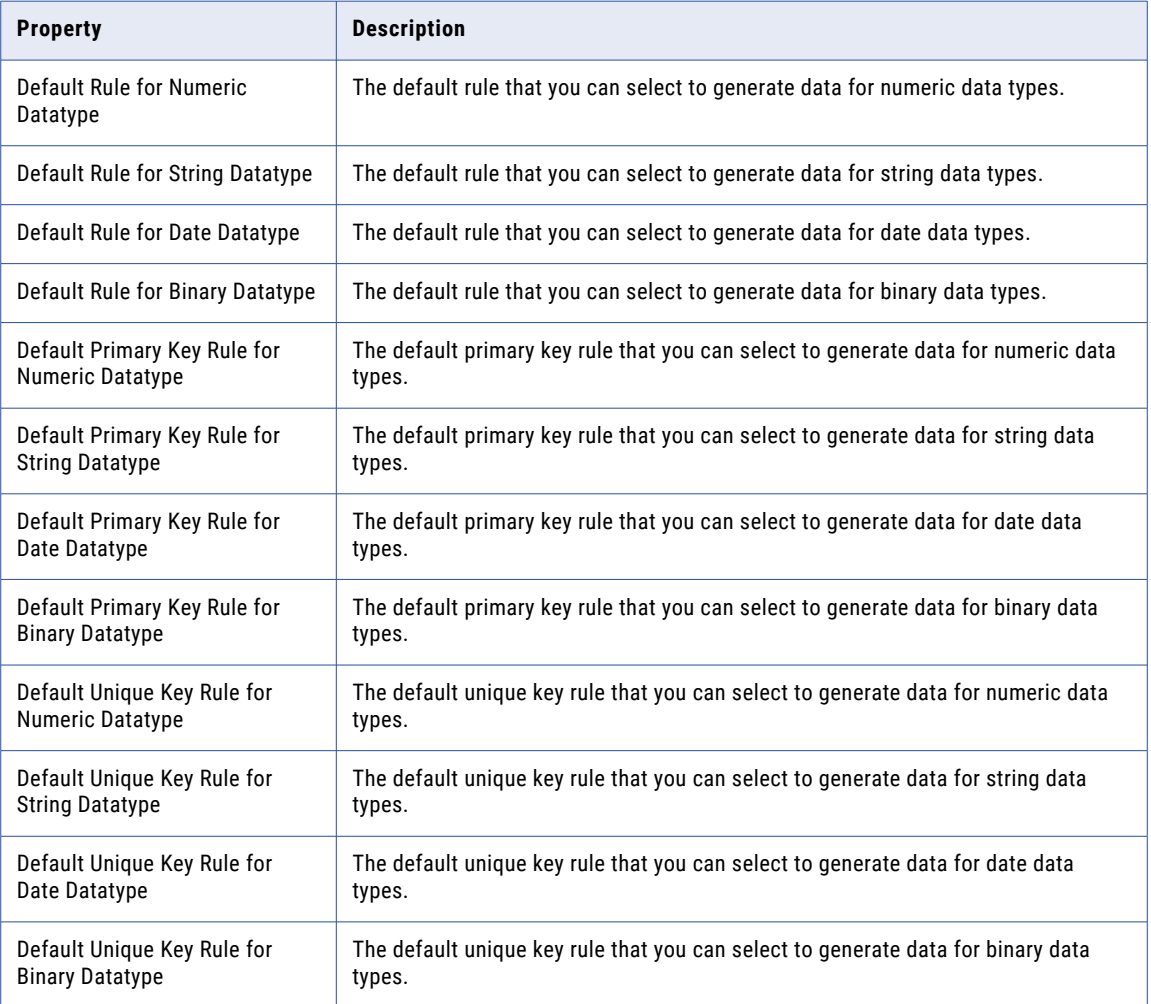

<span id="page-50-0"></span>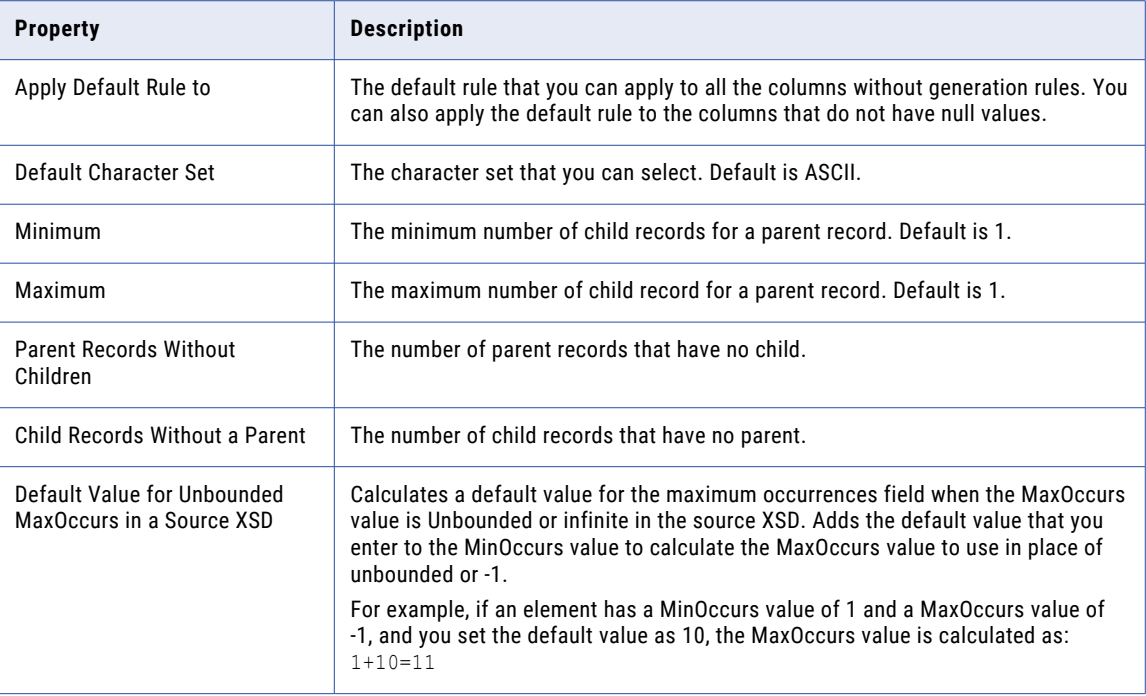

## Log Severity Level Settings

You can set or update the log severity level of TDM modules to view logs and troubleshoot errors.

Some of the information or warning messages might not display the root cause of the problem. You can change the log levels for a module depending on the level of detail that you need. You can set the following severity levels:

- **•** Error
- **•** Warning
- **•** Info
- **•** Debug
- **•** Trace

To set the log severity level of the modules in the application, click **Edit** in the **Log Severity Level Settings**  section.

You can set log severity levels for the following modules:

#### **All Modules**

Contains logs from all the TDM modules. You can select a common severity level for all the TDM modules at a time.

#### **Miscellaneous**

Contains preferences management, connection management, asset linking, data source deletion, expression validation, authentication, and privileges and permissions logs.

#### <span id="page-51-0"></span>**Generation Rules**

Contains data generation rules and components logs.

#### **Command Line Utility**

Contains command line program logs.

#### **Metadata Import**

Contains metadata import UI logs.

#### **Project Discovery**

Contains all the logs from the **Discover** tab of a project.

#### **Masking Policies and Assignments**

Contains masking policies, data domains, masking rules, masking rule assignments, policy assignment, and masking rule simulation logs.

#### **TDM Data Model**

Contains all the logs when you write to or read from the TDM data model.

#### **TDM UI**

Contains all the logs generated while rendering the TDM UI.

#### **Plan**

Contains plan management logs.

#### **Project**

Contains project management logs.

#### **Monitor**

Contains all the monitoring logs.

#### **Search**

Contains global search logs.

#### **Subset**

Contains logs from the data subset components such as entity, group, and template.

#### **Import and Export**

Contains XML import and export logs from UI and command line programs.

#### **Offline Jobs**

Contains offline import and workflow management job logs.

## Data Discovery

TDM uses a Data Integration Service to perform data discovery. You must connect to a Data Integration Service within the Informatica domain and enable data profiling before users can run data discovery profiles. By default, data profiling is disabled in Test Data Manager.

You can connect to a Data Integration Service within the Informatica domain. Specify the Data Integration Service to connect to and enable data profiling when you create the Test Data Manager Service from the

<span id="page-52-0"></span>Administrator tool. You can edit the Test Data Manager Service properties and connect to a different Data Integration Service in the domain if you need to.

See the Informatica *Test Data Management Installation Guide* for information on how to edit the Test Data Manager Service.

## Test Tool Integration

You can integrate the HP Application Lifecycle Management (ALM) tool with TDM. You can then copy flat file target results in TDM to a project in the integrated HP ALM server. You can copy results of subset, masking, and generation operations that have flat file targets. Use this feature to directly copy and maintain flat file results in an HP ALM server. You can then use the data to create and run test cases in HP ALM.

You can also integrate an HP ALM server that uses an HTTPS connection. TDM runs a separate job in the same workflow to copy the flat file to the HP ALM server in addition to the TDM server. You cannot export a flat file if you enable version control on the HP ALM server. You must disable version control and then run the TDM workflow.

You must run the workflow from Test Data Manager. The test tool integration job does not run when you run the workflow from the PowerCenter client.

To copy flat file results to an HP ALM server, you must configure the server information in TDM. Configure the server settings from the **Test Tool Settings** tab in the **Administrator | Preferences** view.

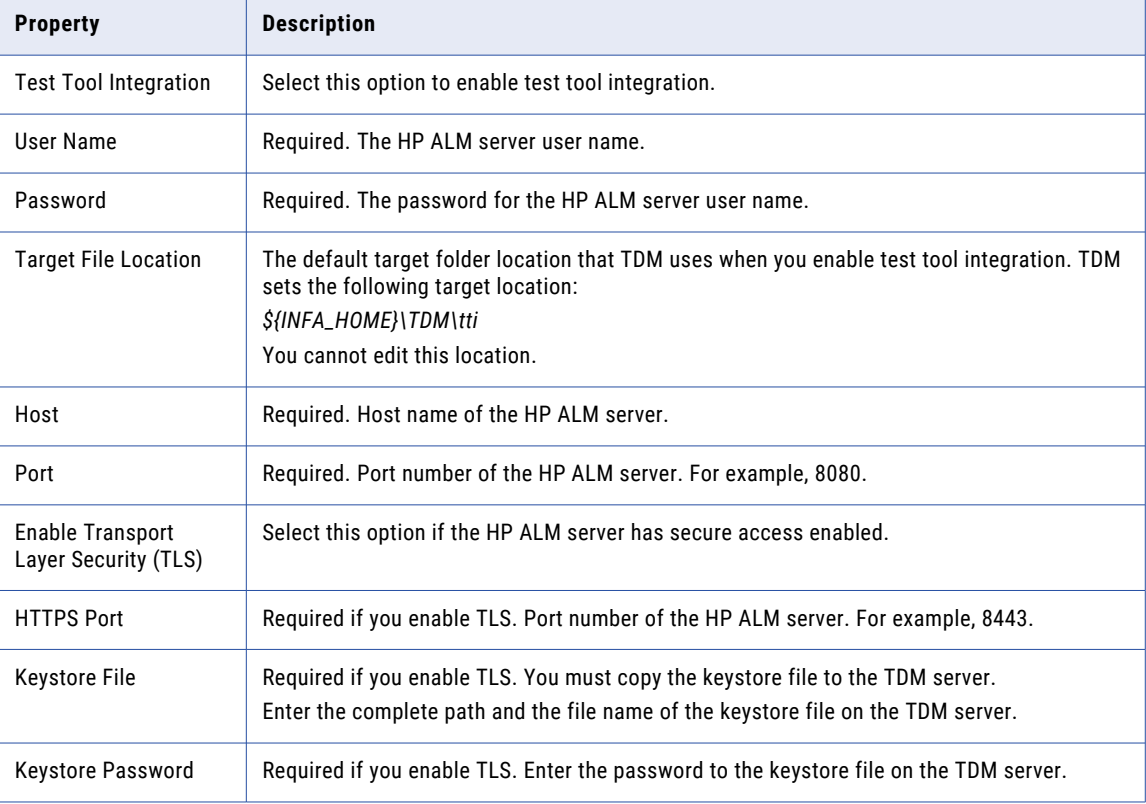

The following table describes the test tool integration properties:

## <span id="page-53-0"></span>Hive Properties

Set the Hive properties from the **Administrator | Preferences** view. You can modify the Hive properties at the plan level.

You can configure the following Hive properties:

#### **Connection**

The Hadoop connection that you need to run a Hadoop plan.

#### **Persist Mapping**

Optional. Stores the mappings in the Model repository for future use.

#### **High Group List Directory Location**

The path to the High Group List directory on the Hadoop cluster. The High Group List contains the Social Security numbers that are issued by the Social Security Administration.

### Persist Mapping

You can choose to store the mappings in the Model repository.

You can enable the Persist Mapping option from the Hive Properties in the **Administrator | Preferences** view. Default is disabled. A TDM user can override this setting at the plan level. You can choose to persist mappings in the Model repository so that the mappings are available for future use. You can persist mapping if you want to troubleshoot a problem. After you persist mapping, you can view and edit the mappings.

## CHAPTER 5

# TDM Server Administration

This chapter includes the following topics:

- **•** Starting and Stopping the TDM Server, 55
- **•** Logs, 55
- **•** License [Management,](#page-58-0) 59

### Starting and Stopping the TDM Server

The TDM Server runs as the Test Data Manager Service in the Informatica domain. You can start and stop the TDM Server by enabling and disabling the Test Data Manager Service from the Administrator tool.

When you edit the TDM Server configuration files, you must restart the server to implement the changes.

You can change the startup and shutdown ports through the Test Data Manager Server Configuration properties page of the Test Data Manager Service.

### Logs

TDM log files record events and tasks that the TDM Server and the Test Data Manager perform. You can configure log levels, log sizes, and archive settings for log files.

The TDM Server creates the following types of log files:

#### **Client logs**

Contain information about actions performed in Test Data Manager. The client logs also include log information about successful and failed login tries, timeouts, and actions that users perform.

The client logs are stored in the following location:

<Informatica installation directory>/TDM/logs/tdm.log

You can view information about successful logins, session timeout, and logout information from the **Application Logs** tab of the **Administrator** view in Test Data Manager. You can also view log information on unsuccessful login tries. The Owner column does not display information for unsuccessful login tries.

#### **Event logs**

Contain TDM Server events, including startup information for the TDM Server.

The event logs are stored in the following location:

<Informatica installation directory>/TDM/logs/events.log

#### **Server logs**

Contain detailed information about all the actions that the TDM Server performs. You can find log information about user activities, such as the creation of rules and policies.

The server logs are stored in the following location:

<Informatica installation directory>/TDM/logs/log.log

#### **Job logs**

Contain detailed information about all the jobs that the TDM Server performs. You can find log information about every job that a user performs in TDM.

The job logs are stored in the following location:

<Informatica installation directory>/TDM/logs/jobLogs/job\_<ID>.log

#### **Console logs**

Contain detailed information for all the jobs that the TDM Server performs. You can find log information about each job when TDM triggers a job. You can view the console logs even when the job logs are not present.

The console logs are stored in the following location:

<Informatica installation directory>/TDM/logs/jobLogs/console\_<ID>.log

#### **Profiling logs**

Contain detailed information for all the profiling jobs that the TDM Server performs.

The profiling logs are stored in the following location:

<Informatica\_Home>/tomcat/bin/disLogs

#### **Test data warehouse application logs**

Contain information about test data warehouse actions that users perform.

The client logs are stored in the following location:

```
<Informatica installation directory>/logs/node01/services/TDWService/<Service_Name>/
tdw.log
```
#### **Test Data Manager Service logs**

Contain detailed information for all the Test Data Manager Service startup, shut down, content creation, and content upgrade actions.

You can access all the Test Data Manager Service logs from the **Logs | Services** view of the Informatica Administrator tool.

#### **Test Data Warehouse Service Logs**

Contain detailed information for all the Test Data Warehouse Service startup, shut down, content creation, and content upgrade actions.

You can access all the Test Data Warehouse Service logs from the **Logs | Services** view of the Informatica Administrator tool.

### Log Configuration

TDM uses the logback logging system to perform logging for the TDM Server. You can configure log levels and the location of log files.

To configure log files, modify the log configuration file. The log configuration file is stored in the following location: <TDM Installation Directory>/configuration/logback.xml

The changes that you make to logback. xml take effect when you restart the TDM Server.

**Note:** You can find out more information about the logback logging system at the following site: <http://logback.qos.ch/>

#### Log Levels

You can configure the level of logging for the client log, the event log, and the server log. You can set the severity levels for the TDM modules in Test Data Manager.

When you configure logback.xml, you can change the logging levels through the logger level property. If the log level for a particular log file is not specified, the TDM Server uses the value specified in the root level property as the log level.

The following table describes the log levels that you can set:

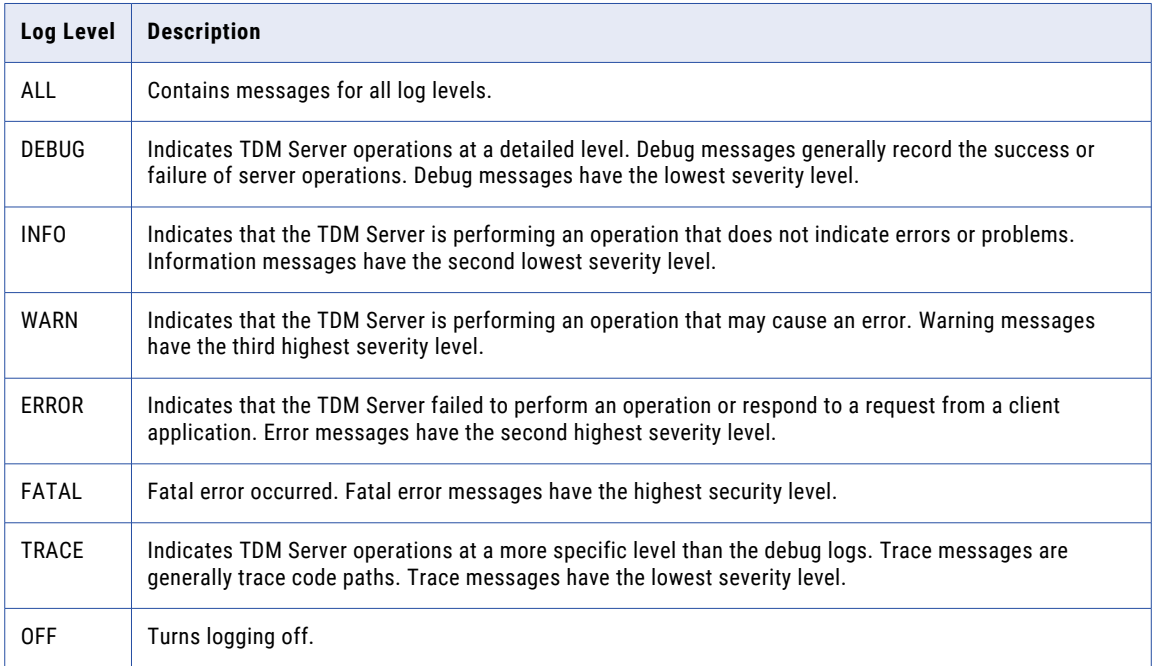

#### Log Location and Archives

You can change the location where the TDM Server writes log files. You can also configure log file archiving.

When you configure logback.xml, you can configure archiving for the client log, event log, the server log.

The following table describes the properties that you configure for the log location and archiving:

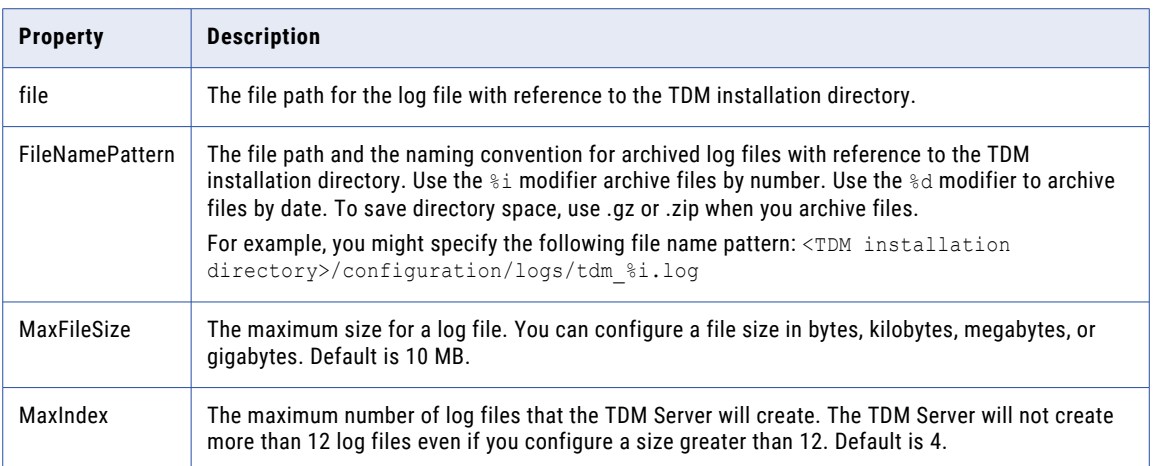

#### Archive Example

Your organization wants to configure the archive specification for the server log, tdm. log.

You configure the maximum file size to be 8 MB, and you configure the maximum number of files to be seven. The TDM Server uses the following process to manage the server log:

- 1. The first time you start the TDM Server, it creates a file named tdm.log.
- 2. It continues to write to the file until the file reaches a size of 8 MB.
- 3. When the file reaches 8 MB, it renames the file to  $\tan 1. \log.$  zip, and it creates another log named tdm.log.
- 4. When TDM.log reaches 8 MB, it renames tdm\_*n*.log.zip to tdm\_*n+1*.log.zip, and it creates another server log named tdm.log.
- 5. The TDM Server continues to rename the log files until it reaches the maximum index of seven, and it overwrites the oldest log file.

The following snippet of code shows the configuration for the server log.

```
<appender name="TDM_LOG_FILE" class="ch.qos.logback.core.rolling.RollingFileAppender">
<file>logs/tdm.log</file>
<rollingPolicy class="ch.qos.logback.core.rolling.FixedWindowRollingPolicy">
    <FileNamePattern>logs/tdm_%i.log</FileNamePattern>
    <MinIndex>1</MinIndex>
    <MaxIndex>10</MaxIndex>
</rollingPolicy>
<triggeringPolicy class="ch.qos.logback.core.rolling.SizeBasedTriggeringPolicy">
     <MaxFileSize>10MB</MaxFileSize>
</triggeringPolicy>
<encoder class="ch.qos.logback.classic.encoder.PatternLayoutEncoder">
    <Pattern>[%d{yyyy-MM-dd HH:mm:ss.SSS}]\t[%logger]\t[%X{username}]\t[%X{context}]
\t[%level]\t[%msg %ex]%n</Pattern>
 </encoder>
</appender>
```
### Application Logs

Application logs record the internal errors that occur within Test Data Manager. Application logs do not contain any job-related logs.

Application logs contain the following severity levels: Debug, Info, Warning, and Error. View the application logs from the **Application Logs** tab. You can perform search, sort, and filter operations based on the date

<span id="page-58-0"></span>range, context, severity level, error description, and owner name. When you select an error message, the row expands to display the details of the error message. You can scroll down to 1000 lines to view the complete log. To refresh the log messages, click **Refresh**. To download the log file, click **Download**.

## License Management

You can view details for license keys, and you can add or remove license keys from the Informatica Administrator.

For information on how to manage licenses from the Informatica Administrator, see the *Informatica Administrator Guide*.

## CHAPTER 6

# **Connections**

This chapter includes the following topics:

- **•** [Connections](#page-60-0) Overview, 61
- **•** Connection [Permissions,](#page-60-0) 61
- **•** Connection [Management,](#page-61-0) 62
- **•** AzureDWv3 [Connections,](#page-64-0) 65
- **•** DB2 for Linux, UNIX and Windows [Connections,](#page-65-0) 66
- **•** Hadoop HDFS [Connection,](#page-66-0) 67
- **•** Hadoop [Connections,](#page-68-0) 69
- **•** HDFS [Connections,](#page-73-0) 74
- **•** Hive [Connections,](#page-74-0) 75
- **•** Informix [Connections,](#page-77-0) 78
- **•** JDBC Connections in a [Non-Hadoop](#page-78-0) Plan, 79
- **•** JDBC [Connections](#page-80-0) in a Hadoop Plan, 81
- **•** Microsoft SQL Server [Connections,](#page-81-0) 82
- **•** Netezza [Connections,](#page-84-0) 85
- **•** ODBC [Connections,](#page-87-0) 88
- **•** Oracle [Connections,](#page-89-0) 90
- **•** [PowerExchange](#page-90-0) DB2 for i5/OS Connections, 91
- **•** [PowerExchange](#page-93-0) DB2 for Linux, UNIX and Windows Connections, 94
- **•** [PowerExchange](#page-95-0) DB2 for z/OS Connections, 96
- **•** [PowerExchange](#page-98-0) Microsoft SQL Server Connections, 99
- **•** [PowerExchange](#page-100-0) NRDB Batch Connections, 101
- **•** [PowerExchange](#page-103-0) Oracle Connections, 104
- **•** [PowerExchange](#page-105-0) Sybase Connections, 106
- **•** Sybase [Connections,](#page-107-0) 108
- **•** Teradata [Connections,](#page-108-0) 109
- **Feradata FastExport [Connections,](#page-109-0) 110**
- **•** Teradata FastLoad [Connections,](#page-111-0) 112
- **•** Teradata MultiLoad [Connections,](#page-112-0) 113
- **•** Teradata Parallel Transporter [Connections,](#page-114-0) 115

## <span id="page-60-0"></span>Connections Overview

Create connections to databases to perform data subset, masking, and generation operations, and to run profiles for discovery operations.

You can create connections in TDM. You can also import connections that you created in PowerCenter and Informatica Administrator. When you create a connection in Test Data Manager, TDM stores the connection information in the Model repository.

Connection requirements depend on the operations that you need to perform. To perform a data discovery operation, TDM requires a connection to a database source. To perform data subset and data masking, TDM requires connections to source and target databases. To perform data generation, TDM requires a connection to a target database.

TDM supports some databases for certain TDM operations only. When you create a connection, relevant properties appear in the connection configuration wizard. For example, if you create a connection to a database that you cannot run a profile on, the wizard does not provide the unique profiling connection parameters.

To create a connection for a MySQL database, you use the ODBC connection type. If you use the connection as a target in a plan in which you disable and enable the constraints, you must enter a target JDBC connection. You enter a target JDBC connection in the plan to provide a JDBC connection string. Use the JDBC connection type to create a MySQL connection to enter as the target JDBC connection. You cannot use a connection that you create using the JDBC connection type as a source or target connection.

TDM supports SSL authentication for source and target connections. TDM supports Kerberos network authentication for some connection types. You can enable Kerberos authentication in the connection configuration wizard.

To restrict access to connections, you can assign permissions to connections that you create in Test Data Manager.

Create and manage connections from the **Administrator | Connections** view in Test Data Manager.

## Connection Permissions

When you create a connection in Test Data Manager you become the owner of the connection. As the owner of the connection, you can add users and user groups and assign the required levels of permission. You can change the owner of the connection. The domain administrator can also add and edit connection permissions and can change the owner of the connection.

You can access connections based on the permissions that you have.

Connections have the following levels of permission:

- **•** Read
- **•** Write
- **•** Execute

To perform any task that uses the connection, you must also have the minimum required level of privileges as a TDM user.

<span id="page-61-0"></span>The following table lists the connection permission levels, the tasks that you can perform with each level, and the minimum required privileges for each task:

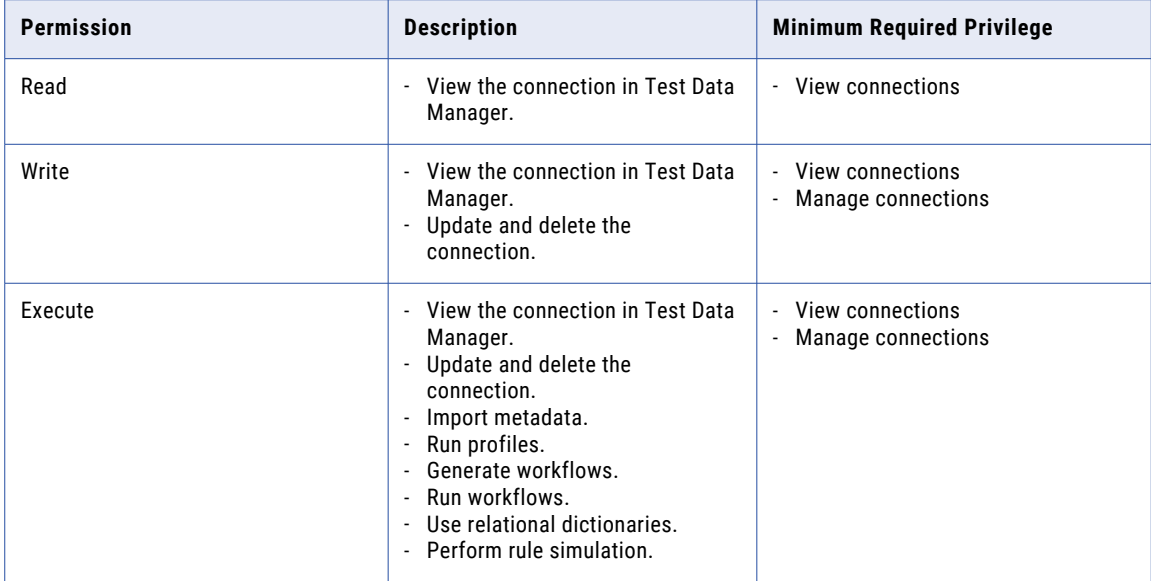

## Connection Management

You can create, copy, import, remove, and validate source and target connections in Test Data Manager.

You can manage connections in the **Administrator | Connections** view.

You can import connections from the PowerCenter repository and the domain configuration repository.

Select a connection, and click **Actions** > **Test Connection** to validate the connection.

You cannot assign an owner to connections that you create in the Administrator tool. When you import connections created in the Administrator tool, the user name that you enter when you create the Test Data Manager Service displays as the connection owner.

If the owner of the connection is not found in TDM or Workflow Manager, the user name that you enter when you create the Test Data Manager Service displays as the connection owner.

### Creating a Connection

You can create a source or target connection in Test Data Manager.

Before you can test a Teradata or a Teradata Parallel Transporter connection, you must add the Teradata JDBC JAR files tdgssconfig.jar and terajdbc4.jar to the following location: <Informatica installation directory>\TDM\lib\thirdparty. Restart the Test Data Manager Service after you add the files.

**Note:** If you reuse the name of a connection previously created and deleted in Test Data Manager, a workflow that you use the connection in might fail. The workflow might fail because a connection object with the same name and different properties exists in the domain repository.

1. In the **Administrator | Connections** view, select **New Connection** from the **Actions** menu.

A tab opens to display the new connection properties.

2. Select the connection type and define the connection name, description, and user information.

The connection name must begin with an alphabetic character. If you enter a connection name that begins with a numeric character, a workflow that includes the connection might fail.

- 3. Optional. Click **Change Owner** and select a different user as the connection owner.
- 4. Click **Next**.
- 5. Enter the connection properties.
- 6. Click **Test Connection** to test the connection.
- 7. Click **Finish** to save the connection.

The connection is visible in the **Administrator | Connections** view.

8. Optional. Select the connection in the **Administrator | Connections** view, and click **Actions** > **Test Connection** to validate the connection.

### Copying a Connection

You can create a copy of a connection. You might make a copy of a connection when you need to define a connection that is similar to an existing connection.

1. In the **Administrator | Connections** view, select a connection to copy.

Do not open the connection.

2. Click **Actions** > **Duplicate**.

The **Duplicate** dialog box appears.

- 3. Change the name and description for the connection.
- 4. Click **Save**.

The connection appears in the connections list.

### Importing a Connection

You can import a source or target connection in Test Data Manager.

1. In the **Administrator | Connections** view, select Import Connections from the **Actions** menu.

The available source and target connections are imported into Test Data Manager from PowerCenter and the Model repository.

2. Go to the **Administrator | Connections** view to see a list of imported connections.

### Editing a Connection

You can edit a connection to modify the connection properties.

1. In the **Administrator | Connections** view, click the connection that you want to edit.

The connection opens in another tab.

- 2. Click **Actions** > **Edit**.
- 3. Modify the connection properties.
- 4. Click **Test Connection**.
- 5. Click **Save**.

### Editing Connection Permission

Connection permissions determine the tasks that you can perform using the connection. You can edit the connection permission assigned to users and user groups from the **Permissions** tab of the connection.

1. In the **Administrator | Connections** view, click the connection that you want to edit.

The connection opens in another tab.

2. Click the **Permissions** tab.

A list of the TDM users or user groups with permissions for the connection appears.

3. Click **Edit** on the **Users** or **User Groups** tab.

The **Edit Connection Permissions** dialog box opens.

- 4. To edit the permission of a user or user group, select the user or user group from the list and edit the permission as required. You must save the changes for each user or user group.
- 5. To delete a user or user group, select the user or user group from the list and click **Delete**.
- 6. To add a user or a user group:
	- a. Click **Add Users** or **Add User Groups**.
	- b. Select one or more users or user groups.
	- c. Optional. From the list of permissions, select the required permissions if either of the following statements is true:
		- **•** You selected a single user or user group.
		- **•** You want to assign the same levels of permission to all selected users or user groups.
	- d. Click **OK**. TDM adds the users or user groups to the list.
	- e. Select each user or user group and assign the required permission levels. You must save the changes for each user or user group. Skip this step if you performed step c.
- 7. Click **OK**.

### Deleting a Connection

You can delete a connection in Test Data Manager. When you delete a connection in Test Data Manager, the connection gets deleted from TDM, but the connection object does not get deleted from the domain repository. Consider editing the connection properties instead of deleting the connection.

- 1. In the **Administrator | Connections** view, select the connection that you want to delete.
- 2. Click **Actions** > **Delete**.
- 3. In the **Delete Connection** dialog box, click **Yes** to delete the connection.

## <span id="page-64-0"></span>AzureDWv3 Connections

You can create an AzureDWv3 connection in Test Data Manager to perform data masking operations. Use this connection type to create connections to Microsoft Azure SQL Data Warehouse databases for data masking tasks. To use a Microsoft Azure SQL Data Warehouse database for data subset, data generation, and test data warehouse tasks, use the Microsoft SQL Server connection type.

The following table describes the database connection properties for a DB2 for Linux, UNIX and Windows database:

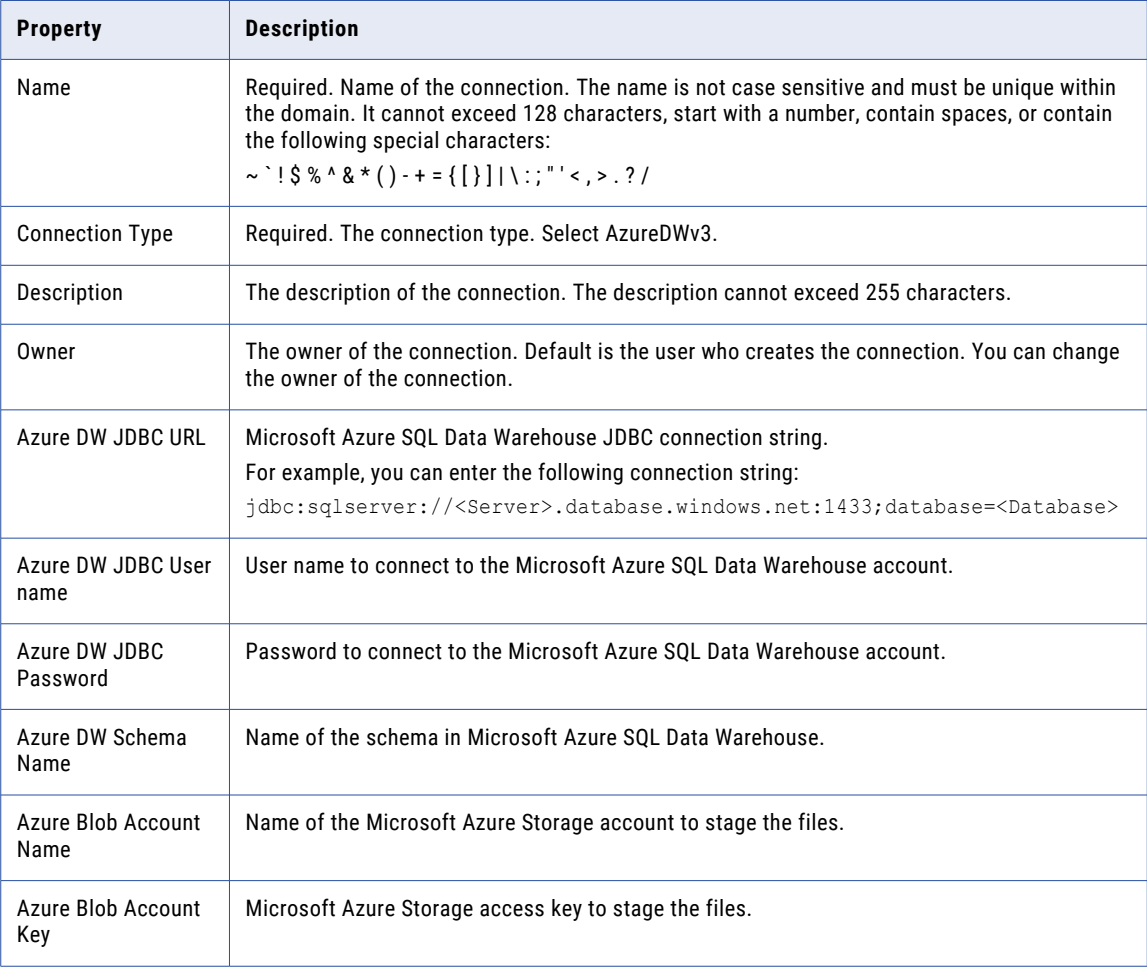

## <span id="page-65-0"></span>DB2 for Linux, UNIX and Windows Connections

You can create a DB2 for Linux, UNIX and Windows connection in Test Data Manager to perform data discovery, data subset, and data masking operations. Use this connection to create a connection to a DB2 for zOS database to import source metadata directly into Test Data Manager.

The following table describes the database connection properties for a DB2 for Linux, UNIX and Windows database:

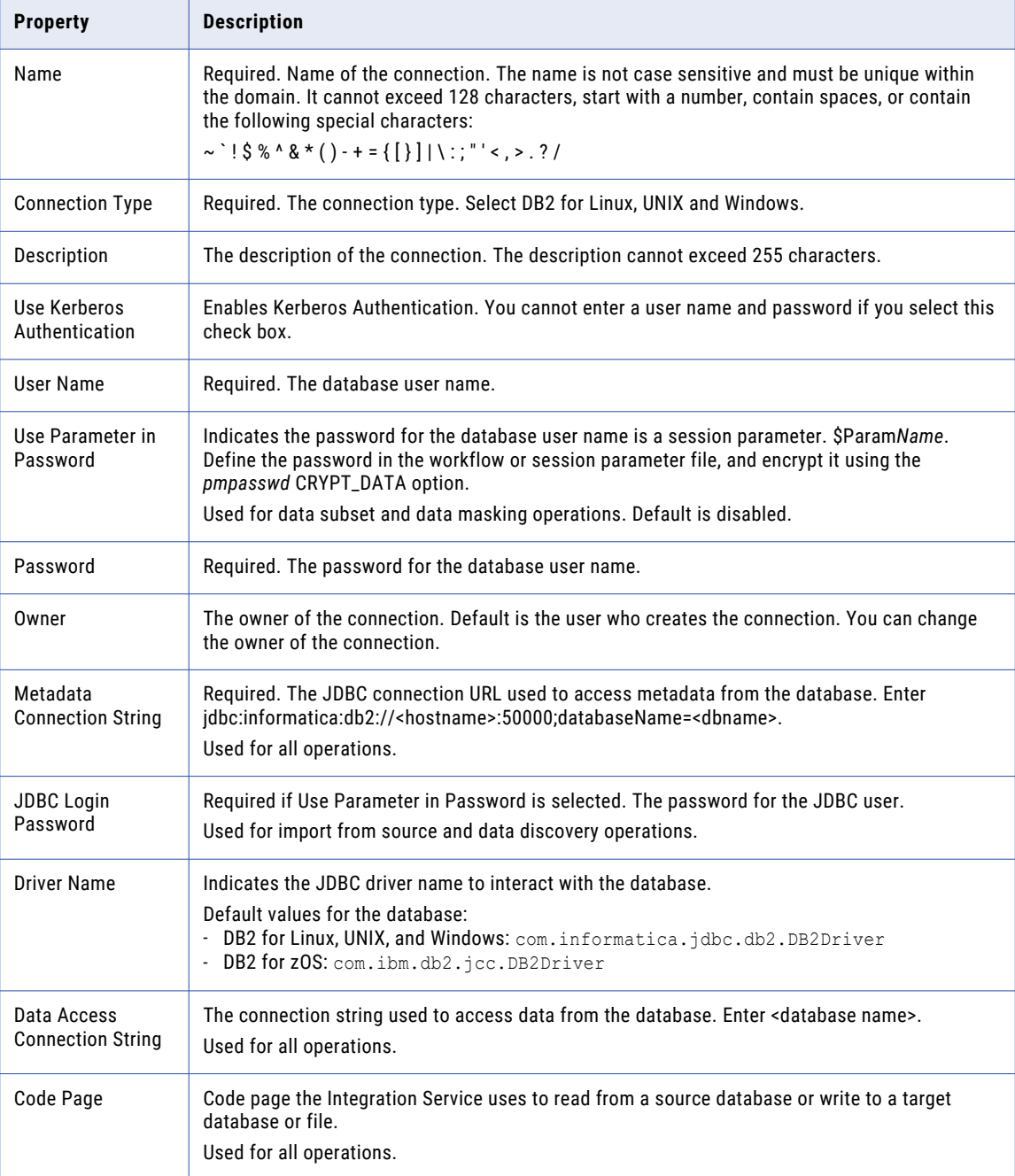

<span id="page-66-0"></span>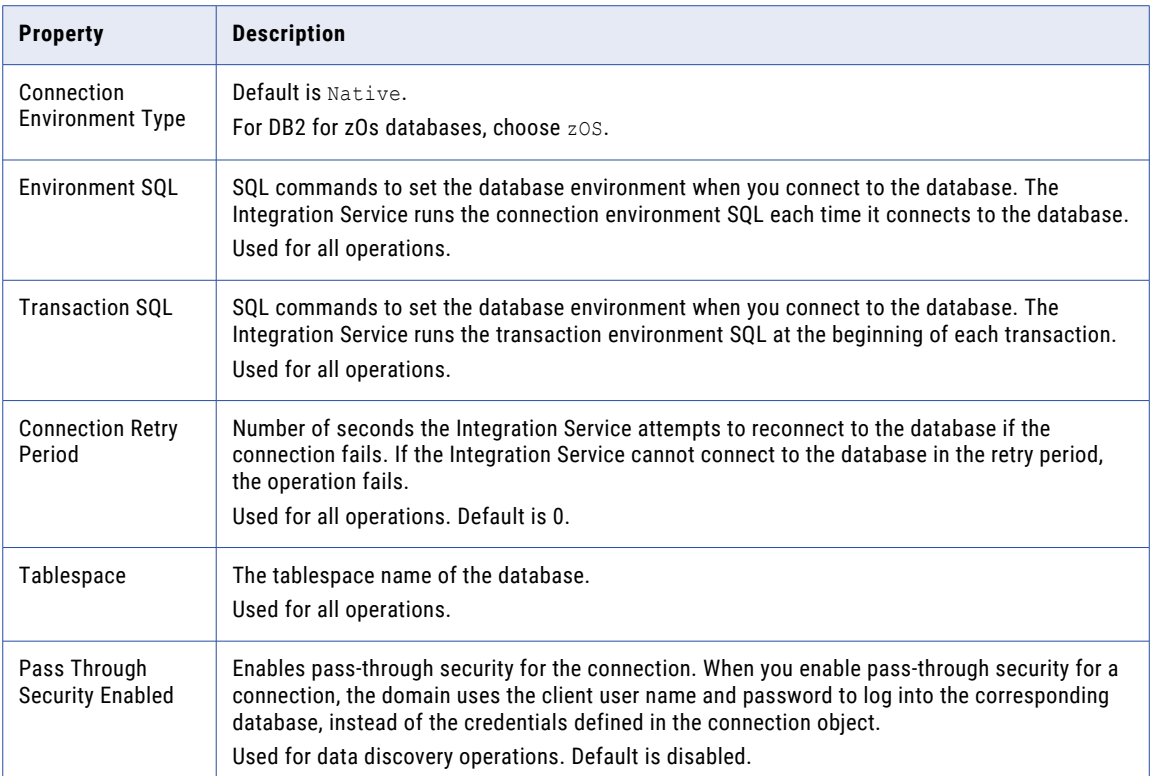

## Hadoop HDFS Connection

Use a Hadoop HDFS connection in a TDM plan to generate PowerCenter mappings and write to the target. Create and manage Hadoop connections from Test Data Manager.

The following table describes the Hadoop HDFS connection properties that you can configure:

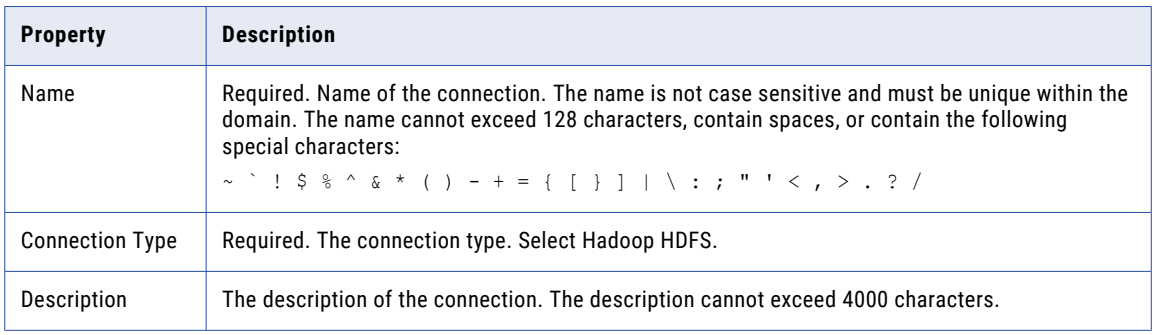

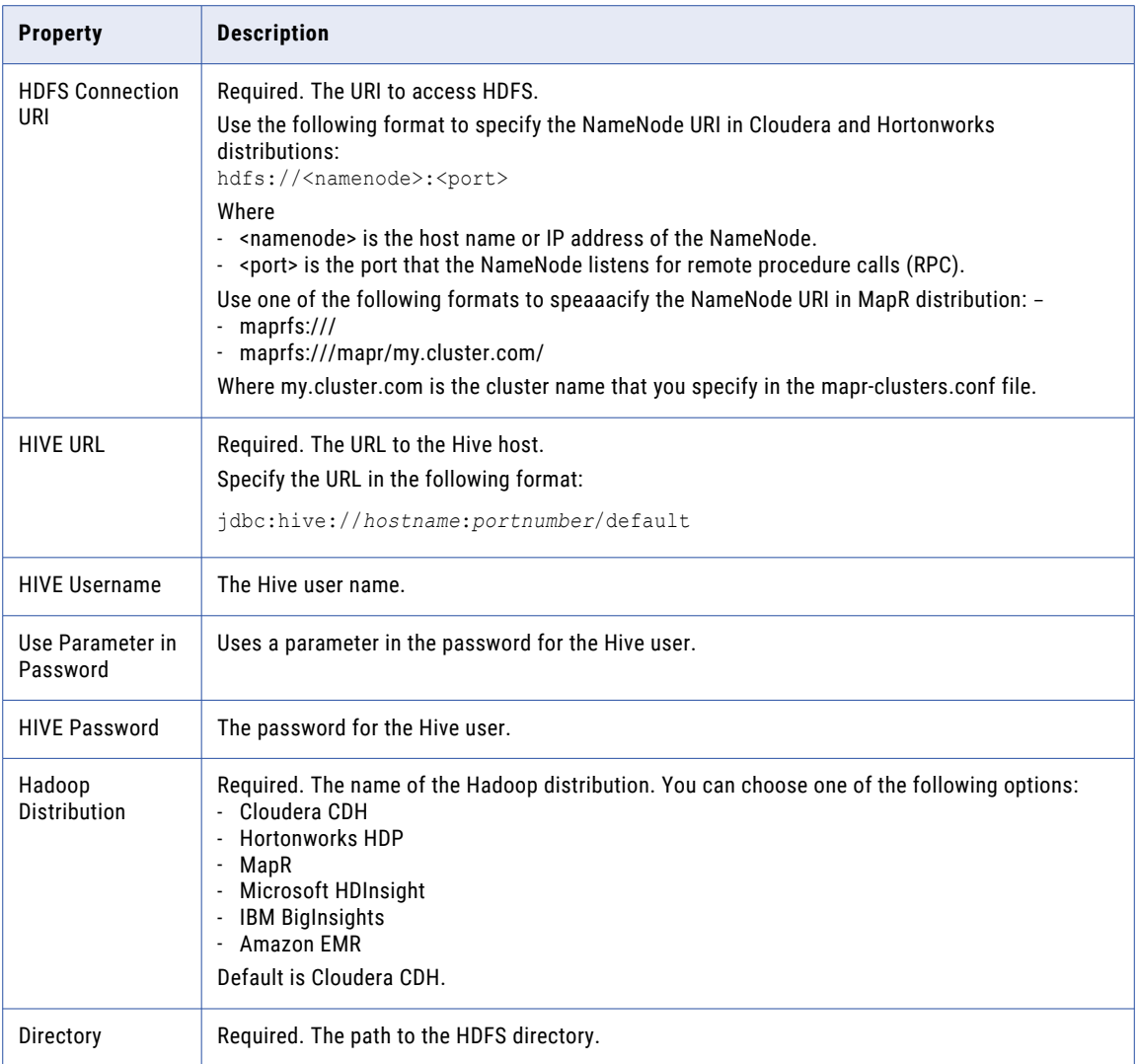

### Configuring PowerCenter for Kerberos-Enabled Hadoop HDFS **Cluster**

You must configure PowerCenter for a Kerberos-enabled Hadoop cluster before you create and use a Hadoop HDFS connection that uses Kerberos authentication. TDM generates PowerCenter mappings when you use a Hadoop HDFS connection.

Before you configure PowerCenter for a Kerberos-enabled cluster, perform the following prerequisite tasks:

- **•** Install the latest version of JCE policy files.
- **•** Ensure that the KRB5\_CONFIG environment variable contains the krb5.conf file location. Ensure that the entries are correct in the krb5.conf file. Copy the krb5.conf file in the following path: <Informatica installation directory>/TDM/datadirect
- <span id="page-68-0"></span>**•** Ensure that you have read permissions to the ticket cache file.
- 1. Create a directory in the location where you install Informatica with the PowerCenter Integration Service running so that the Informatica administrator user has read/write access to the folder. For example, create a directory in the following location:

<Informatica installation directory>/hadoophdfs/conf/

- 2. Copy the following files from a Hadoop cluster to the directory that you created:
	- **•** /etc/hadoop/conf/core-site.xml
	- **•** /etc/hadoop/conf/mapred-site.xml
	- **•** /etc/hadoop/conf/hdfs-site.xml
	- **•** /etc/hive/conf/hive-site.xml
- 3. Ensure that the Informatica administrator user exists on all Hadoop cluster nodes and has the same UID. To create the Kerberos ticket cache file, run the kinit command on all nodes.
- 4. To create the Kerberos ticket cache file, run the kinit command on the Informatica node where the PowerCenter Integration Service is running.

The ticket cache file is in the following format:

/tmp/krb5cc\_<UID>

Use the kinit command to verify, validate, and renew the tickets.

5. Edit the core-site.xml file in the directory and add the following parameters:

```
<property>
<name>hadoop.security.kerberos.ticket.cache.path</name>
<value>/tmp/REPLACE_WITH_CACHE_FILENAME</value>
<description>Path to the Kerberos ticket cache.</description>
</property>
```
- 6. In the Administrator tool, select the PowerCenter Integration Service and click the **Processes** tab.
- 7. On the **Environment Variables** tab, click **Edit**. In the CLASSPATH environment variable, add the directory that you created.
- 8. Restart the PowerCenter Integration Service.

You can use a Hadoop HDFS connection that uses Kerberos authentication.

## Hadoop Connections

A Hadoop connection is a cluster type connection. In the Administrator tool, you must create a cluster configuration for the Hadoop clusters. Create and manage Hadoop connections from Test Data Manager.

When you select the Hadoop connection in a Hadoop plan, TDM uses the Data Integration Service to run mappings on a Hadoop cluster.

The following table describes Hadoop connection properties:

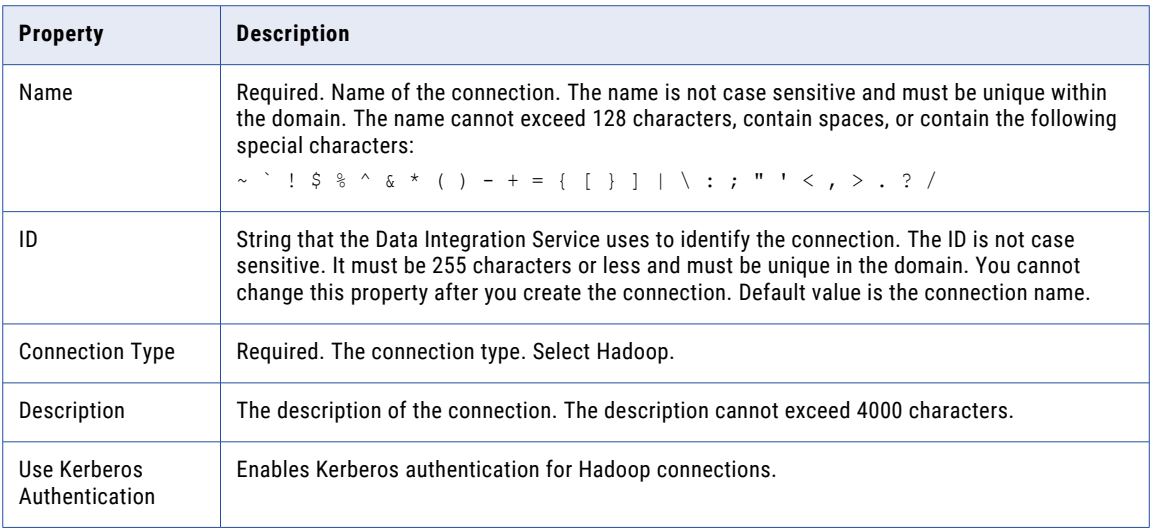

### Hadoop Properties

The following table describes the cluster and connection properties that you configure for Hadoop:

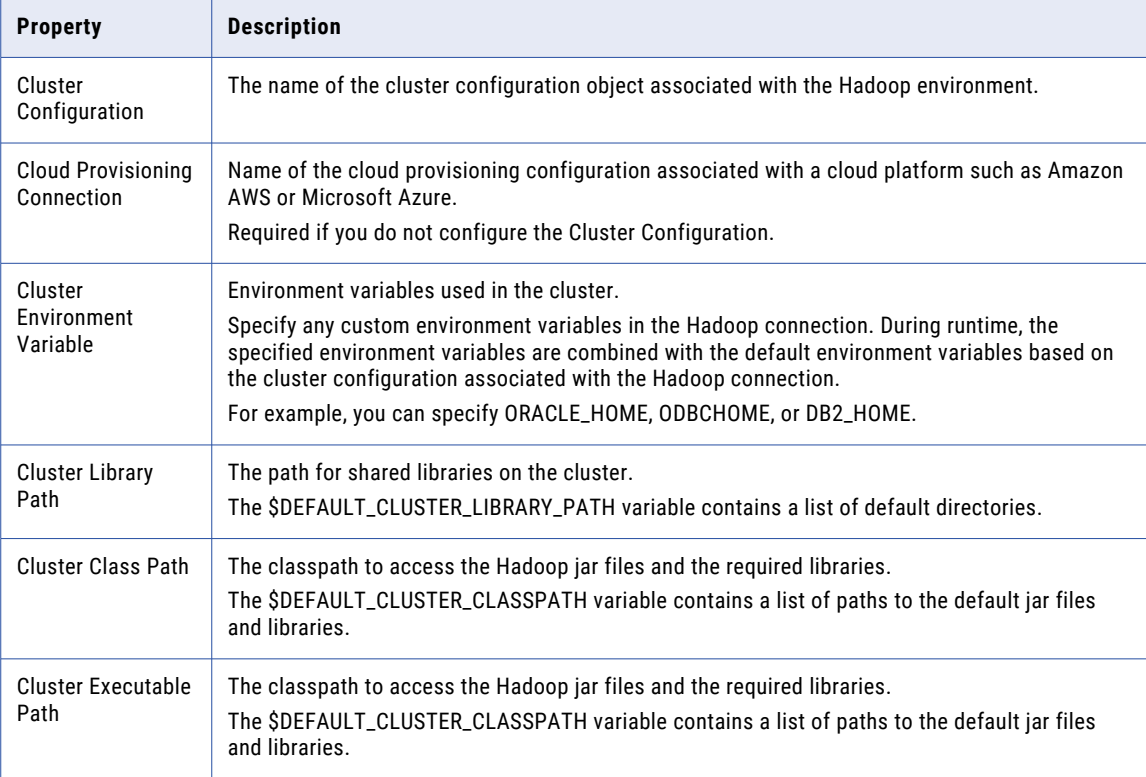

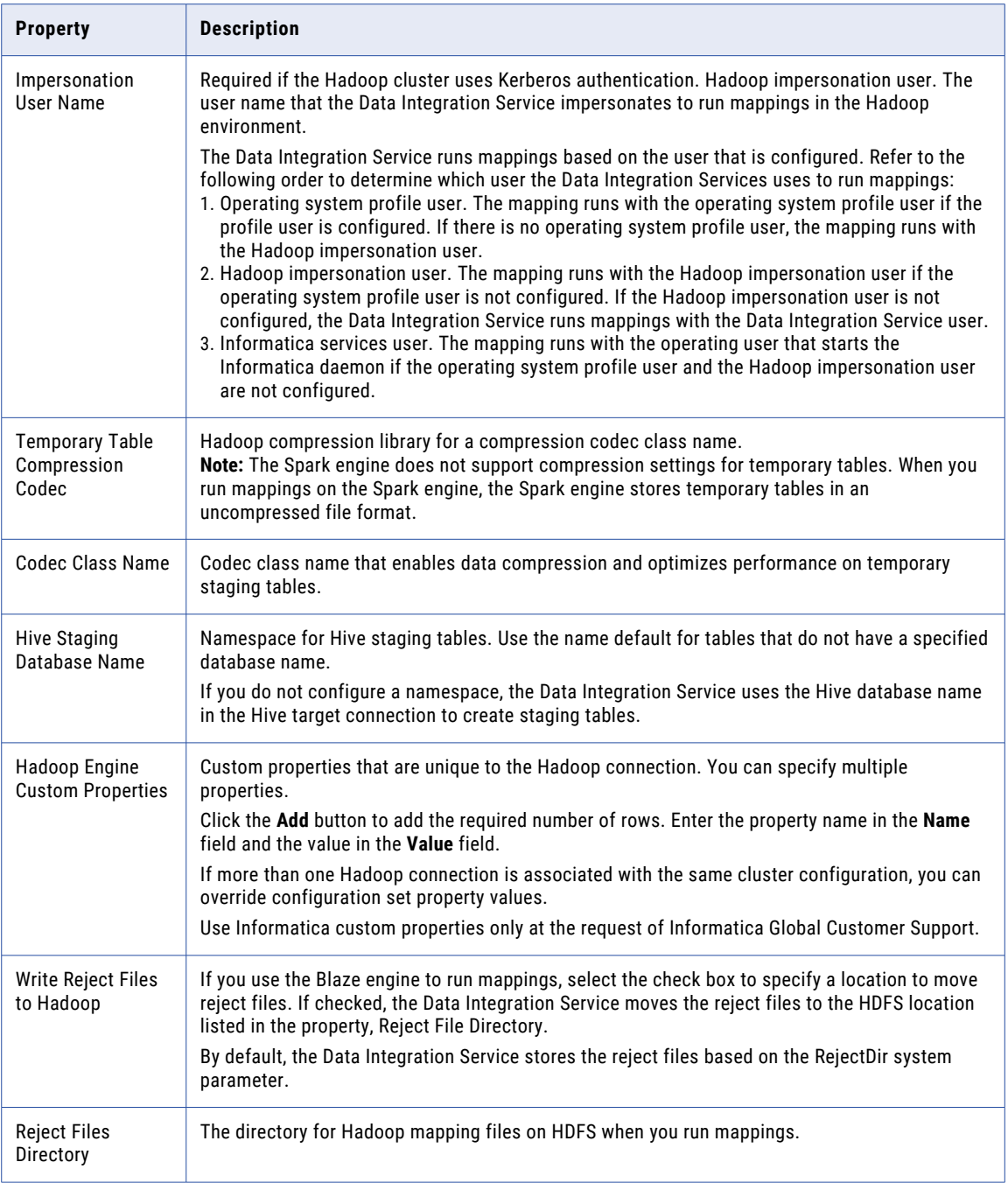

#### Hive Configuration

**Note:** Effective in version 10.2.2, Informatica dropped support for the Hive engine. Do not configure the properties related to the Hive engine.

You can use the values for Hive configuration properties from hive-site.xml or mapred-site.xml located in the following directory on the Hadoop cluster: /etc/hadoop/conf/.

The following table describes the connection properties that you configure to push mapping logic to the Hadoop cluster:

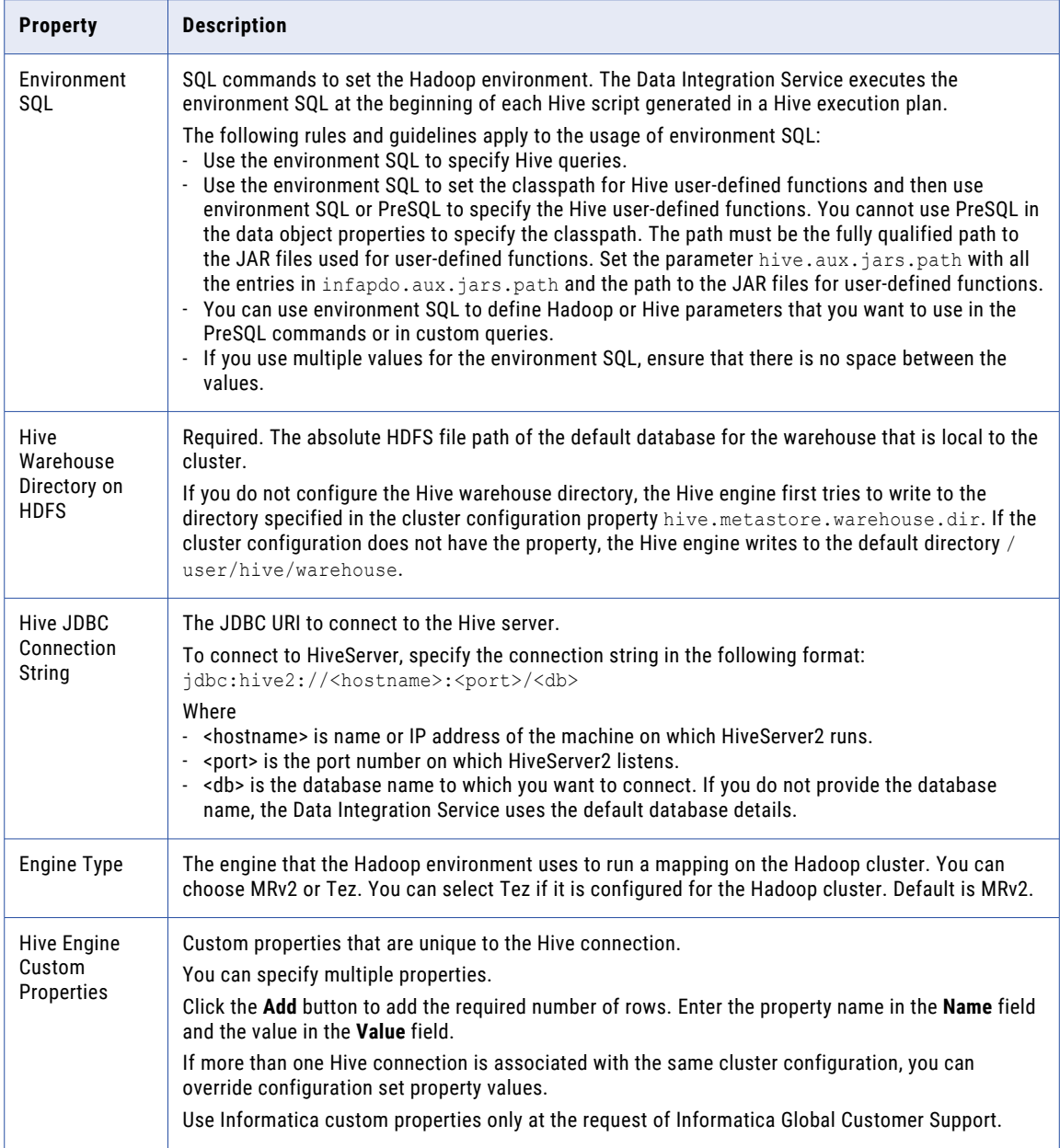
#### Blaze Engine

The following table describes the connection properties that you configure for the Blaze engine:

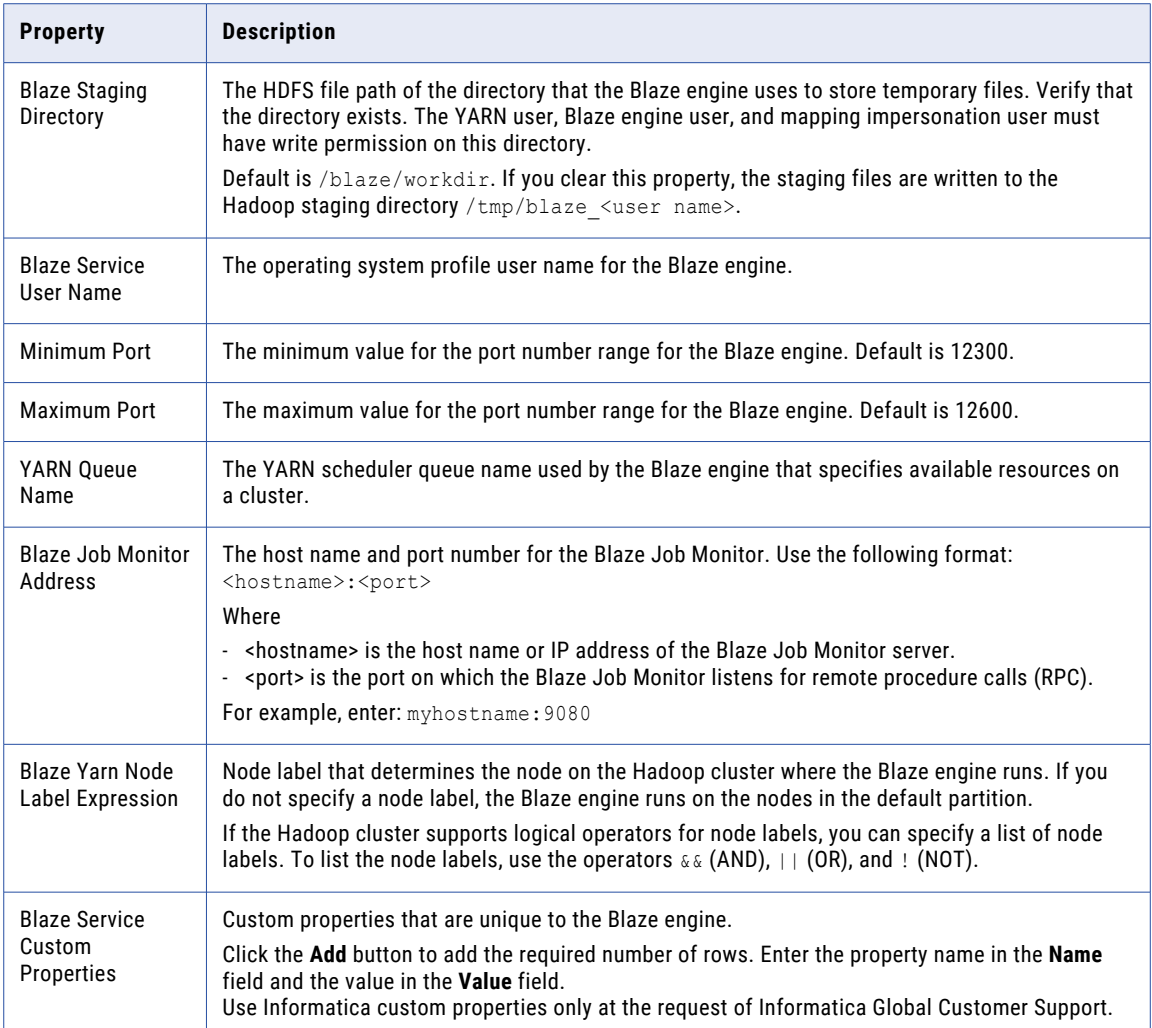

#### Spark Engine

The following table describes the connection properties that you configure for the Spark engine:

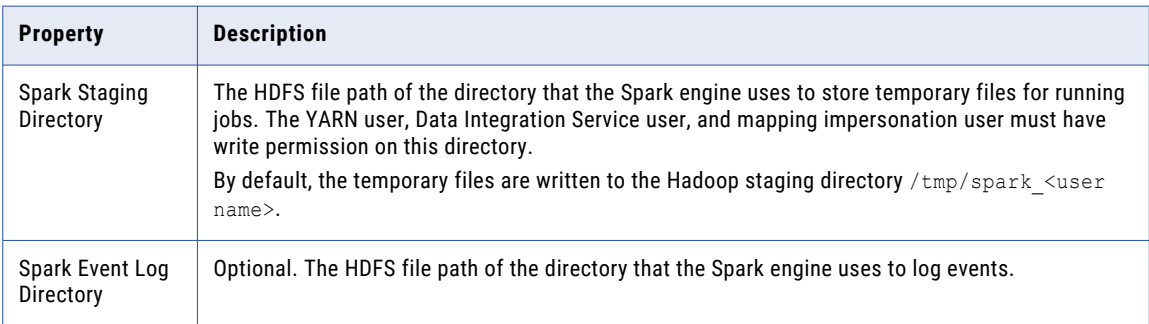

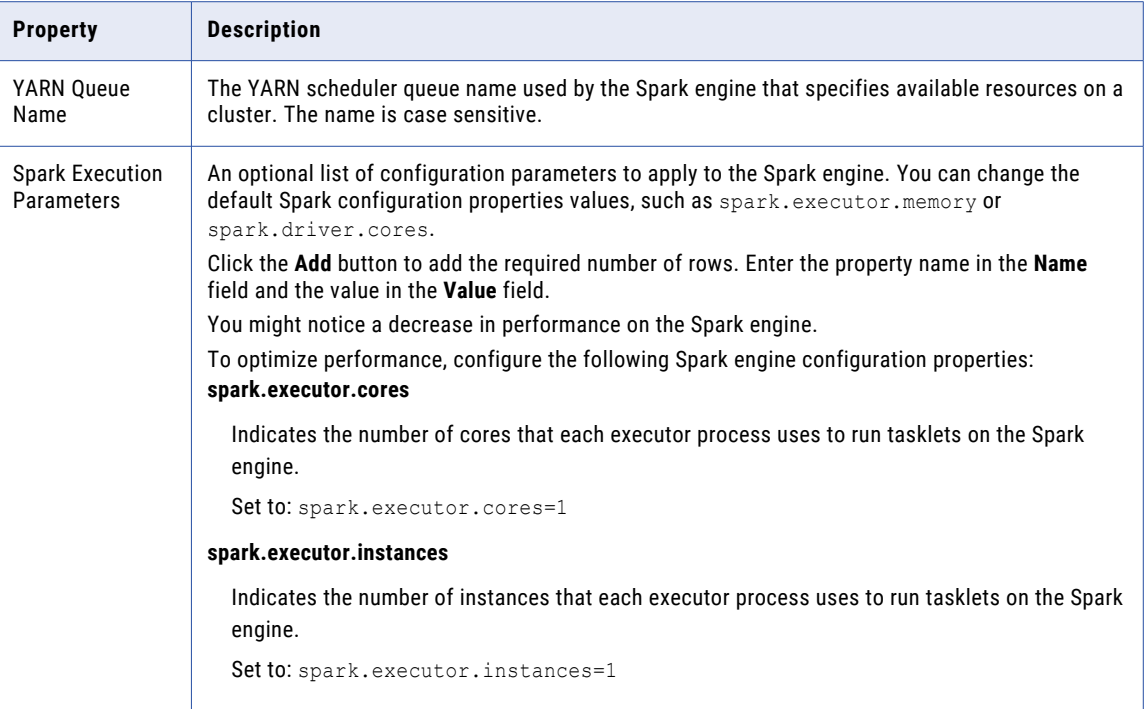

#### HDFS Connections

You can add and use Hadoop Distributed File System (HDFS) connections.

Use an HDFS connection to access data in the Hadoop cluster. The HDFS connection is a file system type connection.

In the Administrator tool, you must create a cluster configuration for the Hadoop clusters. Create and manage HDFS connections in Test Data Manager.

The following table describes HDFS connection properties:

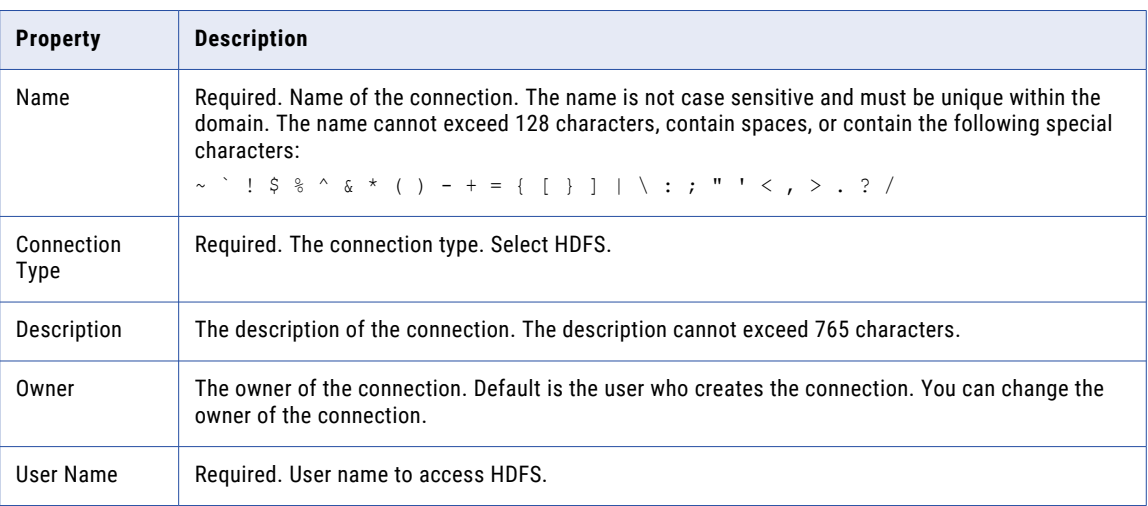

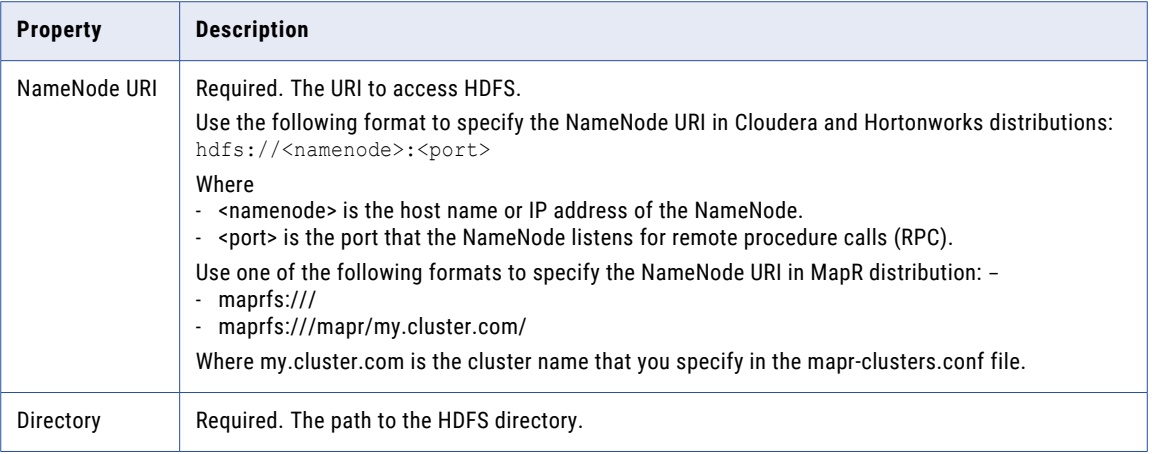

#### Hive Connections

Use the Hive connection to access a Hive database. A Hive connection is a database type connection. In the Administrator tool, you must create a cluster configuration for the Hadoop clusters. Create and manage Hive connections from Test Data Manager.

The following table describes Hive connection properties:

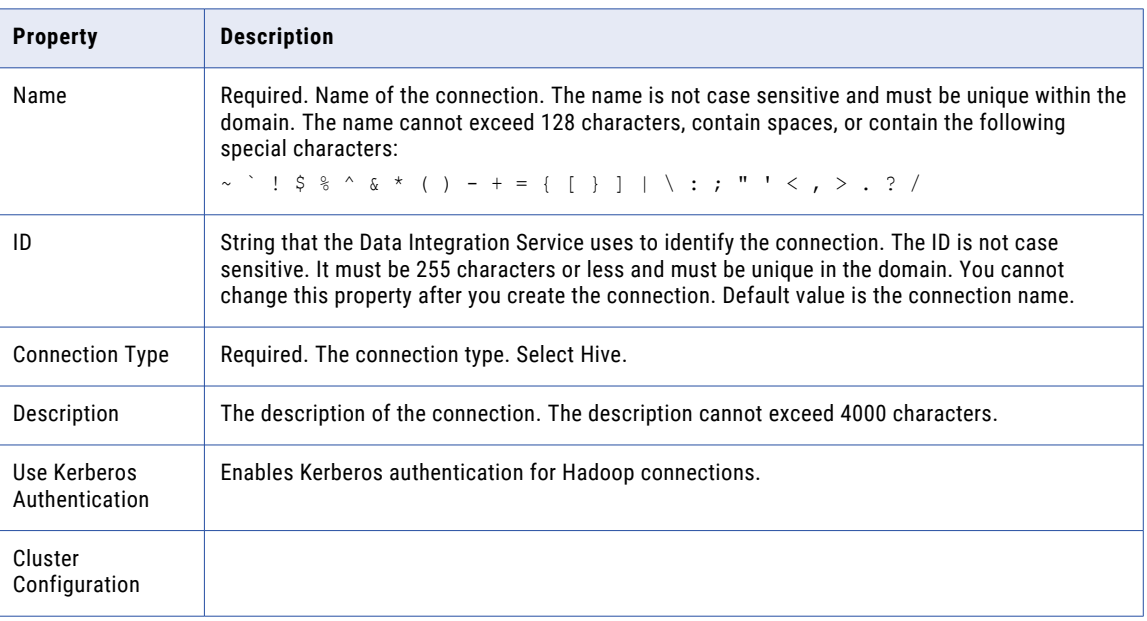

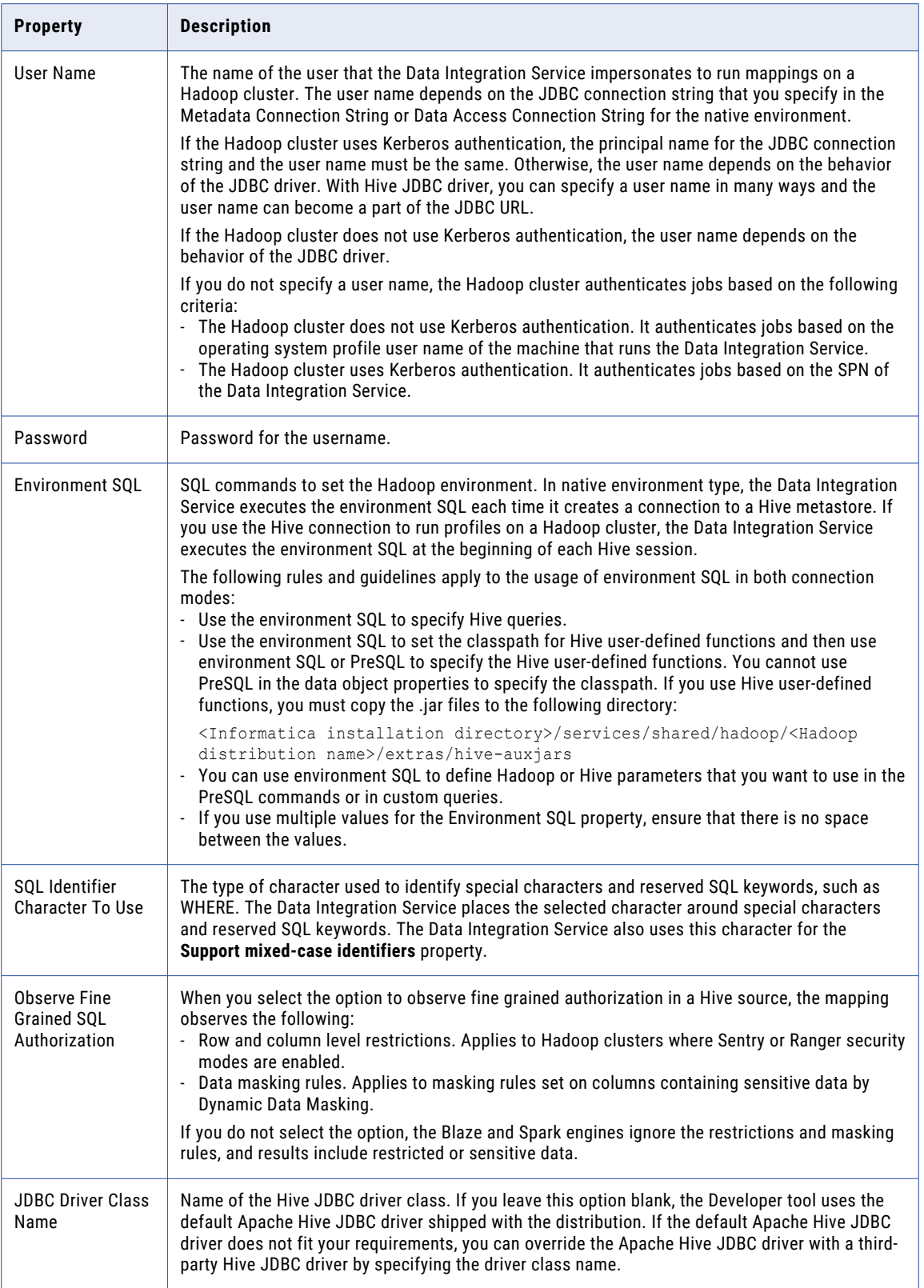

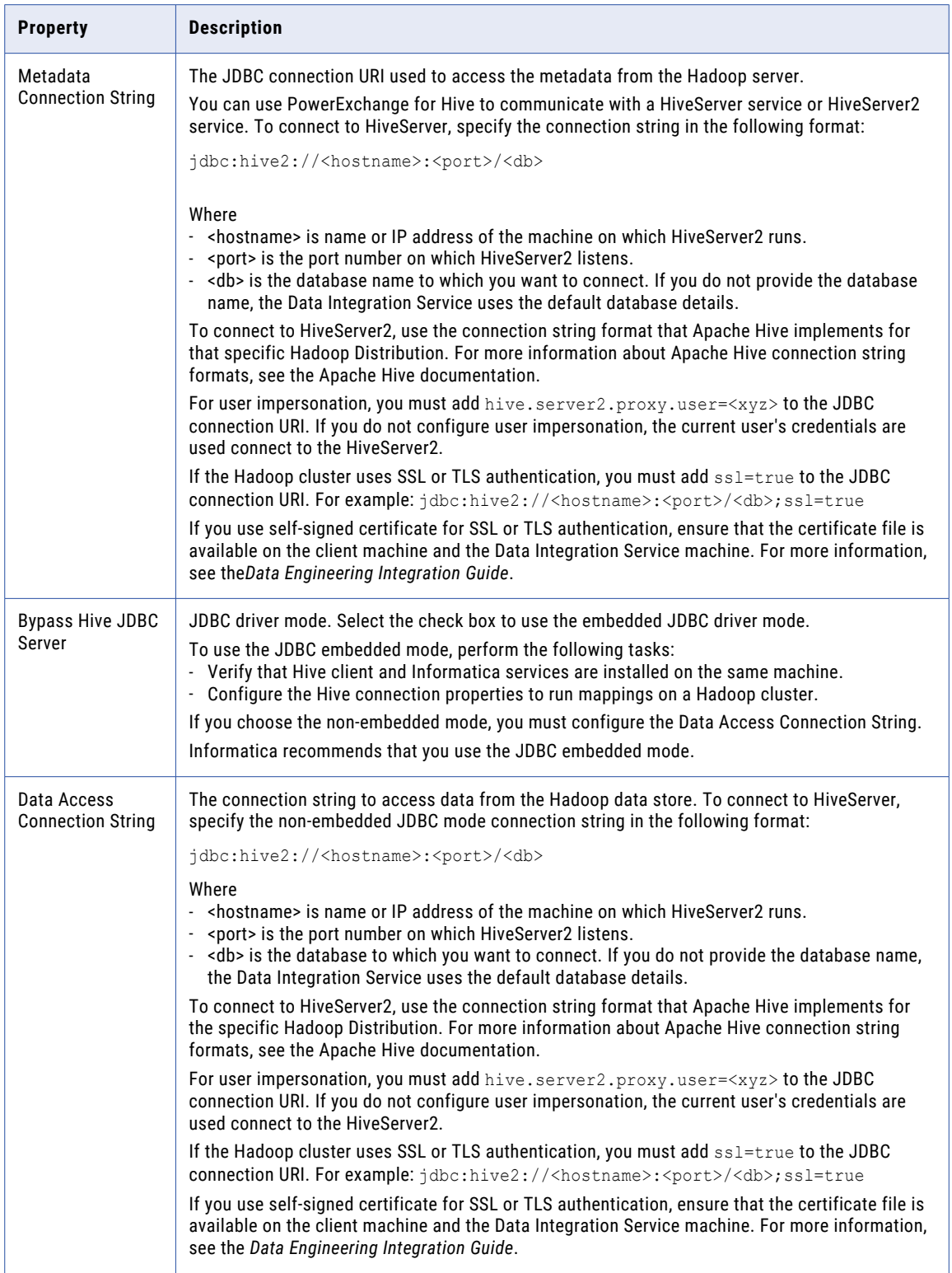

## Informix Connections

You can create an Informix connection in the Test Data Manager to perform data subset and data masking operations.

The following table describes the database connection properties for an Informix database:

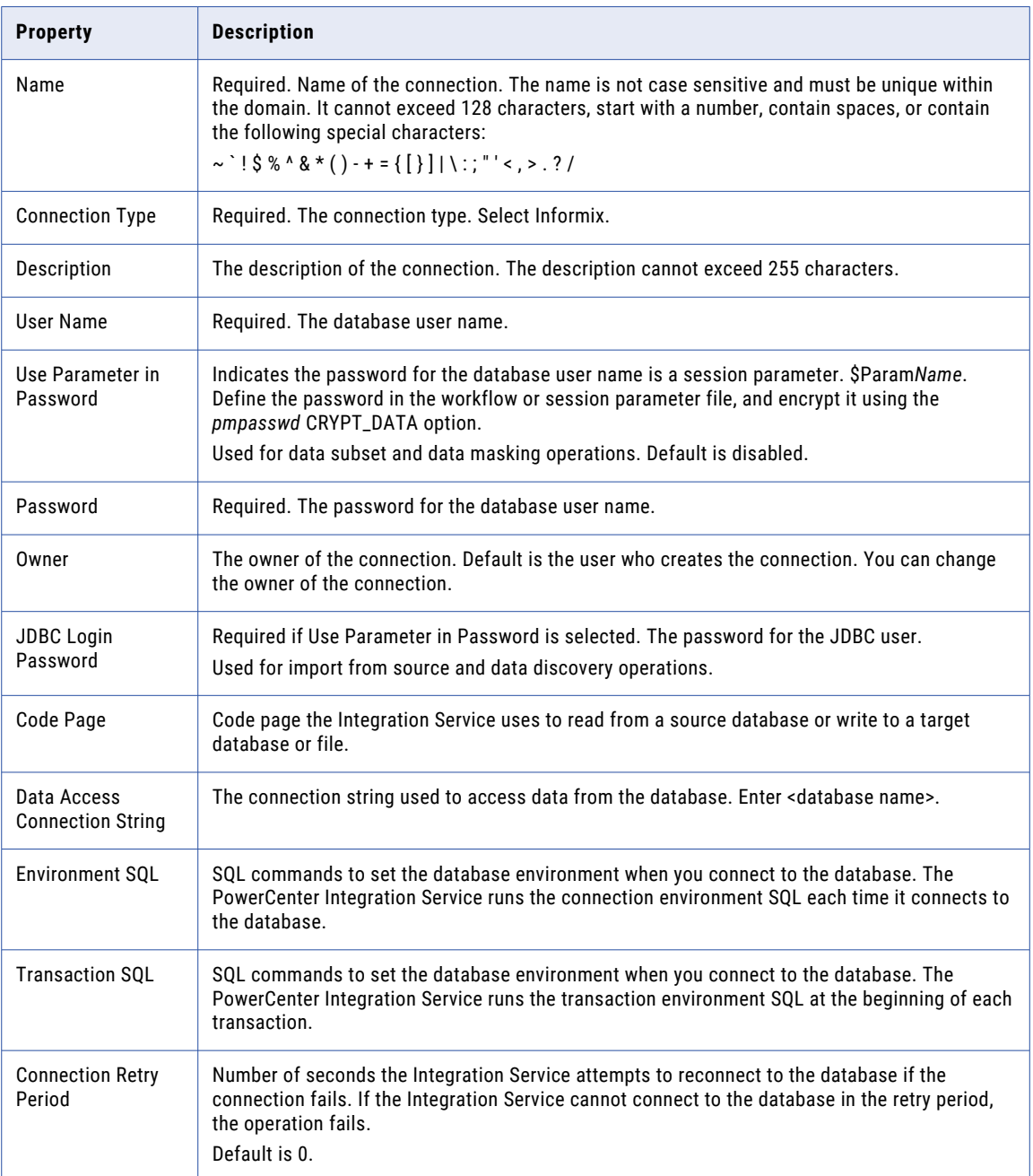

## JDBC Connections in a Non-Hadoop Plan

Create a JDBC connection to use in a non-Hadoop plan if the target ODBC connection requires a JDBC connection string.

For example, to create a connection for a MySQL database, you use the ODBC connection type. If you use the connection as a target in a plan in which you disable the indexes and constraints, you must enter a target JDBC connection. You enter a target JDBC connection in the **Target JDBC Connection** field in the plan to provide a JDBC connection string.

Use the JDBC connection type to create a MySQL database connection to use as the target JDBC connection.

**Note:** You cannot use a JDBC connection type as a source, target, or dictionary connection in a non-Hadoop plan.

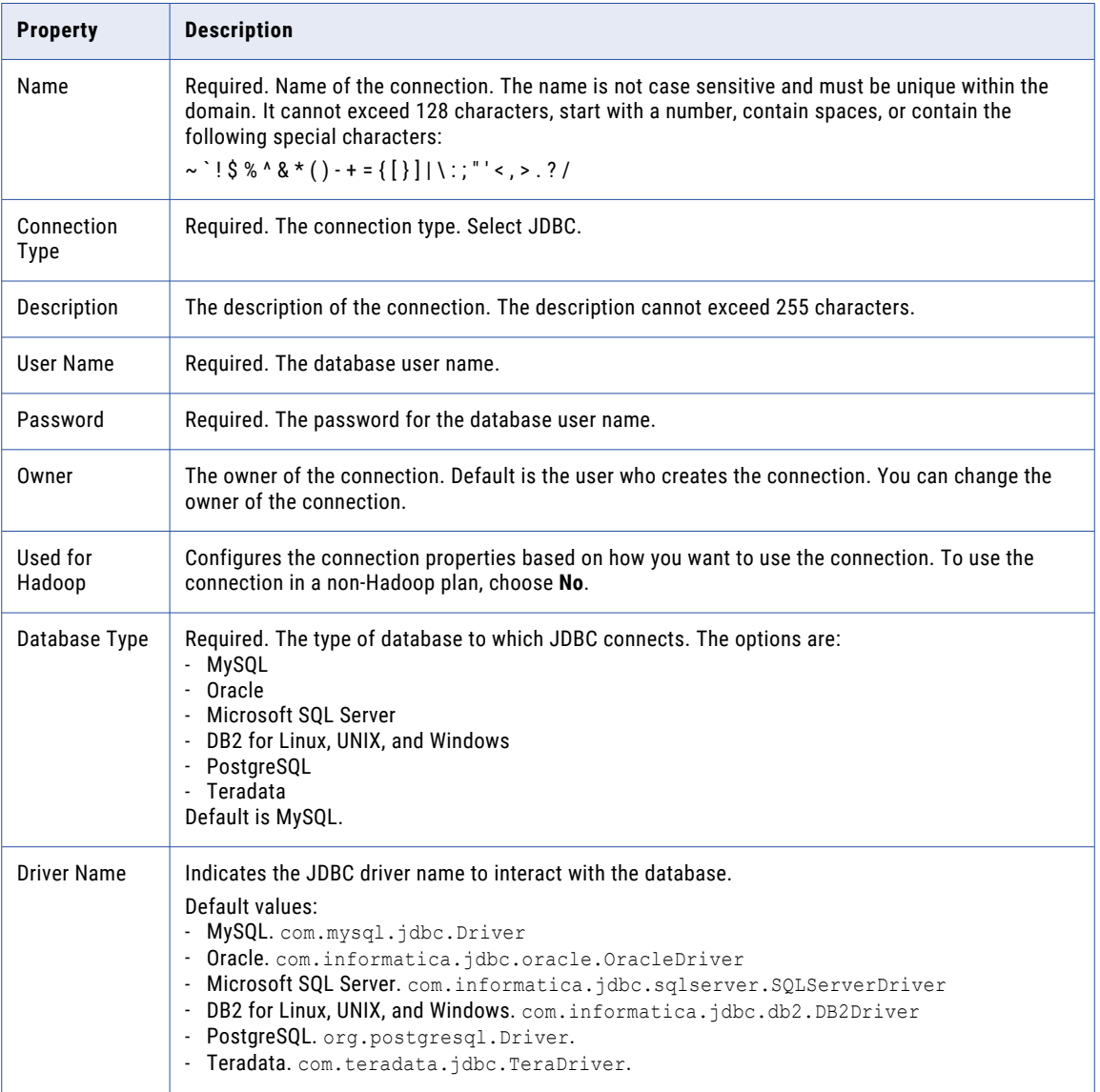

The following table describes the database connection properties for a JDBC database:

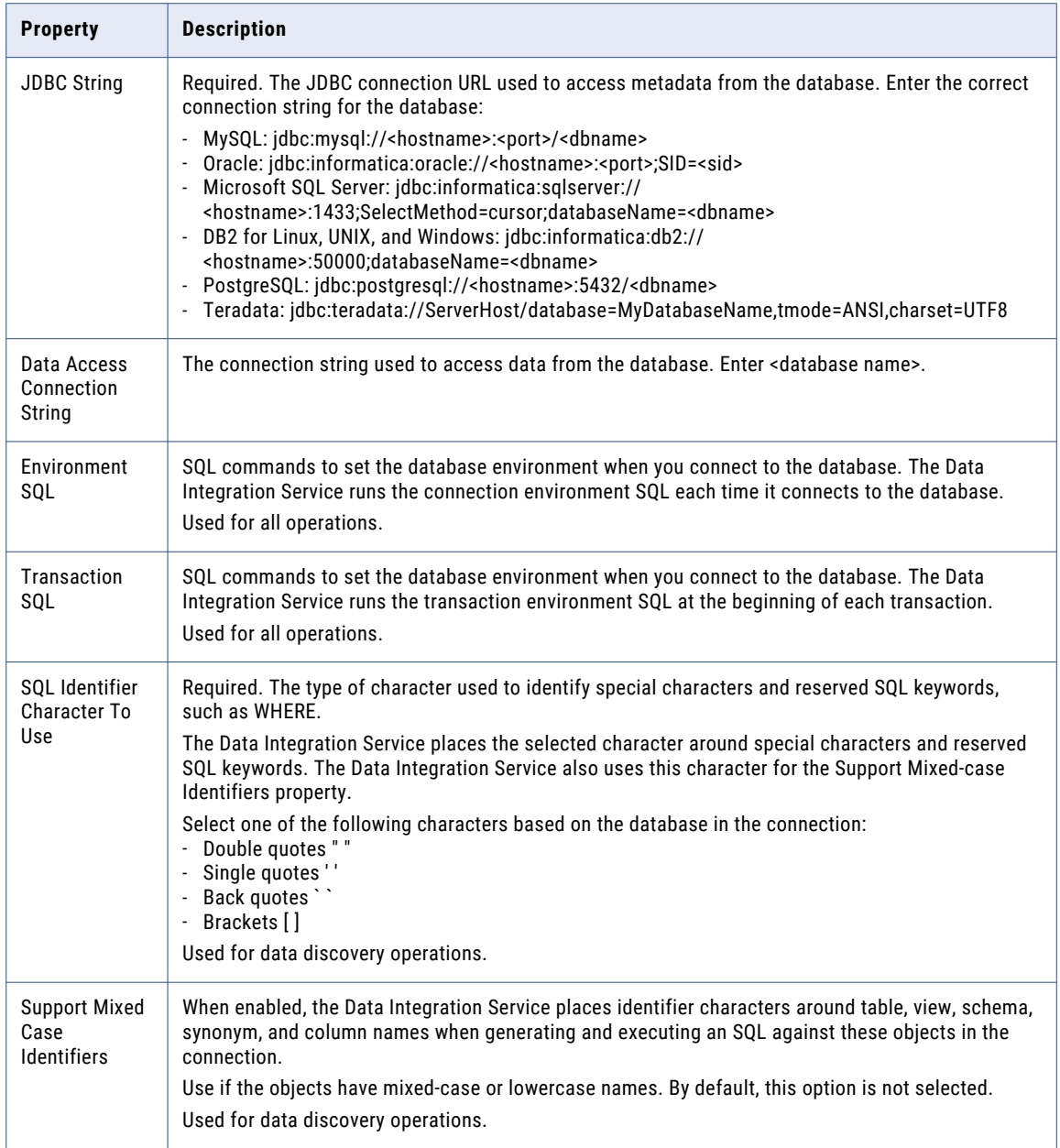

## JDBC Connections in a Hadoop Plan

You can create a JDBC connection to use as a source, target ,or dictionary in a Hadoop plan to perform data masking operations.

The following table describes the JDBC connection properties that you can configure:

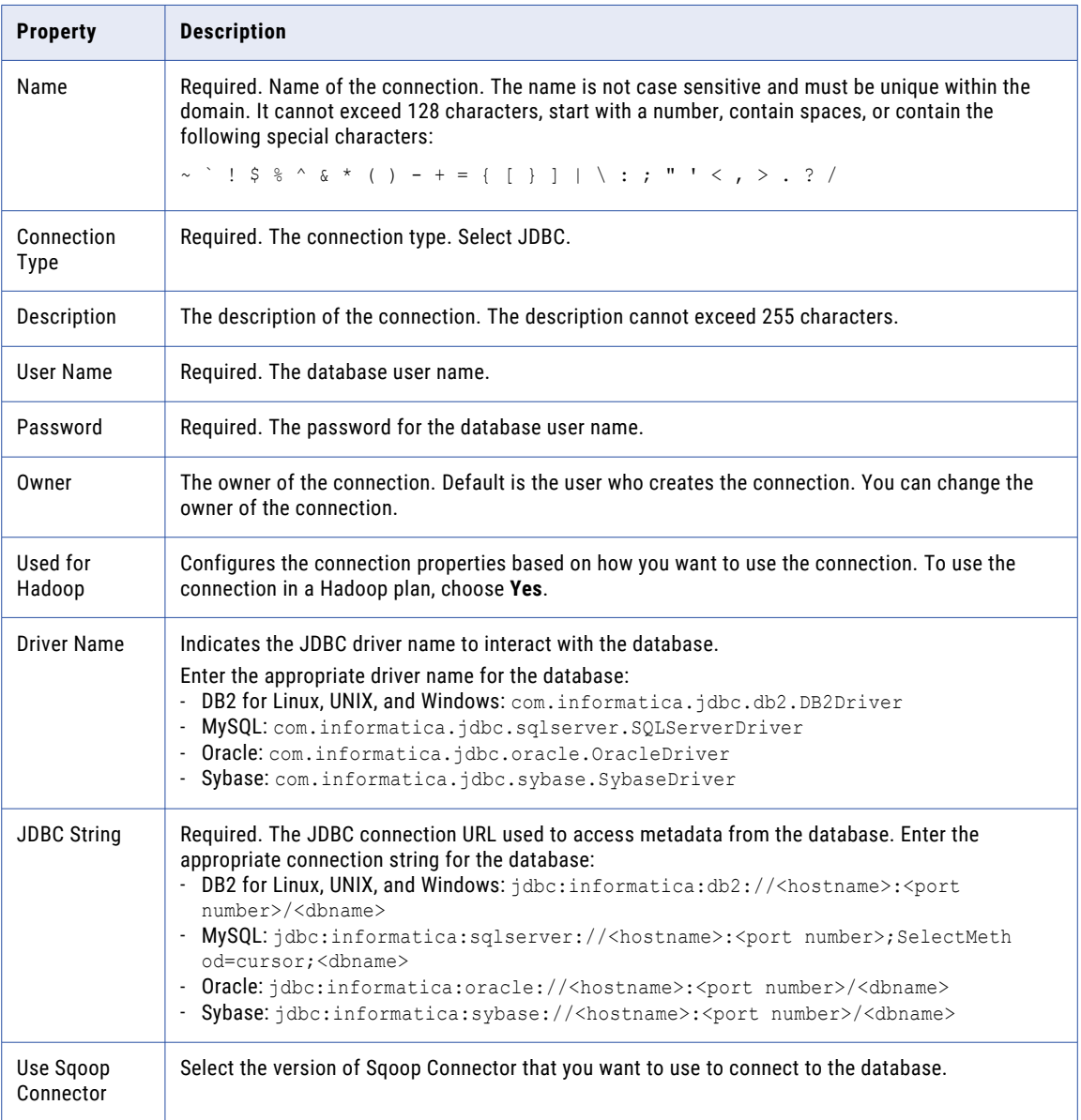

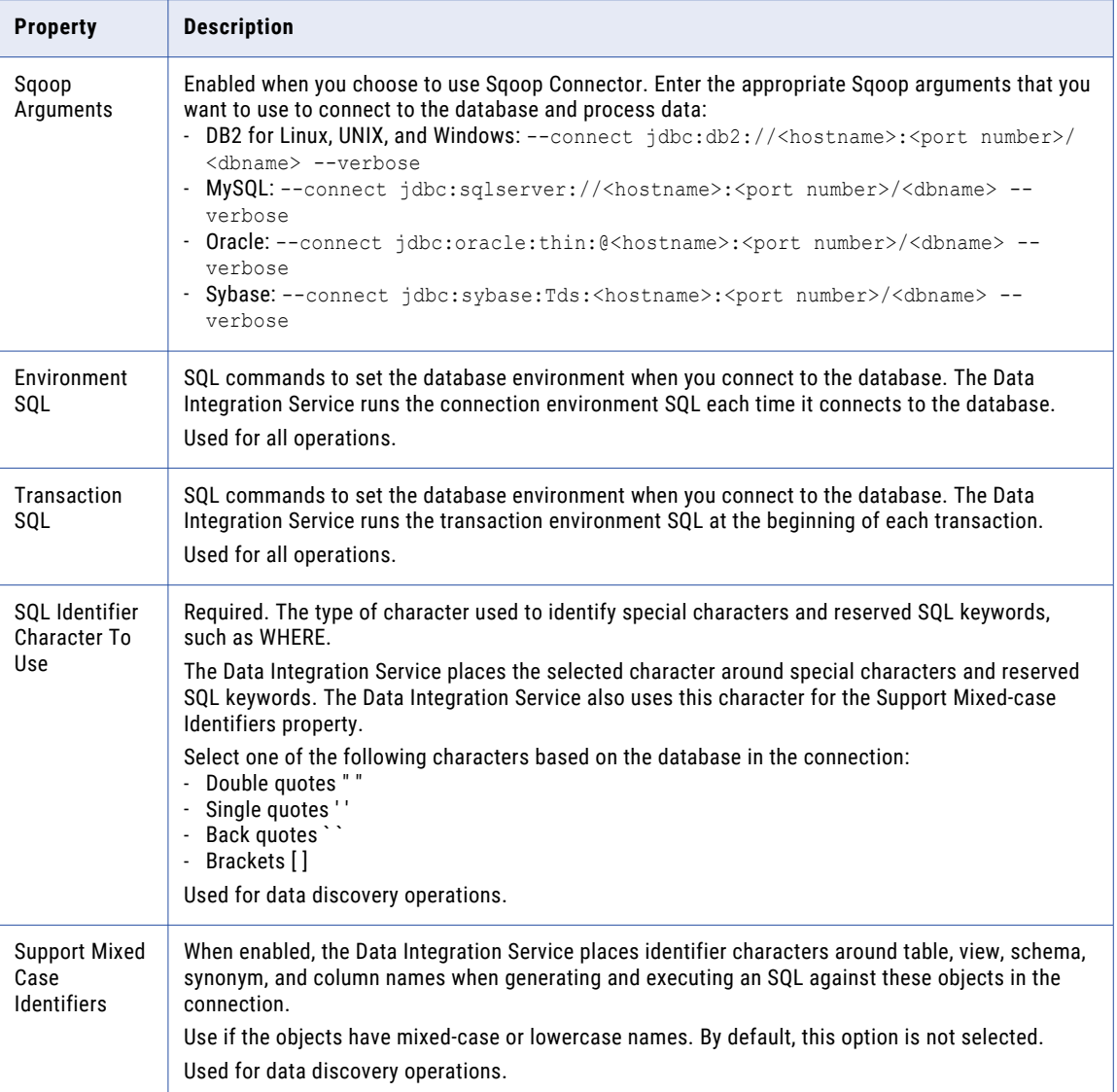

#### Microsoft SQL Server Connections

You can create a Microsoft SQL Server connection in Test Data Manager to perform data discovery, data subset, data generation, and data masking operations.

Use a Microsoft SQL Server connection to create connections to Microsoft SQL Server and Microsoft Azure SQL databases. To use a Microsoft Azure SQL Data Warehouse database for data masking tasks, use the AzureDWv3 connection type.

The following table describes the database connection properties for a Microsoft SQL Server connection:

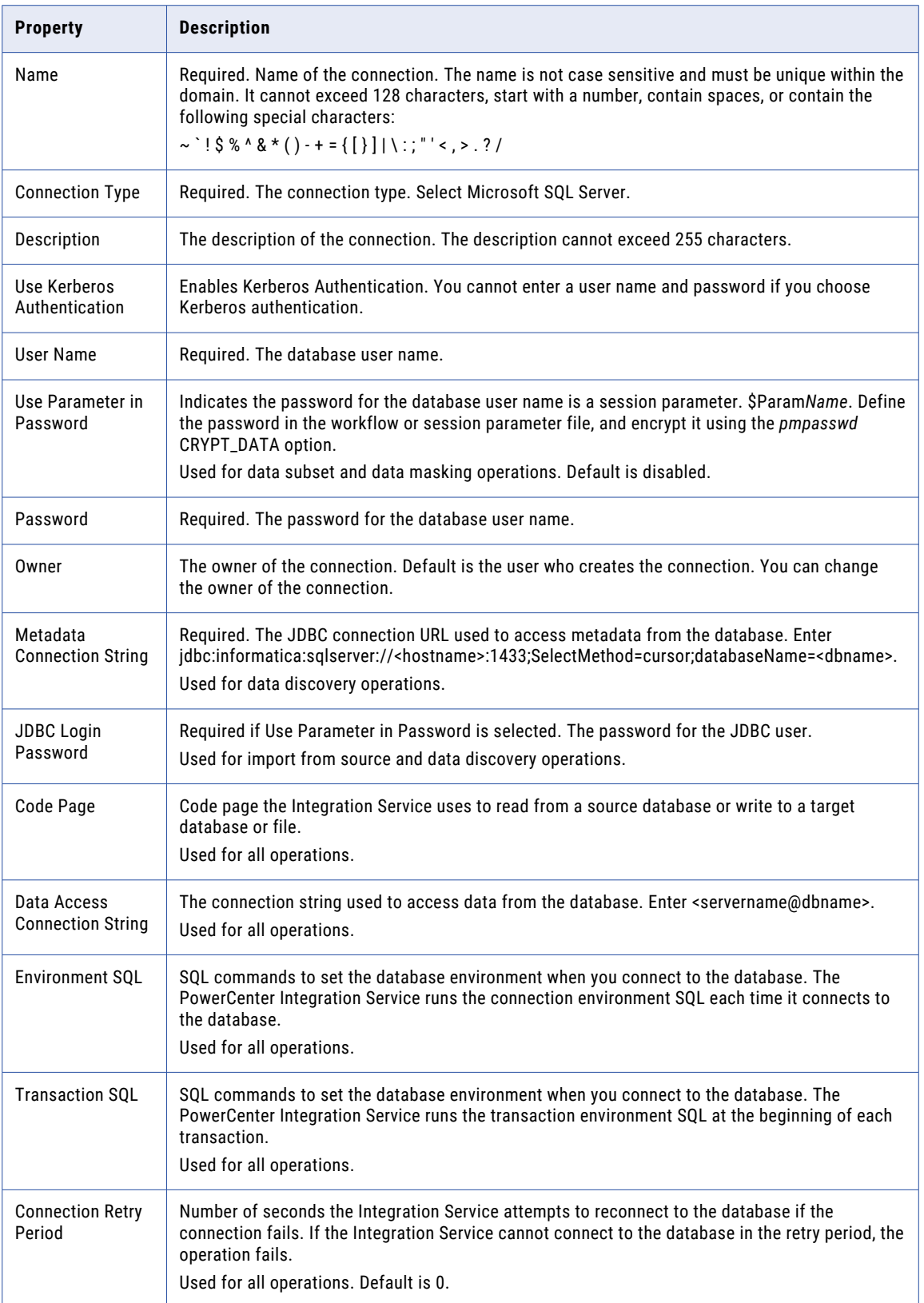

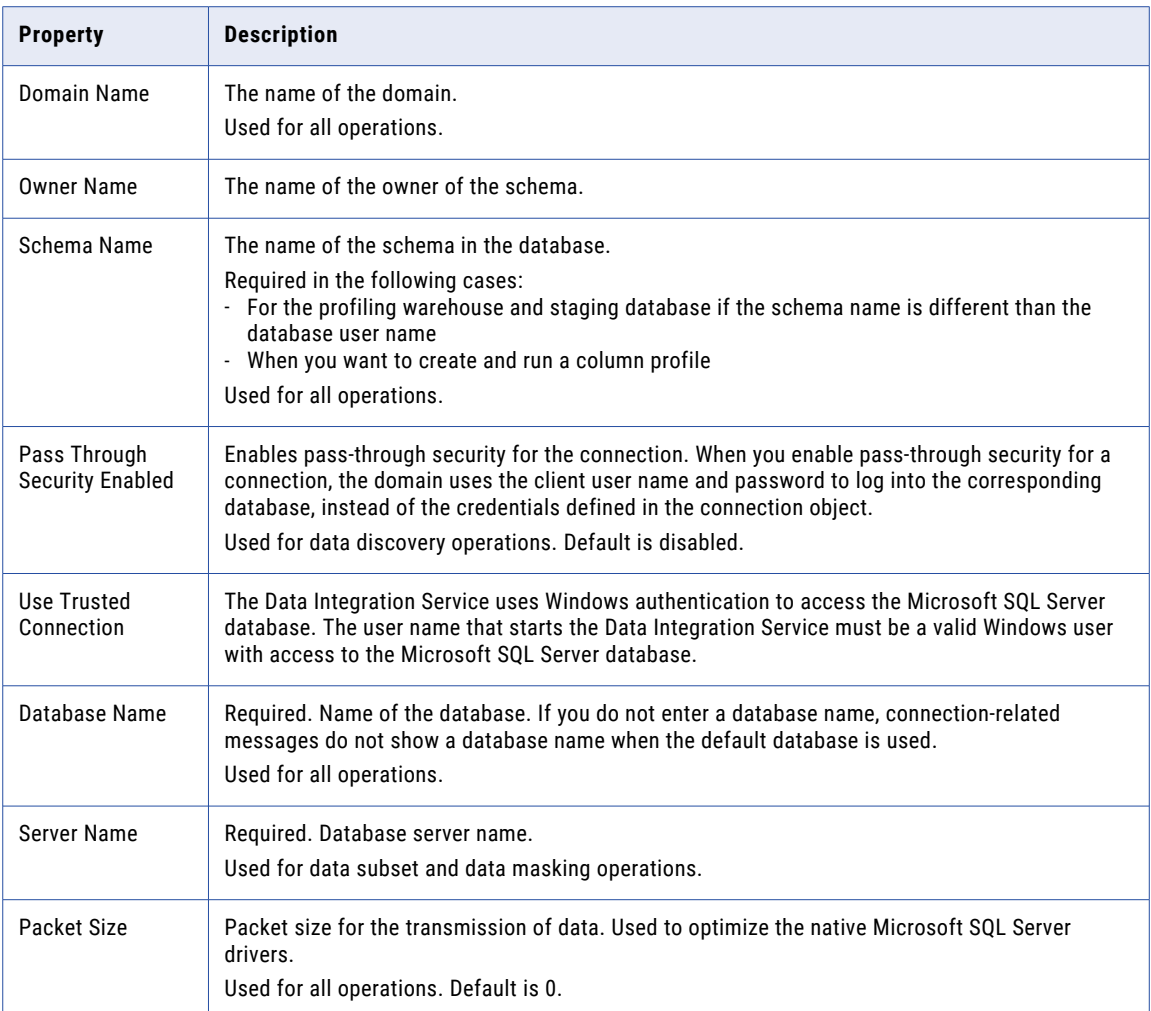

#### Rules and Guidelines for a Kerberos Environment

Read the following rules and guidelines before you create the connection in a Kerberos environment:

**•** Add the JDBC driver details in the org.eclipse.virgo.kernel.authentication.config file. This file is stored in the following location: <INFA\_HOME>/TDM/configuration. The following code represents sample information required:

```
JDBC_DRIVER_01 {
         com.sun.security.auth.module.Krb5LoginModule required
          doNotPrompt=<Enter true or false>
          useKeyTab=<Enter true or false>
          keyTab="file:<path to the user keytab file>"
          principal="<The user name that must be used as the principal.>"
          storeKey=<Enter true or false>
          debug=<Enter true or false>;
};
```
- If you create the connection in a multi-realm Kerberos environment, the default realm property in the krb5.conf file must be the name of the realm in which you install the database. The krb5.conf file contains configuration information for Kerberos. This file is stored in the following location: <INFA\_HOME>/TDM/datadirect.
- **•** Restart the Test Data Manager Service after you update the files.

#### Netezza Connections

You can create a Netezza connection in the Test Data Manager to perform data subset and data masking operations.

The following table describes the database connection properties for a Netezza database:

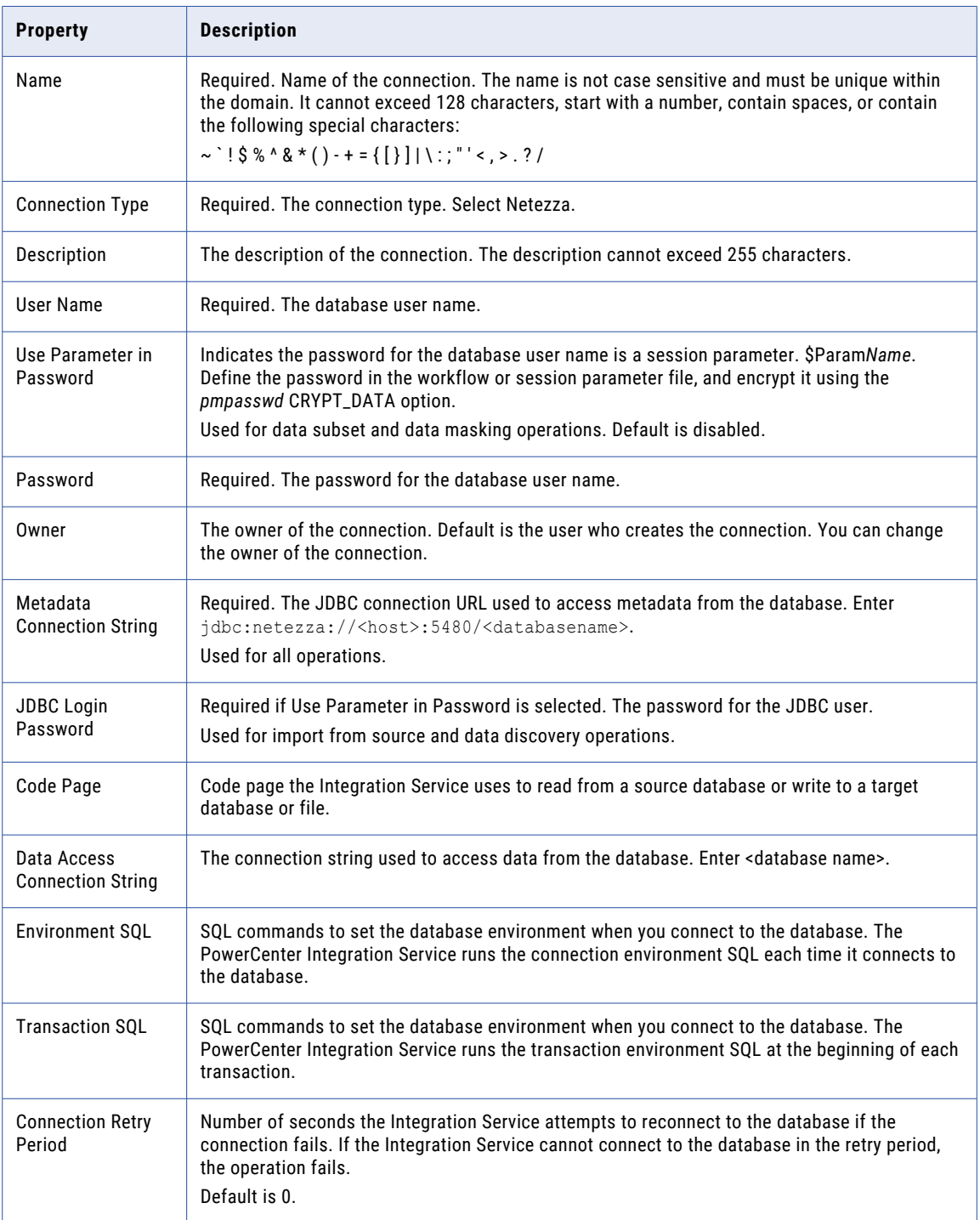

You can transfer data in Netezza by using bulk mode. Use bulk mode to increase session performance.

In bulk mode, the PowerCenter Integration Service reads and writes Netezza data through an external table. An external table definition is stored within the Netezza database but the data is saved externally in a location that is accessible to the Netezza host or the client system. Create external tables to structure your loading operation and manipulate data by using Netezza SQL.

The following table describes Bulk Writer properties that you can enter for a Netezza connection to use the bulk loader option to write data:

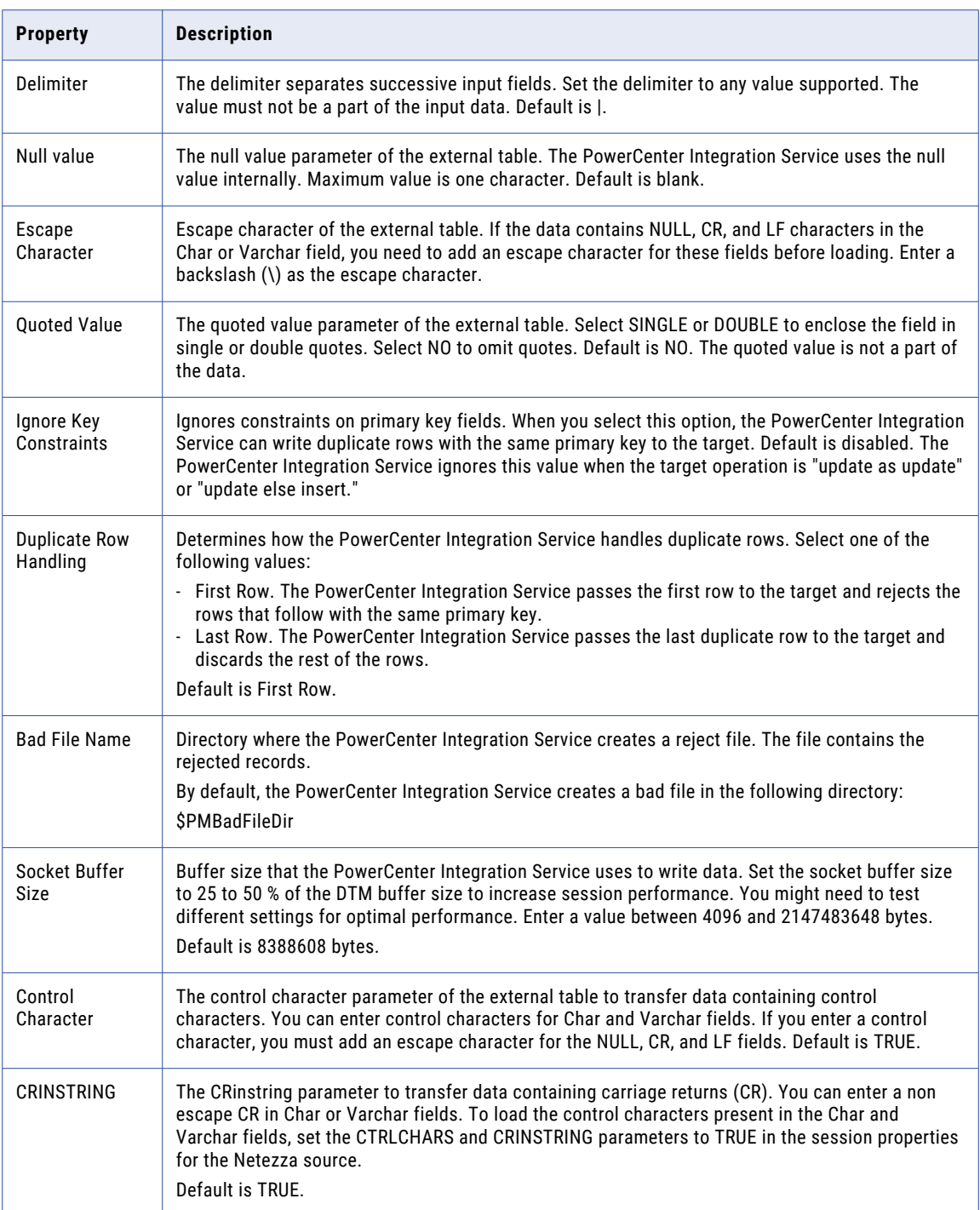

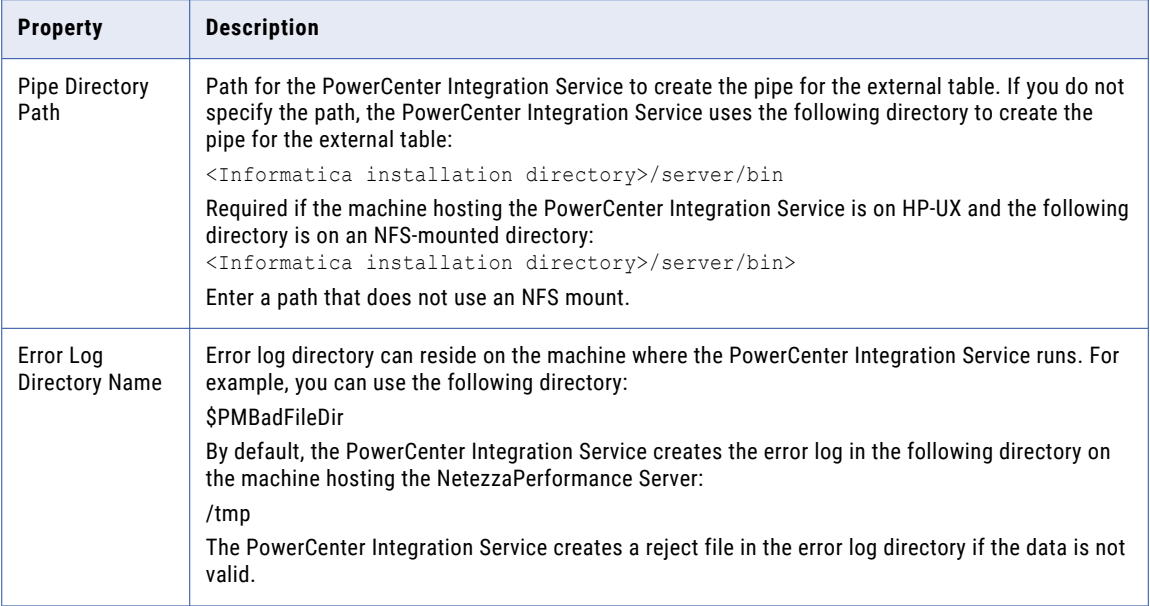

The following table describes Bulk Reader properties that you can enter for a Netezza connection to use the bulk loader option to read data:

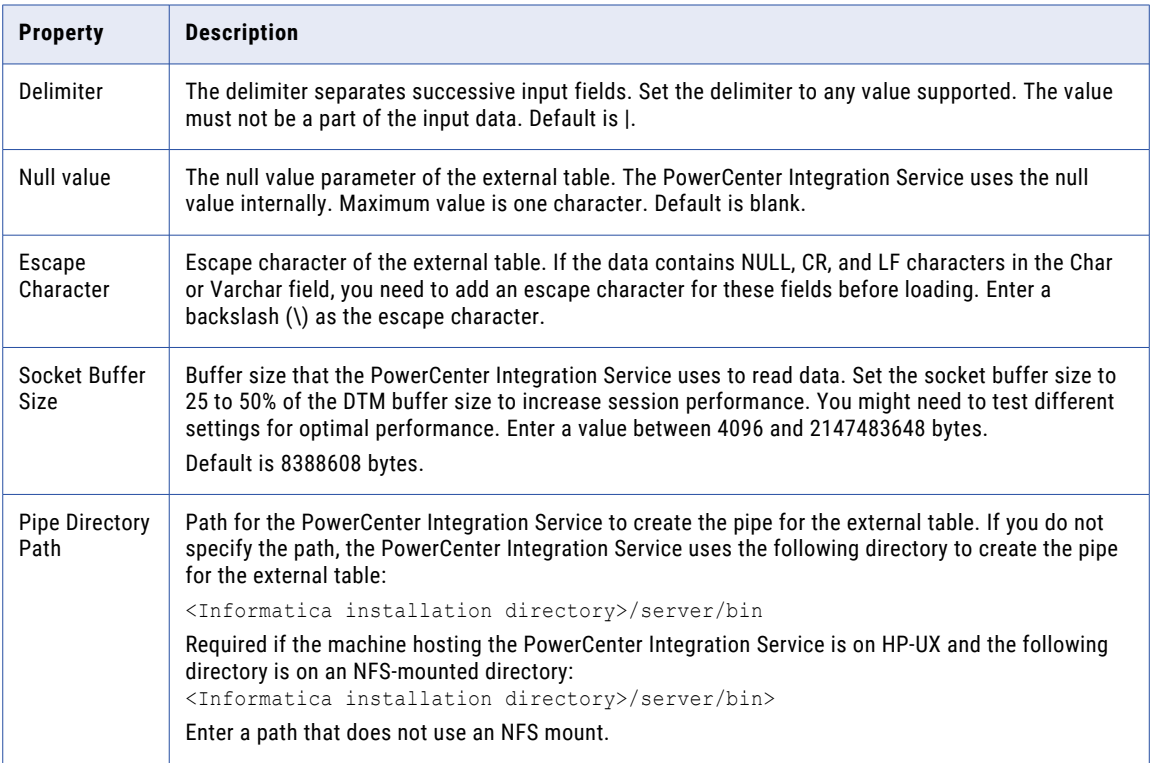

## ODBC Connections

You can create an ODBC connection in Test Data Manager to perform data discovery, data subset, and data masking operations.

The following table describes the connection properties for an ODBC database:

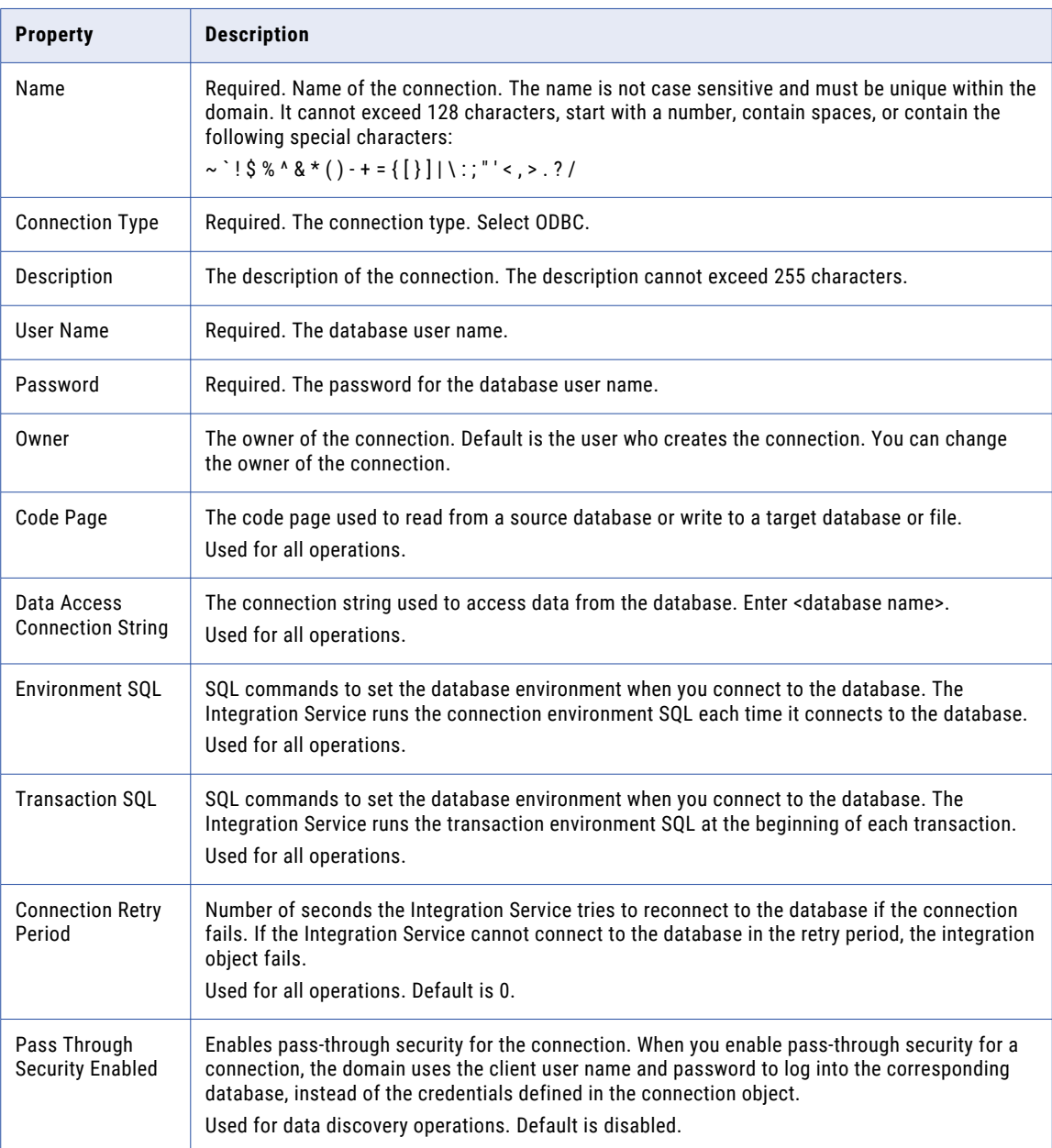

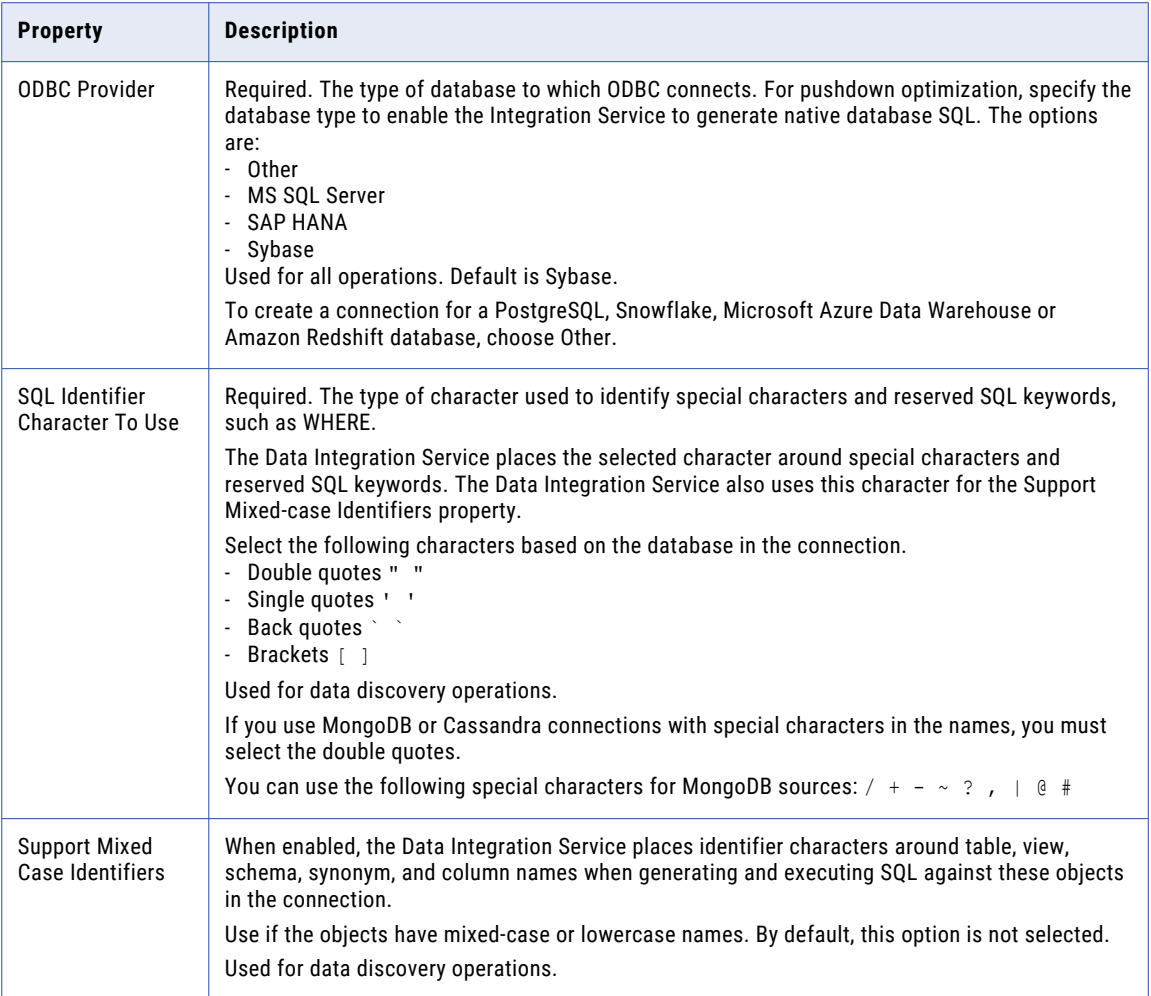

**Note:** Use the following driver version for MongoDB:

SimbdaMongoDBODBC Driver Version: 1.8.x.xxx

## Oracle Connections

You can create an Oracle connection in the Test Data Manager to perform data discovery, data subset, and data masking operations.

The following table describes the connection properties for an Oracle database:

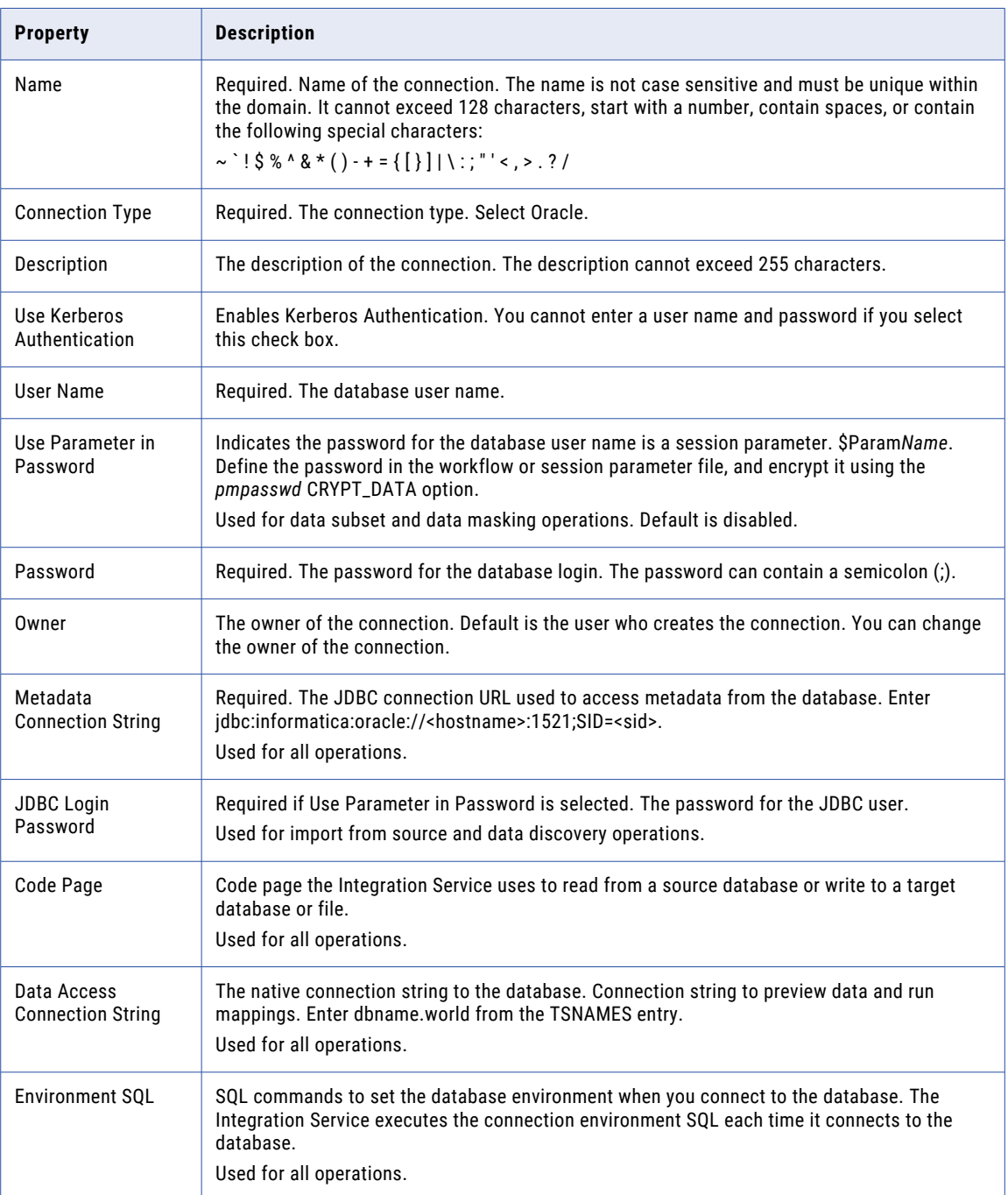

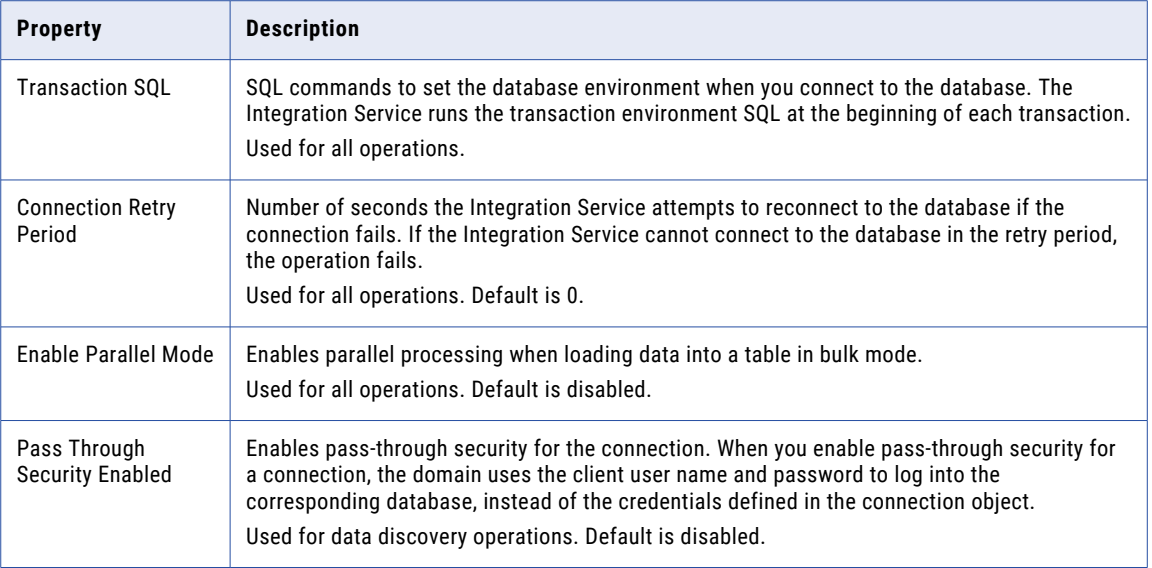

## PowerExchange DB2 for i5/OS Connections

You can create a PowerExchange® DB2 for i5/OS connection in Test Data Manager to perform data subset and data masking operations.

The following table describes the database connection properties for a PowerExchange DB2 for i5/OS database:

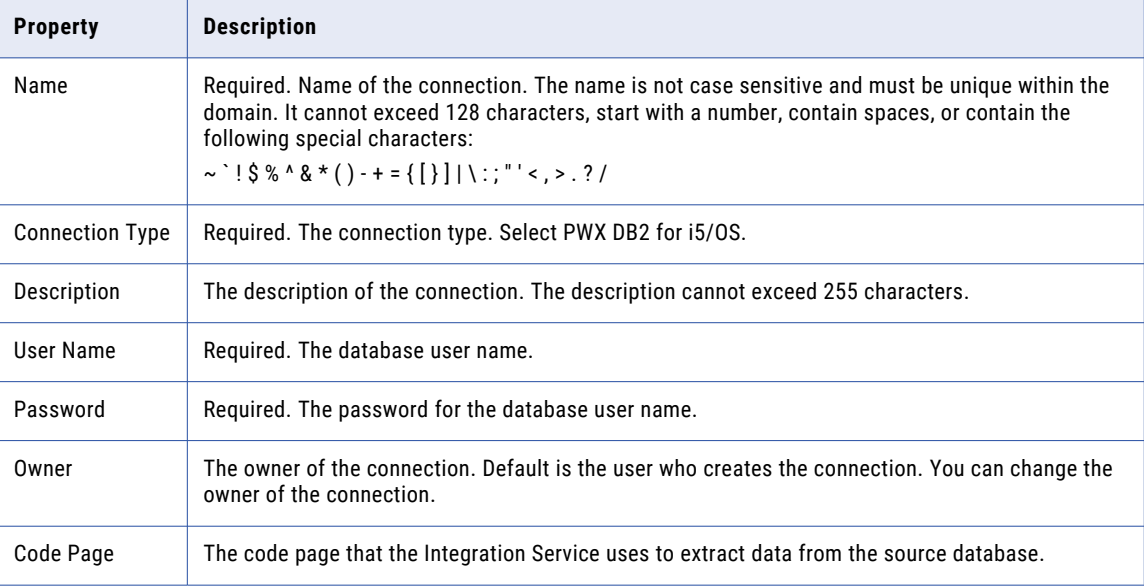

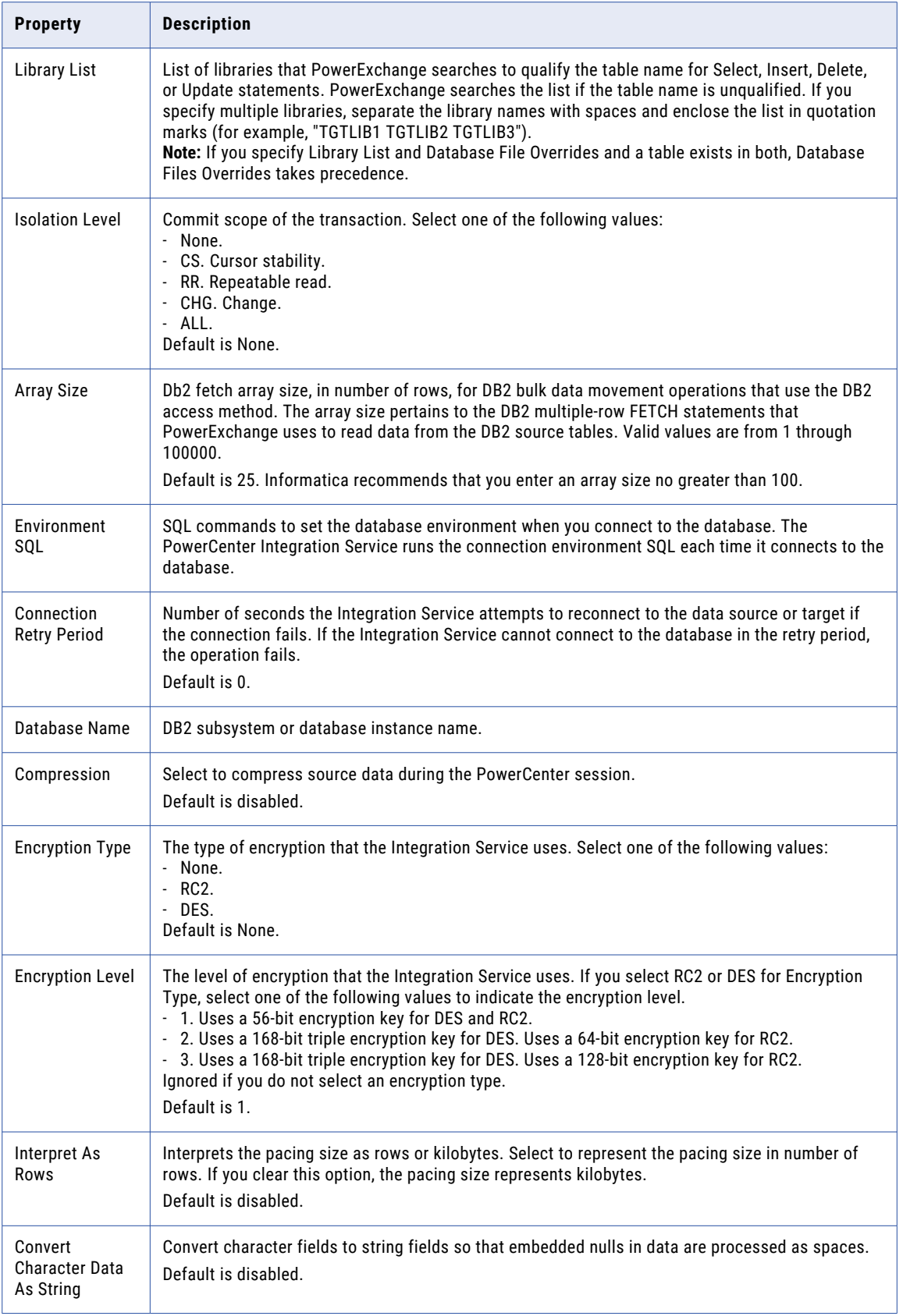

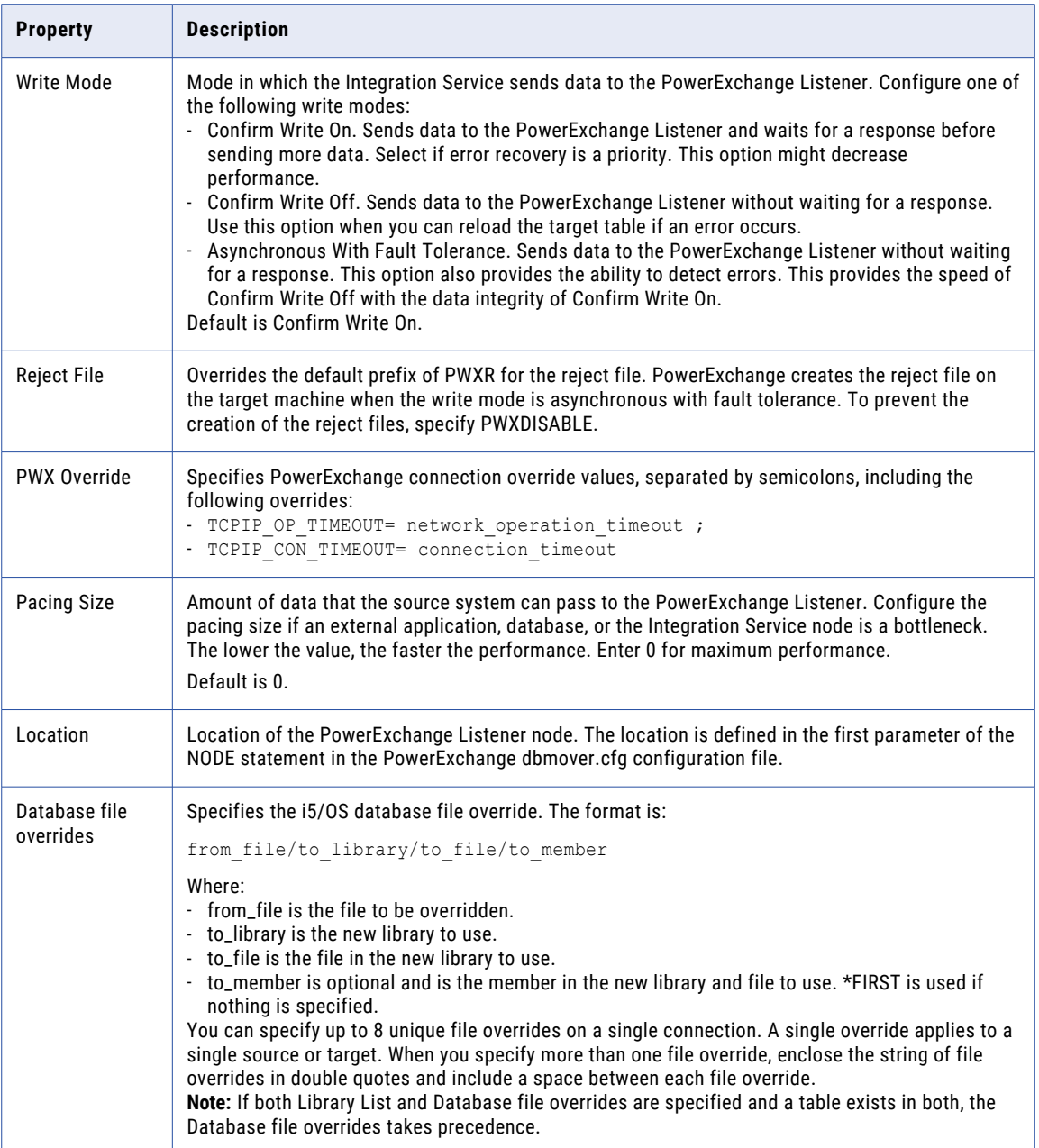

#### PowerExchange DB2 for Linux, UNIX and Windows **Connections**

You can create a PowerExchange DB2 for Linux, UNIX and Windows connection in Test Data Manager to perform data subset and data masking operations.

The following table describes the database connection properties for a PowerExchange DB2 for Linux, UNIX and Windows database:

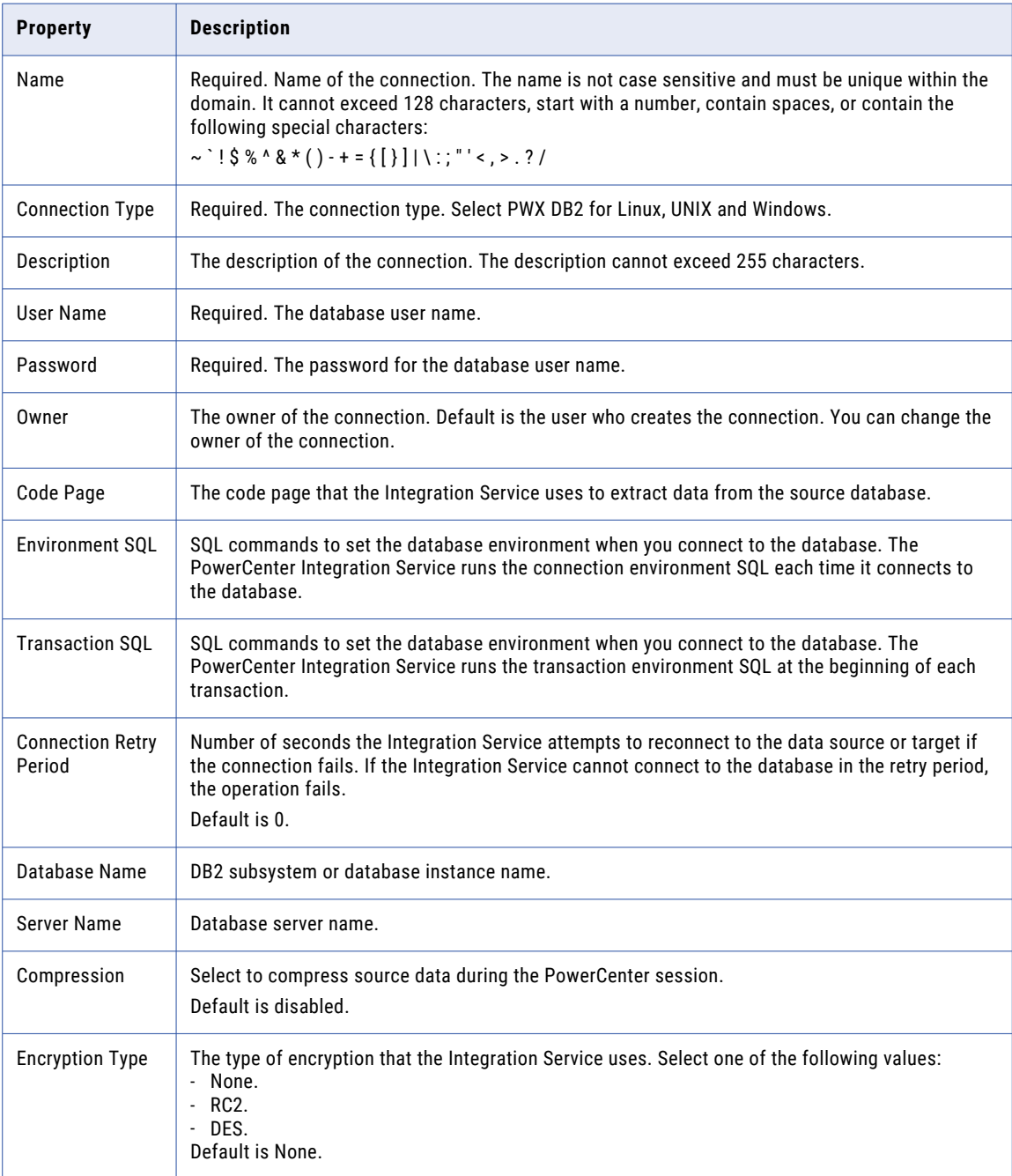

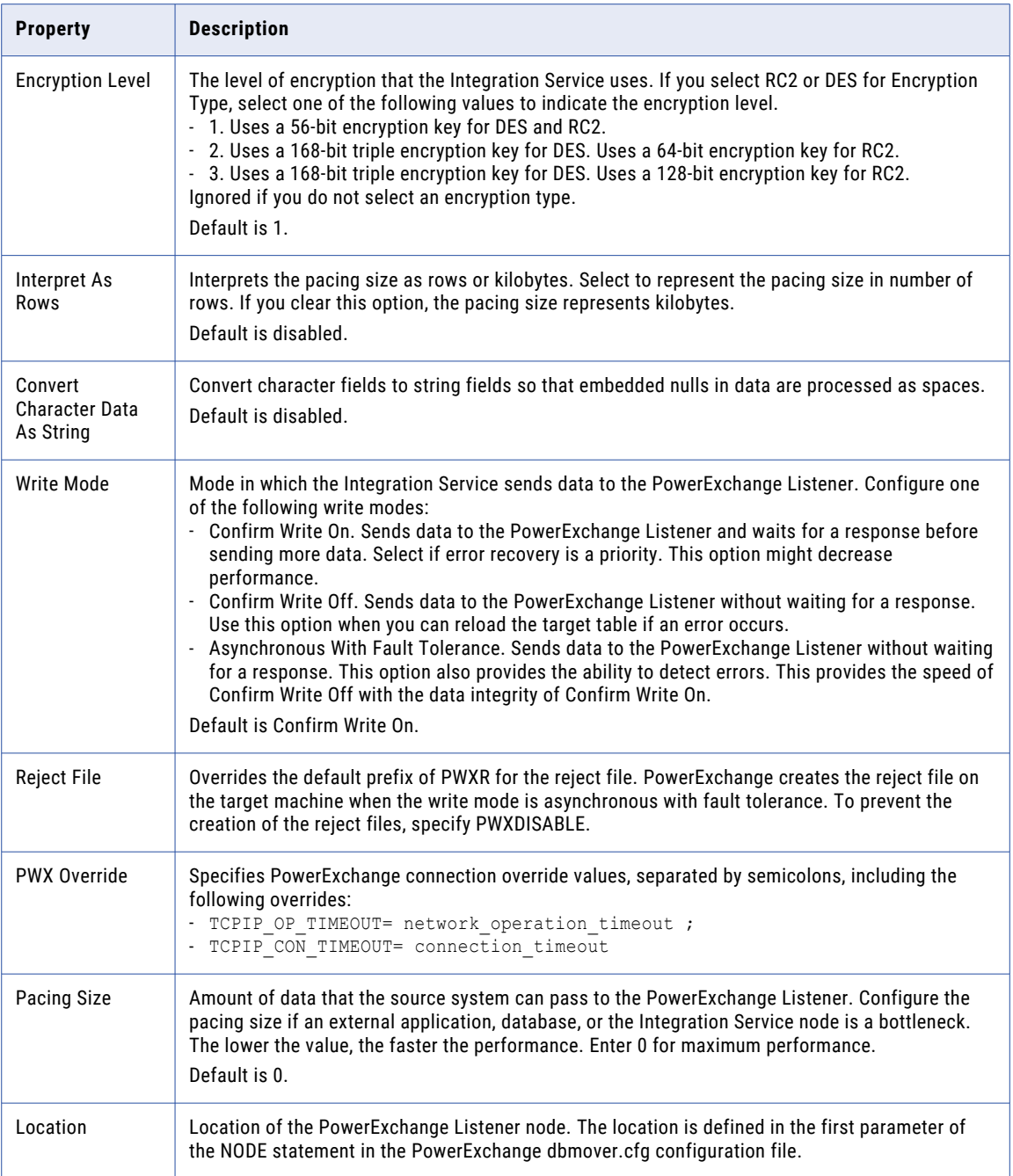

## PowerExchange DB2 for z/OS Connections

You can create a PowerExchange DB2 for z/OS connection in Test Data Manager to perform data subset and data masking operations.

The following table describes the database connection properties for a PowerExchange DB2 for z/OS database:

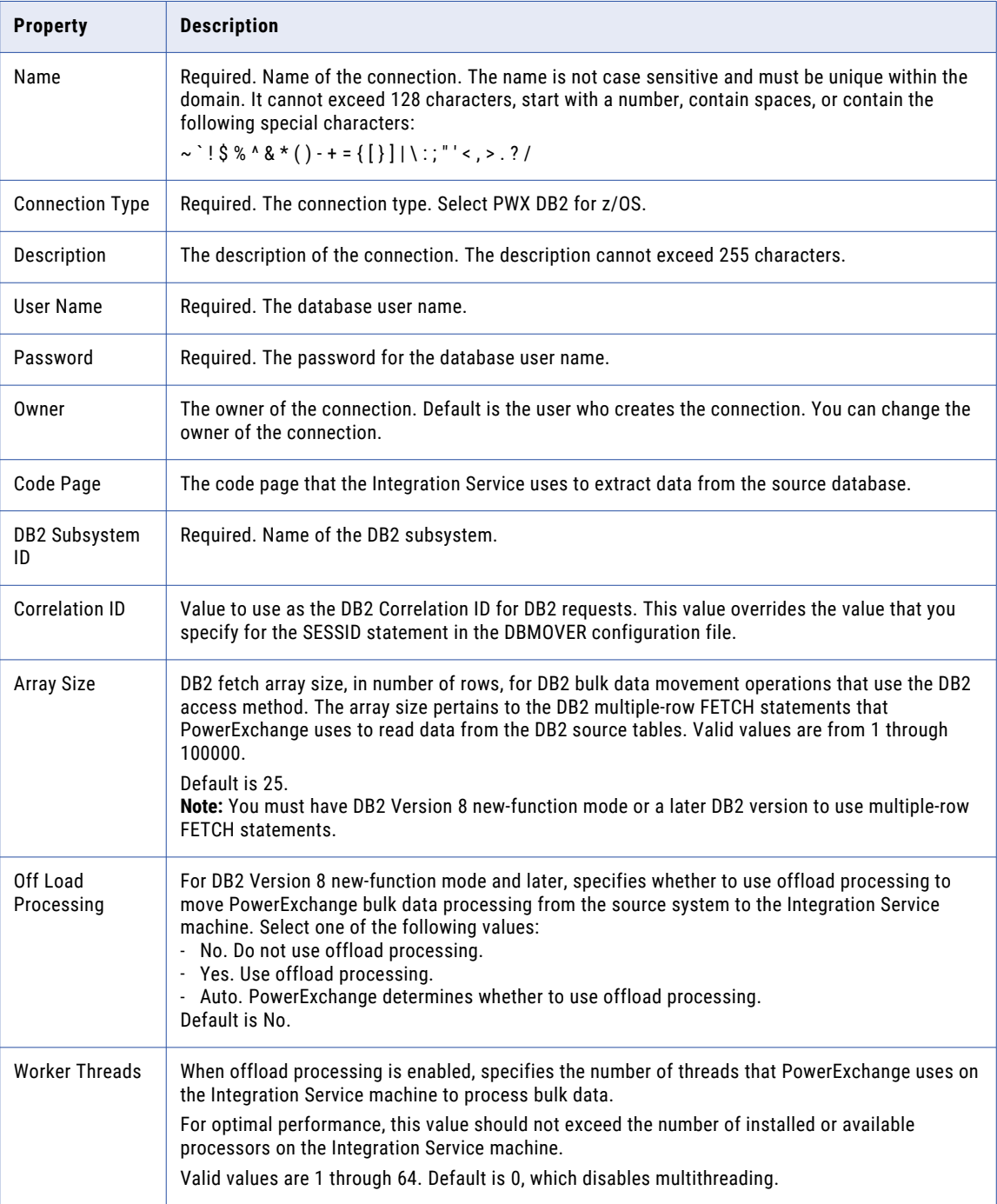

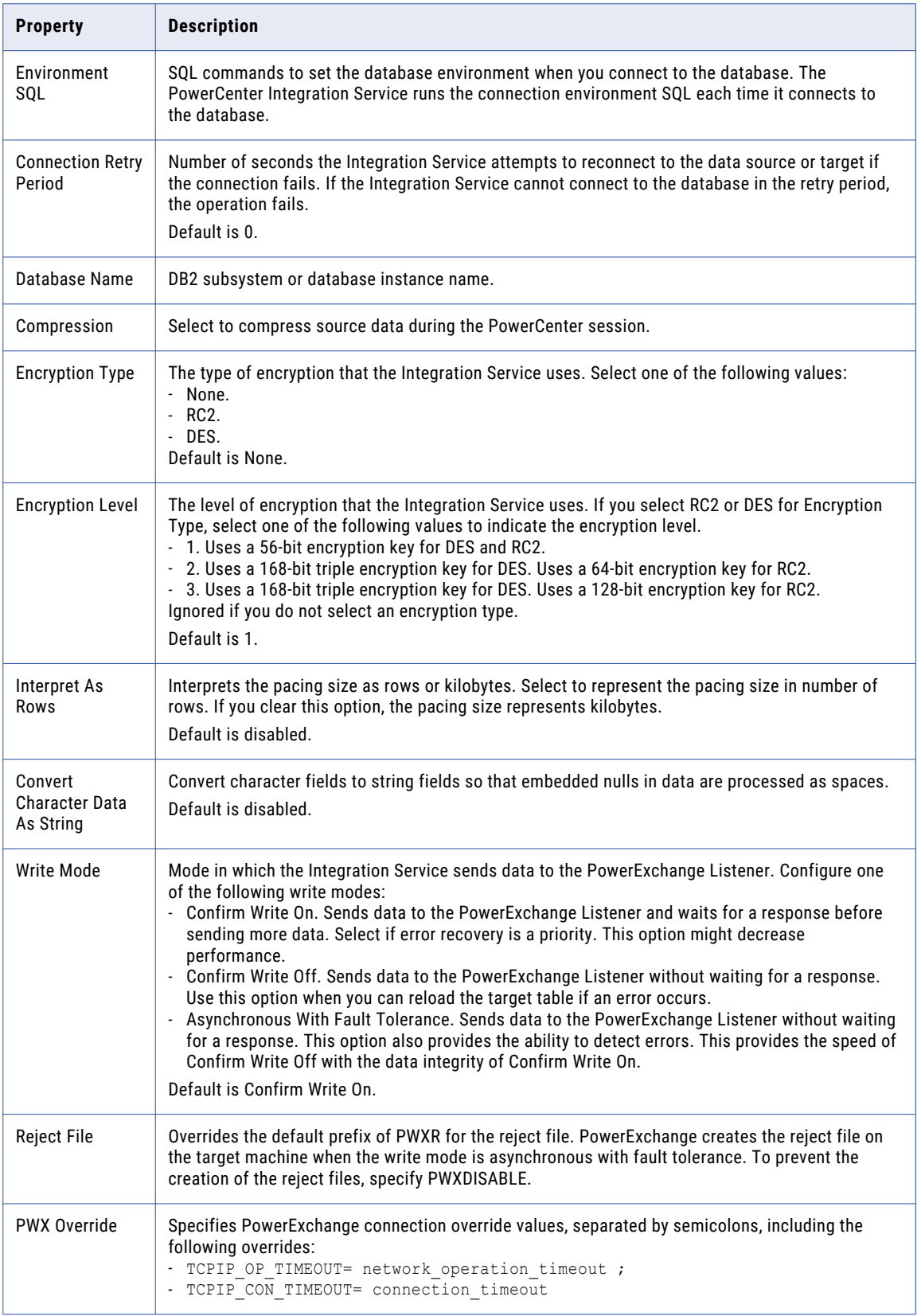

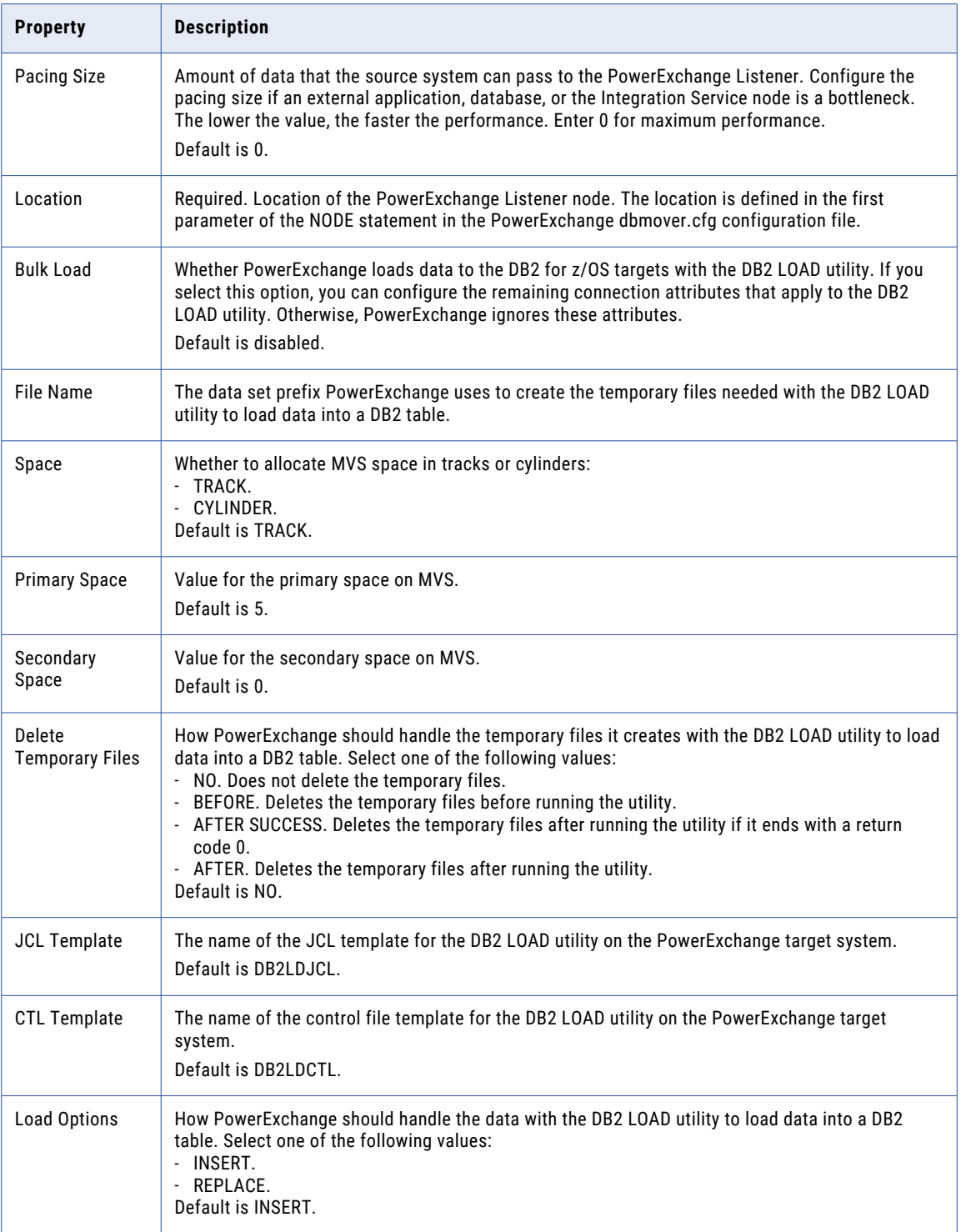

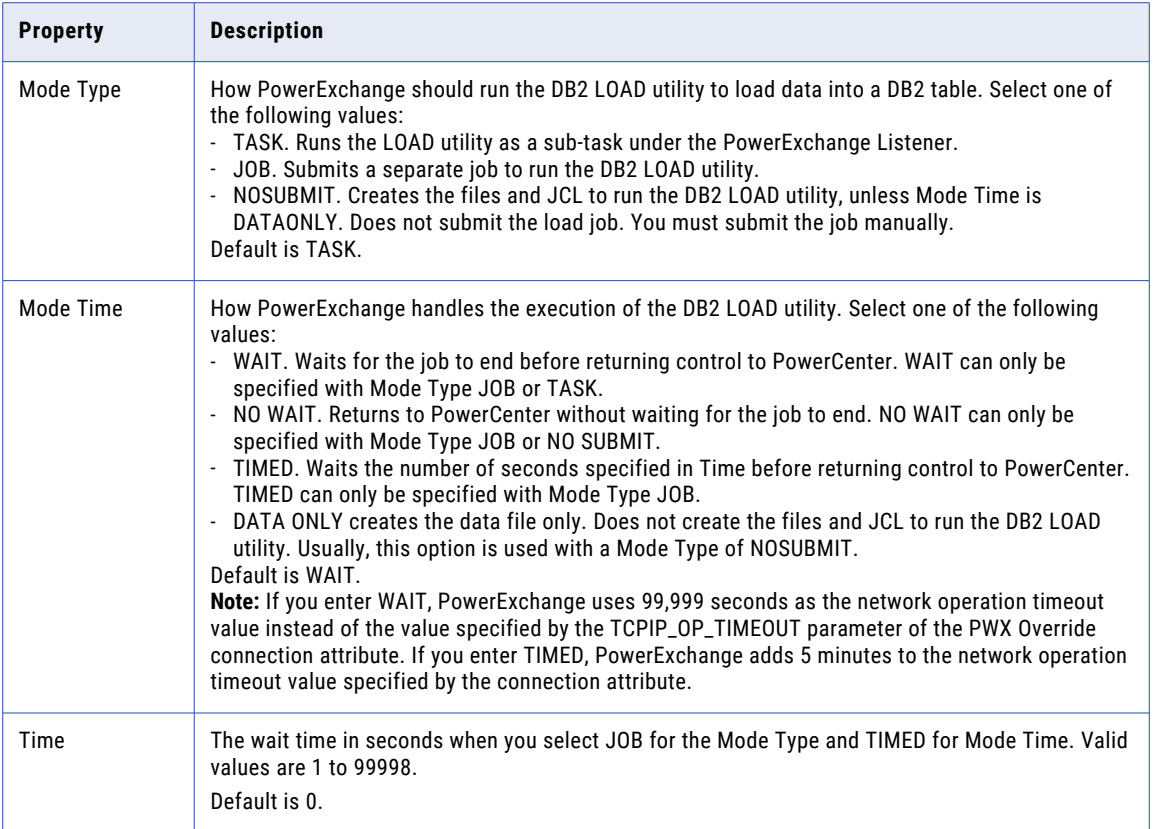

## PowerExchange Microsoft SQL Server Connections

You can create a PowerExchange Microsoft SQL Server connection in Test Data Manager to perform data subset and data masking operations.

The following table describes the database connection properties for a PowerExchange Microsoft SQL Server database:

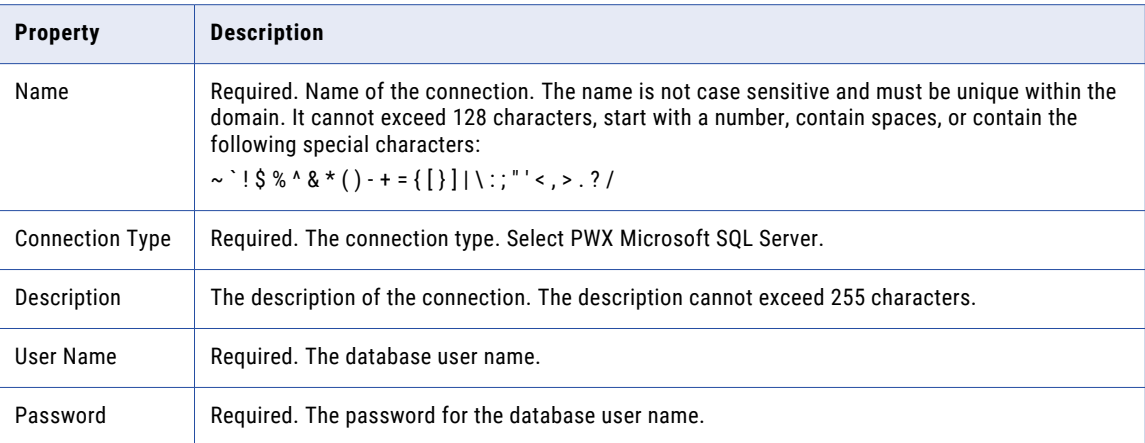

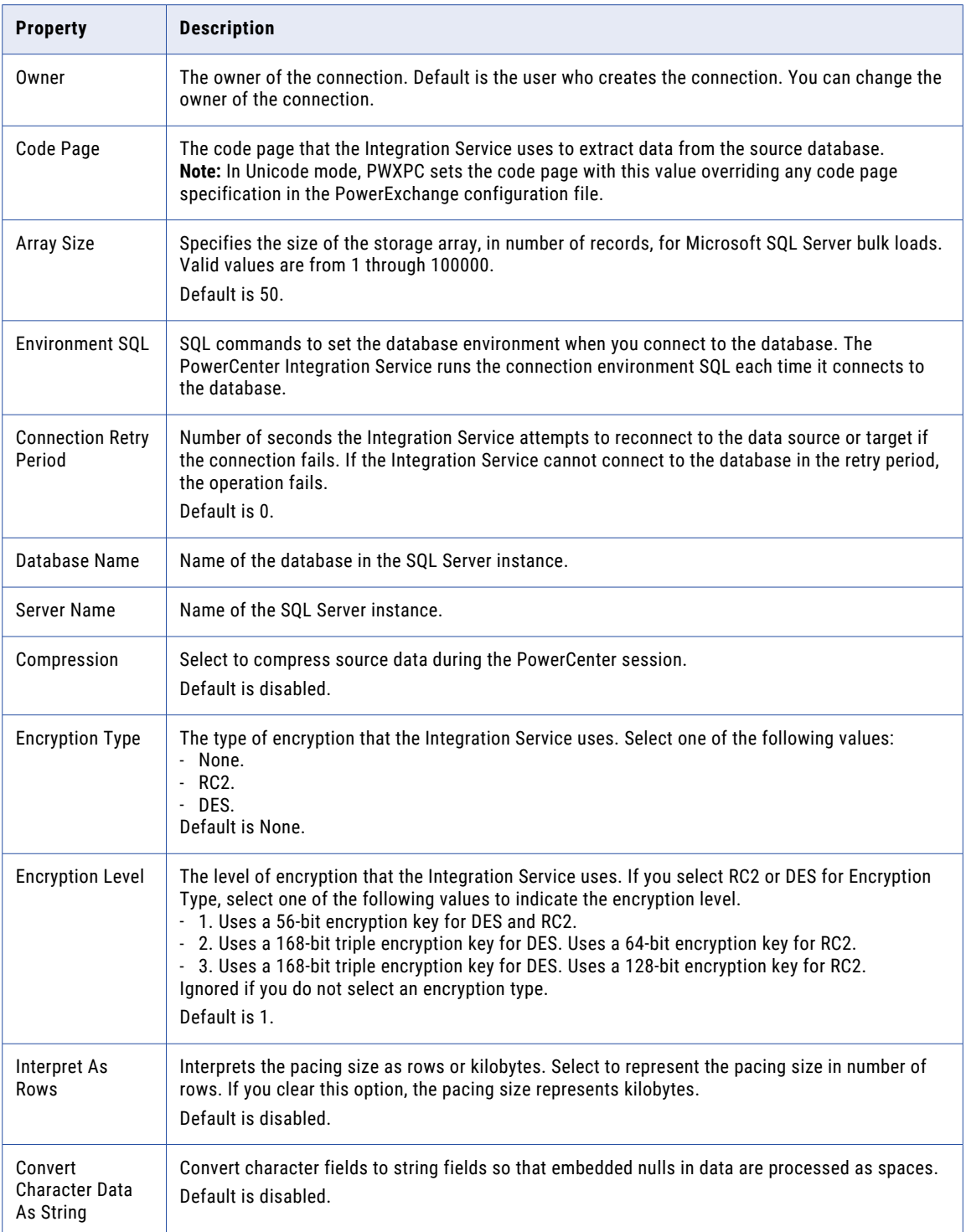

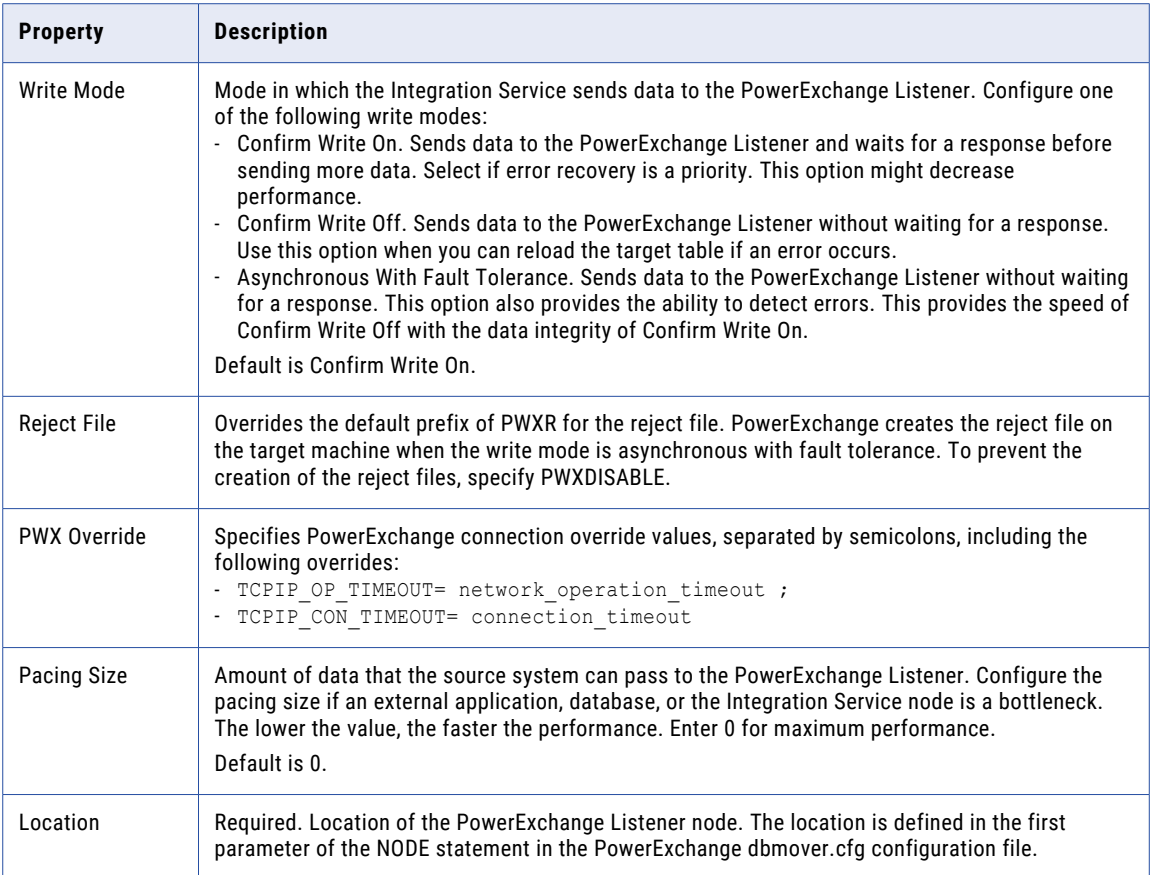

## PowerExchange NRDB Batch Connections

You can create a PowerExchange NRDB Batch connection in Test Data Manager to perform data subset and data masking operations.

The following table describes the database connection properties for a PowerExchange NRDB Batch database:

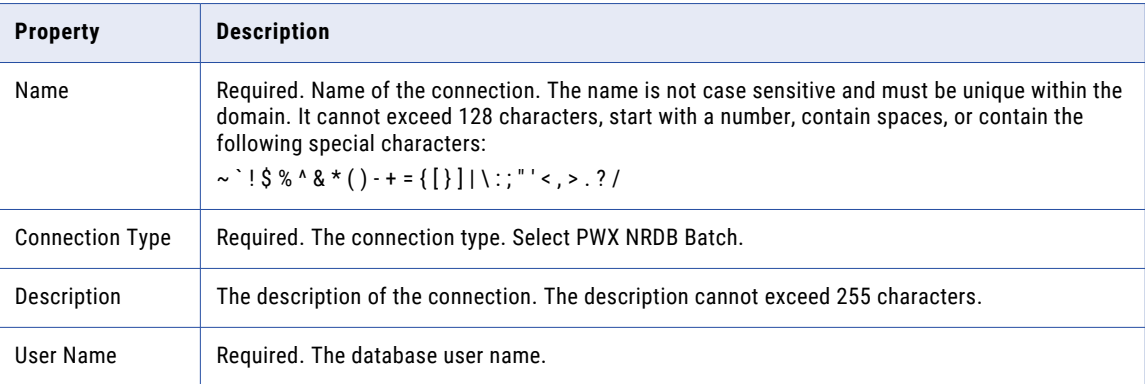

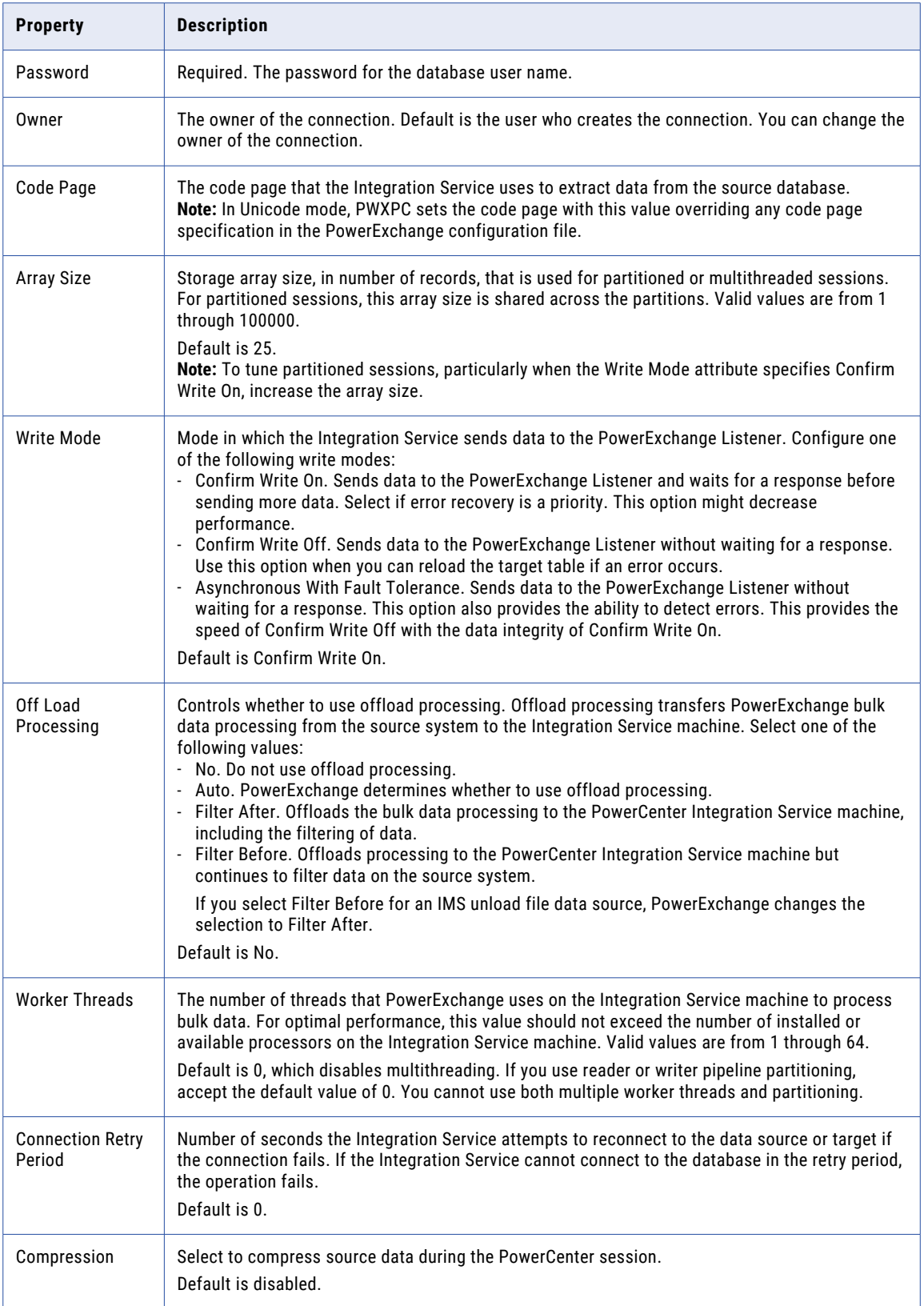

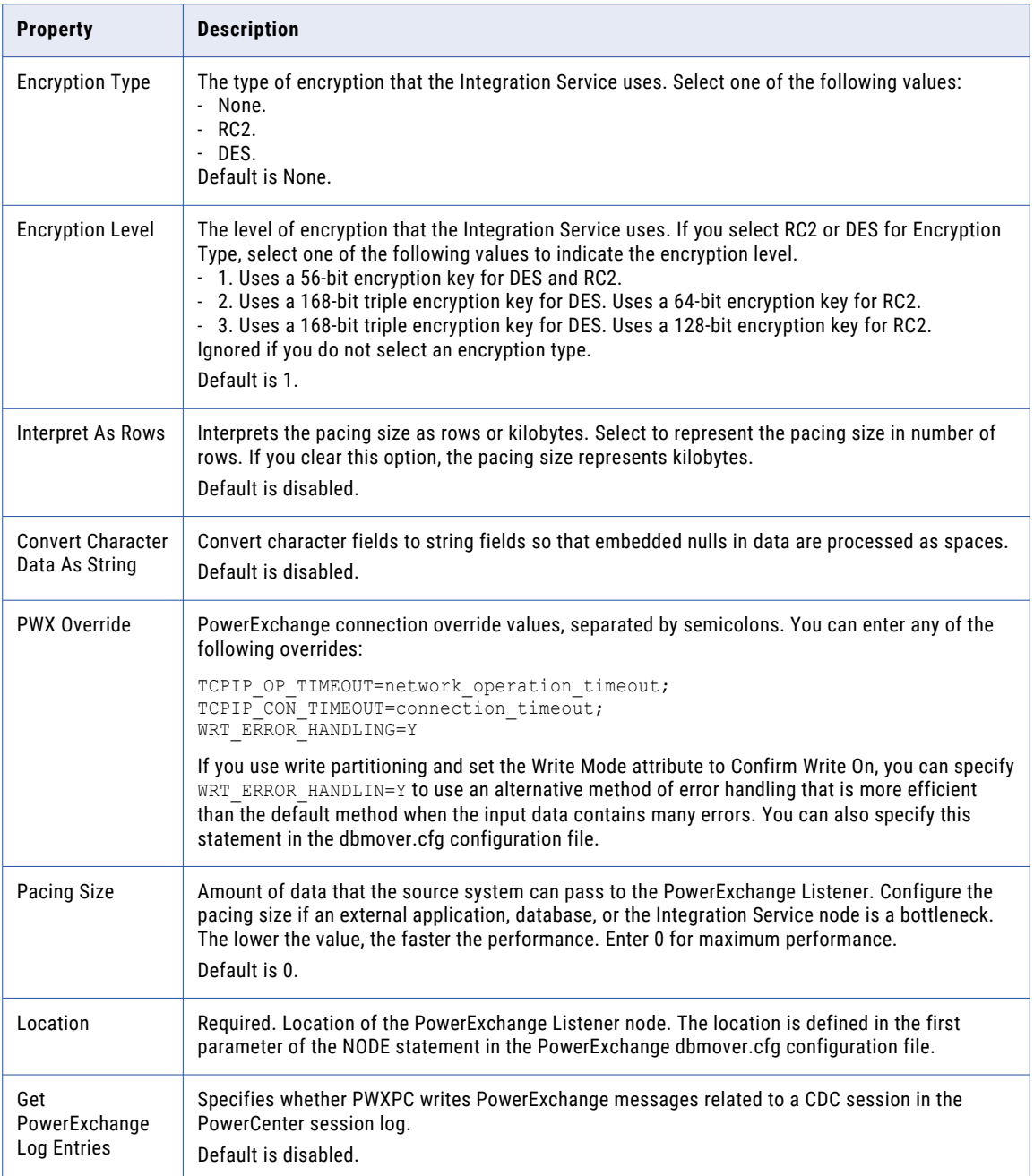

# PowerExchange Oracle Connections

You can create a PowerExchange Oracle connection in Test Data Manager to perform data subset and data masking operations.

The following table describes the database connection properties for a PowerExchange Oracle database:

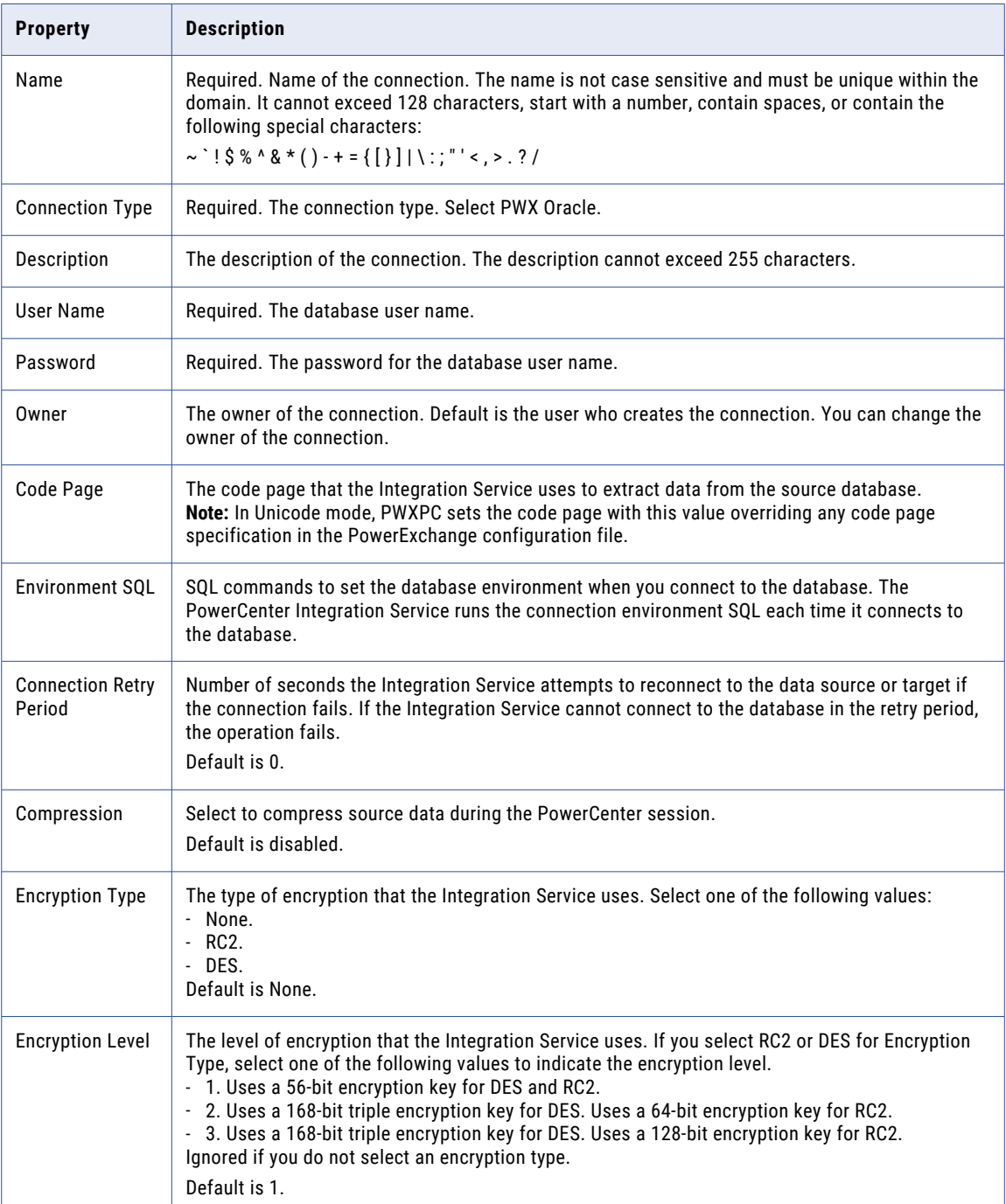

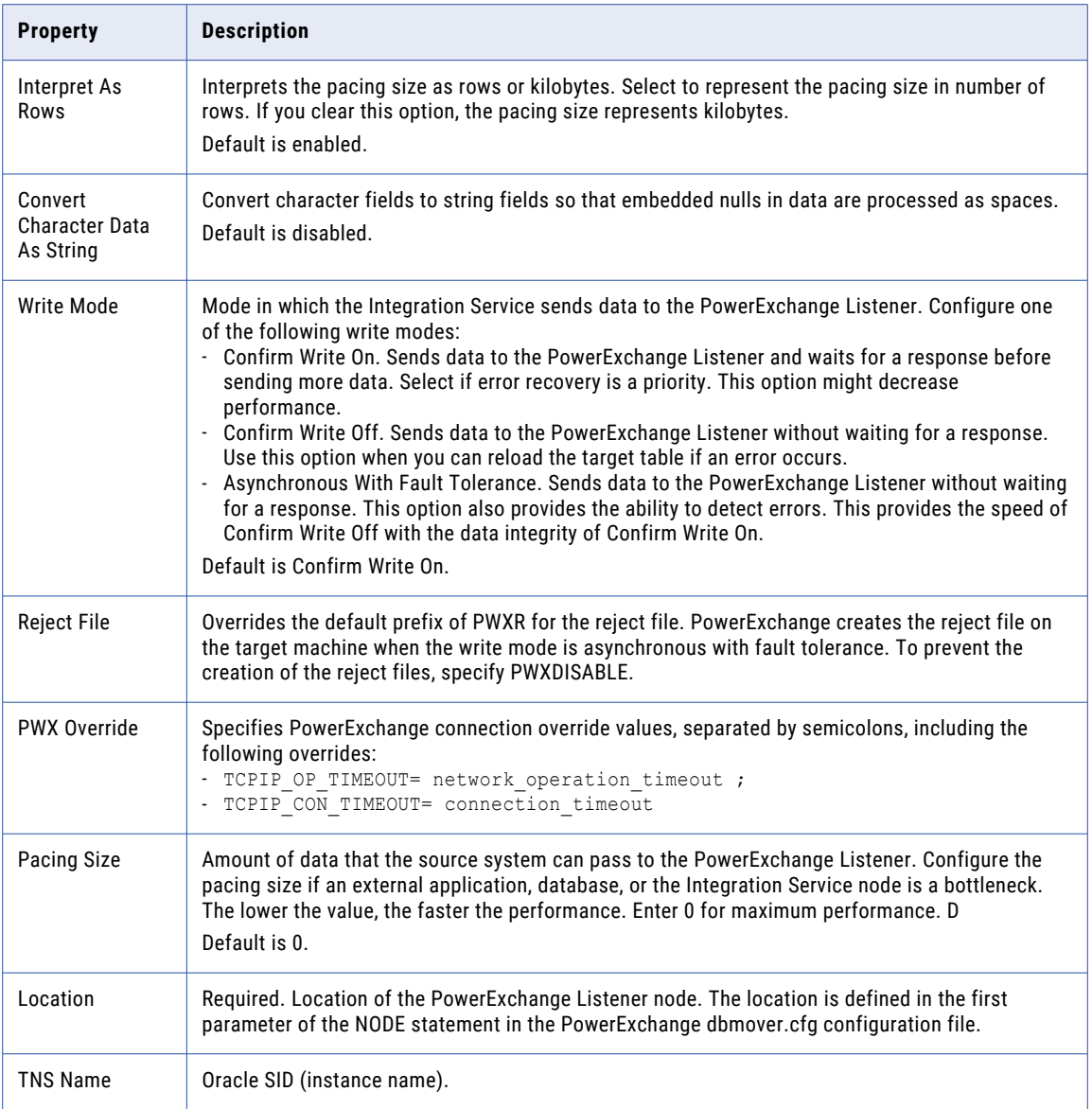

# PowerExchange Sybase Connections

You can create a PowerExchange Sybase connection in Test Data Manager to perform data subset and data masking operations.

The following table describes the database connection properties for a PowerExchange Sybase database:

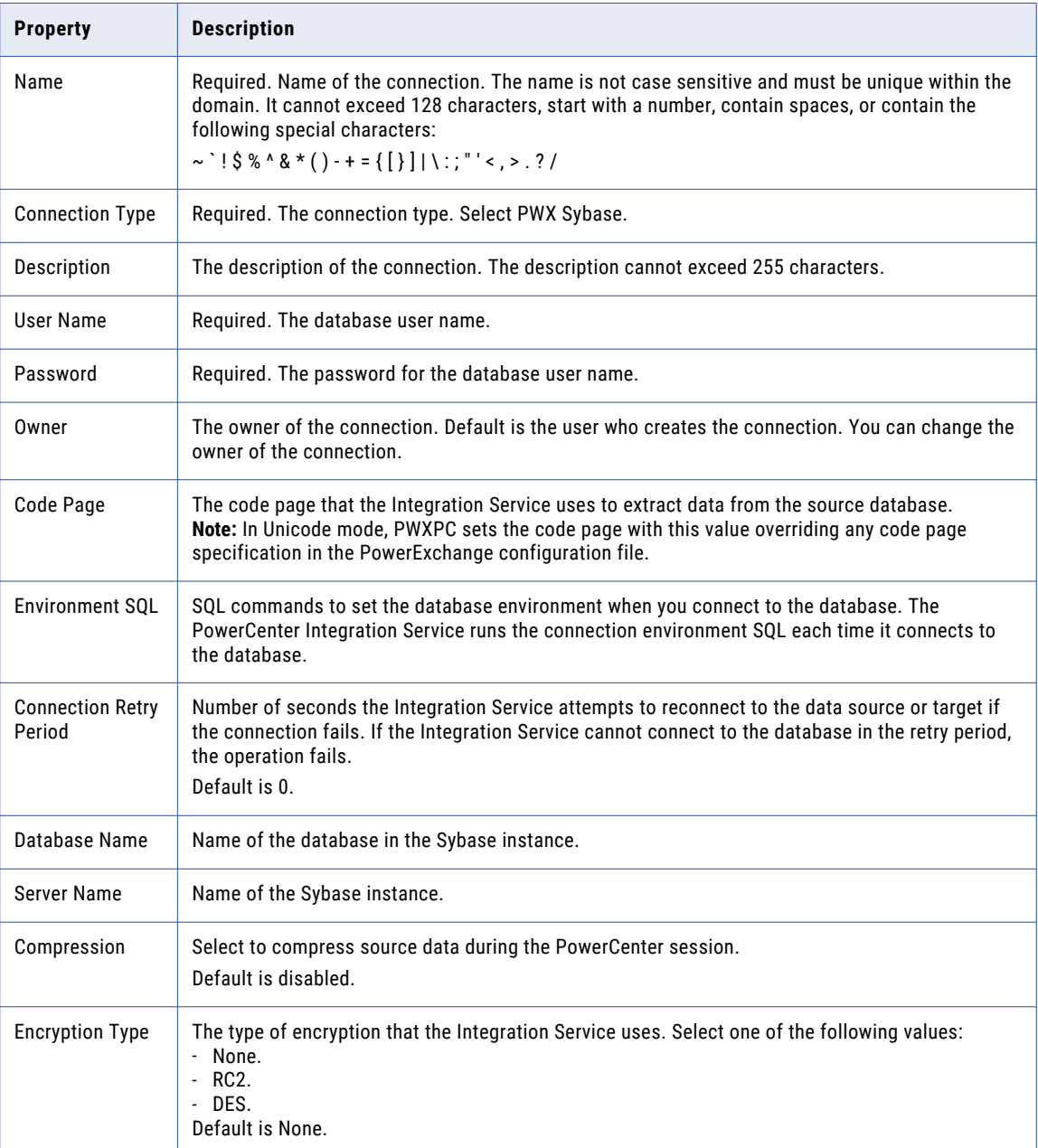

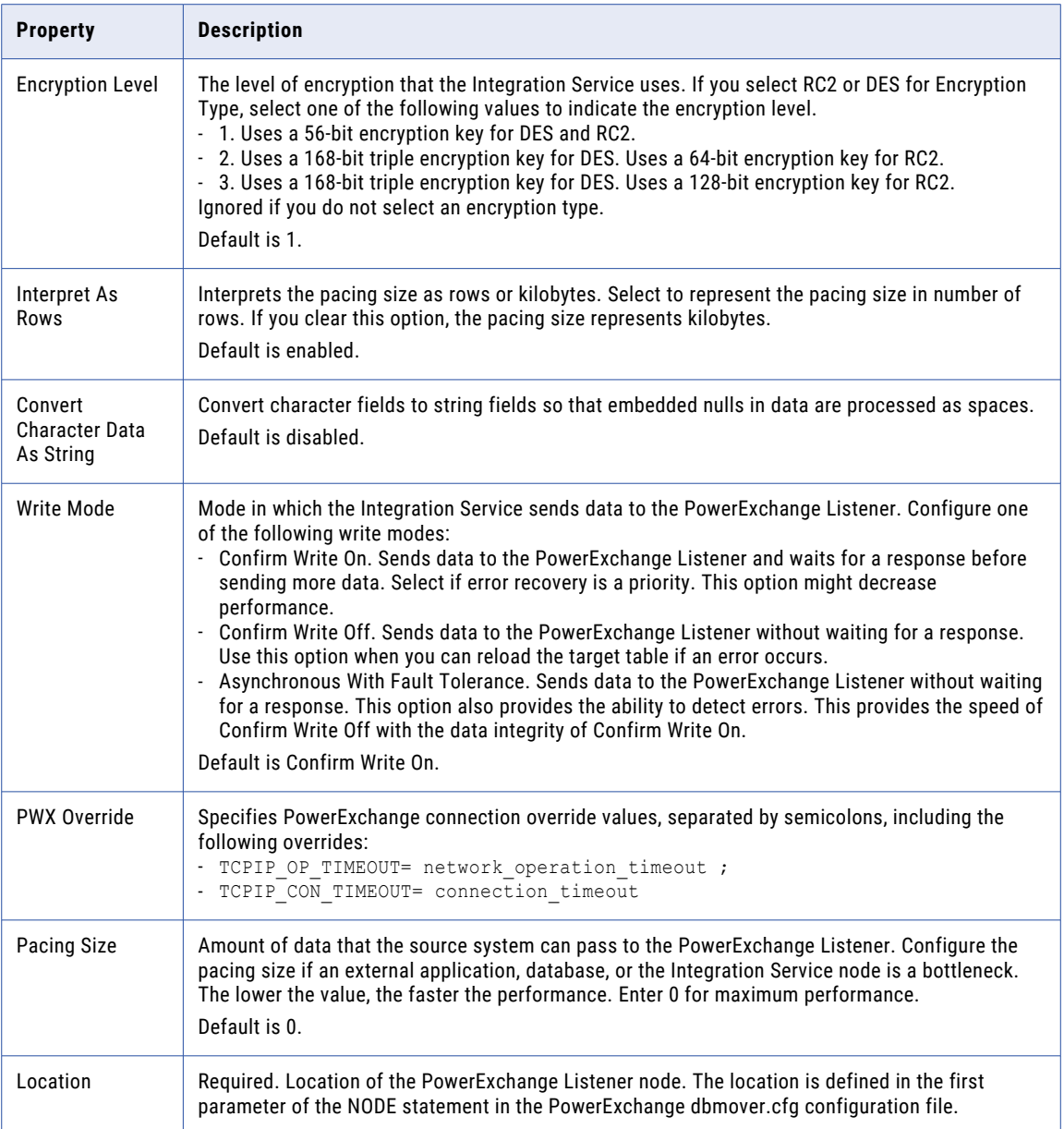

# Sybase Connections

You can create a Sybase connection in Test Data Manager to perform data subset and data masking operations.

The following table describes the database connection properties for a Sybase database:

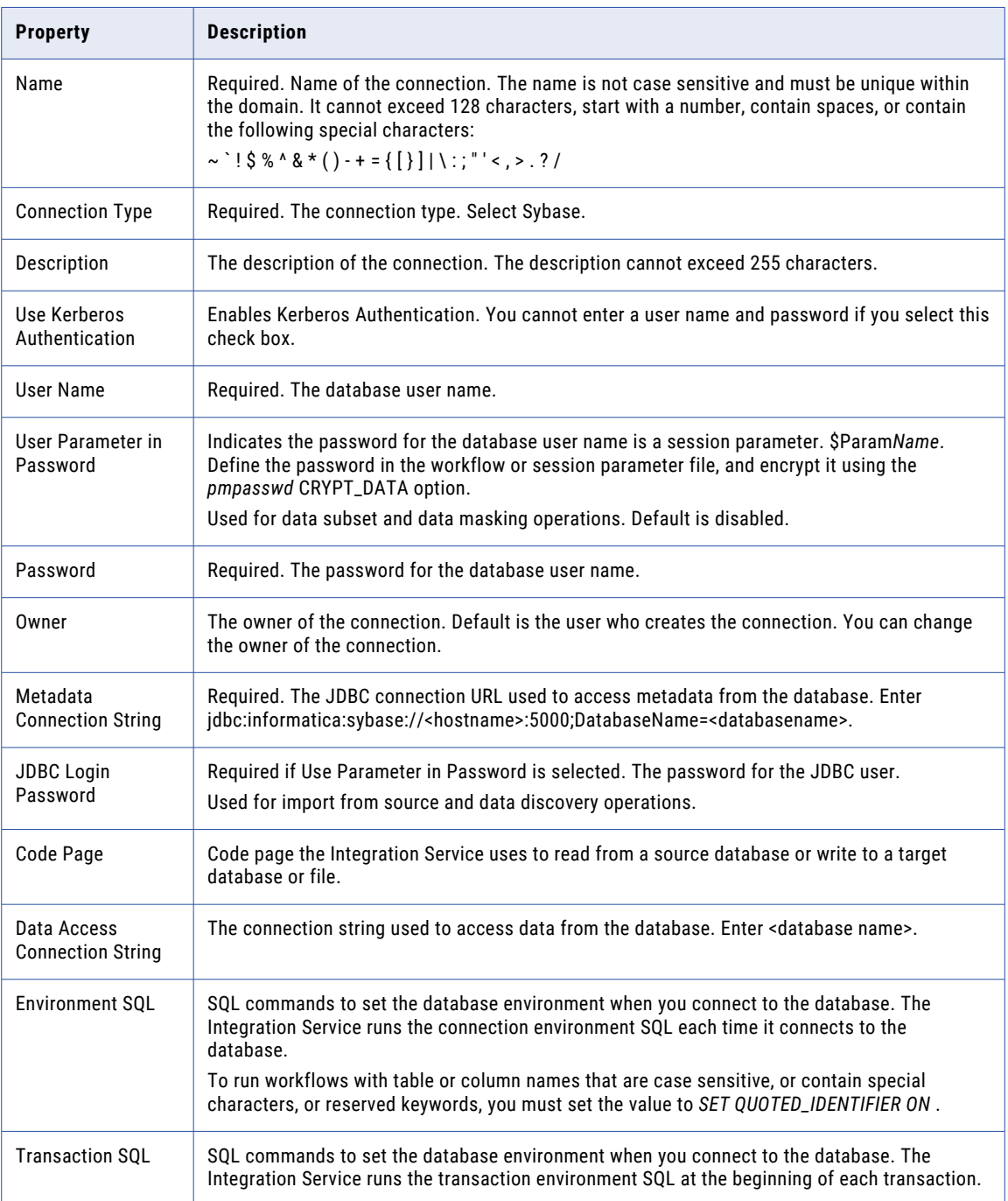
<span id="page-108-0"></span>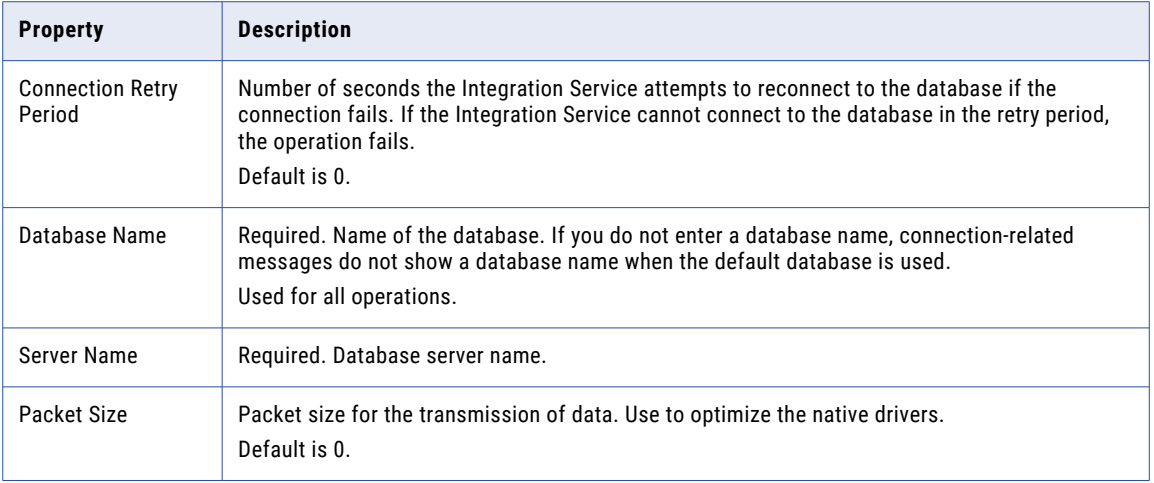

## Teradata Connections

You can create a Teradata connection in Test Data Manager to perform data subset and data masking operations.

The following table describes the database connection properties for a Teradata database:

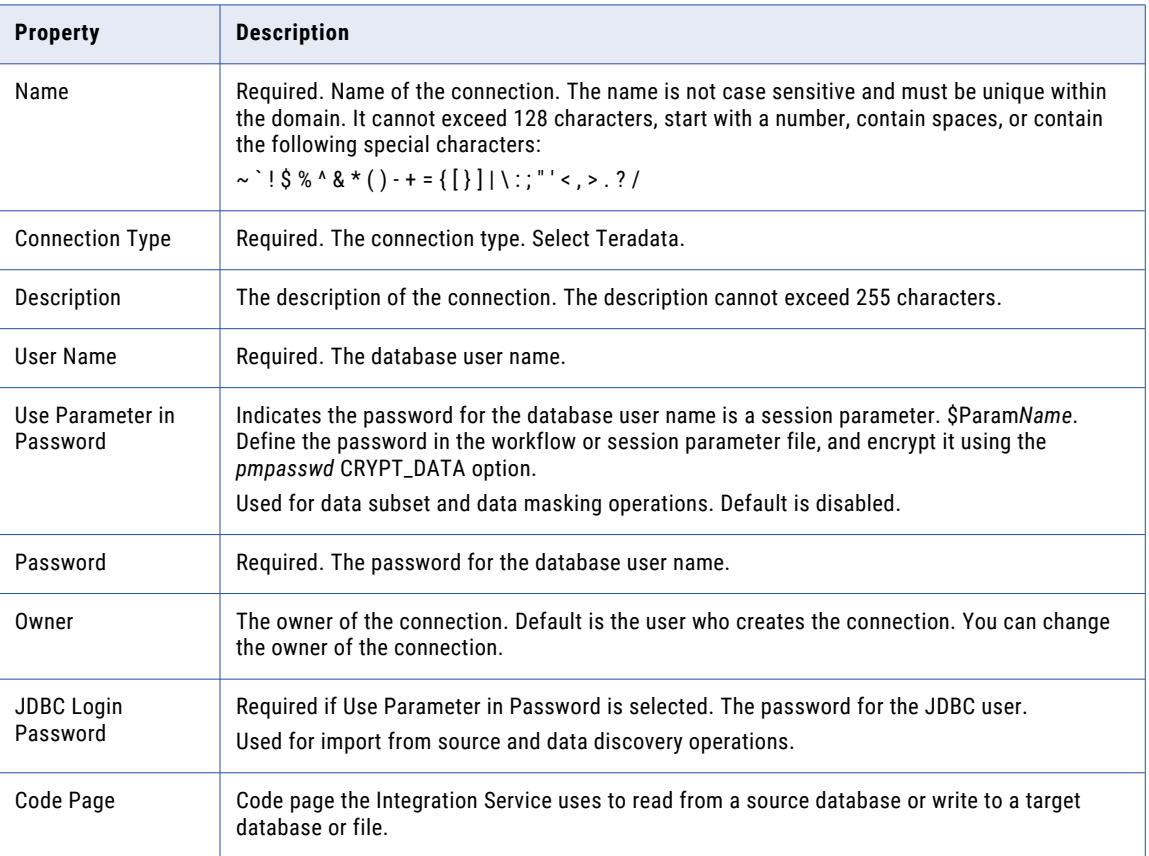

<span id="page-109-0"></span>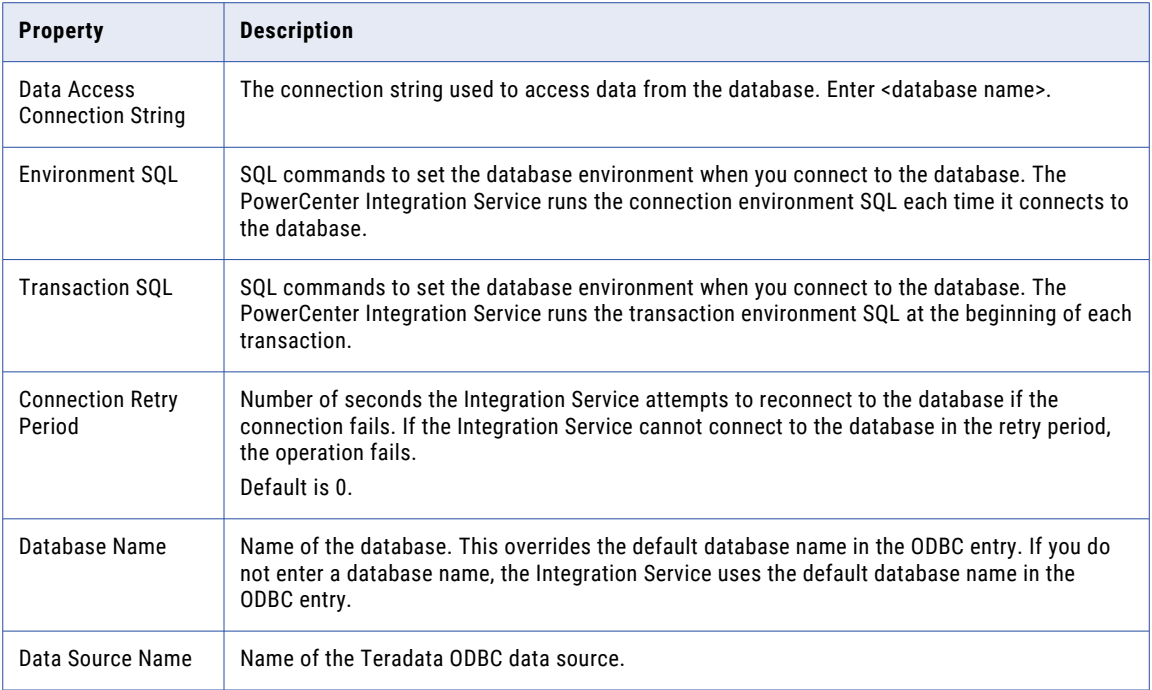

# Teradata FastExport Connections

You can create a Teradata FastExport connection in Test Data Manager to perform data subset and data masking operations.

The following table describes the database connection properties to access Teradata through FastExport:

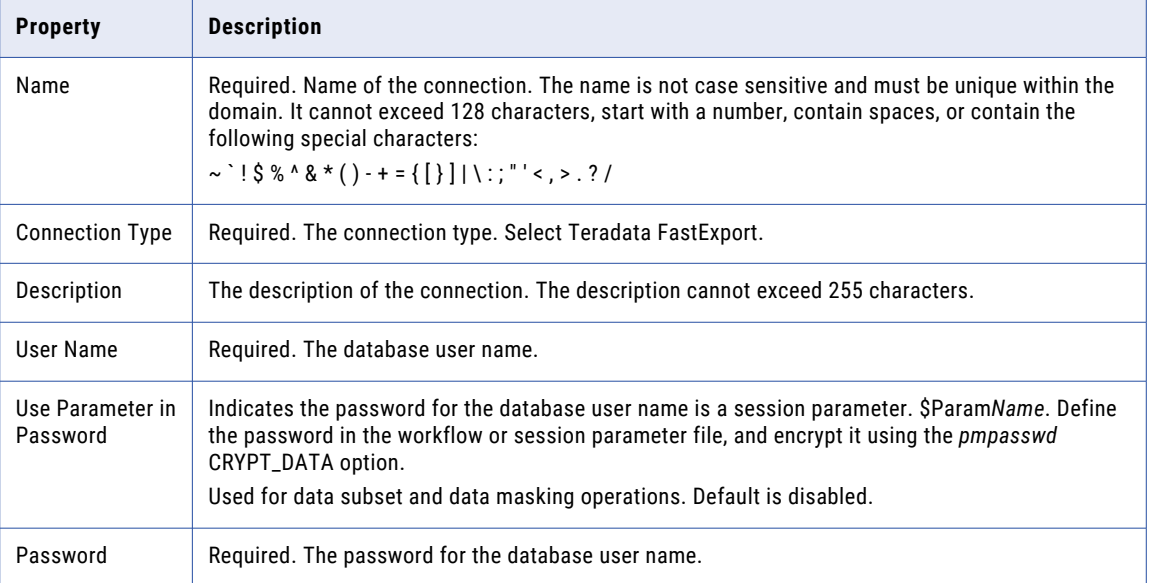

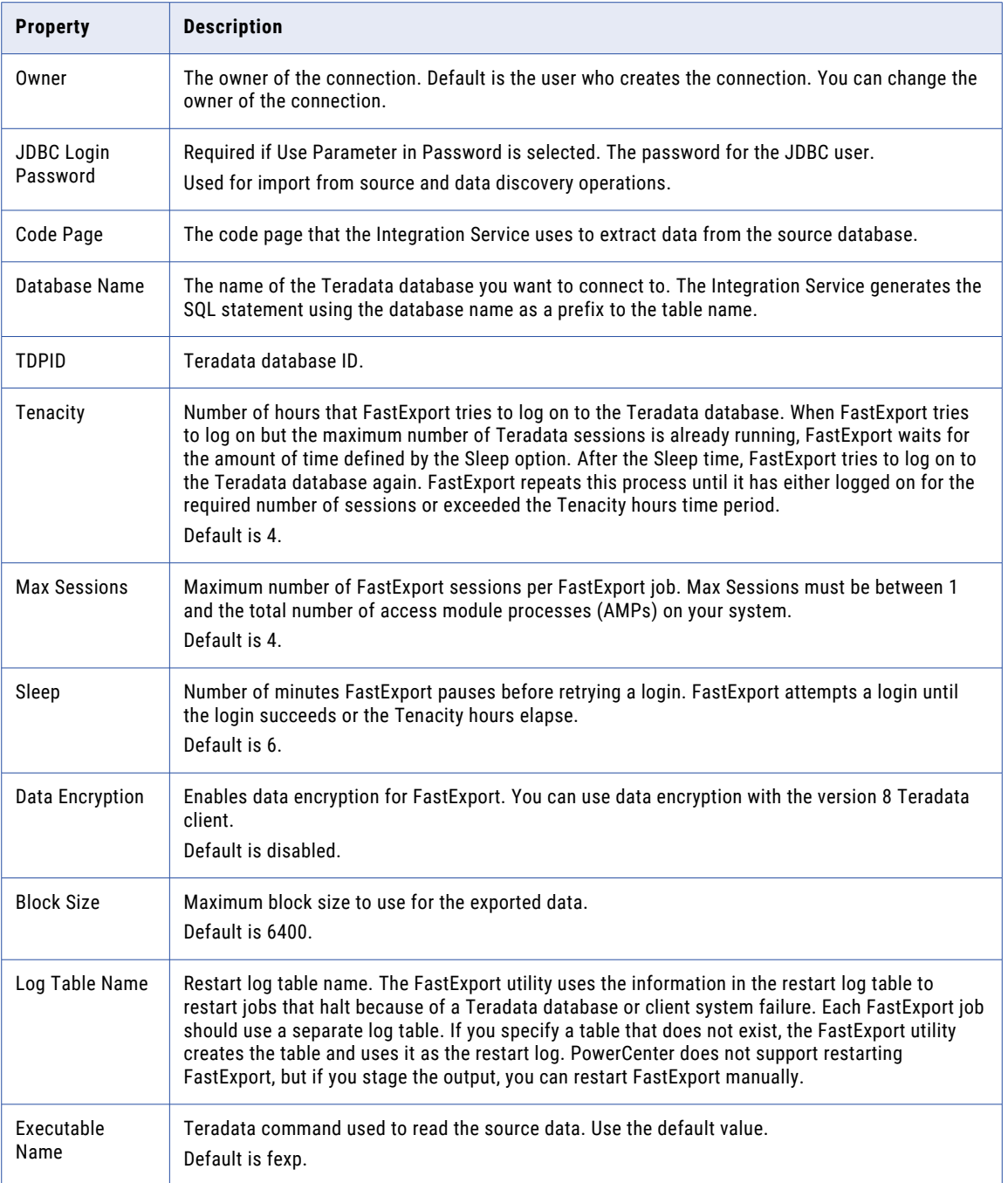

# <span id="page-111-0"></span>Teradata FastLoad Connections

You can create a Teradata FastLoad connection in Test Data Manager to perform data subset and data masking operations.

The following table describes the database connection properties to access Teradata through FastLoad:

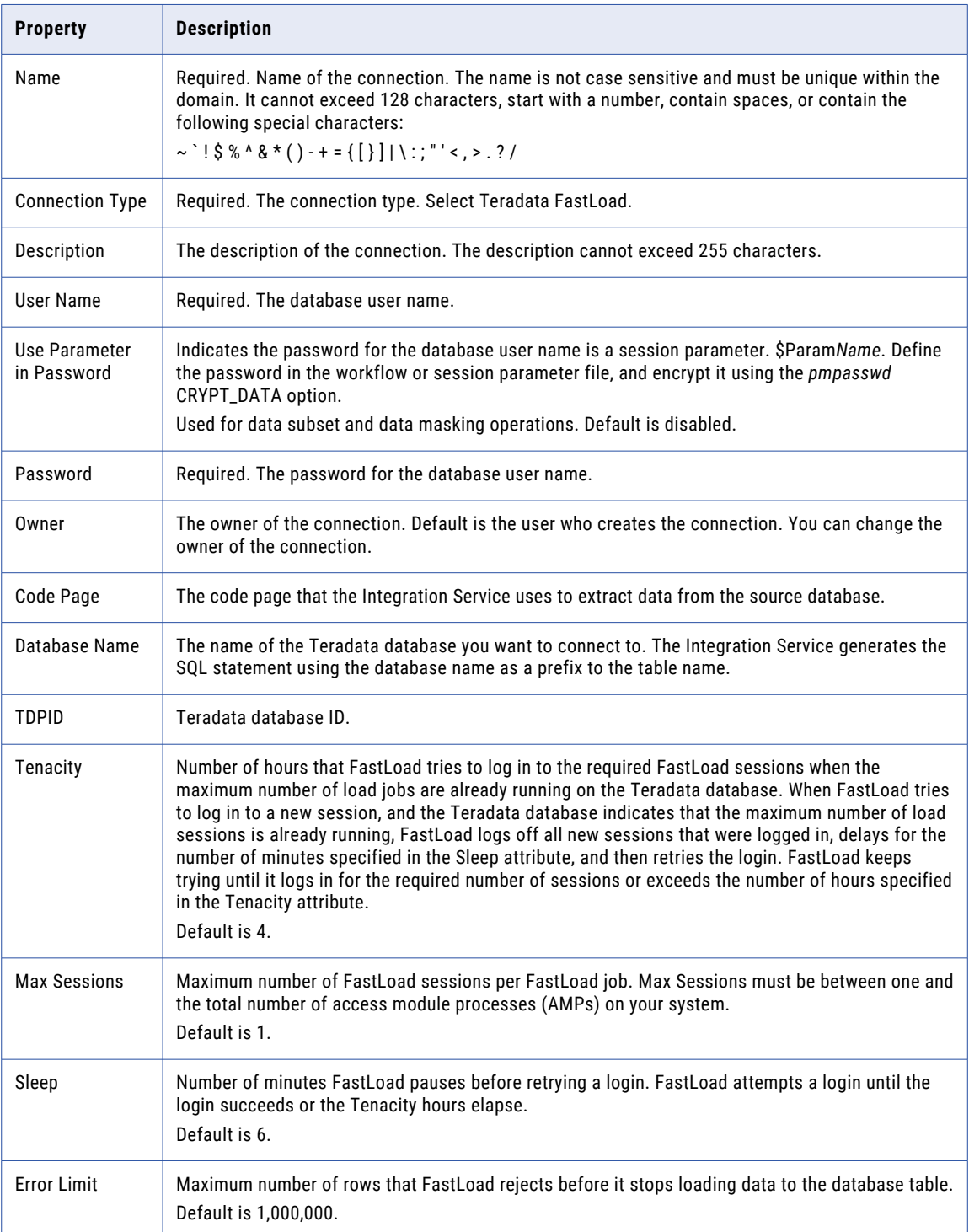

<span id="page-112-0"></span>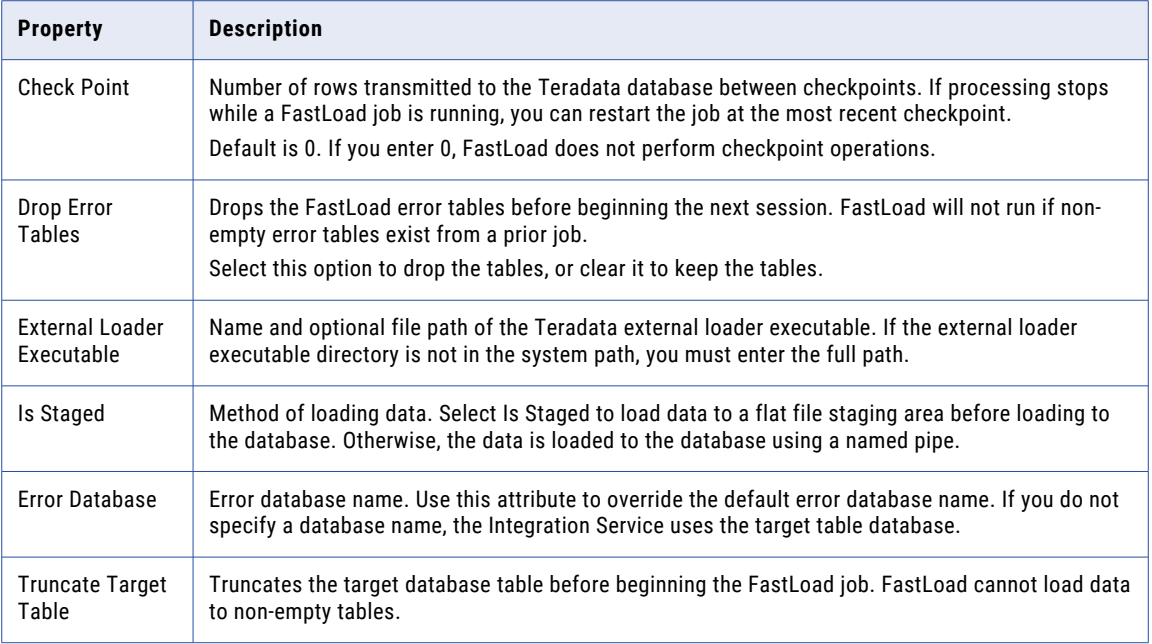

## Teradata MultiLoad Connections

You can create a Teradata MultiLoad connection in Test Data Manager to perform data subset and data masking operations.

The following table describes the database connection properties to access Teradata through MultiLoad:

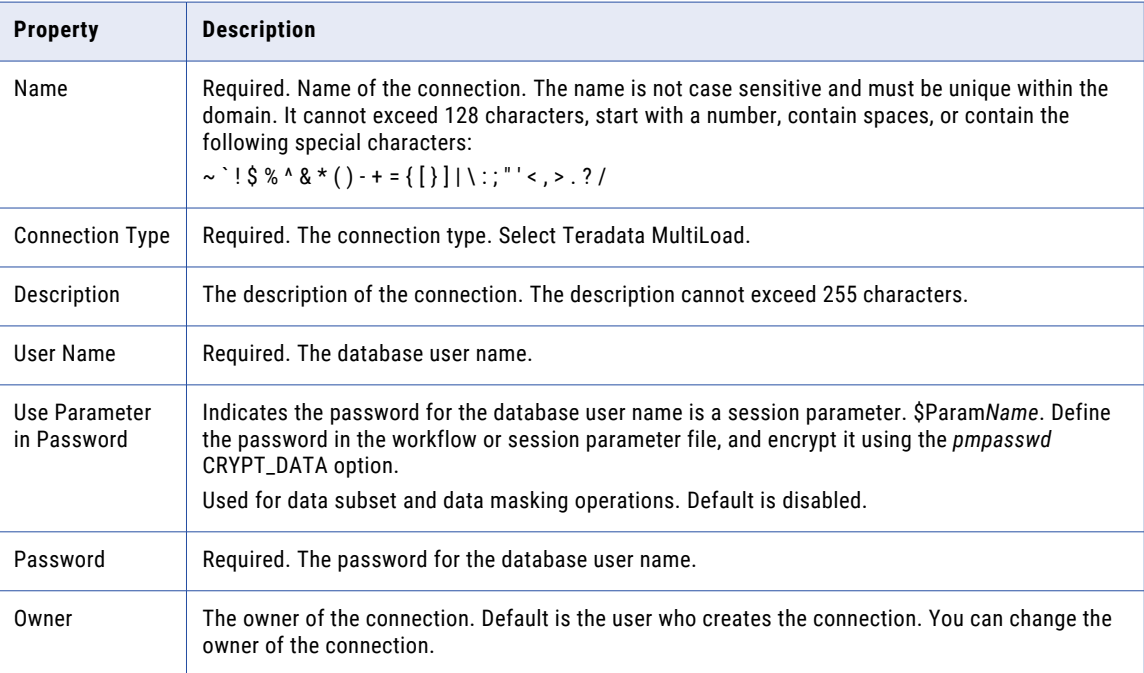

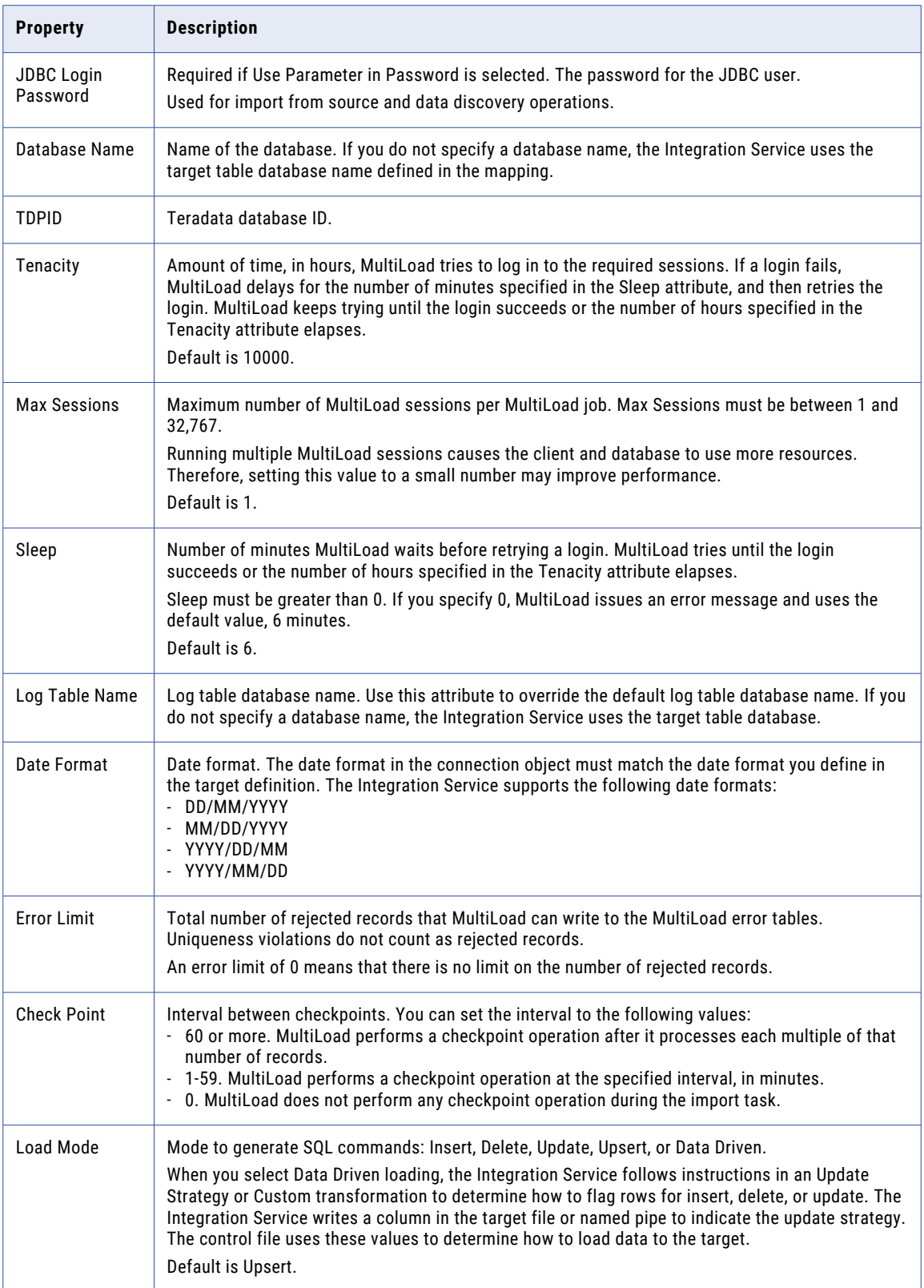

<span id="page-114-0"></span>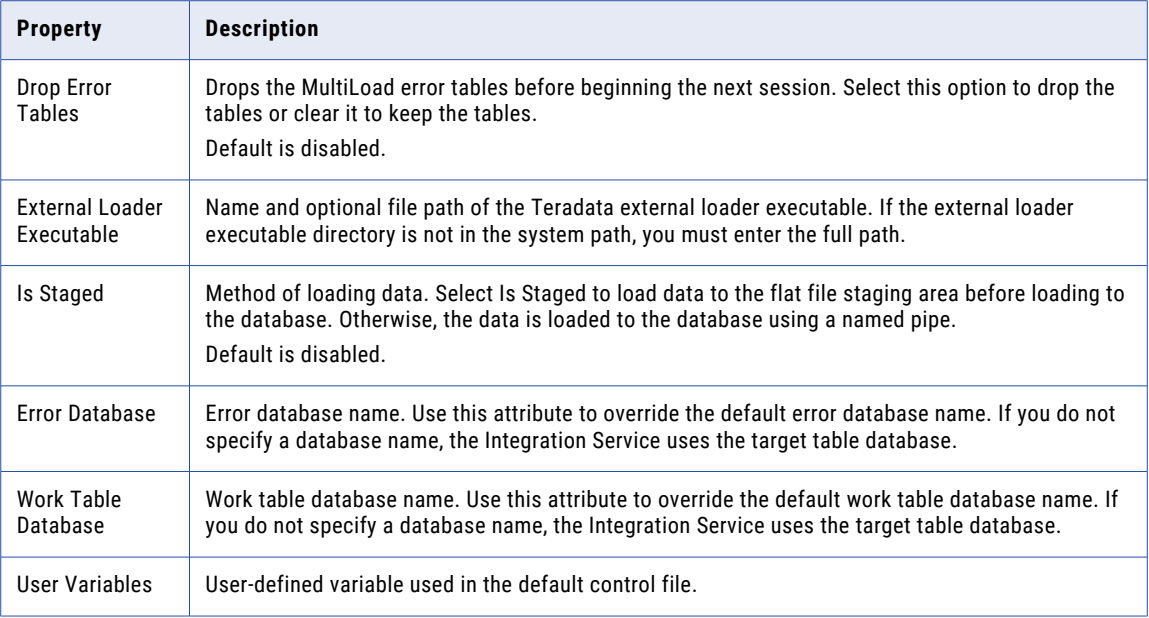

# Teradata Parallel Transporter Connections

You can create a Teradata Parallel Transporter connection in Test Data Manager to perform data subset and data masking operations. You cannot perform inplace masking and other tasks that require update override queries on Teradata Parallel Transporter connections.

The following table describes the database connection properties for a Teradata Parallel Transporter database:

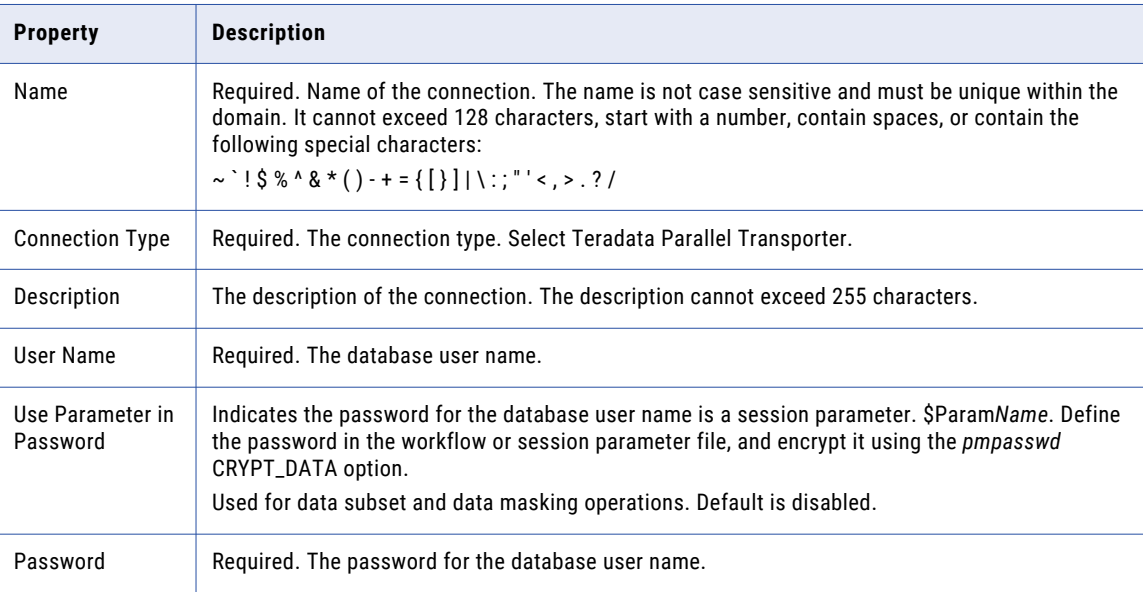

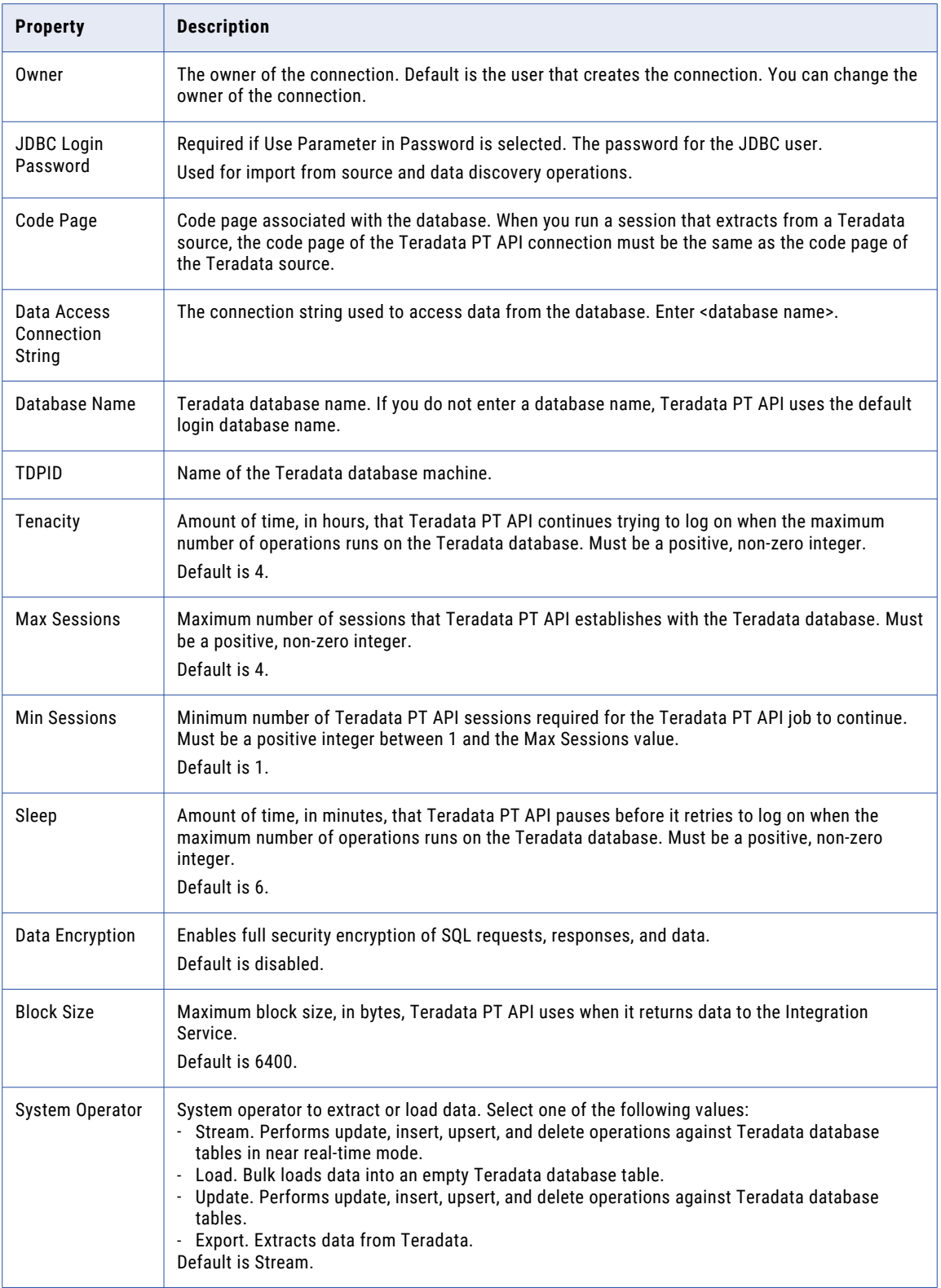

## <span id="page-116-0"></span>CHAPTER 7

# Pass Phrases

This chapter includes the following topics:

- **•** Pass Phrase Overview, 117
- **•** Pass Phrase Permissions, 117
- **•** Pass Phrase [Management,](#page-117-0) 118

## Pass Phrase Overview

A pass phrase is a key that you use in a data masking plan that includes the encryption masking technique with the format preserving encryption type.

You can create and manage pass phrases in Test Data Manager. When you create a pass phrase, TDM stores the pass phrase information in the TDM repository.

The pass phrase generates a key to encrypt or decrypt data. After you encrypt the source data, you can use the same format preserving encryption masking rule configuration and the same pass phrase in a plan to decrypt it to get back the original data.

Create and manage pass phrases from the **Administrator | Pass Phrases** view in Test Data Manager.

## Pass Phrase Permissions

When you create a pass phrase in Test Data Manager you become the owner of the pass phrase. As the owner of the pass phrase, you can assign the required levels of permission to users and user groups. You can change the owner of the pass phrase.

Pass phrases have the following levels of permission:

- **•** Read
- **•** Write
- **•** Execute

To perform any task that uses the pass phrase, you must also have the minimum required level of privileges as a TDM user.

<span id="page-117-0"></span>The following table lists the pass phrase permission levels, the tasks that you can perform with each level, and the minimum required privileges for each task:

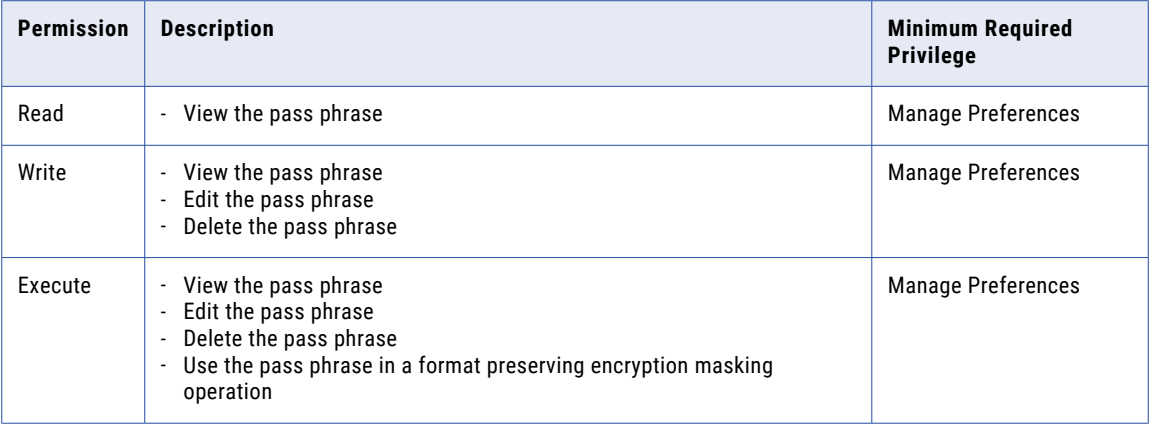

## Pass Phrase Management

You can create, edit, and delete pass phrases in Test Data Manager.

By default, you are the owner of pass phrases that you create. You can also change the owner of a pass phrase.

You can assign pass phrase permissions to users or user groups.

You can manage pass phrases in the **Administrator | Pass Phrases** view.

#### Creating a Pass Phrase

You can create a pass phrase in Test Data Manager.

1. In the **Administrator | Pass Phrases** view, select **New Pass Phrase** from the **Actions** menu or click the **New Pass Phrase** button.

The **New Pass Phrase** dialog box appears.

- 2. Enter the name and description of the pass phrase.
- 3. Specify the value of the pass phrase. The length of the pass phrase value must be between 8 to 128 characters.
- 4. Optional. Click **Change Owner** to change the owner of the pass phrase.

By default, the user who creates a pass phrase is the owner of the pass phrase.

The **Select Owner** dialog box appears.

- 5. Optional. Select a user and click **OK**.
- 6. Click **Finish**.

#### <span id="page-118-0"></span>Editing a Pass Phrase

You can edit a pass phrase. When you edit a pass phrase, you can change the name, description, and owner of the pass phrase. You cannot change the pass phrase value after you create a pass phrase.

- 1. In the **Administrator | Pass Phrases** view, click the name of the pass phrase that you want to edit. The pass phrase opens in another tab with the pass phrase properties and permission details.
- 2. To change the pass phrase properties, click **Edit**.
- The edit pass phrase dialog box appears.
- 3. Edit the required properties.
- 4. To change the owner of the pass phrase, click **Change Owner**. The **Select Owner** dialog box appears.
- 5. Select the owner name from the list of user names and click **OK**.
- 6. Click **OK**.

#### Edit Pass Phrase Permissions

Pass phrase permissions determine the tasks that you can perform with the pass phrase. You can edit the pass phrase permissions assigned to users and user groups from the **Permissions** tab of the pass phrase.

1. In the **Administrator | Pass Phrases** view, click the name of the pass phrase that you want to edit.

The pass phrase opens in another tab with the pass phrase properties and permission details.

2. Click the **Permissions** tab.

A list of the TDM users and user groups with permissions for the pass phrase appears.

3. Click **Edit** on the **Users** or **User Groups** tab.

The **Edit Pass Phrase Permissions** dialog box appears.

- 4. To edit the permissions of a user or user group, select the user or user group from the list and edit the permissions as required. You must save the changes for each user or user group.
- 5. To add a user or a user group:
	- a. Click **Add Users** or **Add User Groups**.
	- b. Select one or more users or user groups.
	- c. Optional. From the list of permissions, select the required permissions if either of the following statements is true:
		- **•** You selected a single user or user group.
		- **•** You want to assign the same levels of permission to all selected users or user groups.
	- d. Click **OK**.

TDM adds the users or user groups to the list.

e. Select each user or user group and assign the required permission levels.

You must save the changes for each user or user group. Skip this step if you performed step c.

- 6. To delete a user or user group, select the user or user group from the list and click **Delete**.
- 7. Click **OK**.

## <span id="page-119-0"></span>Deleting a Pass Phrase

You can delete a pass phrase.

- 1. In the **Administrator | Pass Phrases** view, select the pass phrase that you want to delete.
- 2. Click **Actions** > **Delete**.

The delete pass phrase dialog box appears.

3. Click **Yes** to delete the pass phrase.

## <span id="page-120-0"></span>CHAPTER 8

# Global Parameters

This chapter includes the following topics:

- **•** Global Parameters Overview, 121
- **•** Global Parameter Management, 121

## Global Parameters Overview

You can create and use parameters to vary the output of a workflow without updating the plan.

Parameters work as placeholders that point to a value. When you add a parameter in a plan, the workflow uses the value that the parameter points to at run time. You can change the value to change the value that the workflow uses.

You can create global parameters in Test Data Manager. You can use global parameters in entities and plans across Test Data Manager. Choose to import a global parameter in to a project or use the parameter in an entity or plan without importing it into the project.

You can create the following types of global parameters:

- **•** Connection parameter. A placeholder for source or target connections.
- **•** Owner parameter. A placeholder for source or target schema owner names.
- **•** Criteria parameter. A placeholder for values that you include in filter criteria in an entity.

Users with Administrator roles and privileges can create and manage global parameters.

## Global Parameter Management

Create global parameters to use in entities and plans across Test Data Manager.

You can create, edit, and delete global parameters. You can export global parameters in a CSV file from Test Data Manager and import global parameters from a CSV file into Test Data Manager. For example, you can export and import a parameter file to back it up or to use in a different system.

#### <span id="page-121-0"></span>Creating a Global Parameter

Create global parameters to create parameters that you can use across projects in Test Data Manager.

- 1. Click **Parameters** to open the **Parameters** view.
- 2. Click the **Create Global Parameter** button to open the **New Parameter** window.
- 3. Enter a name and optional description.
- 4. Select the parameter type from the list.

You can create criteria, connection, and owner parameters.

5. The parameter name is generated in the required convention based on the name you enter.

The naming convention depends on the parameter type.

- **•** Criteria parameters begin with '\$\$'.
- **•** Connection parameters begin with '\$DBConnection'.
- **•** Owner parameters begin with '\$Param'.
- 6. Select the data type.

You can create a parameter with String, Numeric, or Date data types.

- 7. If you choose the Date data type, enter an expression to define how a function uses the parameter. For example,  $TO\_DATE(S$CRIT1, 'MM-DD-YYYY')$  where SSCRIT1 is the parameter name.
- 8. Enter a default value. Required if you do not choose to allow override.
- 9. Choose to allow override of the default value. You cannot change the parameter value when you run the workflow if you do not allow override.
- 10. Click **Finish** to create the parameter.

#### Editing a Global Parameter

You can update a global parameter that you create.

- 1. Click **Parameters** to open the **Parameters** view.
- 2. Click the parameter name to open the required parameter. The parameter properties page opens.
- 3. Click the **Edit** button or click **Actions** > **Edit**. The Edit Parameter dialog box opens.
- 4. Update the properties as required.

You cannot change the parameter type or the data type.

5. Click **OK**.

A list of entities and plans that include the parameter appears. To update the changes in the plans, generate and run the plans again.

6. Optional. To download the list in a .csv file, click **Export**.

The file contains a list of the entities and plans with the description and the project information.

7. Click **Continue**.

#### Deleting a Global Parameter

You can delete a global parameter that you create.

- 1. Click **Parameters** to open the **Parameters** view.
- 2. Click to select the required parameter check boxes.
- 3. Click **Actions** > **Delete**.
- 4. Click **Yes** to confirm the delete.

A list of entities and plans that include the parameters appears. To update the changes in the plans, generate and run the plans again.

5. Optional. To download the list in a .csv file, click **Export**.

The file contains a list of the entities and plans with the description and the project information.

6. Click **Continue**.

#### Exporting Global Parameters

You can export global parameters to a CSV file and import the CSV file to another TDM repository.

1. To access the parameters, click **Parameters**.

The **Parameters** view opens with a list of global parameters.

2. Click **Actions** > **Export**.

The file downloads to the default download location. You can use a text editor to view the parameter file from the location provided.

3. If you configure the browser to prompt for a download location, you must enter a file path and file name. Click **Save** to export the file.

#### Importing a Global Parameter File

You can import global parameters that you backed up or exported from a different TDM repository.

1. To access the parameters, click **Parameters**.

The **Parameters** view opens with a list of global parameters.

- 2. Click **Actions** > **Import**.
- 3. Click **Browse** and select the CSV file that you want to import.
- 4. Click **Finish** to import the parameters.

The parameters appear in the list of parameters. If required, click **Refresh** to update the list of parameters.

## CHAPTER 9

# **Dictionaries**

This chapter includes the following topics:

- **•** Dictionaries Overview, 124
- **•** Relational Dictionaries, 124
- **•** Flat File [Dictionaries,](#page-124-0) 125
- **•** Dictionary [Management,](#page-125-0) 126

## Dictionaries Overview

A dictionary is a flat file or relational table that contains substitute data and a serial number. You can use a dictionary to replace sensitive data in a table. You can use data from a dictionary to generate data.

Add a dictionary in the **Administrator | Dictionaries** view that you want to use in data masking or data generation rules. When you create a masking rule, you can define the dictionary that you want to use to mask sensitive data. Before you create a data generation rule, you must add dictionary to TDM.

The Integration Service generates a number and retrieves a dictionary row based on the serial number from the dictionary. It generates a hash key for repeatable masking or a random number for non-repeatable masking. You can configure an additional lookup condition if you configure repeatable masking.

You can create a generation rule to load the dictionary into target databases. The binary data type contains a serial number column that increases performance. You can configure serial number for relational databases when you create a data generation rule for binary data type.

## Relational Dictionaries

A relational dictionary is a database table that you use as a dictionary. You can use a relational dictionary with email address and substitution masking. Use a relational dictionary when you create generation rules for string, date, numeric, and binary datatypes.

When you add a relational dictionary, you must define the datasource.

#### <span id="page-124-0"></span>Adding a Relational Dictionary

Add a relational dictionary to use in masking rules. When you add a relational dictionary, you can define the connection to the dictionary.

1. In the **Administrator | Dictionaries** view, click **Actions** > **New Dictionary**.

The **New Dictionary** tab appears.

- 2. Enter the name of the dictionary, an optional description of the dictionary, and the type of the dictionary.
- 3. Click **Select** to define a connection.

The **Select Relational Dictionary** dialog box appears.

- 4. Select a datasource connection from the menu, and click **Next**.
- 5. Select a datasource, and click **Next**.
- 6. Select a table from the list of tables in the datasource, and click **Finish**.
- 7. Review the **Connection**, **Schema**, and **Table** properties you selected.
- 8. Click **Save**.

A tab with the dictionary properties opens and the dictionary appears in the **Administrator | Dictionaries**  view.

## Flat File Dictionaries

A flat file dictionary is a file that contains dictionary information. You can use a flat file dictionary with email address and substitution masking. You can use a flat file dictionary to generate data for string, numeric, and date datatypes.

TDM installs with sample dictionary files that you can use for names and addresses. You can find the dictionary files in the following location:

```
<TDM installation directory>/TDM/infa_shared/LkpFiles
```
When you use a dictionary file in a masking or a generation rule, the Test Data Manager imports the structure of the dictionary file and stores the column names.

The following text shows a sample flat file dictionary that contains first name and gender:

```
SNO, GENDER, FIRSTNAME
1,M,Adam
2,M,Adeel
3,M,Adil
4,F,Alice
5,F,Alison
```
In this dictionary, the first field in the row is the serial number, and the second field is gender. The PowerCenter Integration Service looks up a dictionary record by serial number. You can add gender as a lookup condition. The PowerCenter Integration Service retrieves a row from the dictionary using a hash key, and it finds a row with a gender that matches the gender in the source data.

You cannot use flat file dictionaries when you want to mask Hadoop data.

### <span id="page-125-0"></span>Flat File Dictionary Properties

Specify flat file dictionary properties to add a dictionary in the Test Data Manager.

The following table describes the properties of a flat file dictionary:

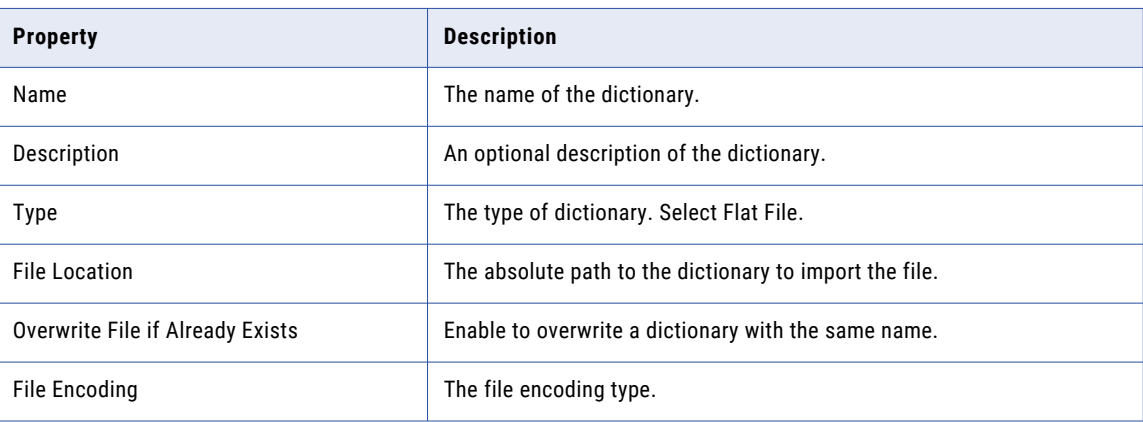

### Adding a Flat File Dictionary

Add a flat file dictionary to use in masking rules. When you add a flat file dictionary, you can browse for and select a dictionary from your local computer.

1. In the **Administrator | Dictionaries** view, click **Actions** > **New Dictionary**.

The **New Dictionary** tab appears.

- 2. Enter a name and optional description for the dictionary. Select **Flat File** as the dictionary type.
- 3. Click **Choose File** to browse to the location of the dictionary. Select the dictionary file, and click **Open**.
- 4. Optionally, select to overwrite the file if a dictionary with the same name exists.
- 5. Select the file encoding type.
- 6. Click **Save**.

A tab with the dictionary properties opens and the dictionary appears in the **Administrator | Dictionaries**  view.

## Dictionary Management

You can add, edit, delete, sort, and filter dictionaries in the **Administrator | Dictionaries** view.

The **Administrator | Dictionaries** view contains a list of imported dictionaries. You can view the dictionary description and the dictionary type. You can filter the dictionaries by name, description, and type.

Select a dictionary to view the dictionary properties in the **Properties** pane below the dictionary list. Click **Used in Rules** to view the rules that use the dictionary. Click **Used in Projects** to view the projects that have rule assignments that use the dictionary.

You can edit and delete a dictionary through the **Actions** menu.

The following image shows the **Administrator | Dictionaries** view:

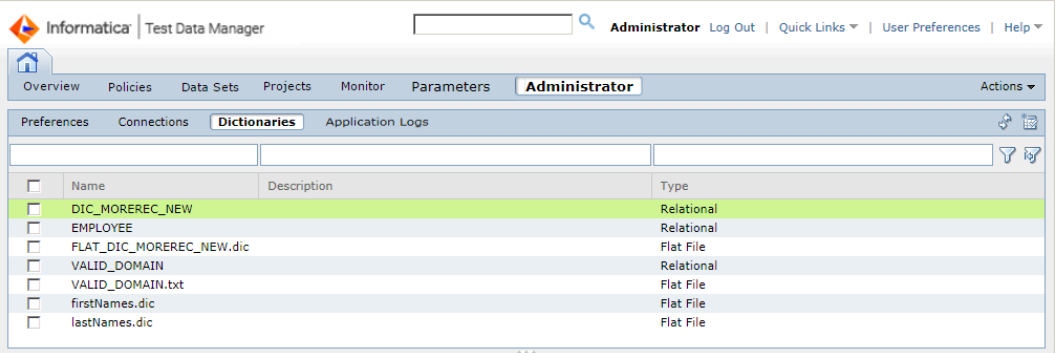

## <span id="page-127-0"></span>CHAPTER 10

# User-Defined Datatypes

This chapter includes the following topics:

- **•** User-Defined Datatypes Overview, 128
- **•** Properties File, 128
- **•** Creating Functions for User-Defined Datatypes in Oracle [Applications,](#page-129-0) 130

## User-Defined Datatypes Overview

A user-defined datatype (UDT) contains data with a format or structure defined by a user.

You can read from a relational source or write to a relational target that contains user-defined datatypes. Since the user-defined datatype is not a standard data type defined by the database server, you must provide a conversion method so that the PowerCenter Integration Service can process the data correctly.

You can configure a properties file to define how to convert user-defined datatypes. There must be a separate properties file for each type of database used as a source or target.

To use user-defined datatypes with Oracle Applications, run SQL scripts to create functions in the database and add additional lines to the properties file.

## Properties File

The user-defined data type properties file contains the list of user-defined data types and the parameters required to convert the data types to a format that the PowerCenter Integration Service can process.

The name of the properties file must use the following format: *DatabaseType*\_UDT\_Native\_Conversions.properties

You can use a properties file to define conversion parameters for the following database types:

- **•** Oracle. The properties file must be named Oracle\_UDT\_Native\_Conversions.properties.
- **•** Microsoft SQL Server. The properties file must be named Microsoft\_SQL\_Server\_UDT\_Native\_Conversions.properties.
- **•** IBM DB2. The properties file must be named DB2\_UDT\_Native\_Conversions.properties.
- **•** Sybase. The properties file must be named Sybase\_UDT\_Native\_Conversions.properties.

The PowerCenter Integration Service looks for the properties files in the following folder:

<span id="page-128-0"></span><TDMInstallationDirectory>/utilities/mapgen/config

UDT functions for Oracle are available in TDM. To handle user-defined data types on other databases, you must write the functions.

#### Datatype Conversion Parameters

The properties file uses parameters to define how the PowerCenter Integration Service converts user-defined datatypes.

The datatype conversion parameters in the properties file must be in the following format:

UDTname=Datatype;Precision;SourceSQLFunction;TargetSQLFunction

The following table describes the parameters in the properties file:

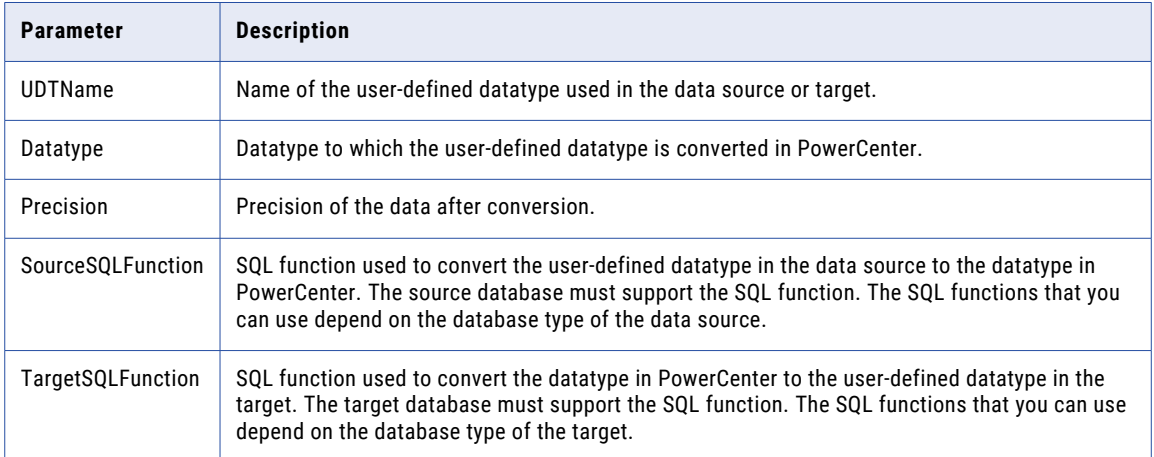

The following example shows the datatype conversion parameters defined in a user-defined datatype properties file:

```
AMV_AQ_MSG_OBJECT_TYPE=clob;4000;SYS_XMLGEN(%port
\overline{\text{SETC}}LOBVAL(); CX_AMVAOMSGOBJECTTYPE(\text{8port}\text{8})
AQ$ JMS TEXT MESSAGE=clob;4000;SYS XMLGEN(%port%).GETCLOBVAL();CX AQ$JMSTEXTMESSAGE(%port
%)
AQ$_SIG_PROP=clob;4000;SYS_XMLGEN(%port%).GETCLOBVAL();CX_AQ$SIGPROP(%port%)
AR_REV_REC_TYP=clob;4000;SYS_XMLGEN(%port%).GETCLOBVAL();CX_ARREVRECTYP(%port%)
ASO_ORDER_FEEDBACK_TYPE=clob;4000;SYS_XMLGEN(%port
%).GETCLOBVAL();CX_ASOORDERFEEDBACKTYPE(%port%)
CACHESYNC_MESSAGE=Clob;4000;SYS_XMLGEN(%port%).GETCLOBVAL();CX_CACHESYNCMESSAGE(%port%)
XNP_MESSAGE_TYPE=clob;4000;SYS_XMLGEN(%port%).GETCLOBVAL();CX_XNPMESSAGETYPE(%port%)
ROWID=varchar;255;ROWIDTOCHAR(%port%);CHARTOROWID(%port%)
TIMESTAMP(6)=varchar;255;to_char(%port%,'dd/mm/yyyy
hh24:mi.ss.ffffff');to_timestamp(%port%, 'dd/mm/yyyy hh24:mi.ss.ffffff')
xmltype=clob;4000;SYS_XMLGEN(%port%).GETCLOBVAL();xmltype(%port%)
```
#### Setting Up the Properties File for User-Defined Datatypes

If you use sources and targets that contain user-defined datatypes, you must set up the properties file to define how to convert the datatypes.

1. Verify that the TDM installation directory contains the following folder: <TDMInstallationDirectory>/ utilities/mapgen/config

If the folder does not exist, create it.

<span id="page-129-0"></span>2. Create the user-defined datatype properties file.

The properties file name must match the database for the source or target.

3. Add the list of user-defined datatypes to the properties file.

Set the parameters for the user-defined datatypes.

When you generate a workflow, the PowerCenter Integration Service checks for user-defined datatypes in the sources and targets. It uses the conversion information in the properties file to convert user-defined datatypes in sources to PowerCenter datatypes and convert PowerCenter datatypes to user-defined datatypes in targets.

# Creating Functions for User-Defined Datatypes in Oracle Applications

If you have a user-defined datatype and you want to use data subset or data masking with Oracle Applications, you must run SQL scripts to create functions in the database and print output that you add to the Oracle\_UDT\_Native\_Conversions.properties file.

- 1. Run the CreateReplaceClobString.sql SQL script. You can find the SQL script in the following location: <TDMInstallationDirectory>\Content\Accelerators\Oracle Apps\SQL\
- 2. Run the OracleUDT\_FunctionCreation.sql SQL script. OracleUDT\_FunctionCreation.sql is in the same directory as CreateReplaceClobString.sql.

OracleUDT\_FunctionCreation.sql creates TargetSQLFunction and prints output.

3. Open the Oracle\_UDT\_Native\_Conversions.properties file and add the output from OracleUDT\_FunctionCreation.sql to the properties file.

# **INDEX**

#### A

Administrator application logs [58](#page-57-0) application logs internal errors [58](#page-57-0) application services TDM [13](#page-12-0) architecture TDM [11](#page-10-0) authentication Kerberos [40](#page-39-0)

#### C

cache location workflows [45](#page-44-0) central seed value configuring [45](#page-44-0) CLI configuring SSL security [42](#page-41-0) configuring SSL security for CLI [42](#page-41-0) connection properties AzureDWv3 [65](#page-64-0) DB2 for Linux, UNIX and Windows [66](#page-65-0) Informix [78](#page-77-0) JDBC [79](#page-78-0) Microsoft SQL Server [82](#page-81-0) Netezza [85](#page-84-0) ODBC [88](#page-87-0) Oracle [90](#page-89-0) PowerExchange DB2 for i5/OS [91](#page-90-0) PowerExchange DB2 for Linux, UNIX and Windows [94](#page-93-0) PowerExchange DB2 for z/OS [96](#page-95-0) PowerExchange Microsoft SQL Server [99](#page-98-0) PowerExchange NRDB Batch [101](#page-100-0) PowerExchange Oracle [104](#page-103-0) PowerExchange Sybase [106](#page-105-0) Sybase [108](#page-107-0) Teradata [109](#page-108-0) Teradata FastExport [110](#page-109-0) Teradata FastLoad [112](#page-111-0) Teradata MultiLoad [113](#page-112-0) Teradata Parallel Transporter [115](#page-114-0) connections copying [63](#page-62-0) creating [62](#page-61-0) importing [63](#page-62-0) TDM [14](#page-13-0)

#### D

data discovery disabling [52](#page-51-0) enabling [52](#page-51-0) profile [52](#page-51-0) data domains sensitivity level [45](#page-44-0) Data Integration Service privileges [21](#page-20-0) databases TDM [14](#page-13-0) Default Settings Default Rule [50](#page-49-0) dictionaries flat file dictionaries adding [126](#page-125-0) properties [126](#page-125-0) management [126](#page-125-0) relational dictionaries adding [125](#page-124-0) Dictionaries view description [126](#page-125-0)

## E

encryption password [42](#page-41-0) password for the command line interface [43](#page-42-0)

#### F

files log [55](#page-54-0)

## G

general properties properties [44](#page-43-0) global parameters [121](#page-120-0) global parameter create [122](#page-121-0) edit [122](#page-121-0)

#### H

Hive properties [54](#page-53-0) **HTTPS** configuring SSL for CLI [42](#page-41-0)

### I

ilmcmd configuring SSL security [42](#page-41-0)

## K

Kerberos authentication [40](#page-39-0)

### L

license management [59](#page-58-0) log severity level [51](#page-50-0) log levels described [57](#page-56-0) logging in Test Data Manager [17](#page-16-0) logs access [55](#page-54-0) client [55](#page-54-0) configuring log levels [57](#page-56-0) event [55](#page-54-0) server [55](#page-54-0)

## M

Model Repository Service privileges [21](#page-20-0)

## O

overview privileges [20](#page-19-0) Test Data Manager [16](#page-15-0)

#### P

parameter [121,](#page-120-0) [122](#page-121-0) pass phrases create [118](#page-117-0) delete [120](#page-119-0) edit [119](#page-118-0) edit permissions [119](#page-118-0) overview [117](#page-116-0) permission [117](#page-116-0) password encryption [42](#page-41-0) permissions connection [38](#page-37-0) connection object [37](#page-36-0) folder [37](#page-36-0) persistent mapping [54](#page-53-0) preferences overview [44](#page-43-0) privileges Data Integration Service [21](#page-20-0) Model Repository Service [21](#page-20-0) overview [19,](#page-18-0) [20](#page-19-0)

privileges, asset linking business glossary [32](#page-31-0) projects configuration [45](#page-44-0) custom fields [45](#page-44-0) properties file name user-defined datatypes [128](#page-127-0)

### R

roles overview [19](#page-18-0)

## S

search field properties [44](#page-43-0) security overview [40](#page-39-0) TDM Server [41](#page-40-0) seed value central [45](#page-44-0) sensitivity level data domains [45](#page-44-0) session timeout configuring [43](#page-42-0) settings log severity level [51](#page-50-0) SourceSQLFunction datatype conversion parameters [129](#page-128-0) **SSL** configuring [42](#page-41-0) configuring SSL for CLI [42](#page-41-0) creating a keystore file [41](#page-40-0) system preferences overview [44](#page-43-0)

### T

**TargetSQLFunction** datatype conversion parameters [129](#page-128-0) TDM application services [13](#page-12-0) architecture [11](#page-10-0) connections [14](#page-13-0) databases [14](#page-13-0) overview [10](#page-9-0) tools<sub>[12](#page-11-0)</sub> TDM Server starting and stopping [55](#page-54-0) Test Data Manager authentication [40](#page-39-0) logging in to [17](#page-16-0) overview [16](#page-15-0) session timeout [43](#page-42-0) TLS configuring [42](#page-41-0) tools TDM [12](#page-11-0)

#### U

UDT creating properties file [129](#page-128-0) UDT *(continued)* datatype conversion parameters [129](#page-128-0) properties file name [128](#page-127-0) user-defined datatypes [128](#page-127-0) UDTName datatype conversion parameters [129](#page-128-0) user-defined datatypes creating a properties file [129](#page-128-0) datatype conversion parameters [129](#page-128-0) properties file name [128](#page-127-0)  $relational$  databases  $\overline{128}$  $\overline{128}$  $\overline{128}$ users overview [20](#page-19-0)

#### W

workflow generation properties [45](#page-44-0) workflow objects configure naming convention [48](#page-47-0) workflows cache location [45](#page-44-0) properties [45](#page-44-0)